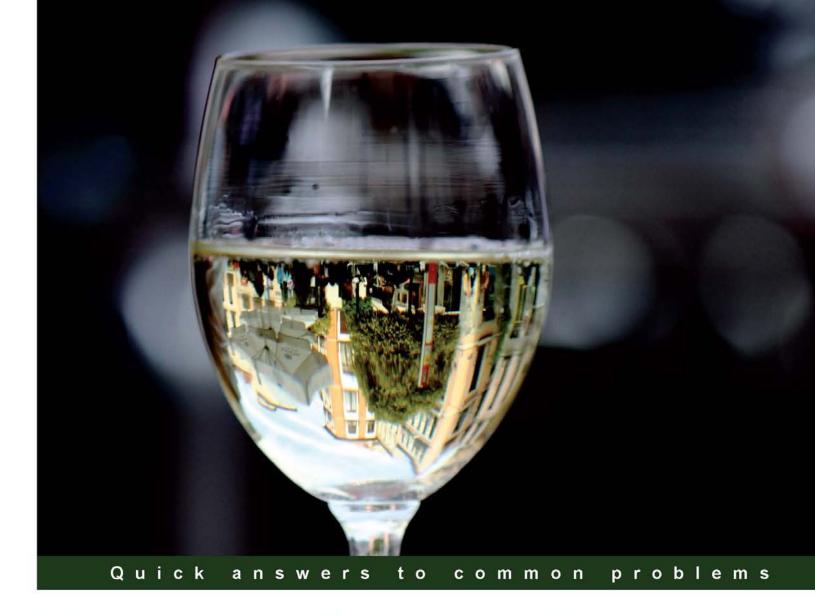

# Microsoft System Center Reporting Cookbook

Over 40 practical recipes to help you plan, create, and manage reports efficiently for all components of Microsoft System Center

Foreword by Kathleen Wilson, Architect, Datacenter and Cloud Center of Excellence at Microsoft Corporation

# Microsoft System Center Reporting Cookbook

Over 40 practical recipes to help you plan, create, and manage reports efficiently for all components of Microsoft System Center

**Samuel Erskine** 

**Dieter Gasser** 

**Kurt Van Hoecke** 

Nasira Ismail

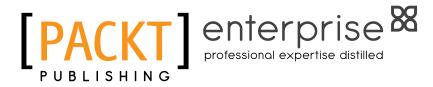

**BIRMINGHAM - MUMBAI** 

# Microsoft System Center Reporting Cookbook

Copyright © 2015 Packt Publishing

All rights reserved. No part of this book may be reproduced, stored in a retrieval system, or transmitted in any form or by any means, without the prior written permission of the publisher, except in the case of brief quotations embedded in critical articles or reviews.

Every effort has been made in the preparation of this book to ensure the accuracy of the information presented. However, the information contained in this book is sold without warranty, either express or implied. Neither the authors, nor Packt Publishing, and its dealers and distributors will be held liable for any damages caused or alleged to be caused directly or indirectly by this book.

Packt Publishing has endeavored to provide trademark information about all of the companies and products mentioned in this book by the appropriate use of capitals. However, Packt Publishing cannot guarantee the accuracy of this information.

First published: March 2015

Production reference: 1240315

Published by Packt Publishing Ltd. Livery Place 35 Livery Street Birmingham B3 2PB, UK.

ISBN 978-1-78217-180-5

www.packtpub.com

# **Credits**

Authors

Samuel Erskine

Dieter Gasser

Kurt Van Hoecke

Nasira Ismail

**Reviewers** 

Andreas Baumgarten

Steve Buchanan

Ronnie Isherwood

Marcello Rosenberg

Natascia Heil

**Commissioning Editor** 

James Jones

**Acquisition Editor** 

James Jones

**Content Development Editor** 

Arun Nadar

**Technical Editors** 

Manan Badani

Chinmay Puranik

**Copy Editors** 

Karuna Narayanan

Vikrant Phadke

**Project Coordinator** 

Neha Bhatnagar

**Proofreaders** 

Ting Baker

Simran Bhogal

Mario Cecere

Safis Editing

Maria Gould

Paul Hindle

Indexer

Monica Ajmera Mehta

**Production Coordinator** 

Shantanu N. Zagade

**Cover Work** 

Shantanu N. Zagade

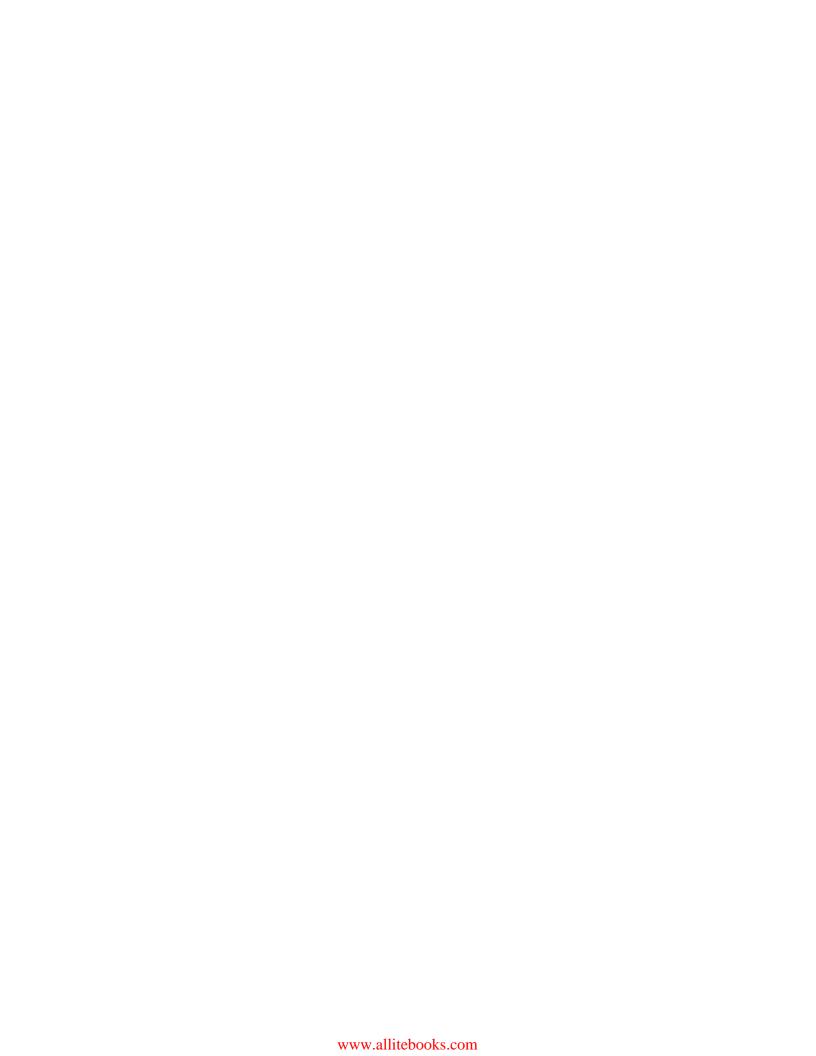

### **Foreword**

Many organizations that have deployed System Center 2012 R2 struggle with delivering the reports that their stakeholders and management expect and need to make informed business decisions. System Center has a powerful reporting platform, and possibly for this reason, you have deployed System Center 2012 R2. Yet, you might not have benefitted from the great reporting that it makes possible.

This cookbook provides you with benefits such as understanding the goals of reporting, how to plan and use reporting in System Center, and a collection of recipes from which you can create your own reports and dashboards to enable a transparent view of your service and IT performance capabilities to management.

The chefs (authors) of this cookbook Samuel Erskine, Dieter Gasser, Kurt Van Hoecke, and Nasira Ismail are experienced System Center consultants. They have taken out time to write down their favorite recipes for reporting to enable all System Center customers to cook the best reports, leveraging the power of System Center 2012 R2's reporting capabilities.

The importance of being able to extract the necessary data from reporting tools is crucial for IT organizations in order to make informed decisions, improve service delivery, and innovate. This cookbook will show you why reporting is crucial and how to create your own System Center reports.

I am honored to write this foreword as well as be the early taster of these wonderful reporting recipes. Bon appétit!

#### **Kathleen Wilson**

Architect, Datacenter and Cloud Center of Excellence at Microsoft Corporation

### **About the Authors**

**Samuel Erskine** (IT Driving Fellow) is an independent IT consultant, who specializes in Service Manager and Configuration Manager. He is the content designer and one of the authors of *Microsoft System Center 2012 Service Manager Cookbook* and *Microsoft System Center 2012 Orchestrator Cookbook*, both by Packt Publishing; a contributing author to System Center 2012 Configuration Manager Unleashed; and a coauthor of System Center 2012 Service Manager Unleashed, Sams Publishing. With over 18 years of IT experience, he focuses on providing training and service management consultancy services in the United Kingdom and other locations. He also writes blogs at www.itprocessed.com.

I would like to thank my friend, Fernández-Peñaranda, for the picture on the book cover. Fernández-Peñaranda can be reached at https://es-es. facebook.com/victorfphoto.

This book was possible only due to a great team and a great deal of research. The biggest breakthrough was my trip to Ottawa to see my friends at Provance. This was where I discovered the course content delivered by Simon Allardice from Lynda.com. I would like to acknowledge and thank my coauthors Dieter Gasser, Kurt Van Hoecke, and Nasira Ismail for delivering my vision for this book.

A big thank you goes to my nearest and dearest who continue to let me geek out in my den.

This book is dedicated to my mother, Dora Erskine, for teaching me how to simplify and share my knowledge.

**Dieter Gasser** is an IT consultant and the cofounder of Syliance IT Services, headquartered in Switzerland. He has a strong focus on the delivery and customization of Service Manager.

Dieter has been working in IT for more than 13 years, and has focused on Microsoft technologies. He started his career as an application and database developer, and later became the IT manager of an international manufacturing company.

In 2010, he entered the systems management and automation market. With both his technical and managerial backgrounds, he has focused on Service Manager. Together with his colleagues, he delivers data center management and automation solutions based on Microsoft System Center to customers all across Switzerland.

**Kurt Van Hoecke** is an MVP and managing consultant at Inovativ Belgium. He focuses on the System Center product suite, including Service Manager, Configuration Manager, and Orchestrator. He is the coauthor of System Center 2012 Orchestrator Unleashed, Sams Publishing; System Center 2012 Service Manager Unleashed, Sams Publishing; and a contributor to System Center Service Manager 2010 Unleashed. He provides consultancy, development services, and blogs at www.scug.be/scsmand www.authoringFriday.com.

**Nasira Ismail** is an experienced project manager and service delivery consultant. She has result-oriented experience in incident, problem, change, and configuration management processes for medium and large enterprises. She has a strong grasp of the methods used to design processes through to implementation, with technologies (including System Center). She also leads training, mentoring, and coaching sessions to bring about a proactive culture and behavioral change in her organizations.

## **About the Reviewers**

**Andreas Baumgarten** is a Microsoft MVP and works as an IT architect with the German IT service provider, H&D International Group. He has been working as an IT professional for more than 20 years. He has been associated with Microsoft for a long time, and has more than 14 years of experience as a Microsoft Certified Trainer.

Since 2008, Andreas has been responsible for the field of Microsoft System Center technology consulting, and has taken part in Microsoft System Center Service Manager 2010, 2012, and 2012 R2. Additionally, he has participated in the technology adoption programs of Microsoft System Center Orchestrator 2012 and 2012 R2 with H&D.

With his in-depth technical know-how and experience with the Microsoft System Center product family and IT management, he now designs and develops private and hybrid cloud solutions for customers all across Germany and Europe.

In October 2012, 2013, and 2014, Andreas was awarded the Microsoft Most Valuable Professional (MVP) title for System Center Cloud and Datacenter Management. He is a coauthor of *Microsoft System Center 2012 Service Manager Cookbook, Microsoft System Center 2012 Orchestrator Cookbook*, and *Microsoft System Center 2012 R2 Compliance Management Cookbook*, all by Packt Publishing.

**Steve Buchanan** is a regional solution lead with Concurrency, a three-time Microsoft System Center MVP, and the author of several technical books focused on the System Center platform.

Steve has been an IT Professional for over 15 years with various positions, ranging from infrastructure architect to IT manager. He focuses on transforming IT departments through DevOps, service management, systems management, and cloud technologies.

He has authored the following books: System Center 2012 Service Manager Unleashed, Sams Publishing; Microsoft System Center Data Protection Manager 2012 SP1, Packt Publishing; and Microsoft Data Protection Manager 2010, Packt Publishing. He holds certifications in A +, Linux +, MCSA, MCITP (Server Administrator), and MCSE (Private Cloud).

He is active in the System Center community and enjoys blogging about his adventures in the world of IT at www.buchatech.com. You can also follow him on Twitter at @buchatech for his latest blog posts.

It was great working with Sam Erskine, Dieter Gasser, and the other authors on this book. I also want to thank Sam for bringing me into this project.

**Ronnie Isherwood**, MCITP and MBCS, is a technology entrepreneur who has worked in the IT industry for more than 20 years, including 15 years of experience in delivering infrastructure, systems management, and virtualization technologies to the public sector and in financial and legal companies. He has worked with Microsoft Learning as a subject matter expert and technical reviewer, contributing to the several MCSE courses on the server and the cloud. In 2014, he cofounded a software development company, JE3.com, where he designs SaaS solutions and mobile applications for the financial services industry. He is committed to the IT community and is the founder of a Microsoft Windows user group and chairman of the Chartered Institute for IT in Jersey.

I'd like to thank Samuel Erskine for this opportunity, and Mélinda Isherwood for supporting me tirelessly with all my technology endeavors.

**Marcello Rosenberg** is an IT infrastructure management specialist with more than 5 years of experience in IT. He has developed broad expertise in the various components of the Microsoft System Center product. Marcello is working as a System Center engineer and consultant for Syliance IT Services, headquartered in Switzerland, where he delivers professional services in the area of data center management, automation, and cloud computing to customers in Switzerland and worldwide.

**Natascia Heil** is a senior technical analyst, with extensive experience in server monitoring and data center automation. She has over 20 years of experience in IT and is an MCSE in Microsoft Private Cloud. Natascia focuses on implementation and maintenance of monitoring systems.

She has good knowledge of all ITIL-related processes and how they should be integrated into monitoring solutions. She focuses on System Center Operations Manager and Orchestrator. She posts blogs at https://systemcentertipps.wordpress.com/.

### www.PacktPub.com

### Support files, eBooks, discount offers, and more

For support files and downloads related to your book, please visit www.PacktPub.com.

Did you know that Packt offers eBook versions of every book published, with PDF and ePub files available? You can upgrade to the eBook version at www.PacktPub.com and as a print book customer, you are entitled to a discount on the eBook copy. Get in touch with us at service@packtpub.com for more details.

At www.PacktPub.com, you can also read a collection of free technical articles, sign up for a range of free newsletters and receive exclusive discounts and offers on Packt books and eBooks.

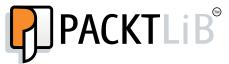

https://www2.packtpub.com/books/subscription/packtlib

Do you need instant solutions to your IT questions? PacktLib is Packt's online digital book library. Here, you can search, access, and read Packt's entire library of books.

### Why subscribe?

- ► Fully searchable across every book published by Packt
- ► Copy and paste, print, and bookmark content
- On demand and accessible via a web browser

#### Free access for Packt account holders

If you have an account with Packt at www.PacktPub.com, you can use this to access PacktLib today and view 9 entirely free books. Simply use your login credentials for immediate access.

### **Instant updates on new Packt books**

Get notified! Find out when new books are published by following @PacktEnterprise on Twitter or the *Packt Enterprise* Facebook page.

# **Table of Contents**

| Preface Preface                                                        | V  |
|------------------------------------------------------------------------|----|
| Chapter 1: Understanding the Goals of Reporting                        | 1  |
| Introduction                                                           | 1  |
| Understanding the goals of reporting                                   | 2  |
| Planning and optimizing dependent data inputs                          | 4  |
| Planning report outputs                                                | 7  |
| Understanding dashboards and their dependencies                        | 9  |
| Targeting reports at decision stakeholders                             | 11 |
| Documenting report designs                                             | 14 |
| Chapter 2: Planning System Center Report Design                        | 17 |
| Introduction                                                           | 17 |
| Understanding the reporting schemas of System Center components        | 18 |
| Understanding how SQL Reporting Services interfaces with System Center | 27 |
| Building SQL queries the easy way                                      | 31 |
| Chapter 3: Unpacking System Center Report Building Tools               | 37 |
| Introduction                                                           | 37 |
| Planning the Report Builder installation                               | 38 |
| Installing Report Builder                                              | 40 |
| Navigating through the Report Builder interface                        | 45 |
| Organizing the reporting environment and delegating access to reports  | 52 |
| Creating data sources                                                  | 60 |
| Creating datasets and a basic report in Report Builder                 | 66 |
| Preparing for report subscriptions                                     | 73 |

| Chapter 4: Creating Reports for System Center Configuration Manager | 75          |
|---------------------------------------------------------------------|-------------|
| Introduction                                                        | 75          |
| Exploring the Configuration Manager database schema                 | 76          |
| Delegating access to out-of-the-box Configuration Manager reports   | 83          |
| Preparing the SCCM reporting environment for reporting              | 88          |
| Creating Configuration Manager custom reports                       | 92          |
| Applying role-based security to custom reports                      | 108         |
| Chapter 5: Creating Reports for SCOM and SCVMM                      | <u> 117</u> |
| Introduction                                                        | 117         |
| Using out-of-the-box Operations Manager reports                     | 118         |
| Understanding the OperationsManagerDW schema                        | <b>123</b>  |
| Preparing your environment to author reports                        | <b>129</b>  |
| Creating alert reports                                              | 131         |
| Creating event reports                                              | <b>1</b> 38 |
| Creating performance reports                                        | 144         |
| Creating availability reports                                       | <b>150</b>  |
| Using Virtual Machine Manager reports                               | <b>158</b>  |
| Chapter 6: Creating Reports for System Center Data                  |             |
| Protection Manager                                                  | <b>163</b>  |
| Introduction                                                        | <b>163</b>  |
| Preparing the DPM reporting environment                             | <b>164</b>  |
| Preparing a dataset query for a DPM agent status report             | <b>168</b>  |
| Creating a DPM agent version and a disk space report                | <b>176</b>  |
| Creating a backup status report with a community template           | <b>186</b>  |
| Chapter 7: Creating Reports for System Center Service               |             |
| Manager and Orchestrator                                            | <u> 191</u> |
| Introduction                                                        | 192         |
| Using out-of-the-box Service Manager reports and cubes              | <b>1</b> 93 |
| Understanding the Service Manager Data Warehouse data mart          | 199         |
| Creating Work Item and Configuration Item reports                   | 204         |
| Creating reports using OLAP cubes                                   | 211         |
| Creating reports using the operational database                     | <b>21</b> 5 |
| Accessing data using Microsoft Excel                                | 224         |
| Extending the Service Manager Data Warehouse                        | 227         |
| Creating Orchestrator runbook reports                               | 232         |

| Table of Co                                                              | ontents |
|--------------------------------------------------------------------------|---------|
| Chapter 8: Creating System Center Advanced Reports                       | 239     |
| Introduction                                                             | 239     |
| Creating dashboards from basic reports                                   | 240     |
| Working with drillthrough reports                                        | 252     |
| Working with shared datasets and parameters                              | 258     |
| Analyzing Chargeback reports using System Center 2012 R2 data            | 265     |
| Chapter 9: Using Power BI to Analyze and Visualize System                |         |
| Center Data                                                              | 277     |
| Introduction                                                             | 277     |
| Configuring Microsoft Excel for System Center data analysis              | 278     |
| Connecting to System Center data sources with Power Query                | 283     |
| Creating the data model with PowerPivot                                  | 298     |
| Visualizing the analysis with Power View and Power Maps                  | 305     |
| Using Microsoft Cloud services to share and visualize System Center data | 309     |
| Appendix: Useful Websites, Chapter Code,                                 |         |
| and Community Resources                                                  | 313     |
| Authors' community blogs                                                 | 313     |
| Useful community blogs                                                   | 314     |
| Websites for SQL and reporting                                           | 314     |
| Online wikis and curations                                               | 315     |
| Index                                                                    | 325     |

# **Preface**

The System Center product provides you with the best IT systems management and reporting capabilities. The various components of this product continue to provide great value in all areas of management and monitoring. Each of the components has one or more data storing repositories. These data repositories hold valuable strategic information that can assist an organization in transforming its IT business unit into a strategic enabler.

The database (repository) technology of the System Center product is Microsoft SQL Server. There is a vast array of information on the Internet on how to query and report on Microsoft SQL databases. The skill set required for the level of querying and reporting on these databases is normally aligned to Database Administrators (DBAs) and Business Intelligence (BI) specialists. The DBAs and BI specialists use various tools to create business-valued reports based on the data stored in these Microsoft SQL databases.

The challenge DBAs and BI experts face with System Center reporting is a lack of insight into how the data is structured, and more importantly, a lack of deeper understanding of the products responsible for the input data. Conversely, in the majority of cases, the System Center product's Subject Matter Experts (SMEs) do not have the same level of competency as the DBAs and BI experts in creating and enhancing reports.

The aim of this book is to enhance the competency of System Center SMEs in the areas of reporting. There are a number of books on querying Microsoft SQL databases and generating business-value reports. However, those books do not focus on System Center. Also, all the books on System Center's components dedicate a reporting chapter to that specific component of the book's focus.

*Microsoft System Center Reporting Cookbook*, provides a one-stop shop for how to plan, create, and manage reports for all the components of the System Center product.

This book is written in the Packt Publishing style, which provides you with independent, task-oriented steps to achieve specific reporting objectives. We recommend that you read the first three chapters as primers for subsequent chapters. This book may be read in the order of your interest, but wherever relevant, we've referred to the dependent recipes in other chapters.

### What this book covers

Chapter 1, Understanding the Goals of Reporting, discusses the building blocks of your reporting framework and how to plan for business-valued reports.

Chapter 2, Planning System Center Report Design, covers the internals of System Center reporting database structures, which you must understand in order to create credible and powerful reports. This chapter also includes an introductory recipe to SQL queries.

Chapter 3, Unpacking System Center Report Building Tools, discusses the common report-creating tools available for System Center administrators and Business Intelligence power users.

Chapter 4, Creating Reports for System Center Configuration Manager, provides tasks for System Center administrators, who can create System Center Configuration Manager reports using the Report Builder tool.

Chapter 5, Creating Reports for SCOM and SCVMM, demonstrates how to create System Center Operations and Data Protection Manager reports, with data available from the Operations Manager databases.

Chapter 6, Creating Reports for System Center Data Protection Manager, shows you how to create data-driven reports for System Center Data Protection Manager.

Chapter 7, Creating Reports for System Center Service Manager and Orchestrator, illustrates how to create service management and automation activity reports using data from System Center Service Manager and Orchestrator.

Chapter 8, Creating System Center Advanced Reports, shows you recipes that build on and enhance the reports from previous recipes in this book. These recipes delve into advanced reporting techniques and combined data source reporting.

Chapter 9, Using Power BI to Analyze and Visualize System Center Data, introduces the Power Business Intelligence (Power BI) options available for you from Microsoft. These recipes provide steps for analyzing and visualizing the System Center data using the Microsoft Excel Power BI add-ons, and introduce the cloud Power BI versions available for you.

Appendix, Useful Websites, Chapter Code, and Community Contributions, lists some of the sites that provide ready-made solutions and extensive, real-world, and dynamic content on reporting. Microsoft SQL Server-based reporting, similar to most Microsoft product areas, has an extended solutions partner community. There is an extensive and active support base on the Web. This appendix also provides you with the SQL and XML code referred to in the relevant chapters.

### What you need for this book

In order to complete all the recipes in this book, you will need access to environments configured with the relevant System Center component (or components). Here is a list of technologies the recipes depend on and their relevant versions used for this book:

- Microsoft Active Directory (Windows Server 2008 R2 and above)
- System Center 2012 Configuration Manager SP1/R2
- System Center 2012 Operations Manager SP1/R2
- System Center 2012 Virtual Machine Manager SP1/R2
- System Center 2012 Service Manager SP1/R2
- System Center 2012 Orchestrator SP1/R2
- System Center 2012 Data Protection Manager SP1/R2
- Microsoft Report Builder 3.0

The required software and deployment guides of System Center 2012 can be found on the official Microsoft website, at http://www.microsoft.com/en-us/server-cloud/system-center/default.aspx.

We recommend using the online Microsoft resource due to the frequency of updates to the products' supported requirements. Also note that the dynamic nature of the Internet may require you to search for updated links listed in this book.

### Who this book is for

This book is for IT professionals who are responsible for producing reports using the data from System Center components. Basic knowledge of Microsoft System Center technologies is assumed.

### **Conventions**

In this book, you will find a number of styles of text that distinguish between different kinds of information. Here are some examples of these styles, and an explanation of their meaning.

Code words in text, database table names, folder names, filenames, file extensions, pathnames, dummy URLs, user input, and Twitter handles are shown as follows: "You have the option to configure two additional databases known as OMDataMart and CMDataMart."

A block of code is set as follows:

```
SELECT fnRS.Name0 As [Computer Name],
  fnC.Name As [Collection Name]
FROM fn_rbac_FullCollectionMembership (@UserSIDs) fnFCM
JOIN fn_rbac_R_System (@UserSIDs) fnRS ON fnFCM.ResourceID
= fnRS.ResourceID
```

**New terms** and **important words** are shown in bold. Words that you see on the screen, in menus or dialog boxes for example, appear in the text like this: "Under **Report Data**, right-click on the dataset called **List\_Collections**."

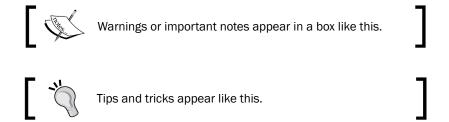

### Reader feedback

Feedback from our readers is always welcome. Let us know what you think about this book—what you liked or may have disliked. Reader feedback is important for us to develop titles that you really get the most out of.

To send us general feedback, simply send an e-mail to feedback@packtpub.com, and mention the book title via the subject of your message.

If there is a topic that you have expertise in and you are interested in either writing or contributing to a book, see our author guide on www.packtpub.com/authors.

### **Customer support**

Now that you are the proud owner of a Packt book, we have a number of things to help you to get the most from your purchase.

### Downloading the example code

You can download the example code files for all Packt books you have purchased from your account at http://www.PacktPub.com. If you purchased this book elsewhere, you can visit http://www.PacktPub.com/support and register to have the files e-mailed directly to you.

#### Errata

Although we have taken every care to ensure the accuracy of our content, mistakes do happen. If you find a mistake in one of our books—maybe a mistake in the text or the code—we would be grateful if you would report this to us. By doing so, you can save other readers from frustration and help us improve subsequent versions of this book. If you find any errata, please report them by visiting http://www.packtpub.com/submit-errata, selecting your book, clicking on the **errata submission form** link, and entering the details of your errata. Once your errata are verified, your submission will be accepted and the errata will be uploaded on our website, or added to any list of existing errata, under the Errata section of that title. Any existing errata can be viewed by selecting your title from http://www.packtpub.com/support.

### **Piracy**

Piracy of copyright material on the Internet is an ongoing problem across all media. At Packt, we take the protection of our copyright and licenses very seriously. If you come across any illegal copies of our works, in any form, on the Internet, please provide us with the location address or website name immediately so that we can pursue a remedy.

Please contact us at copyright@packtpub.com with a link to the suspected pirated material.

We appreciate your help in protecting our authors, and our ability to bring you valuable content.

### **Questions**

You can contact us at questions@packtpub.com if you are having a problem with any aspect of the book, and we will do our best to address it.

# 1

# **Understanding the Goals of Reporting**

In this chapter, we will cover the following recipes:

- Understanding the goals of reporting
- Planning and optimizing dependent data inputs
- Planning report outputs
- Understanding dashboards and their dependencies
- ▶ Targeting reports at decision stakeholders
- Documenting Report Designs

### Introduction

This chapter and the whole book builds on two guiding principles:

"You can't manage what you don't measure" and "there is no substitute for knowledge".

Reporting allows you to make strategic decisions based on the knowledge acquired from credible data sources. This chapter focuses on what steps you must take to identify and define what business specific objectives an organization aims to achieve with the output of reports. The report categories discussed in the book uses the data from the System Center product.

### Understanding the goals of reporting

This recipe discusses the drivers of organizational reporting and the general requirements on how to plan for business valued reports.

### **Getting ready**

To prepare for this recipe you need to be ready to make a difference with all the rich data available to you in the area of reporting. This may require a mindset change; be prepared.

### How to do it...

The key to successfully identifying what needs to be reported is a clear understanding of what you or the report requestor is trying to measure and why.

Reporting is driven by a number of organizational needs, which may fall into one or more of these sample categories:

- ▶ Information to support a business case
- Audit and compliance driven request
- Budget planning and forecasting
- Current operational service level

These categories are examples of the business needs which you must understand. Understanding the business needs of the report increases the value of the report. For example, let us expand on and map the preceding business scenarios to the System Center Product using the following table:

| Business/organizational objective      | Objective details                                                                                | System Center Product                                              |
|----------------------------------------|--------------------------------------------------------------------------------------------------|--------------------------------------------------------------------|
| Information to support a business case | Provide a count of computers out of warranty to justify the request to buy additional computers. | System Center<br>Configuration Manager                             |
| Audit and compliance driven request    | <ul> <li>Provide the security<br/>compliance state of all<br/>windows servers.</li> </ul>        | <ul><li>System Center<br/>Configuration<br/>Manager</li></ul>      |
|                                        | <ul> <li>Provide a list of attempted<br/>security breaches by month.</li> </ul>                  | <ul><li>System Center</li><li>Operations</li><li>Manager</li></ul> |

| Business/organizational objective | Objective details                                                                                      | System Center Product               |
|-----------------------------------|----------------------------------------------------------------------------------------------------|-------------------------------------|
| Budget planning and forecasting   | How much storage should we plan to invest in next year's budget based on the last 3 years' usage data? | System Center<br>Operations Manager |
| Operational Service Level         | How many incidents were resolved without second tier escalation?                                       | System Center Service<br>Manager    |

In a majority of cases for System Center administrators, the requestor does not provide the business objective. Use the preceding table as an example to guide your understanding of a report request.

### How it works...

Reporting is a continual life cycle that begins with a request for information and should ultimately satisfy a real need. The typical life cycle of a request is illustrated in the following figure:

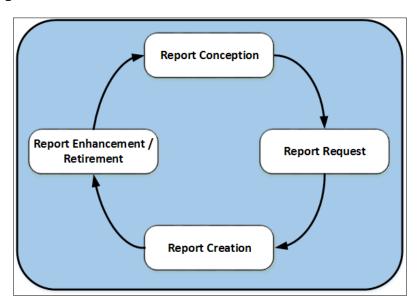

| Understanding | the | Gnale | Ωf | Renor | ting |
|---------------|-----|-------|----|-------|------|
| unucistanung  | uic | Guais | UI | UCDOL | une  |

The life cycle stages are:

- ▶ Report conception
- Report request
- Report creation
- Report enhancement/retirement

The recipe focuses on the report conception stage. This stage is the most important stage of the life cycle. This is due to the fact that a report with a clear business objective will deliver the following:

- ► **Focused activities**: A report that does have a clear objective will reduce the risk of wasted effort usually associated with unclear requirements.
- ▶ **Direct or indirect business benefit**: The reports you create, for example using System Center data, ultimately should benefit the business.

An additional benefit to this stage of report planning is knowing when a report is no longer required. This would reduce the need to manage and support a report that has no value or use.

# Planning and optimizing dependent data inputs

A report is only as good as the accuracy of its data source. A data source is populated and updated by an input channel. This recipe discusses and provides steps for planning for the inputs your report data source(s) depends on.

### **Getting ready**

Review the *Understanding the goals of reporting* recipe as a primer for this recipe.

### How to do it...

The inputs of reports depend on the type of output you intend to produce and the definition of the accepted fields in the data source. An example is a report that would provide a total count of computers in a System Center Configuration Manager environment. This report will require an input field which stores a numeric value for computers in the database.

Here are the recommended steps you must take to prepare and optimize the data inputs for a report:

- 1. Identify the data source or sources.
- 2. Document the source data type properties.
- 3. Document the process used to populate the data sources (manual or automated process).
- 4. Agree the authoritative source if there is more than one source for the same data.
- 5. Identify and document relationship between sources.
- 6. Document steps 1 to 5.

The following table provides a practical example of the steps for a report on the total count of computers by the Windows operating system. Workgroup computers and computers not in the Active Directory domain are out of scope of this report request.

| Report input type        | Details                                                                                                    | Notes                                                                                           |
|--------------------------|----------------------------------------------------------------------------------------------------|-------------------------------------------------------------------------------------------------|
| Data source              | Asset Database                                                                                                    | Populated manually by the purchase order team                                                   |
| Data source              | Active Directory                                                                                                    | Automatically populated. Orchestrator runbook performs a scheduled clean-up of disabled objects |
| Data source              | System Center Configuration Manager                                                                                            | Requires an agent and currently not used to manage servers                                      |
| Authoritative source     | Active Directory                                                                                                    | Based on the report scope                                                                       |
| Data source relationship | Microsoft System Center<br>Configuration Manager is<br>configured to discover all<br>systems in the Active directory<br>domain | Alternative source for the report using the All systems collection                              |

Plan to document the specific fields you need from the authoritative data source. For example, use a table similar to the following.

| Required data                | Description                                                       |
|------------------------------|-------------------------------------------------------------------|
| Computer name                | The Fully Qualified domain name of the computer                   |
| Operating system             | Friendly operating system name                                    |
| Operating system environment | Server or workstation                                             |
| Date created in data source  | Date the computer joined the domain                               |
| Last logon date              | Date the computer last updated the attributes in Active Directory |

| l | Inderstanding | the | Goals | οf | Ren | orting |  |
|---|---------------|-----|-------|----|-----|--------|--|
|   |               |     |       |    |     |        |  |

The steps provided discusses an example of identifying input sources and the fields you plan to use in a requested report.

### **Optimizing Report Inputs**

Once the required data for your reports have been identified and documented, you must test for validity and consistency. Data sources which are populated by automated processes tend to be less prone to consistency errors. Conversely data sources based on manual entry are prone to errors (for example, correct spelling when typing text into forms used to populate the data source). Here are typical recommended practices for improving consistency in manual and automated system populated data sources:

- Automated (for example, agent based):
  - 1. Implement agent health check and remediation.
  - 2. Include last agent update information in reports.
- Manual entry:
  - 1. Avoid free text fields, except description or notes.
  - 2. Use a list picker.
  - 3. Implement mandatory constraints on required fields (for example, a request for e-mail address should only accept the right format for e-mail addresses.

### How it works...

The reports you create and manage are only as accurate as the original data source. There may be one or more sources available for a report. The process discussed in this recipe provides steps on how to narrow down the list of requirements. The list must include the data source and the specific data fields which contain the data for the proposed report(s). These input fields are populated by manual, automated processes or a combination of both.

The final part of the recipe discussed an example of how to optimize the inputs you select.

These steps will assist in answering one of the typical questions often raised about reports: "Can we trust this information?" The answer, if you have performed these steps will be "Yes, and this is why and how."

### See also

► The Planning report outputs recipe

### **Planning report outputs**

The preceding recipe, *Planning and optimizing dependent data inputs*, discussed what you need for a report. This recipe builds on the preceding recipes with a focus on how you plan to view a report (output).

### **Getting ready**

Plan to review the *Understanding the goals of reporting* and *Planning and optimizing dependent data inputs* recipes.

### How to do it...

The type of report output depends on the input you query from the target data source(s). Typically, the output type is defined by the requestor of the report and may be in one or more of these formats:

- List of items (tables)
- ► Charts (2D, 3D, and formats supported by the reporting program)
- Geographic representation
- Dials and gauges
- A combination of all the listed formats

Here is an example of the steps you must perform to plan and agree the reporting output (s):

- 1. Request the target format from the initiator of the report.
- 2. Check the data source supports the requested output.
- 3. Create a sample dataset from the source.
- 4. Create a sample output in the requestor's format(s).
- 5. Agree a final format or combination of formats with the requestor.

The steps to plan the output of reports are illustrated in the following figure:

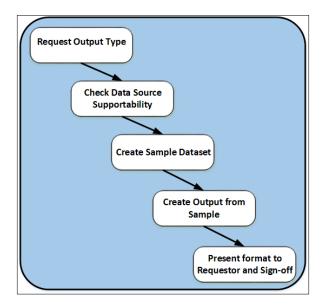

These are the basic minimal steps you must perform to plan for outputs.

### How it works...

The steps in this recipe are focused on scoping the output of the report. The scope provides you with the following:

- ▶ Ensuring the output is defined before working on a large set of data
- Validating that the data source can support the requested output
- Avoids scope creep. The output is agreed and signed off

The objective is to ensure that the request can be satisfied based on what is available and not what is desired. The process also provides an additional benefit of identifying any gaps in data before embarking on the actual report creation.

### There's more...

When planning report outputs, you may not always have access to the actual source data. The recommend practice is not to work directly with the original source even if this is possible to avoid negatively impacting the source during the planning stage. In either case, there are other options available to you. One of these options is using a spreadsheet program such as Microsoft Excel.

### Mock up using Excel

An approach to testing and validating report outputs is the use of Microsoft Excel. You can create a representation of the input source data including the data type (numbers, text, and formula). The data can either be a sample you create yourself or an extract from the original source of the data.

The added benefit is that the spreadsheet can serve as a part of the portfolio of documentation for the report.

### See also

▶ The Understanding dashboards and their dependencies recipe

# Understanding dashboards and their dependencies

The Planning report outputs recipe discussed what you need to do to plan for report outputs.

This recipe builds on the preceding recipe highlighting the requirements and dependencies for creating report dashboards. An understanding of dashboards and their dependences is required to ensure that your intended dashboards are fit for purpose and fit for use.

### **Getting ready**

Plan to review the Understanding the goals of reporting, Planning and optimizing dependent inputs, and Planning report outputs recipes.

### How to do it...

The term **dashboards** usually denotes the use of a graphical image to represent data. There are typically two types of dashboards:

- Static
- Interactive

#### Static dashboards

Static dashboards present an image of the report but does not provide an interactive mechanism. These types of dashboards are similar to charts you create with data in a spreadsheet program (for example, Microsoft Excel).

#### **Interactive dashboards**

Interactive dashboards are similar to static dashboards but provide the ability to traverse from the initial dashboard to other dashboards or data tables. This process is commonly described as a drilldown.

In either case the dashboard is a final output of the report creation process. The following figure provides an example of an incident management process dashboard:

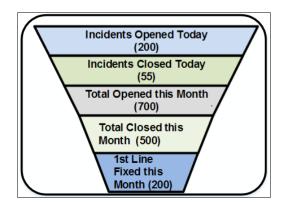

The incident management dashboard presented in the preceding figure has the following dashboard sections:

- Incidents Opened Today
- Incidents Closed Today
- **▶** Total Open this Month
- Total Closed this Month
- ▶ 1st Level Fixed this Month

Ask the right questions to get an understanding on how to create this type of dashboard. We'll using the first section as an example: Incidents Opened Today:

- ▶ Is this related to only incidents created today or will it also included incidents reactivated today?
- ▶ How can the difference highlighted in the preceding question be validated?
- Is today related to working days or every day of the week?
- What is the smallest and largest display area this dashboard will be viewed on?
- ▶ Who is accountable for the data the dashboard depends on?

Build on the example questions using the scope of the specific report request.

### How it works...

Dashboards share similar attributes to films (movies). A film requires a script, the actors, directors, the set, and the equipment. In addition the film requires a rehearsal and a number of processes which are best described by experts in that field. The final output which can be viewed at the cinema or digital media is the films' dashboard.

The focus of this recipe is to highlight the fact that dashboards are only as good as the processes and inputs they depend on. Often the dashboard requestor does not have the same background, or in-depth understanding of the data the report creator requires.

Use the questioning technique in this recipe to bridge the gap between the requestor and the creator. The process will ensure that the expectations of the requestor are aligned with the actual effort required to create the dashboard.

An additional factor is the validity and ownership of the information the dashboard will depend on. A dashboard regardless of type, which presents the wrong information will only lead to chaos. Identifying the owner of the information will provide the report creator with an escalation path as well as a policy enforcement option.

### See also

► Chapter 8, Creating System Center Advanced Reports, provides recipes on dashboards using System Center data inputs

### Targeting reports at decision stakeholders

This recipe discusses the recipients of reports and the objectives the recipients are typically aiming to achieve.

### **Getting ready**

The prerequisite to this recipe is a basic understanding of the term "stakeholders" as it relates to reports.

### How to do it...

The process of targeting stakeholders for reports is based on the following three categories of reporting:

- Proactive reporting
- Reactive reporting
- Highlight reporting

### **Proactive reporting**

This category of reporting is based on highlighting potential issues before it impacts the business. The stakeholders you will target for this type are decision makers with influence. Examples of the stakeholders in this category are:

- Business unit directors
- ▶ IT security teams
- Chief executives

Proactive reporting may require forward thinking and advance expenditure, so it is critical to win over the right stakeholders.

### Reactive reporting

Reactive reporting usually has many stakeholders. Examples of the stakeholders in this category are:

- Data center managers
- ▶ IT security teams
- Asset and problem management teams
- Business application owners

Examples of reports in this category are security non-compliance, license non-compliance, capacity issues, and hardware audits.

#### **Highlight reporting**

This is the "showing off" type of report and the stakeholders are typically trying to sell their value to the business. *If no one knows then you are not doing it.* The stakeholders for these type of reports are those identified in the first two categories but also includes ad hoc requests.

An approach to targeting reports to stakeholders is to first categorize reports. Allocate primary and secondary recipients/or owners for each category. The following table is an example of such a categorization exercise:

| Report category     | Report(s)                                                               | Primary owner          | Secondary owner           |
|---------------------|-------------------------------------------------------------------------|------------------------|---------------------------|
| Capacity management | <ul><li>Annual disk<br/>usage</li></ul>                                 | Data Center<br>Manager | Executive Budgetary board |
|                     | <ul><li>Network<br/>bandwidth<br/>utilization by<br/>location</li></ul> |                        |                           |

| Report category                 | Report(s)                                                                             | Primary owner               | Secondary owner                    |
|---------------------------------|---------------------------------------------------------------------------------------|-----------------------------|------------------------------------|
| Asset management                | ► List of<br>all client<br>operating<br>systems in use                                | Procurement<br>Manager      | Facilities and Clients<br>Services |
|                                 | <ul> <li>Count of users<br/>issued out of<br/>hours door<br/>access</li> </ul>        |                             |                                    |
| Monitoring and availability     | The <b>Line of Business</b> ( <b>LOB</b> ) application outages this month             | LOB department<br>manager   | IT operations director             |
| Security and policy compliance  | List of clients with required security updates older than 60 days                     | Head of global security     | Client Services<br>manager         |
| Incident and problem management | <ul> <li>Number of<br/>incidents<br/>resolved<br/>without<br/>escalation</li> </ul>   | Service Delivery<br>manager | Service Desk team lead             |
|                                 | ► List of problem records by date                                                     |                             |                                    |
| Change and release management   | Percentage of<br>successful changes<br>completed in the<br>allocated change<br>window | Change Manager              | Change advisory board              |

### How it works...

The process of targeting reports may be proactive or reactive. The recipe provides you with the process you can follow to ensure the majority of your reports fall in the proactive category. The reactive category is unavoidable but the categorization and ownership of reports is invaluable even in this category.

Plan to adopt and adapt the information provided to your specific requirements and environment.

#### **Documenting report designs**

This recipe is a summation of all the recipes in this chapter. This recipe completes the loop with a discussion and example on documenting a report design.

#### **Getting ready**

You must plan to review and perform the steps in the preceding recipes in this chapter:

- Understanding goals of reporting
- Planning and optimizing dependent data inputs
- Planning report outputs and their dependencies
- Targeting reports at decision stakeholders

#### How to do it...

Here is the scenario used in this recipe to provide the steps for documenting a report design.

**Scenario**: A service request has been received by the service desk team to create a report which shows how many incidents are raised each month and each quarter.

Here are the steps you can follow to document the requirements of this scenario:

- 1. Create a document to capture the requirements using your favorite editor.
- 2. Plan to have the following sections in the document:
  - Report Owner
  - Data source and owner
  - Required output and format
  - Frequency of report
  - Review timeline for the report

3. Follow the steps discussed in the preceding recipes in this chapter. Include the tables in the document or create a spreadsheet where appropriate. The following figure is an illustration of the areas to focus on based on the recipes in this chapter:

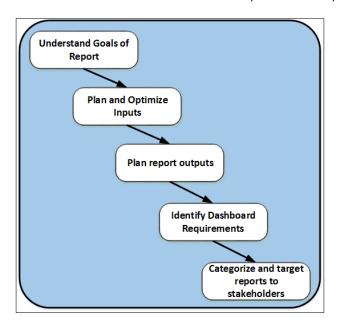

#### How it works...

The documentation process approach discussed serves as a guideline and a high-level template. Reporting requirements tend to change as the business or environment evolves. There are parts of the reporting process that tend to be less prone to change (for example, owners of the report and the data sources).

The documentation process should be part of the change management process for the report. Create a baseline document for new reports and continually update the document as the requirements are updated.

One of the sections with high benefit is the review timeline for the document. Set a review date with a reminder for the document.

Documenting the report design saves time and keeps the effort focused.

#### See also

► Appendix A lists additional resources you can use to enhance your knowledge on understanding the goals of reporting

# 2 Planning System Center Report Design

In this chapter, we will cover the following recipes:

- ▶ Understanding the reporting schemas of System Center components
- Understanding how SQL Reporting Services interface with System Center
- Building SQL queries the easy way

#### Introduction

The recipes in *Chapter 1*, *Understanding the Goals of Reporting*, discuss the objectives of reports and the prerequisite steps you must take before delving into the creation process. This chapter builds on the concepts in *Chapter 1*, *Understanding the Goals of Reporting*, covering the internals of System Center 2012 R2 reporting database structures, which you must understand to create credible and powerful reports. The chapter also includes an introduction recipe to SQL queries. This information is applicable to the previous versions of the System Center components that now make up the unified product.

#### Understanding the reporting schemas of System Center components

The reporting schema of the System Center product (previously known as the System Center suite) is specific to each component. The components of the System Center product are listed in the following table:

| System Center component | Description                                                                                                    |
|-------------------------|----------------------------------------------------------------------------------------------------|
| Configuration Manager   | This is configuration life cycle management. It is primarily targeted at client management; however, this is not a technical limitation, and can be used and is also used to manage servers. This component provides configuration management capabilities, which include but are not limited to deploying operating systems, performing hardware and software inventory, and performing application life cycle management. |
| Data Protection Manager | This component delivers the capabilities to provide continual protection (backup and recovery) services for servers and clients.                                                                                                    |
| Orchestrator            | This is the automation component of the product. It is a platform to connect the different vendor products in a heterogeneous environment in order to provide task automation and business-process automation.                                                                                                    |
| Operations Manager      | This component provides data center and client monitoring.  Monitoring and remediation is performed at the component and deep application levels.                                                                                                    |
| Service Manager         | This provides IT service management capabilities. The capabilities are aligned with the Information Technology Infrastructure Library (ITIL) and the Microsoft Operations Framework (MOF).                                                                                                    |
| Virtual Machine Manager | This is the component to manage virtualization. The capabilities span the management of private, public, and hybrid clouds.                                                                                                    |

This recipe discusses the reporting capabilities of each of these components.

#### **Getting ready**

You must have a fully deployed configuration of one or more of the System Center product components. Your deployment must include the reporting option provided for the specific component.

#### How to do it...

The reporting capability for all the System Center components is rooted in their use of Microsoft SQL databases. The reporting databases for each of the components are listed in the following table:

| System Center component    | Default installation reporting database | Additional information                                                                                                    |
|----------------------------|-----------------------------------------|----------------------------------------------------------------------------------------------------|
| Configuration Manager      | CM_ <site code=""></site>               | There is one database for each Configuration Manager site.                                                                                                    |
| Data Protection<br>Manager | DPMDB_ <dpm name="" server=""></dpm>    | This is the default database for the DPM server. Additional information is written to the Operations Manager database if this optional integration is configured.                                                                                  |
| Orchestrator               | Orchestrator                            | This is the default name when you install Orchestrator.                                                                                                    |
| Operations Manager         | OperationsManagerDW                     | You must install the reporting components to create and populate this database.                                                                                                    |
| Service Manager            | DWDataMart                              | This is the default reporting database. You have the option to configure two additional databases known as OMDataMart and CMDataMart. Additionally, SQL Analysis Services creates a database called DWASDataBase that uses DWDataMart as a source. |
| Virtual Machine<br>Manager | VirtualManagerDB                        | This is the default database for the VMM server. Additional information is written to the Operations Manager database if this optional integration is configured.                                                                                  |

Use the steps in the following sections to view the schema of the reporting database of each of the System Center components.

#### **Configuration Manager**

Use the following steps:

- 1. Identify the database server and instance of the Configuration Manager site.
- 2. Use **Microsoft SQL Server Management Studio** (**MSSMS**) to connect to the database server. You must connect with a user account with the appropriate permission to view the Configuration Manager database.
- 3. Navigate to **Databases** | **CM\_<site code>** | **Views**, as shown in the following screenshot:

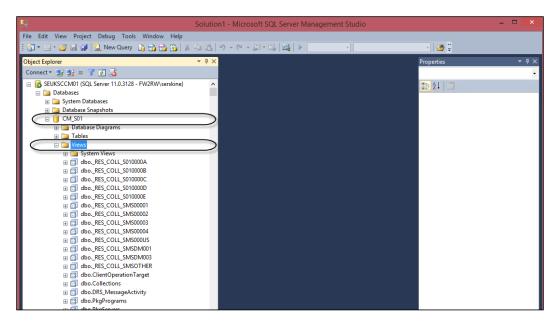

4. The views listed form the reporting schema for the System Center Configuration Manager component. Note that not all the views are listed in the screenshot.

#### **Data Protection Manager**

- 1. Identify the database server and SQL instance of the Data Protection Manager environment.
- 2. Use MSSMS to connect to the database server. You must connect with a user account with the appropriate permission to view the Configuration Manager database.
- Navigate to Databases | DPMDB\_<Server Name> | Views, as shown in the following screenshot:

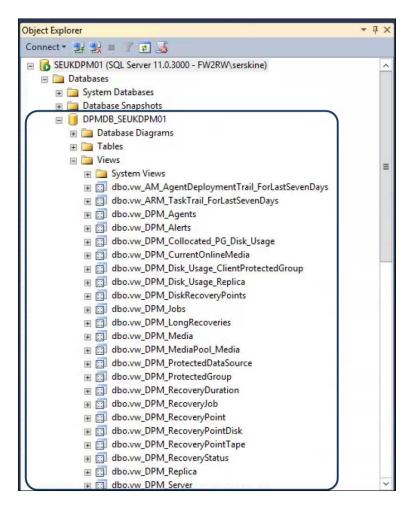

4. The views listed form the reporting schema for the System Center Data Protection Manager component. Note that not all the views are shown in the screenshot.

#### **Orchestrator**

- 1. Identify the database server and instance of the Orchestrator instance server.
- 2. Use MSSMS to connect to the database server. You must connect with a user account with the appropriate permission to view the Orchestrator database.

3. Navigate to Databases | Orchestrator | Views, as shown in the following screenshot:

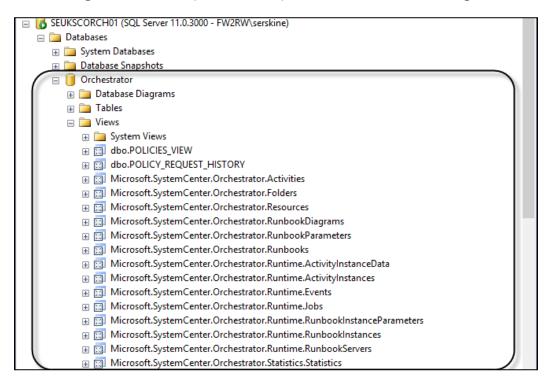

4. The views listed form the reporting schema for the System Center Orchestrator component.

#### **Operations Manager**

- 1. Identify the database server and instance of the Operations Manager management group.
- Use MSSMS to connect to the database server. You must connect with a user account with the appropriate permission to view the Operations Manager data warehouse reporting database.

3. Navigate to **Databases** | **OperationsManagerDW** | **Views**, as shown in the following screenshot:

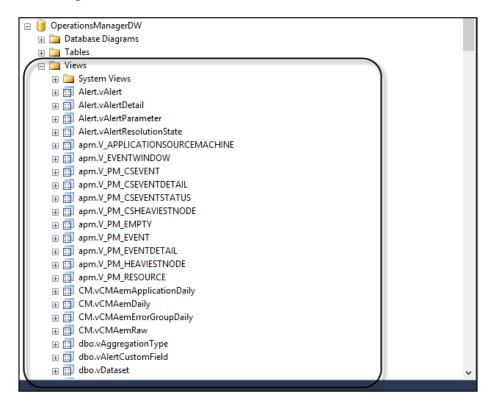

4. The views listed form the reporting schema for the System Center Operations Manager component. Note that not all the views are listed in the screenshot.

#### **Service Manager**

- 1. Identify the database server and instance of the Service Manager data warehouse management group.
- 2. Use MSSMS to connect to the database server. You must connect with a user account with the appropriate permission to view the Service Manager data warehouse database.

3. Navigate to **Databases** | **DWDataMart** | **Views**, as shown in the following screenshot:

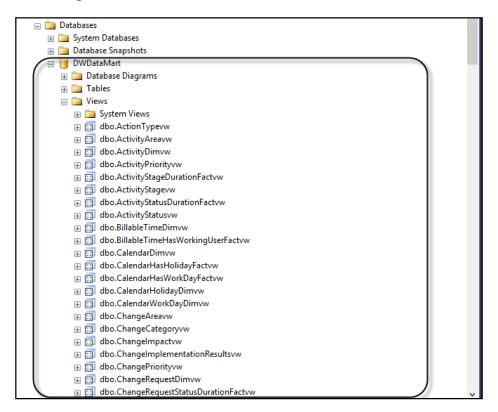

4. The views listed form the reporting schema for the System Center Configuration Manager component. Note that not all the views are listed in the screenshot.

#### **Virtual Machine Manager**

Perform the following steps:

- 1. Identify the database server and instance of the Virtual Machine Manager server.
- 2. Use MSSMS to connect to the database server. You must connect with a user account with the appropriate permission to view the Virtual Machine Manager database.
- 3. Go to Databases | VirtualManagerDB | Views, as shown in the following screenshot:

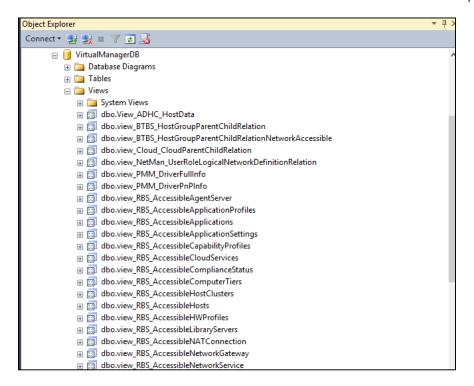

4. The views listed form the reporting schema for the System Center Configuration Manager component. Note that not all the views are listed in the screenshot.

#### How it works...

The procedure provided is a simplified approach to gain a baseline of what may seem rather complicated if you are new to or have limited experiences with SQL databases. The view for each respective component is a consistent representation of the data that you can retrieve by writing reports. Each view is created from one or more tables in the database. The recommended practice is to target report construction at the views, as Microsoft ensures that these views remain consistent even when the underlying tables change.

An example of how to understand the schema is as follows. Imagine the task of preparing a meal for dinner. The meal will require ingredients and a process to prepare it. Then, you will need to present the output on a plate. The following table provides a comparison of this scenario to the respective schema:

| Attributes of the meal                                                   | Attributes of the schema                                                   |
|--------------------------------------------------------------------------|----------------------------------------------------------------------------|
| Raw ingredients                                                          | Database tables                                                            |
| Packed single or combined ingredients available from a supermarket shelf | SQL Server views that retrieve data from one or a combination of tables    |
| Preparing the meal                                                       | Writing SQL queries using the views; use one or a combination (join) views |
| Presenting the meal on a plate                                           | The report(s) in various formats                                           |

In addition to using MSSMS, as described earlier, Microsoft supplies schema information for the components in the online documentation. This information is specific for each product and varies in the depth of the content. The See also section of this recipe provides useful links to the available information published for the schemas.

#### There's more...

It is important to understand the schema for the System Center components, but equally important are the processes that populate the databases. The data population process differs by component, but the results are the same (data is automatically inserted into the respective reporting database). The schema is a map to find the data, but the information available is provided by the agents and processes that transfer the information into the databases.

#### **Components with multiple databases**

System Center Service Manager and Operations Manager have a similar architecture. The data is initially written to the operational database and then transferred to the data warehouse. The operational database information is typically what is available to view in the console. The operational information is, however, not the best candidate for reporting, as this is constantly changing. Additionally, performing queries against the operational database can result in performance issues. You may view the schema of these databases using a process similar to the one described earlier, but this is not recommended for reporting purposes.

#### See also

- ► The official online documentation for the schema is updated when Microsoft makes changes to the product, and it should be a point for reference at http://technet.microsoft.com/en-US/systemcenter/bb980621.
- ► The chapters dedicated to creating reports for each component of the System Center product expands on the information provided in this recipe

## Understanding how SQL Reporting Services interfaces with System Center

This recipe provides information on how the Microsoft System Center product leverages SQL Reporting Services to provide a standard reporting interface.

#### **Getting ready**

This recipe requires you to have basic understanding of the **Microsoft SQL Reporting Services (SSRS)** component. Additionally, you must have an understanding of one or more of the System Center product components.

#### How to do it...

The reporting capabilities of the System Center product consists of three logical parts:

- ▶ The input channels for the data
- ► The storage component
- ► The reporting interface

The first part, **Input channel for the data**, is based on either agents or console entry tasks in the respective System Center component. The second part is implemented with a Microsoft SQL database engine. The third logical part, **The reporting interface**, is provided using Microsoft SQL Reporting Services. The shared logical architecture is illustrated in the following figure:

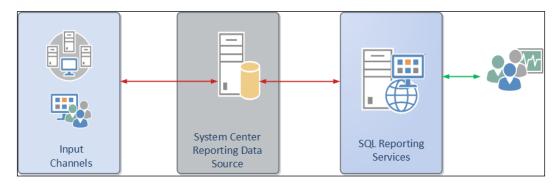

Microsoft SQL Reporting Services provides the following reporting features for the System Center product:

- Standardized reporting interface
- ▶ Reports are rendered in all SSRS-supported formats
- Scheduled e-mail subscription to reports
- Inherited role-based security model

The integration into the System Center product is visible in the consoles of the following components:

▶ System Center Configuration Manager: This is shown in the following screenshot:

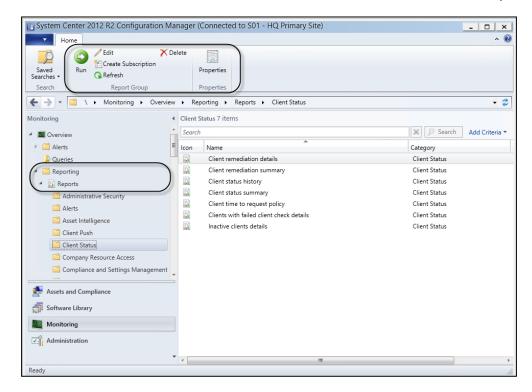

System Center Operations Manager: This is shown in the following screenshot:

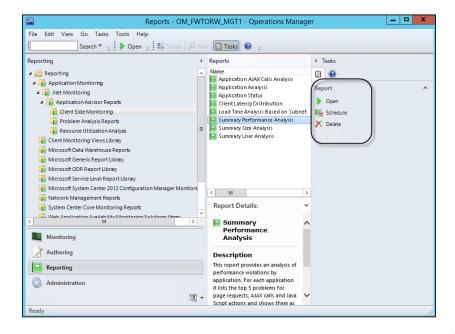

▶ System Center Data Protection Manager: This is shown in the following screenshot:

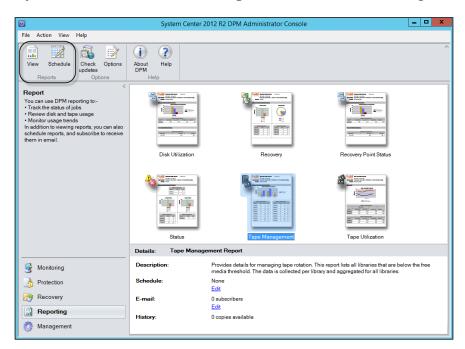

▶ System Center Service Manager: This is shown in the following screenshot:

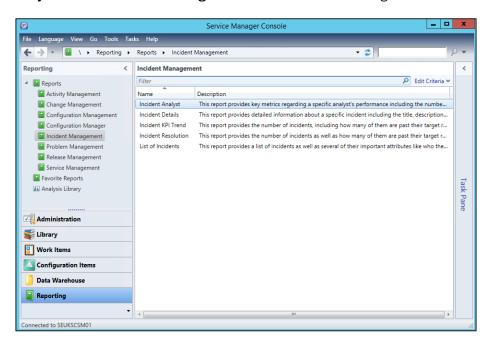

The Orchestrator and Virtual Machine Manager consoles do not have a direct integration, but you can create and publish reports based on data from both components using a reporting services instance. You are able to report on VMM from Operations Manager and Service Manager when you configure the integration between VMM and Service Manager or VMM and Operations Manager.

#### How it works...

The use of Microsoft SQL Reporting Services ensures uniformity across the product components and reusable skills in creating reports. This recipe discussed how the features and capabilities of Microsoft SQL Reporting Services are leveraged by the System Center product.

#### **Building SQL queries the easy way**

This recipe is a simple primer on how to create very simple queries to retrieve information from the Microsoft SQL database of a System Center component. The recipe uses the System Center Configuration Manager component as the target.

#### **Getting ready**

You must have deployed a System Center 2012 Configuration Manager environment. The environment must have the Reporting Services Point role enabled and functional. Additionally, you must have system discovery and inventory enabled.

The account you use to perform the steps in this recipe must have access to the SQL Server with read access to the Configuration Manager database. The steps use the Microsoft SQL Server Management Studio (MSSMS) tool.

The recipe's goal is to create a query that returns the NetBIOS name of all the computers and the operating system name. The views in the database that contain this information are listed in the following table:

| View name             | Column        | Additional information                                                                                                    |
|-----------------------|---------------|----------------------------------------------------------------------------------------------------|
| V_R_System            | Netbios_Name0 | This view contains the details for all computers discovered. The view has a unique identifier column called ResourceID.                                                                          |
| V_GS_OPERATING_SYSTEM | Caption0      | This view contains a list of all operating systems discovered by the hardware inventory process. The name of the computer is not listed in this view, instead the ResourceID identifier is used. |

#### How to do it...

 Launch MSSMS using an account with access to the Configuration Manager database. Under **Object Explorer**, click on **Connect** and select **Database Engine...**, as shown in the following screenshot:

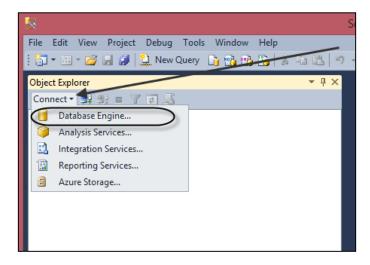

- Type the SCCM database server name in the Server name: field and click on Connect.
- Expand Databases, expand the CM\_<Site Code> database (in this case CM\_S01), right-click on Views, and click on New View, as shown in the following screenshot:

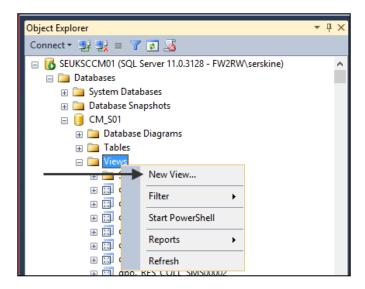

- 4. Select the **Views** tab in the **Add Table** dialogue box. Scroll and select **v\_R\_System**, and click on **Add**.
- 5. Go to v\_GS\_OPERATING\_SYSTEM | Add | Close.
- 6. Left-click and hold the **ResourceID** field of the **V\_R\_System** view. Drag the mouse to the **ResourceID** field of the **V\_GS\_OPERATING\_SYSTEM** view. The result of this action should be as illustrated in the following screenshot:

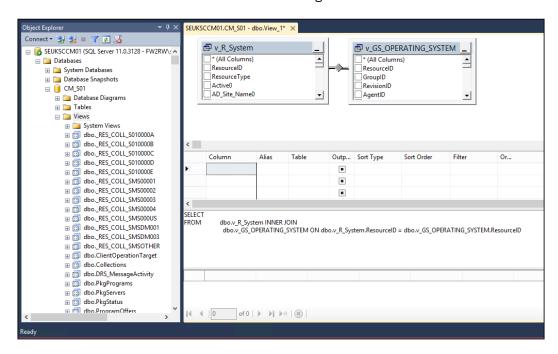

Check out the Netbios\_NameO field in the v\_R\_System view. Check out the CaptionO field in the V\_GS\_OPERATING\_SYSTEM view.

8. In the middle pane under **Alias** and next to **Netbios\_Name0**, type **Computer Name**. Type **Operating System** in the **Alias** field next to **Caption0** ( [ and ] are automatically wrapped around the text in the **Alias** field), as shown in the following screenshot:

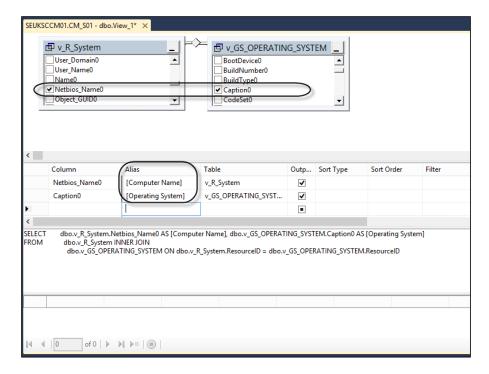

- Test the output of the query by clicking on the **Execute** icon (this is the red exclamation icon).
- 10. The results pane shows the output of the query. Copy the automatically generated query into a text editor (for example, Notepad.exe), as shown in the following screenshot:

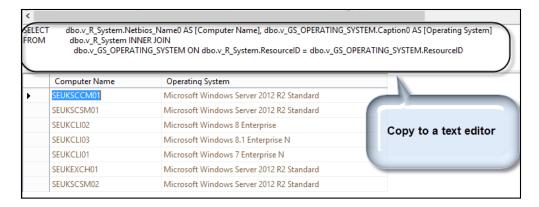

- 11. Right-click on the new view tab and click on **Close**. Do not save the view when prompted.
- 12. In MSSMS, click on **New Query** and paste the query you copied in step 10 into the new query window.
- 13. Ensure that the SCCM database is selected as indicated and click on the **Execute** icon. The results pane should display the same output as in step 10, as shown in the following screenshot:

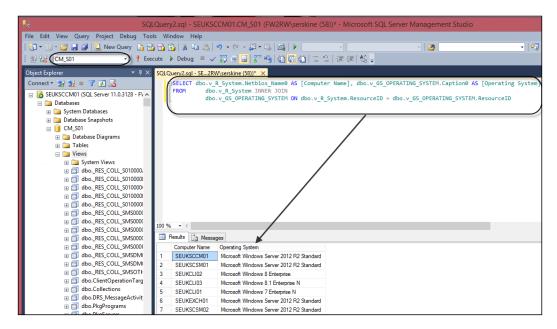

14. Use the Save icon or File menu option to save the guery for future use.

#### How it works...

The steps and options you use to create a view in MSSMS automatically generate the SQL query syntax. This is a very basic approach to perform select statements on the views. You can use this approach to view the contents of the system-generated views of the System Center component. In the steps provided, the view is not saved to prevent us from creating unnecessary views. Only save the views you intend to use for reporting and have them thoroughly tested.

#### See also

► The process discussed in this recipe and additional information on the System Center Configuration Manager view can be found at http://technet.microsoft.com/en-us/library/dn581954.aspx

## 3

## Unpacking System Center Report Building Tools

In this chapter, we will cover the following recipes:

- Planning the Report Builder installation
- Installing Report Builder
- Navigating through the Report Builder interface
- Organizing the reporting environment and delegating access to reports
- Creating data sources
- Creating datasets and a basic report in Report Builder
- Preparing for report subscriptions

#### Introduction

You have the strategy, and you have generated the data. The question is, "What is the best tool available to you to create the reports?" The answer is, "It depends!"

The following are a list of tools that are available from Microsoft:

- Microsoft Excel
- Report Builder
- SQL Server Data Tools (formerly known as Business Intelligence Development Studio)
- Power BI tools

| Unpacking System Center | Report | Building | 100IS |
|-------------------------|--------|----------|-------|
|-------------------------|--------|----------|-------|

The list includes the general and common tools used by report designers. Which one you choose to use typically depends on your level of expertise and the features or limitations of your choice.

This chapter focuses on Report Builder. *Appendix, Useful Websites, Chapter Code, and Community Resources*, includes links to additional resources on reporting tools.

#### **Planning the Report Builder installation**

The installation of Microsoft Report Builder is simple. You have two options available:

- ▶ **Standalone**: Install using the downloadable installation file
- ClickOnce: Streamed installation from SQL Reporting Services

You must plan the installation appropriately for your needs. This recipe discusses and provides steps for common planning tasks that you must perform to successfully install Report Builder. This book and chapter focuses on Report Builder 3.0 as the tool used to publish and manage reports on Microsoft SQL Server 2012 Reporting Services.

#### **Getting ready**

The authors recommend that you review the latest information on Microsoft Report Builder at http://technet.microsoft.com/en-us/library/ee633667.aspx, as the requirements of the product and supported platforms are regularly updated by Microsoft.

#### How to do it...

The activities and requirements you must plan for are in the following table:

| Category of requirement | Requirement                                                                                                    | Description                                                                                                    |
|-------------------------|----------------------------------------------------------------------------------------------------|----------------------------------------------------------------------------------------------------|
| Client operating system | Windows Vista SP2 and above                                                                                               | Report Builder can be installed on client and server operating systems. This is the requirement for clients.                                         |
| Software prerequisites  | Microsoft .NET Framework 3.5 and 4.0                                                                                      | You must install this requirement<br>by either enabling it in the Control<br>Panel or downloading it from the<br>official Microsoft download site.   |
| Hardware requirements   | The supported operating system's minimum requirement is an additional 512 MB of memory and 80 MB of hard disk drive space | These are the minimum requirements in this category, you must increase these resources to improve the user experience when appropriate and relevant. |

| Category of requirement           | Requirement                                                                     | Description                                                                                                    |
|-----------------------------------|---------------------------------------------------------------------------------|----------------------------------------------------------------------------------------------------|
| User privileges                   | Local administrative rights<br>on the computer you install<br>Report Builder on | The user account used to install or stream Report Builder must have administrative rights on the target computer you install Report Builder on.                      |
| SQL Reporting Server requirements | Default port 80 (http) or 443 (https)                                           | The port that Report Builder uses to connect to the report server to publish (save) reports for general access; these ports will vary if a custom port is configured |

#### How it works...

The planning activities discussed are the minimum activities that the authors recommend. The tasks performed at this stage will ensure that you plan for all your requirements before investing time in the actual installation.

#### There's more...

The streaming installation option has additional requirements.

#### ClickOnce additional requirements

ClickOnce installation requires the following prerequisites in addition to the requirements discussed in this recipe:

- ► Report Builder must be enabled in the advanced properties of the Report Server instance. This is enabled by default and can be verified in **SQL Server Management Studio** (**SSMS**). The EnableReportDesignClientDownload property must be set to True.
- ▶ The user must be assigned role permissions in the Report Manager application.
- ► The Report Server must be configured with the appropriate authentication. The recommended authentication method is the default configuration that uses **Integrated Windows Authentication (IWA**).

#### See also

➤ You can find additional information on the installation planning requirements at http://technet.microsoft.com/en-us/library/ms365173.aspx

#### **Installing Report Builder**

This recipe discusses the steps you follow to perform the two methods of Report Builder installation. The two methods are Standalone (local) and ClickOnce (streamed from the report server).

#### **Getting ready**

You must review the information provided in the *Planning the Report Builder* installation recipe.

#### How to do it...

The following figure provides a visual summary and order of the tasks you need to perform to complete this recipe:

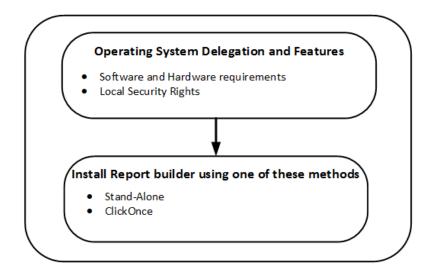

#### **Report Builder Standalone installation**

Follow these steps to install the Standalone version of Report Builder on a client operating system machine:

- Log on to the computer with a user account with permission to perform local installations.
- Download the latest supported version of Report Builder. The file process discussed in this recipe uses version 3.0 from the Microsoft SQL Server 2012 features.

3. Launch the installation using the ReportBuilder3.msi file. Click on **Next** on the welcome wizard page, as shown in the following screenshot:

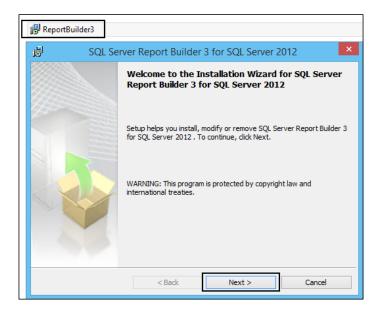

- Review the License Agreement page and accept to continue with the installation.
   Click on Next.
- 5. On the **Features Selection** wizard page, accept or change the default options. Click on **Next**, as shown in the following screenshot:

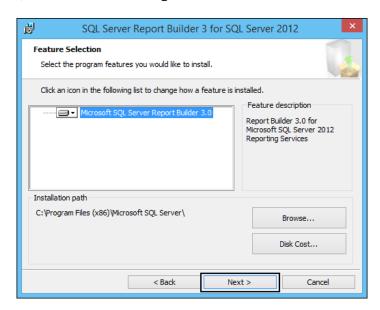

6. On the **Default Target Server** page, optionally type the URL for the server that hosts reports. This will typically be the instance of report server you plan to use to store the reports you create, as shown in the following screenshot:

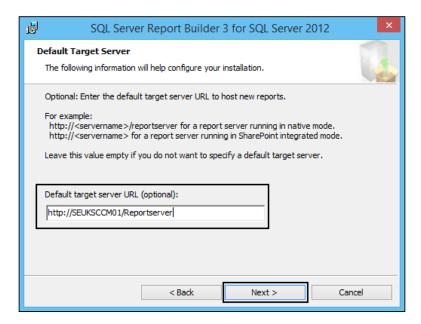

- 7. On the **Ready to Install the Program** page, click on **Install** to start the installation.
- 8. Click on **Finish** to close the wizard on successful installation.

This completes the Report Builder Standalone installation steps.

#### **Report Builder ClickOnce installation**

Follow these steps to install Report Builder using the ClickOnce method on a client operating system machine:

- 1. Log on to the computer with a user account with permission to perform local installations. The user must also have the right delegation, as discussed in the *Planning the Report Builder installation* recipe.
- Using a web browser, navigate to Report Manager on the SQL Server Reporting Services (SSRS) server, as shown in the following screenshot. The default location is http://<servername>/Reports, where <Server Name> is the name of the SSRS server.

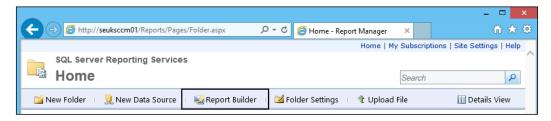

- 3. Launch the installation by clicking on the **Report Builder** icon. Click on **Next** on the welcome wizard page.
- 4. Click on **Run** on the **Application Run Security Warning** page, as shown in the following screenshot, and accept to continue with the installation. Click on **Next**.

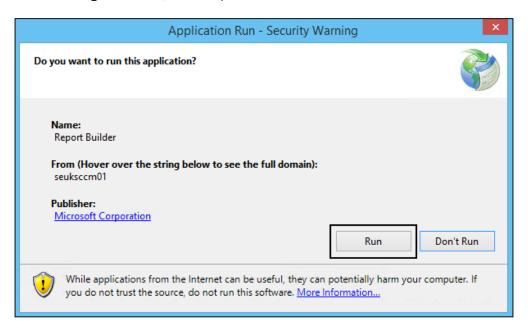

5. Report Builder downloads, and the installation proceeds unattended. On completion, the Report Builder application will launch and connect to the SSRS server, as shown in the following screenshot:

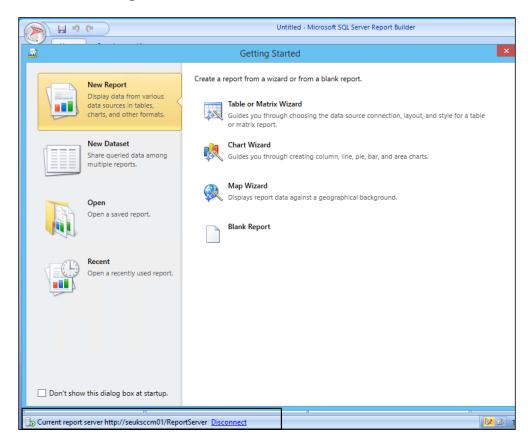

This completes the Report Builder ClickOnce installation.

#### How it works...

Installing Report Builder is very simple. The most important aspect is to plan and configure all the required prerequisites before you start the actual installation.

The choice you have to make is either using the local installation option or ClickOnce. There are merits for either option but the recommendation is to use the ClickOnce option as the default. The local installation requires you to perform updates manually, whereas the ClickOnce option automatically updates with each initiation.

The installation requires a number of options, and the wizard guides you throughout the process.

#### See also

► The official online documentation is updated regularly and should be a point for reference at http://technet.microsoft.com/en-us/library/hh420371.aspx

### Navigating through the Report Builder interface

This recipe provides a brief overview of the Report Builder interface and serves as a primer for chapters 4 to 8.

#### **Getting ready**

You must have installed the Report Builder application using one of the two options discussed in the *Installing Report Builder* recipe.

#### How to do it...

Some of the basic terms used in this book that you need to be familiar with and their descriptions are detailed in the following table:

| Report Builder interface and terms | Description                                                                                                    |
|------------------------------------|----------------------------------------------------------------------------------------------------|
| Data source                        | This is the location of the raw data for reports. The data source comprises of a server (for example, Windows Server), the database, and the connection credentials.                     |
| Dataset                            | The dataset is created using a query to the data source. This is what the report uses as its source for the presentation of the data.                                                    |
| Report Builder                     | This is the report authoring tool similar in layout to Microsoft Office applications.                                                                                                    |
| Report Manager                     | This is a component of SQL Server Reporting Services. You connect to the Report Manager website to administer and publish the reports you create in the Report Builder application.      |
| Report types                       | You have multiple options for the type of reports you create, including tablix (table and matrix), chart, and maps.                                                                      |
| Query Designer                     | This is a graphical query builder interface included with Report Builder.                                                                                                    |
| Report parts                       | You have the option to save and reuse parts of reports, such as the datasets. You save these artifacts as report parts. The saved report parts become available to other report authors. |

| Report Builder interface and terms | Description                                                                                                    |
|------------------------------------|----------------------------------------------------------------------------------------------------|
| Built-in fields                    | These are the preconfigured fields in Report Builder that are available to you to insert into your report visualization. Examples include execution time, report name, and report server URL.                                                                                                    |
| Parameters                         | You can define parameter names for your reports. These parameters provide the report consumer with the option to specify accepted values for a report. An example is a report that requires a computer name. You define a parameter for the computer name, and the consumer can change the value to tailor the report.                                                              |
| Images                             | You have the option to insert images into reports. These images can be imported into Report Builder and stored in the image section.                                                                                                    |
| Report authors                     | These are users designated as report creators. The users in this category use Report Builder to create reports.                                                                                                    |
| Report consumers                   | Users in this category access the reports created by the report authors using the supported options available. Examples include web browsers, Microsoft Word, and PDF readers, depending on how the report is rendered.                                                                                                    |
| Report rendering                   | Rendering is the basic term used in reporting to describe the output format of a report. So, you may receive a report that has been rendered in the PDF format or similarly rendered in Microsoft Excel.                                                                                                    |
| Connection string                  | When you set up a data source, you are required to provide credentials to the source server. These credentials must have the required level of delegation assigned. The setting configuration is known as a connection string. For example, a connection to a particular database on an MS SQL database server will require either Windows credentials or SQL Server login details. |

Additionally, the following figure provides a high-level logical view of the concepts discussed:

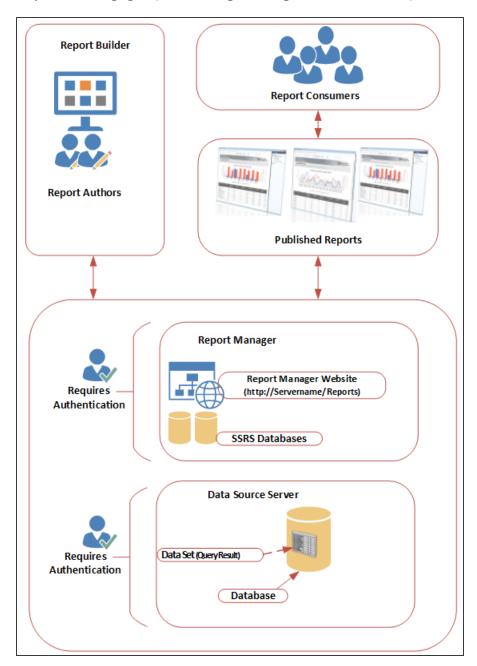

When you launch the Report Builder application, the interface has the following three tabs:

- ▶ **View**: This tab determines what you see in the interface based on the following options:
  - Report Data
  - Properties
  - Grouping
  - Ruler

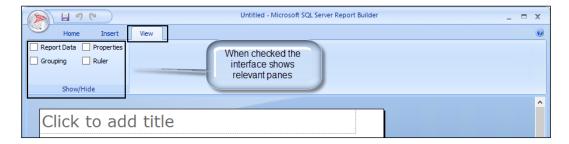

► Insert: This tab provides you with the tools to create the presentation of your reports. It includes the Report Parts, Data Regions, Data Visualizations, Report Items, Subreports, and Header & Footer controls, as shown in the following screenshot:

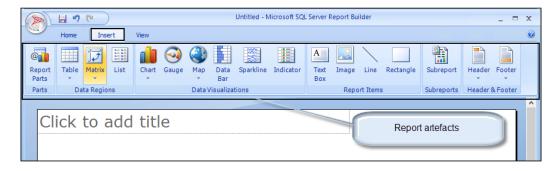

► **Home**: This tab contains the report preview and formatting tools, as shown in the following screenshot:

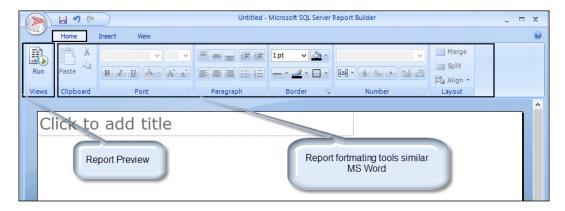

The first recommended task you must perform is enabling the **View** options. Perform this task using the following steps:

- 1. Launch the Report Builder application using the Report Manager website option by navigating to http://<ServerName>/Reports (substitute the URL with your specific environment values) and click on **Report Builder**.
- 2. Close the **Getting Started** wizard page. Select the **View** tab; ensure that the **Report Data**, **Properties**, **Grouping**, and **Ruler** options are checked.
- 3. Verify that the options appear as illustrated in the following screenshot:

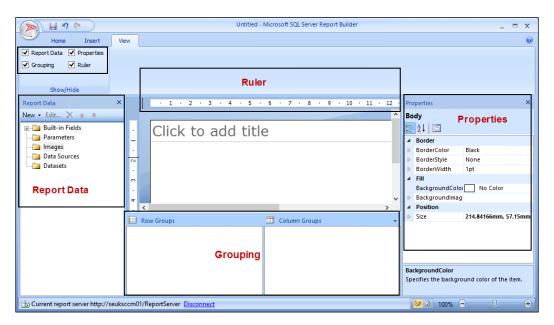

There are additional options that you access using the application icon (top-left corner in the interface), as shown in the following screenshot:

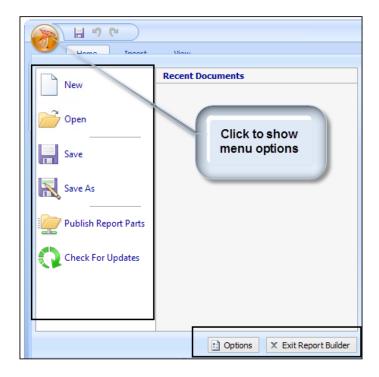

When you click on the icon, you will get the following options:

- New: This creates a new report.
- ▶ **Open**: This opens the existing reports.
- ▶ **Save**: This saves active reports (new or existing reports that you have modified in the interface).
- ▶ Save As: This saves the report with a new file definition name.
- ▶ **Publish Report Parts**: This makes parts of the report available for reuse or modifies the existing report parts.
- ▶ **Check For Updates**: The ClickOnce option automatically updates if the source SSRS server has updates applied. The option is mainly used for the Standalone installation of Report Builder to check for recent updates to the application.
- ▶ **Options**: These are additional options for Report Builder, including the ability to show the **Getting Started** wizard and the number of recent documents and the ability to set the default report server or SharePoint site.
- **Exit Report Builder**: This closes the application.

# How it works...

This recipe is a primer for the Report Builder application. The focus is on understanding terminology and providing information on navigating the interface prior to creating your first report. You may already be familiar with the interface; in that case, use this recipe as a quick reference and a refresher as required.

## There's more...

The Report Builder application has a very extensive built-in help file. You can access this help file using the question icon in the top-right hand corner of the application, as illustrated in the following screenshot:

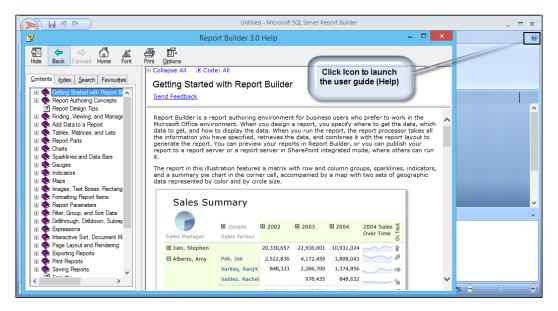

The help included with Report Builder is extensive and very comprehensive. If you have been in the technology industry for a while, then all the authors can share the famous polite versions of the acronyms **RTM** (**Read The Manual**) and **JDI** (**Just Do It**).

# Organizing the reporting environment and delegating access to reports

There is an old but valuable saying that goes *Measure twice, cut once*. The saying maps originally to the carpentry trade where, if you want to build a table, you will:

- Plan for the size and dimensions of the table using a diagram
- ▶ Buy the raw materials, which usually include planks of wood
- Measure and cut the required wood to the right size
- Build the table using your plan (diagram)

This ensures that you know what you are building and reduces the risk of wasting the wood due to incorrectly measured pieces.

The same principle holds for organizing the environment for the reporting cycle (plan, create, manage, and retire). This recipe provides recommended practices and examples on how to best deploy the principle of *Measure twice*, *cut once* to organizing and managing reports.

# **Getting ready**

You must plan to review *Chapter 1*, *Understanding the Goals of Reporting*, as a primer to this recipe. Additionally, you must have installed the Report Builder application using one of the two options discussed in the *Installing Report Builder* recipe.

# How to do it...

The tasks discussed in this recipe fall into three categories: planning the organization of the environment, creating the organization folders, and delegating access to the environment.

#### Planning the organization of the reporting environment

The minimum planning tasks that the authors recommend are as follows:

- Plan report manager folders
- Plan reporting delegation roles

#### Plan report manager folders

The first part of the organization of folders deals with how you store reports. The reports you create are stored and by default accessible from the report manager website. You have the option to store these reports in folders for ease of organization, and they additionally provide you with folder-level security delegation.

The table that follows provides a sample structure you can follow for an environment:

| Folder name                                          | Folder level              | Description                                                                                                    |
|------------------------------------------------------|---------------------------|----------------------------------------------------------------------------------------------------|
| Data_Sources                                         | Root folder               | This folder is created for shared data sources. You can create subfolders under this root folder as required to provide additional granular management.                                    |
| Data_Sets                                            | Root folder               | This folder is created for shared datasets. You can create subfolders under this root folder as required to provide additional granular management.                                        |
| Custom_WebReports                                    | Root folder               | This is a root folder for reports accessed using a web browser. Plan to save reports optimized for web rendering in this folder and subfolders.                                            |
| Report_<br>Subscriptions                             | Root folder               | This is a root folder for subscription-enabled reports. Plan to separate subscription reports from web reports to provide maximum flexibility in types of reports and security delegation. |
| Custom_<br>WebReports\<br>General                    | Subfolder                 | This is a subfolder for generally accessible reports. It is typically used to store reports available to all report browsers.                                                              |
| Custom_<br>WebReports\<br>Inventory                  | Subfolder                 | This is an example <b>System Center Configuration Manager</b> ( <b>SCCM</b> ) category subfolder. It is a subfolder designated for inventory reports.                                      |
| Custom_<br>WebReports\<br>Compliance                 | Subfolder                 | This is an example SCCM category subfolder designated for compliance reports.                                                                                                    |
| Report_<br>Subscriptions\<br>Inventory\              | Subfolder                 | This is a subfolder for inventory category subscription reports.                                                                                                    |
| Report_<br>Subscriptions\<br>Compliance              | Subfolder                 | This is a subfolder for compliance category subscription reports.                                                                                                    |
| Report_<br>Subscriptions\<br>Inventory\Email         | Second-level subfolder    | This is a a subfolder for inventory category subscription reports delivered by e-mail.                                                                                                    |
| Report_<br>Subscriptions\<br>Inventory\<br>FileShare | Second-level<br>subfolder | This is a subfolder for inventory category subscription reports delivered to a file share.                                                                                                 |

The structure and guidance is an example that focuses on functions of an organization. Plan to implement what works in your organization.

## Planning report delegation roles

The following are the planning report delegation roles:

| Organization role                | Active Directory group | Description                                                                    |  |
|----------------------------------|------------------------|--------------------------------------------------------------------------------|--|
| System Center<br>Report Admins   | SC_REP_ADMINS          | This has the highest level of reporting security access.                       |  |
| System Center<br>Report Authors  | SC_REP_AUTHORS         | Users in this group can create reports using the authorized reporting tool.    |  |
| Report Browsers                  | SC_REP_BROWSERS        | Users in this group can browse reports stored in the general category folders. |  |
| Compliance Report<br>Browsers    | SC_REP_COMPL           | Users are authorized to view this category of reports.                         |  |
| Inventory Report<br>Subscribers  | SC_REP_INV             | Users are authorized to subscribe to this category of reports.                 |  |
| Compliance Report<br>Subscribers | SC_REP_COMPL_SUB       | Users are authorized to subscribe to this category of reports.                 |  |

The structure and guidance is an example that focuses on the recommended and real-world security practices of industry-standard organizations. Plan to implement what works in your organization.

# **Creating the reporting organization folders**

Once you have completed the planning, the next step is to create the folders. Perform these steps to complete this task:

- 1. Launch the Report Builder application using the **Report Manager Website** option by navigating to http://<ServerName>/Reports (substitute the URL with your specific environment values).
- 2. On the Report Manager home page, click on **New Folder** to launch the new folder **Properties** page, as shown in the following screenshot:

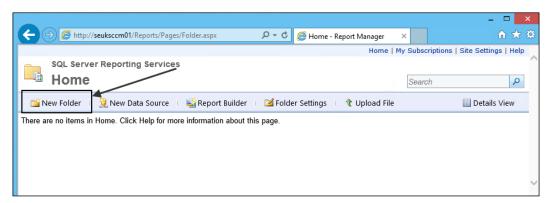

3. Provide a folder name, and optionally (but this is recommended), provide a description for what the folder will store. Click on **OK** to complete creating the folder, as shown in the following screenshot:

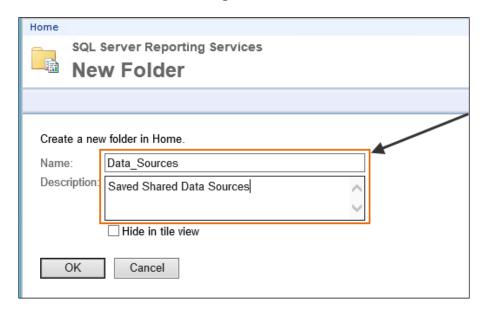

- 4. Repeat steps 2 and 3 to create the root-level folders.
- 5. You can perform the same steps to create the subfolders, but you must click on the relevant root folder to expand it before performing steps 2 and 3.
- 6. Verify that the root folders are created as you planned, as shown in the following screenshot:

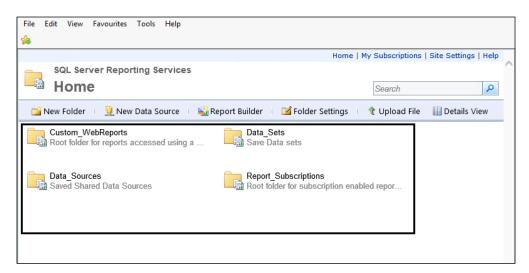

7. Verify that the subfolders are created as you planned. You must click on the relevant root folder and traverse to the subfolders.

## **Delegating access to the organization folders**

The next task you perform after planning the organization and creating the initial folders for reporting is security delegation. Use the table in the *Planning reporting delegation roles* subsection of this recipe as a guide. You must first create the Active Directory groups (this book assumes that you are performing these tasks in a Microsoft Active Directory domain environment).

The following screenshot shows the groups created in an **Organization Unit** (**OU**) dedicated to the reporting security organization:

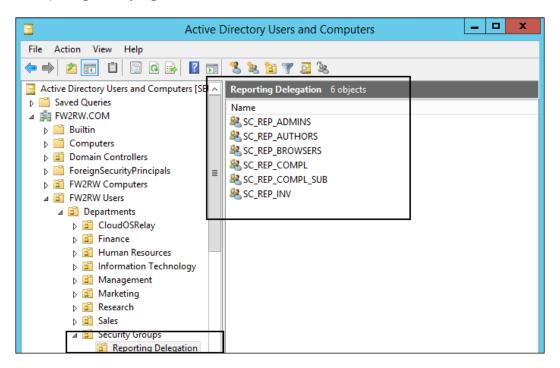

You need the right permissions in Active Directory to create groups. You have to request this action from the administrators in your organization if you do not have the relevant rights.

The steps you will perform in Report Manager are as follows:

- 1. Launch the Report Builder application using the **Report Manager Website** option by navigating to http://<ServerName>/Reports (substitute the URL with your specific environment values) and click on **Report Builder**.
- 2. On the Report Manager home page, click on **Folder Settings** to launch the root folder security properties page, as shown in the following screenshot:

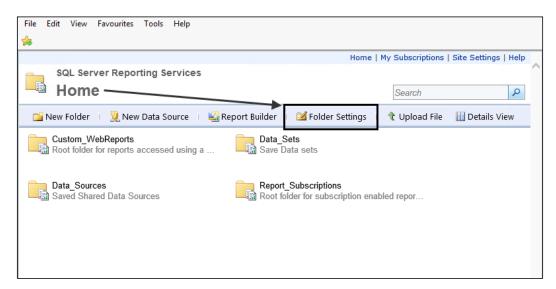

3. The Report Manager root folder **Properties** page is presented. Validate that you are at the root-level folder, as illustrated in the following screenshot:

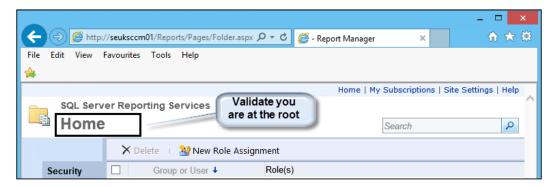

4. Click on New Role Assignment to navigate to the New Role Assignment page. Type the group you created for the reporting role using the <Domain>\<Group Name> syntax. Select the role to assign to the group. In the screenshot, the Active Directory group is FW2RW\SC REP BROWSERS, and the security role is Browser. Click on OK.

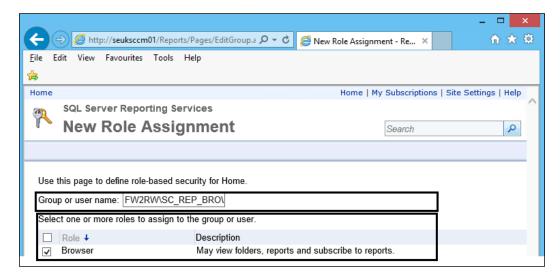

- 5. Repeat step 4 using in our example FW2RW\SC\_REP\_ADMINS as the domain group for the role, and the security role is **Content Manager**.
- 6. The process for the subfolders is similar, but you must initially break the inheritance from the root folder.
- 7. Click on the **Home** link to return to the root folder. Click on one of the root folders, for example, Data\_Sources. Ensure that the folder is expanded when you click on the name.
- 8. Click on **Folder Settings** and then on **Edit Item Security**. Then, click on **OK** on the **Message from webpage** window to break the inheritance from the root folder, as shown in the following screenshot:

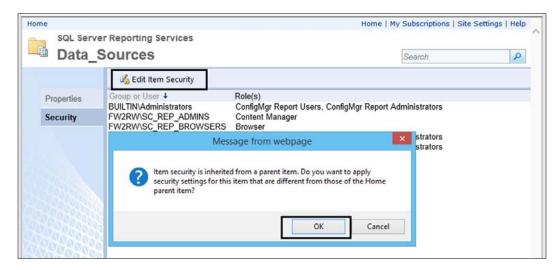

9. Check the security roles that should not be part of the folder administrators and then click on **Delete**. Click on **OK**. Add any additional required roles. In the example screenshot, the SC\_REP\_ADMINS group is the only group that is assigned the rights to the data source folder as content managers. The SC\_REP\_BROWSERS group is assigned the **Browser** role:

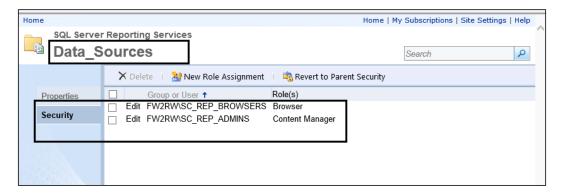

10. Repeat the delegation steps using the appropriate groups and roles for your environment to complete the access rights delegation.

# How it works...

This recipe focused on preparing the reporting environment by first planning, then creating the folders used for delegation, and finally performing the delegation steps using the Report Manager interface.

You perform these steps initially as a start and proceed to modify as and when your requirements change. The recipe provides the recommended steps and examples, but you must tailor the execution to your environment.

# See also

➤ You can find additional information on the security delegation at http://msdn.microsoft.com/en-us/library/ms159820.aspx

# **Creating data sources**

This recipe provides the steps you must follow to create data sources. There are two kinds of data sources: embedded and shared. The steps provided show how to create these two types of data sources for your reports.

# **Getting ready**

You must have installed the Report Builder application using one of the two options discussed in the *Installing Report Builder* recipe.

# How to do it...

In this recipe, we will create a data source for an SCCM database. The recipe will demonstrate how to create an embedded data source and a shared data source.

#### Creating an embedded data source

Follow these steps to create an embedded data source:

- 1. Launch the Report Builder application using the **Report Manager Website** option by navigating to http://<ServerName>/Reports (substitute the URL with your specific environment values) and then click on **Report Builder**.
- 2. Close the **Getting Started** page. Ensure that the **Home** tab is selected. Under **Report Data**, click on **New** and select **Data Source...**, as shown in the following screenshot:

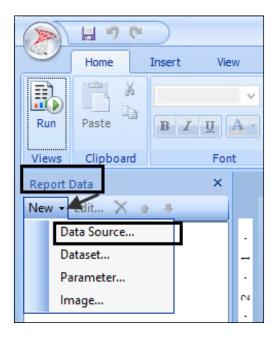

3. On the General tab, type a name for the data source in the Name: field. Select Use a connection embedded in my report and ensure that Microsoft SQL Server is selected as the connection type, as shown in the following screenshot:

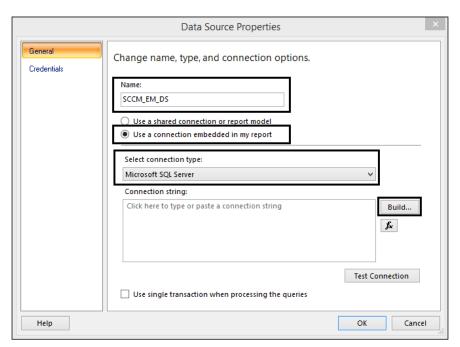

- 4. Under **Connection String:**, click on **Build...**. Type the data source server name (for this example, the SCCM server is named SEUKSCCM01) and accept the **Use Windows Authentication** to log on to the server.
- 5. Under **Connect to a database**, select the SCCM database (for this example, the database is named CM S01).
- 6. Click on **Test Connection** to validate the connection settings, as shown in the following screenshot:

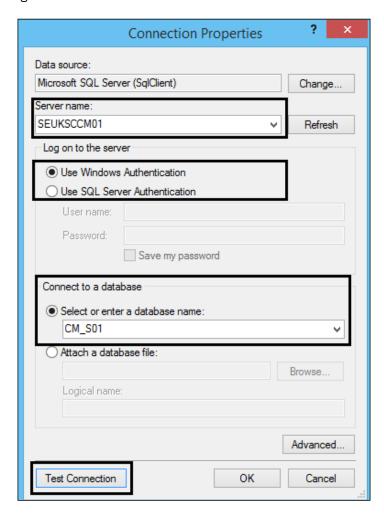

7. Click on **OK**. Open Notepad or any text editor. While in the **Data Sources Properties** page, copy the text in the **Connection string** box, as shown in the following screenshot:

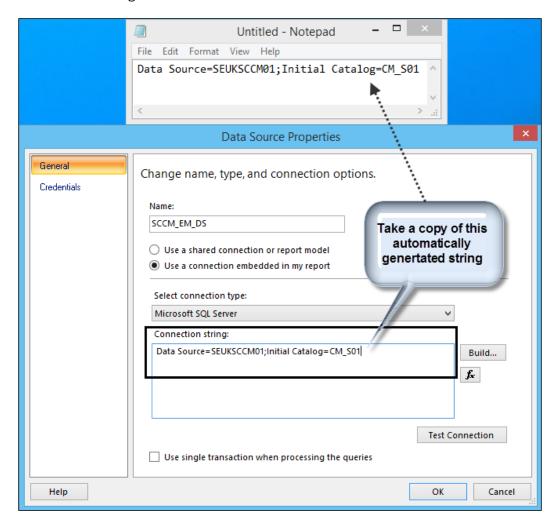

- 8. Click on **OK** to complete the embedded data source creation.
- 9. Leave the Report Builder application open.

# Creating a shared data source

Follow these steps to create a data source:

- Launch the Report Builder application using the Report Manager Website option by navigating to http://<ServerName>/Reports (substitute the URL with your specific environment values).
- 2. On the **Report Manager** home page, click on **New Data Source** to launch the **New Data Source** properties page, as shown in the following screenshot:

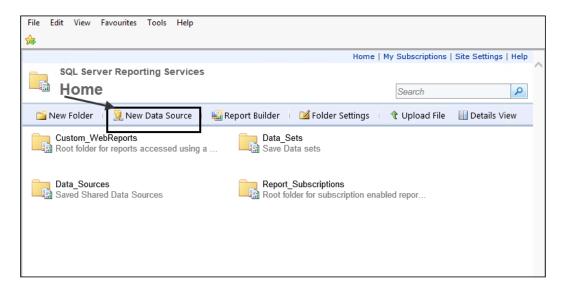

3. On the New Data Source page, type a name for the data source in the Name: field. Optionally, provide a description in the Description field. Select Microsoft SQL Server for Data source type. Type the connection string information you copied to notepad from the Creating an embedded Data Source section (step 7). Select Windows integrated security and click on Test Connection, as shown in the following screenshot:

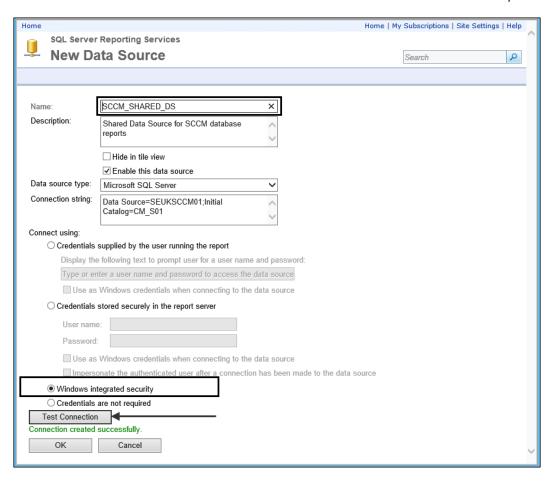

- 4. Verify that the connection is a success and click on **OK**.
- 5. Optionally, click on the new data source to open its properties. Click on **Move** and select the data source folder you created in the *Creating Reporting organizational folders* section of the *Organizing the reporting environment* recipe.
- 6. Click on **Apply** to complete the move.
- 7. Close the Report Builder application from the previous task steps.

# How it works...

The recipe illustrated how to create the two types of data sources: embedded and shared. You can create shared and embedded data sources using the Report Manager website. You can create only embedded data sources in the Report Builder application.

The difference between the two types of data sources is that embedded data source is limited to the report it is defined in, whereas the shared data source can be referenced by many reports.

# Creating datasets and a basic report in Report Builder

In this recipe, you will learn how to create a dataset and use the dataset to create a basic report in Report Builder.

# **Getting ready**

You must have installed the Report Builder application using one of the two options discussed in the *Installing Report Builder* recipe. Additionally, you must have performed the steps required to create a shared data source, as discussed in the *Creating data sources* recipe. You will need access to a functional SCCM database with active agents to complete the steps discussed.

The following table lists the details required to complete this recipe:

| Requirement or information                                                                                                    | Description                                                |
|----------------------------------------------------------------------------------------------------|------------------------------------------------------------|
| Create a report that lists the computers in SCCM with operating system names. The report must be accessed using Internet Explorer. | This is the report requirement, including output target    |
| Data source has been created. It is accessible and stored in a folder on the reporting server called Data_Sources.                 | You can use a precreated shared data source                |
| The reporting server URL is http://<br>SEUKSCCM01/Reports.                                                                         | This is the reporting server running the Report Manager    |
| SCCM views with required data: V_GS_SYSTEM and V_GS_OPERATING_SYSTEM                                                               | These are SCCM views containing required report data       |
| Fields required: computer name and operating system name                                                                           | These are the required columns in the report               |
| Column that connects the views RESOURCEID                                                                                          | This is a column common to both views and used as the join |

The table will serve as an input for the tasks required to complete this recipe.

# How to do it...

The steps to complete this recipe are as follows:

# **Creating a dataset**

You must first create the dataset. The dataset is the result of a query to the data source and is created in the Report Builder application. Perform the following steps:

- 1. Launch the Report Builder application using the **Report Manager Website** option by navigating to http://<ServerName>/Reports (substitute the URL with your specific environment values) and then click on **Report Builder**.
- Close the Getting Started page. Ensure that the Home tab is selected. Under Report Data. click on New and select Data Source....
- 3. On the General tab, type a name for the data source. Ensure that Use a shared connection or report model is selected and click on Browse..., as shown in the following screenshot:

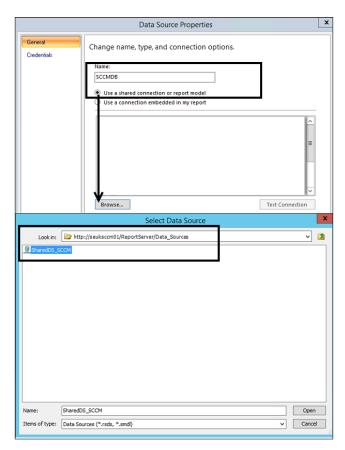

- 4. Navigate to the Data\_Sources folder and select the data source available. Click on **Open** when the data source is selected. Note that you must have completed the steps to create the shared data source in the previous recipe.
- 5. Click on **OK**. Ensure that the **Home** tab is selected. Under **Report Data**, click on **New** and select **Data Set...**.
- 6. Type a name for the dataset. Select **Use dataset embedded in my report**. Under **Data Source**, ensure that the data source you created in step 4 is selected. Click on **Query Designer...**, as shown in the following screenshot:

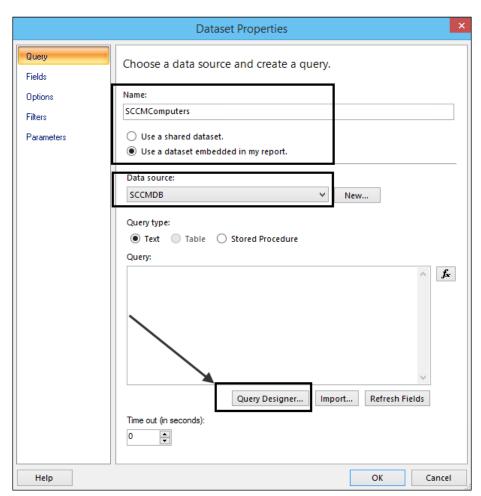

7. Under **Database view**, expand **dbo** and then expand **Views**, as shown in the following screenshot:

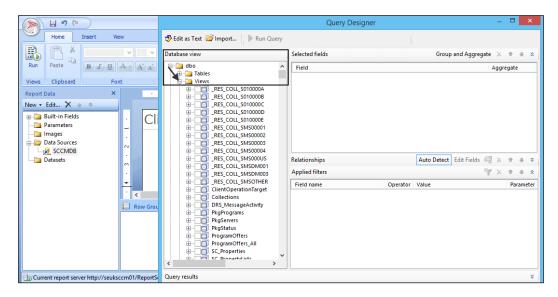

- 8. Scroll down the list of views. Expand **V\_GS\_OPERATING\_SYSTEM** and select **Caption0**.
- 9. Scroll down the list of views. Expand **V\_GS\_SYSTEM** and select **Name0**.
- 10. In the **Relationships** section, click on the double down arrow and click on **Auto Detect**, as indicated in the following screenshot:

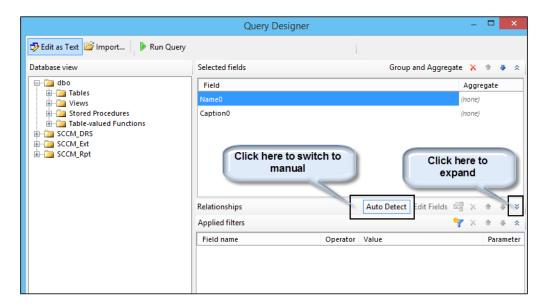

11. In the **Relationships** section, click on **Add Relationship**, as indicated in the following screenshot:

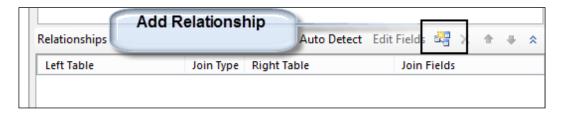

12. Select V\_GS\_SYSTEM as Left Table and V\_GS\_OPERATING\_SYSTEM as Right Table.

Double-click on the space under Join Fields. Click on the Add Field button in Edit

Related Fields. Select ResourceID under Left Join Field and ResourceID again

under Right Join Field. Click on OK, as shown in the following screenshot:

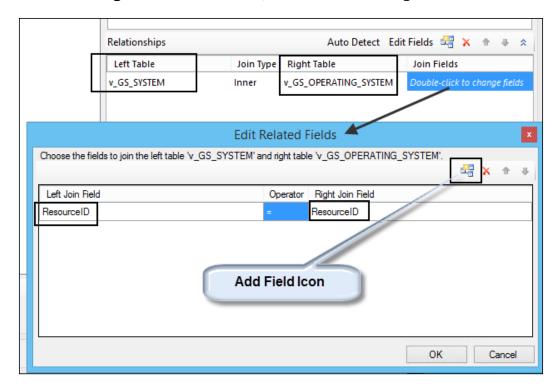

13. Click on **OK** twice. This completes the dataset creation.

# **Creating a basic report**

Use the following steps to create a basic report; this report uses the data source and dataset created in this chapter:

- Ensure that the Insert tab is selected. Under Data Regions, click on Table. Then, click on Table Wizard.... Select Choose an existing dataset in this report or a shared dataset. Ensure that the dataset you created is selected and then click on Next.
- On the Arrange fields page under Available Fields, select and drag NameO and CaptionO to the Values box in the lower-right pane of the New Table of Matrix page and click on Next.
- 3. Click on **Next** on the **Layout** page. Select **Generic** on the **Choose style** page and then click on **Finish**.
- 4. Click on the Click to add title space and type SCCM computers with OS.
- 5. Click on the filed titles in turn and change Name 0 to Computer Name and Captio 0 to Operating System. Use the Run button to test the report, as shown in the following screenshot:

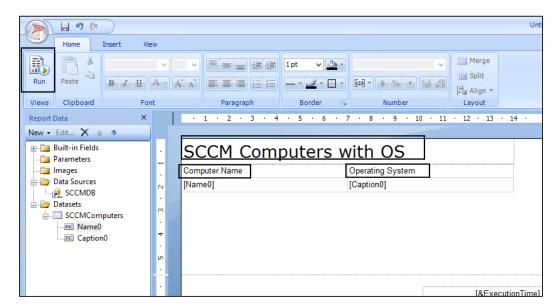

6. Verify that the report executes. Click on the **Design** button and save the report with the **Save** button. Select your preferred custom folder to store the report, as shown in the following screenshot:

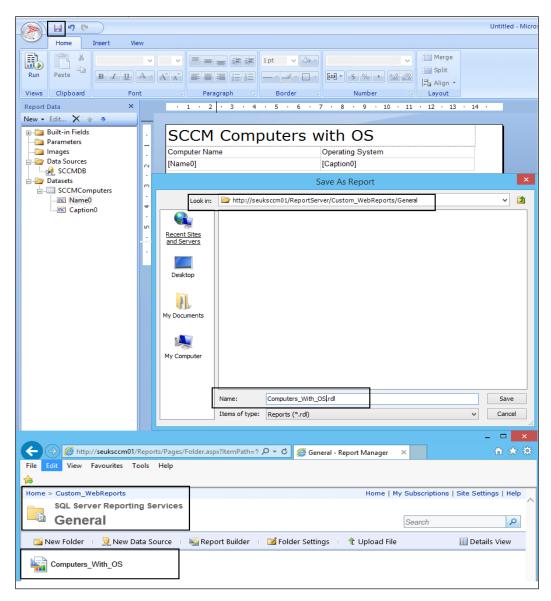

This completes the basic report creation steps.

# How it works...

The recipe illustrated how to create a dataset using a shared data source created earlier. The steps provided give you the logical process you must follow to create a report using the Report Builder application. The reusability of shared data sources is also illustrated. The remainder of the book will delve deeper into the options you have to create and modify reports.

# Preparing for report subscriptions

You have the option to deliver reports you create and publish to your report consumers using e-mail. You must prepare your **SSRS** instance before you get this option. This recipe discusses the steps you must take to prepare the SSRS instance for e-mail subscriptions.

# **Getting ready**

You must have an SSRS deployed and operational to perform these task steps. The user performing these steps must have administrative rights to SSRS. Additionally, you need the details of an SMTP server. The example used in this recipe is based on Microsoft Exchange Server as the SMTP server.

# How to do it...

Perform these steps on the SSRS:

- 1. Launch Reporting Services Configuration Manager with the Run as administrator option.
- 2. Connect to the SSRS instance.
- Select E-mail Settings and provide the Sender Address and SMTP Server details (Fully Qualified Domain Name (FQDN) or IP address).

4. Click on **Apply to confirm the settings** and exit to close the **Configuration** page, as shown in the following screenshot:

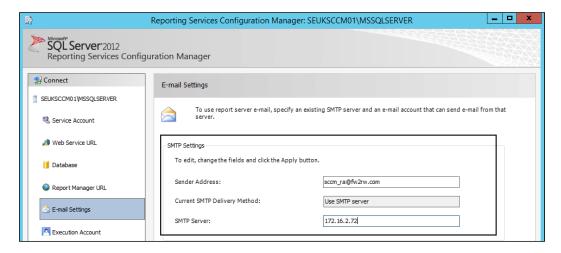

# How it works...

The steps provided prepare your SSRS infrastructure for report delivery using e-mail. You will now see the e-mail option when you select the subscription option in the Report Manager website.

4

# Creating Reports for System Center Configuration Manager

In this chapter, we will cover the following recipes:

- Exploring the Configuration Manager database schema
- ▶ Delegating access to out-of-the-box Configuration Manager reports
- Preparing the SCCM reporting environment for reporting
- Creating Configuration Manager custom reports
- Applying role-based security to custom reports

# Introduction

This chapter focuses on understanding and creating the **System Center Configuration Manager** (**SCCM**) reports. The reporting role for SCCM is optional, but it is recommended as it provides the easiest access to the state of the infrastructure, client information, and status of deployments. The recipes in this chapter use System Center 2012 R2 Configuration Manager.

For all the recipes in this chapter, the requirements are as follows:

- Deployed System Center 2012 Configuration Manager environment
  - Agents deployed and healthy
  - Hardware inventory successfully performed on deployed agents
- Reporting services point role should be successfully enabled

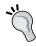

The majority of this chapter should apply to SCCM 2012 SP1, but note that 2012 R2 introduced changes, such as role-based security, on reports that the final recipe is based on. This recipe will only be applied to SCCM 2012 R2.

# Exploring the Configuration Manager database schema

The SCCM schema is documented and published on the product official documentation website. This recipe compliments the official documentation and provides steps using the console to view and visualize the schema.

# **Getting ready**

You must have access to a System Center Configuration environment with the appropriate role to use the console to explore computer resources. Additionally, you need a SQL Server connection and read-only rights to the SQL Server instance that hosts the SCCM database.

# How to do it...

The tasks discussed in this recipe are as follows:

- ▶ System Center Configuration Manager Schema primer
- Exploring the schema using Microsoft SQL Server Management Studio (MSSMS)
- Exploring the schema using the System Center Configuration Manager console

### System Center Configuration Manager (2012 and above) primer

The schemas that we will discuss in this section are the Microsoft SQL Server views used for reports. The overall database schema involves a whole lot more, including the information retrieved from **Windows Management Instrumentation** (**WMI**) classes and the infrastructure components that make up the SCCM deployment.

When you install SCCM in the SQL Server that hosts the database, two view types are created using the static and dynamic table information. The static view type is what data is known, and it does not change for the specific SCCM environment deployment. The dynamic view types are data types that are created and deleted over the life time of the deployment. Examples of dynamic views type are collections, inventory extensions, and when you enable asset intelligent classes. The following table provides a list of the view categories and their brief description:

| View category type          | Description                                                                                                    |  |
|-----------------------------|----------------------------------------------------------------------------------------------------|--|
| Application Management      | This is a view used to create reports on application deployments and associated artefacts, such as packages and programs. It is joined to a collection view to scope the report.                                                       |  |
| Client Deployment           | This is a view category for client deployment and notification status reports.                                                                                                    |  |
| Client Status               | You use the views in this category for client health check and status reports.                                                                                                    |  |
| Collection                  | There are two view types in this category. Collection membership views that list members and collection property-only views.                                                                                                    |  |
| Compliance Settings         | These are the compliance settings (formerly DCM) specific views that you use to create compliance state reports.                                                                                                    |  |
| Content Management          | Views in this category are used to create reports on content infrastructure and distribution status.                                                                                                    |  |
| Discovery                   | The views in this category are based on discovery for resource types supported by SCCM. This data is from the discovery methods you configure for SCCM.                                                                                |  |
| Endpoint Protection         | These are the views for endpoint protection activity reports.                                                                                                    |  |
| Inventory                   | Views in this category are based on agent inventory. The information is from the hardware inventory, software inventory, and asset intelligent classes information. You have current information views and historic information views. |  |
| Migration                   | These are the views to report on SCCM migration task activities.                                                                                                    |  |
| Mobile Device Management    | These are the <b>Mobile Device Management</b> ( <b>MDM</b> ) views for reports. They are based on two categories in MDM: light (Exchange Active Sync) and full (full MDM client deployment).                                           |  |
| Network Access Protection   | Network Access Protection policy restrictions and errors use these views.                                                                                                    |  |
| Operating System Deployment | These are the views used for operating system deployment reports. The data scoped in these views include boot image packages and operating system images.                                                                              |  |
| Out of Band Management      | These are the Out of Band Management report views.                                                                                                    |  |
| Power Management            | These are the Power Management views used in reports on power plans and power management details when the appropriate policies are configured and deployed to clients.                                                                 |  |

| View category type  | Description                                                                                                    |  |
|---------------------|----------------------------------------------------------------------------------------------------|--|
| Query               | There is only one view in this category, that is, v_Query. This view is scoped to all the data on queries used in collections and more.                   |  |
| Schema              | The views in this category provide you with the means to write reports on the reporting schema for SCCM.                                                  |  |
| Security            | Views in this category are used for reports on security settings and role-based security configurations.                                                  |  |
| Site Administration | These are views for reports on site infrastructure.                                                                                                    |  |
| Software Metering   | These are views for Software Metering reports, including metering rules and usage data.                                                                   |  |
| Software Updates    | These are views for software update related reports.                                                                                                    |  |
| Status and Alert    | These are views for status updates and alerts. The views in this category are typically combined with other categories to provide status data in reports. |  |
| Wake On LAN         | This is the view for wake on LAN enabled deployment reports.                                                                                              |  |

Through discovery, inventory, and state/status messages, the data from the SCCM clients is written to the SCCM database tables. Microsoft creates views using the table data, and you use these views to create your reports. The following figure is a logical representation of the process:

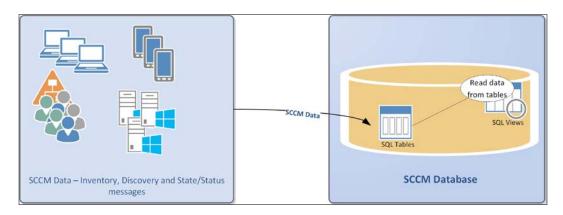

You can see the relationship between views and the underlying tables using Microsoft SQL Management Studio. An example is the computer system information collected by the SCCM agent. Use the following steps to see the relationship:

1. Identify the database server and instance of the Configuration Manager site.

- 2. Use Microsoft SQL Server Management Studio to connect to the database server. You must connect with a user account with the appropriate permission to view the Configuration Manager database.
- 3. Expand **Databases**, the CM <site code> database, and **Views**.
- 4. Scroll to the view named dbo.v.GS\_SYSTEM.
- 5. Right-click on the view and select **Design**, as shown in the following screenshot:

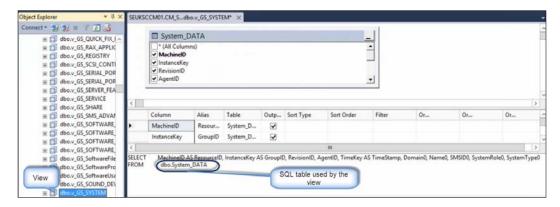

- 6. The view's design is presented with the SQL query used and the table targeted in the middle pane.
- 7. Close the design window, and when prompted to save, click on **No**.

The full details of all the views can be found at http://technet.microsoft.com/en-us/library/dn581978.aspx.

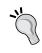

#### Search engine phrase for SCCM schema and views

Use SQL Server Views in System Center 2012 Configuration Manager as the search phrase in your favorite search engine.

### **Exploring the reporting schema using MSSMS**

You can familiarize yourself with the SCCM reporting views using MSSMS. The following steps use the subcategory of hardware for the Inventory category views:

- 1. Identify the database server and instance of the Configuration Manager site.
- 2. Use Microsoft SQL Server Management Studio to connect to the database server. You must connect with a user account with the appropriate permission to view the Configuration Manager database.

- 3. Expand Databases, the CM <site code> database, and Views.
- 4. Scroll to the view named **dbo.v\_GS\_SYSTEM**.
- Right-click on the view and click on **Select Top 1000 Rows**, as shown in the following screenshot:

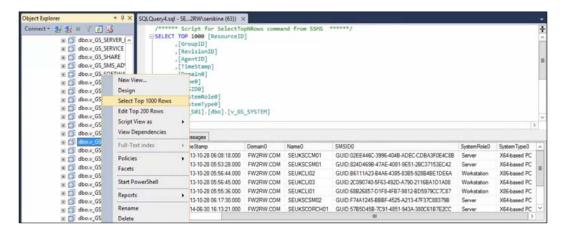

- 6. Review the result of the query executed by the view in the middle pane.
- 7. Close the query window and exit MSSMS.

# Exploring the reporting schema using the System Center Configuration Manager console

You have the option to view what information is available in the database using the Configuration Manager console. There is a tool called **Resource Explorer** that gives you a quick view of the data. An example is hardware inventory data for a computer. The following steps show hardware inventory data available for reports using Resource Explorer:

- 1. Launch the Configuration Manager console and connect to a site with active computers.
- 2. Select the **Assets and Compliance** node. Expand **Overview** and select **Devices**.
- 3. Select an active client, from the toolbar ribbon, click on **Start**, and then select **Resource Explorer**, as shown in the following screenshot:

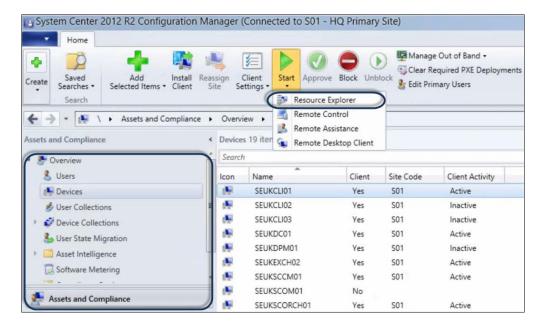

- 4. Expand Hardware and select System.
- 5. Review the information available in the middle pane, as shown here:

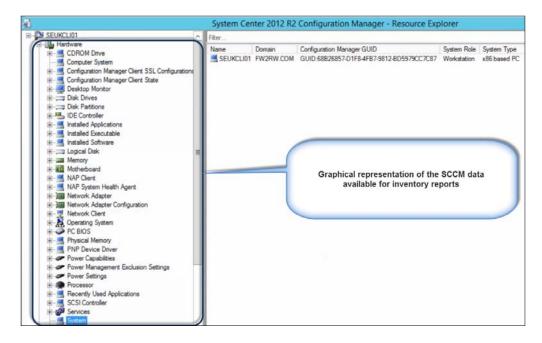

6. Select other categories and review the information available to you.

# How it works...

The quality of the System Center Configuration Manager reports you create depends on a good understanding of how the data is stored and what type of data you can access. This is similar to getting access to the map of a city in order to navigate to the destination of your choice. The recipe is split into three subsections that provide a primer and exploratory examples.

The subsections can be broken down as follows:

- ➤ System Center Configuration Manager Schema primer: This is a brief discussion of the SCCM schema as it relates to SQL views for reporting. The section is deliberately brief as the online information available to you is extensive.
- ▶ Exploring the schema using Microsoft SQL Server Management Studio: MSSMS is not a natural tool for the SCCM admin, but when it comes to reporting, this is your best tool to explore the data available. You can use select statements (read mode) to retrieve the information you need for reports. This section of the recipe walks you through an example of exploring hardware inventory information available for reports.
- Exploring the schema using the System Center Configuration Manager console: The SCCM console is a graphical window to the information in the database. Almost everything you view in the console can be used as a source for reports. The recipe section uses the Resource Explorer tool to view hardware inventory data available for reports using a computer client as an example.

The SQL views and data available to you for reports are vast. It can be a challenge to think about where to start when planning to create reports. This recipe provides that starting point for SCCM reports.

# See also

- Detailed information on the SCCM database views and reporting can be found in the official online documentation at the following:
  - Microsoft TechNet (http://technet.microsoft.com/en-us/ library/dn581978.aspx)
  - Microsoft TechNet (http://technet.microsoft.com/en-us/ library/dn581954.aspx)

# Delegating access to out-of-the-box Configuration Manager reports

System Center Configuration Manager has a large set of predefined reports. These reports are available to you when you enable the reporting feature of the product.

This recipe will show you how to grant access to the deployed reports using the console and the Report Manager site.

# **Getting ready**

You must have access to a configured System Center Configuration environment that has the **Reporting Service Point** role successfully enabled. Additionally, the account you use must be member of either the Configuration Manager **Security Administrators** or **Full Administrator** roles.

# How to do it...

The steps to create a reporting role for non-administrators use the information in the following table:

| Requirement                                                   | Information                                                                    | Description                                                                                                    |  |
|---------------------------------------------------------------|--------------------------------------------------------------------------------|----------------------------------------------------------------------------------------------------|--|
| Active Directory Group<br>for administrative users<br>in SCCM | CM_Report Viewers                                                              | This is a global group with users who need access to SCCM reports using the Report Manager website. The group name is an example. Follow your approved naming convention for Active Directory objects. |  |
| Report Manager website details                                | The reporting server URL is http:// <sccm instance="" ssrs="">/ Reports</sccm> | This is the reporting server running the Report Manager.                                                                                                    |  |
| SCCM reporting delegation details                             | Custom—report access only                                                      | This is a copy of the Read-only Analyst role scoped to read site objects and run reports.                                                                                                    |  |
| Report Manager<br>Security role                               | ConfigMgr report users                                                         | This is the SSRS reporting role assignment.                                                                                                    |  |

# **Active Directory group for reporting role**

In Active Directory, users and computers create a domain global group called **CM Report Viewers**. Use a universal group for environments where the users reside in a child domain that is different from the SCCM installation.

Add users that should have access to System Center 2012 Configuration Manager reports to this group.

The next steps must be performed in the SCCM console using an account with either the **Full Administrator** or **Security Administrators** role.

# **Creating the Report Only security scope**

- Launch the Configuration Manager console and connect to the standalone primary or central administration site.
- 2. Select the Administration node. Expand Security and select Security Roles.
- 3. In the middle pane, select **Read-only Analyst** and click on **Copy** from the ribbon, as shown in the following screenshot:

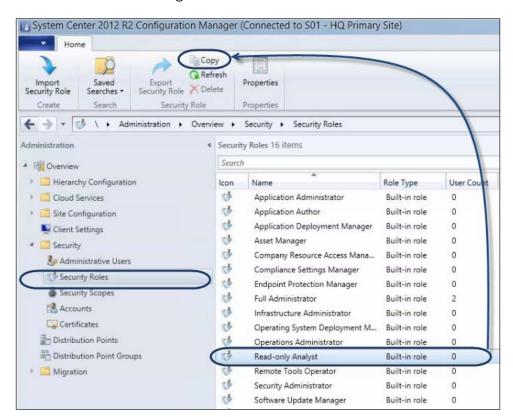

- 4. Type a name and description, for example, Custom Report Access Only for the name and Reporting Only Security Role. Combine this role with other roles to grant users additional access for the description.
- 5. Use the details in the following table to complete the permissions. Permissions not listed should be set to **No** under the respective category.

| Permission category                          | Details             |
|----------------------------------------------|---------------------|
| Alerts                                       | Run report          |
| Antimalware Policy                           | Run report          |
| Application                                  | Run report          |
| Certificate Profile                          | Run report          |
| Collection                                   | Read                |
| Communications Provisioning Profile          | Run report          |
| Device Drivers                               | Run report          |
| Firewall Settings                            | Run report          |
| Inventory Reports                            | Run report          |
| Migration Job                                | Run report          |
| Package                                      | Run report          |
| Settings                                     | Run report          |
| Settings for remote connection profile       | Run report          |
| Settings for use data and profile management | Run report          |
| Sideload Key                                 | Run report          |
| Site                                         | Read and run report |
| Software Metering Rule                       | Run report          |
| Software Updates                             | Run report          |
| Status Messages                              | Run report          |
| Task Sequence Package                        | Run report          |
| Trusted CA Certificate Profile               | Run report          |
| User Device Affinities                       | Run report          |
| Users                                        | Run report          |
| VPN Profile                                  | Run report          |
| Wi-Fi Profile                                | Run report          |
| Windows CE Device Settings Item              | Run report          |

6. Click on **OK** to complete the new role creation.

The next set of steps to add the Administrative Users will follow.

### Adding Active Directory user group and configuring the reporting scope

Perform the following steps:

- 1. Still in the Administration node, under Security, select Administrative Users.
- 2. Click on **Add User or Group** from the ribbon and configure the required details using the following table:

| Setting                                | Details                                                                                          |
|----------------------------------------|--------------------------------------------------------------------------------------------------|
| User or group name                     | Browse to the Active Directory group (for example, CM Report Viewers)                            |
| Assigned security roles                | Add the <b>Custom – Report Access Only</b> role you created in the security scope of this recipe |
| Assign security scopes and collections | Assign only the instances of objects to the specified security scopes or collections             |
| Security scopes and collections        | Remove all, except the default security scope                                                    |

3. Click on **OK** to complete the administrative user configuration for report viewers, as shown in the following screenshot:

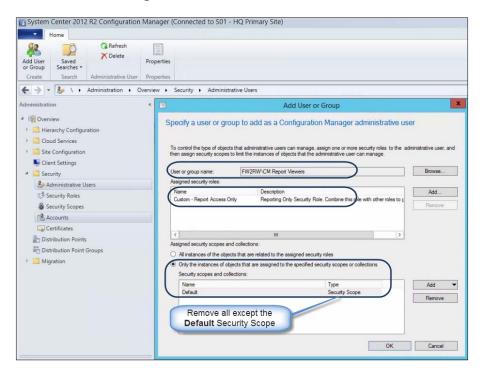

#### How it works...

The default settings for access to System Center Configuration Manager reports is limited to administrators and a number of feature-related security roles. This recipe provides with the steps to grant users role access purely for report access either using the console or the Report Manager website. The recipe is split into three subsections, and these subsections can be broken down as follows:

- ➤ Active Directory Group for reporting role: The recommended practice is to use Active Directory groups for security delegation. You can create the group that will be mapped to the SCCM security role.
- Creating the report only security scope: There is no default security role for reporting only. In this subsection, you can create the default role for security using a copy of the least privileged out-of-the box role (Read-only Analyst). The Read-only Analyst role has the sole purpose of granting view-only access for all objects in the SCCM console. You must remove the read access for categories not required for reporting. The key categories you must configure are Read and Run reports for the Site category and Read for the Collection category. The site option ensures the reporting node is available and the collection category ensures reports that require collection names as parameters can run. You must be delegated access to the collections you select in the reports.
- Add the Active Directory user group and configure the reporting scope: The steps in this subsection cover the final part of the reporting delegation. You can add the administrative user for the reporting view by selecting an Active Directory group or user. You can then select the relevant role, in this case, the custom reporting role, and finally, you can select the scope. The minimum requirement is the default security scope.

#### There's more...

System Center 2012 Configuration Manager and the preceding features integrate seamlessly with the SQL Server Reporting Services instance that hosts the site's reporting point role. You can verify the delegation in the Report Manager website.

#### Verifying the delegation in the Report Manager website

Perform the following steps to view and verify the delegation in the report manager website:

- 1. Launch the Report Manager website by navigating to http://<ServerName>/
  Reports (substitute the URL with your specific environment values).
- 2. On the Report Manager homepage, click on **Folder Settings** to launch the root folder security properties page.

3. The Report Manager root folder properties page is presented. Verify that CM Report Viewer is assigned the ConfigMgr Report Users role. Also, notice that there is a higher role called ConfigMgr Administrators, as shown in the following screenshot:

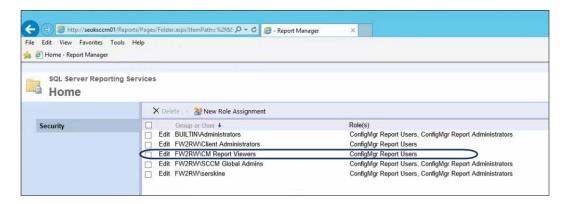

The two roles are automatically created and managed by SCCM. When you delete the administrative user with reporting rights in the SCCM console, the user rights are also amended in the Report Manager website. Note that there is a delay between modifications, and changes may not appear immediately. The delay is approximately 10 minutes.

#### See also

- ► The Organizing the reporting environment and delegating access to reports recipe in Chapter 3, Unpacking System Center Report Building Tools, provides additional information to compliment this recipe
- The authors acknowledge two key blog post contributions to this recipe, which are as follows:
  - Coretech blog from Kent Agerlund at http://blog.coretech.dk/kea/ creating-the-reporting-user-role-in-configmgr-2012/
  - Blog from James Mymryk at http://www.systemcentercentral.com/ sccm-2012reporting-in-console-for-non-admins-reportinguser-role-v2/

## **Preparing the SCCM reporting environment** for reporting

"I will do that later" and "I will remember" are two examples of how not to prepare and stay organized. The alternative is to "Just do it" when it comes to organizing your environment for reporting. This recipe will save you time, so just do it!

#### **Getting ready**

You must have access to a configured System Center Configuration environment that has the **Reporting Service Point** role successfully enabled. Additionally, the account you use must be a member of either the Configuration Manager **Security Administrators** or **Full Administrator** role.

You must plan to review *Chapter 3*, *Unpacking System Center Report Building Tools*, as a primer to this recipe.

You must also review and optionally perform the delegation steps discussed in the *Delegating* access to out-of-box Configuration Manager reports recipe.

#### How to do it...

The tasks discussed in this recipe are as follows:

- ▶ Create custom report organizational folders
- Create a shared data source for SCCM reports

### **Creating SCCM Report Manager folders and performing delegation**

The first recommended action you must perform to organize your reports is create a folder structure in Report Manager. You must connect to the SCCM SSRS instance to perform this task. *Chapter 3, Unpacking System Center Report Building Tools*, provides the steps you need to follow to create folders in Report Manager.

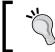

Launch Internet Explorer or the supported browser as an administrator when performing these steps.

Use the information in the following table to create your initial folders to organize the SCCM reports and supporting objects:

| Folder name         | Location                                     | Description                                                                                                    |
|---------------------|----------------------------------------------|----------------------------------------------------------------------------------------------------|
| Custom Data Sources | Root of the Report Manager<br>website (Home) | Create this folder to store custom shared data sources. The location is typically http:// <sccm ssrs<="" td=""></sccm> |
|                     |                                              | Instance>/Reports                                                                                                    |

| Folder name          | Location                                     | Description                                                                                                    |  |
|----------------------|----------------------------------------------|----------------------------------------------------------------------------------------------------|--|
| _Custom Reports      | The ConfigMgr_ <sitecode> folder</sitecode>  | Create the folder under the default folder created for the SCCM reporting point role. Use the _ prefix to put the folder at the top of the list. |  |
| Custom Datasets      | Root of the Report Manager website (Home)    | Store reusable datasets in this folder.                                                                                                    |  |
| Draft Custom Reports | Root of the Report Manager<br>website (Home) | Use this folder to store reports you are not ready to publish in the configuration manager console.                                              |  |

The illustration that follows shows an example of the structure used in the environment in the root folder for the recipes in this chapter:

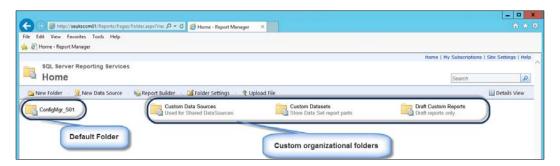

The illustration that follows shows an example of the structure used in the environment in the folder created by installing the reporting services point in SCCM:

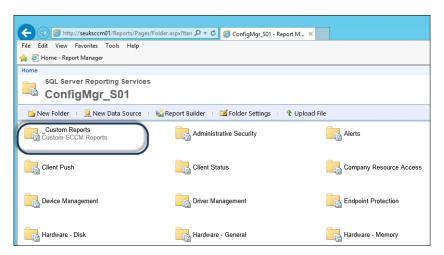

Delegate access to the folders as discussed in *Chapter 3*, *Unpacking System Center Report Building Tools*.

#### Creating a shared data source for the SCCM reports

The final preparation step to perform is to create a shared data source. Follow the data source creation steps in *Chapter 3, Unpacking System Center Report Building Tools*. Configure the data source as follows:

- Data source name: SharedDS\_SCCM
- ► Folder: Custom Data Sources
- Description: Shared Data Source for custom SCCM reports
- Connection string: Data Source=<SCCM Reporting Server Name>;Initial
   Catalog=<SCCM Database>
- Connect using:
  - Credentials stored securely in the report server
  - User name: and Password: as <the report user account you specified for the reporting services point role>
  - Check Use as Windows credentials when connecting to the data source, as shown in the following screenshot:

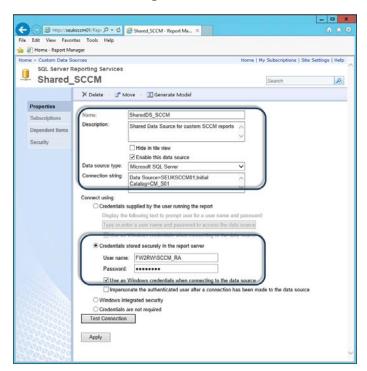

You are now ready to create your custom SCCM reports.

#### How it works...

The reports you create depend on a data source and the report author's/consumer's access to this data source. The steps discussed in this recipe will prepare your environment to author reports using the SCCM database as the data source.

The steps are described as follows:

- Creating SCCM Report Manager folders and delegating access: Perform this step to include organization in managing reports from the onset. This prevents creating reports and its dependents, such as data sources in a disorganized environment. You can also create a folder under the default folder for the SCCM reporting point installation. This step ensures that reports are visible in the console and also separates the reports you create from the hundreds of default reports provided by SCCM.
- ► **Creating a shared data source**: A shared data source is a recommended practice for report authoring when you intend to create multiple reports from the same database.

When the SCCM environment deployed successfully, it will include a data source and a default folder. The steps in this recipe are recommended as they provide you with organization and control outside of the default configuration.

#### See also

➤ You can find additional information on the recipes discussed in this chapter, in *Chapter 3*, *Unpacking System Center Report Building Tools*.

### Creating Configuration Manager custom reports

This recipe will show you how to use Report Builder to create a report using SCCM data. The reports that you create in this recipe are based on the following business requirements:

► The SCCM environment must document the use of collections and ensure that their use does not introduce policy conflicts and impact operational performance. The business requires visibility of computers assigned to multiple collections to ensure that policies do not overlap.

#### **Getting ready**

You must plan to review *Chapter 3*, *Unpacking System Center Report Building Tools*, as a primer to this recipe. You must have access to a configured System Center Configuration environment that has the **Reporting Service Point** role successfully enabled. Additionally, the account you use must be a member of either the Configuration Manager **Full Administrator** role or a role with delegated access to create reports.

The following table lists the details required to complete this recipe:

| Requirement or information                                                                      | Description                                                                                      |  |  |
|-------------------------------------------------------------------------------------------------|--------------------------------------------------------------------------------------------------|--|--|
| Data source name                                                                                | SharedDS_SCCM. Follow the steps provided in the Preparing the SCCM reporting environment recipe. |  |  |
| The reporting server URL is http:// <ssrs instance="">/Reports</ssrs>                           | Reporting server running the Report<br>Manager for the Configuration<br>Manager site             |  |  |
| The List_Collections dataset query,                                                             | The query for the List_                                                                          |  |  |
| SELECT SiteID AS CollectionID                                                                   | Collections dataset.                                                                             |  |  |
| ,CollectionName , CollectionComment AS Description                                              |                                                                                                  |  |  |
| FROM v_Collections                                                                              |                                                                                                  |  |  |
| Where IsBuiltIn=0                                                                               |                                                                                                  |  |  |
| The CollsForComputers dataset query,                                                            | The query to get computer collection                                                             |  |  |
| SELECT v_R_System.Name0 As [Computer Name],                                                     | membership.                                                                                      |  |  |
| v_Collection.Name As [Collection Name]                                                          |                                                                                                  |  |  |
| FROM v_FullCollectionMembership                                                                 |                                                                                                  |  |  |
| JOIN v_R_System ON v_<br>FullCollectionMembership.ResourceID = v_R_System.ResourceID            |                                                                                                  |  |  |
| JOIN v_Collection ON v_<br>FullCollectionMembership.CollectionID =<br>v_Collection.CollectionID |                                                                                                  |  |  |
| Draft custom reports                                                                            | Folder for customer reports                                                                      |  |  |

The table will serve as an input for the tasks required to complete this recipe.

#### How to do it...

The following sections will show you how to configure the various steps to create the report for this recipe.

#### Creating the data source and datasets

 To create the data source and data sets, launch the Report Builder application using the Report Manager website option by navigating to http://<ServerName>/ Reports (substitute the URL with your specific environment values) and click on Report Builder.

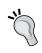

#### Run as Administrator for Report Builder

Note that you may have to run Internet Explorer as an administrator if the report builder icon is not visible.

- Close the Getting Started page. Ensure that the Home tab is selected. Under Report Data, click on New and then select Data Source.
- 3. On the **General** tab, in the **Name:** field, type SCCMDB and ensure that **Use a share** connection or report model is selected.
- 4. Select the shared data source you created in the previous recipe and click on **OK**.
- 5. Under Report Data, click on New and select Dataset....
- 6. On the **Query** tab, in the **Name:** field, type List\_Collections and select **Use a** dataset embedded in my report.
- 7. Under **Data source:** select the SCCMDB data source you created.
- 8. In **Query type:**, ensure that **Text** is selected and type the **List\_Collections** query from the preparation table into the text box, as shown in the following screenshot:

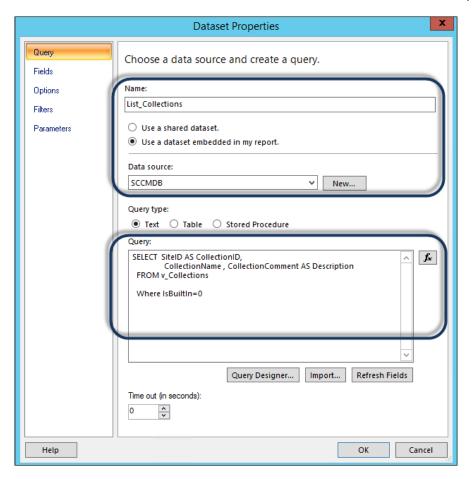

- 9. Click on **OK**.
- 10. Verify the dataset called **List\_Collection** in the Report Data section.

11. Repeat steps 5 to 9 to create a second dataset called **CollsForComputers**. Use the query from the table in the *Getting Ready* section, as shown in the following screenshot:

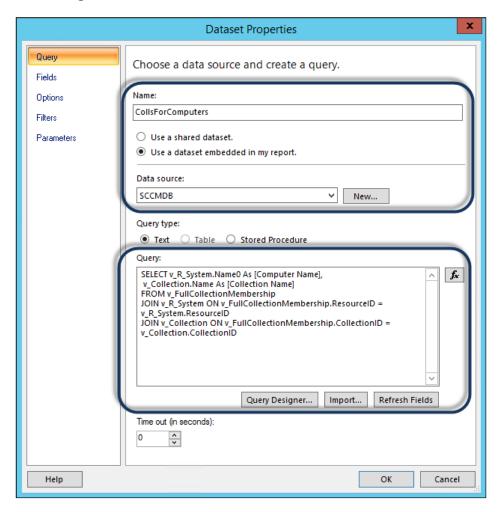

12. Use the **Report Data** area on the left-hand side to verify that **Data Source** and **Datasets** have been successfully created, as shown in the following screenshot:

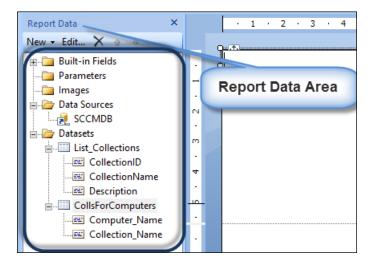

13. Leave **Report Builder** open and proceed to the *Creating the report* section.

#### **Creating the report**

The next set of steps create a report using the datasets you created. The report will list all the computer devices, with the ability to expand to show the computer's collection membership. Perform the following steps:

1. Click on the **Insert** tab and select **Table**. Then, click on **Table Wizard**, as shown in the following screenshot:

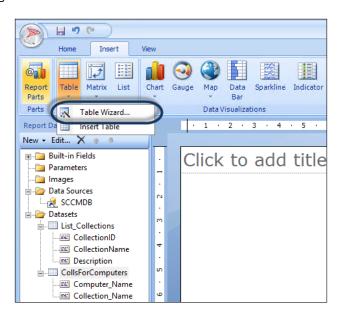

- 2. Select CollsForComputers under Choose dataset and click on Next.
- 3. Select and drag Collection\_Name from Available fields to the Values box.
- 4. Select and drag the **Computer\_Name** from **Available fields** to **Row groups**, as shown in the following screenshot:

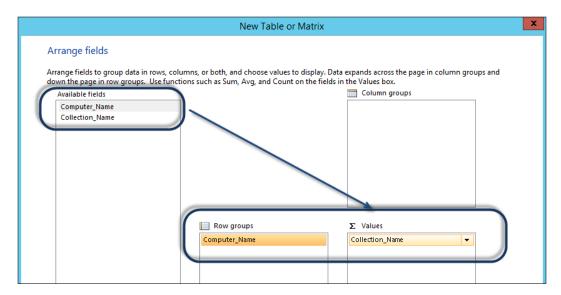

- 5. Click on **Next**, uncheck **Show subtotals and grand total**, and then click on **Next** on the **Choose the layout** page.
- 6. Select **Generic** on the **Choose a style** page and click on **Finish**.
- 7. Click on the title field in the middle pane and type a name for the report, for example, List of Computers with Collection Membership.
- 8. When the whole table is selected, use the lower-right corner to stretch out the layout, as shown in the following screenshot:

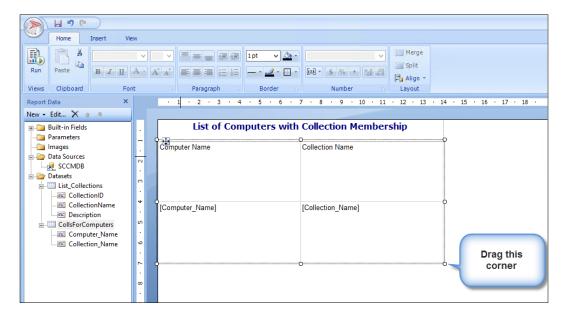

- 9. Click on the **Run** button to test the report. Click on + to expand and show the collection membership of a computer.
- 10. Click on the **Design** button to go back and edit the layout and column sizes, as shown in the following screenshot:

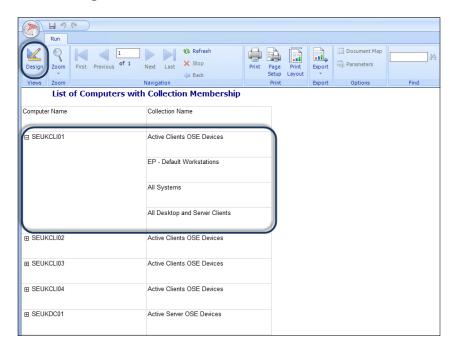

11. Click on the **Save** icon, navigate to the required folder in Report Manager, provide a name, for example, Computer\_Collection\_Membership, and click on **Save**, as shown in the following screenshot:

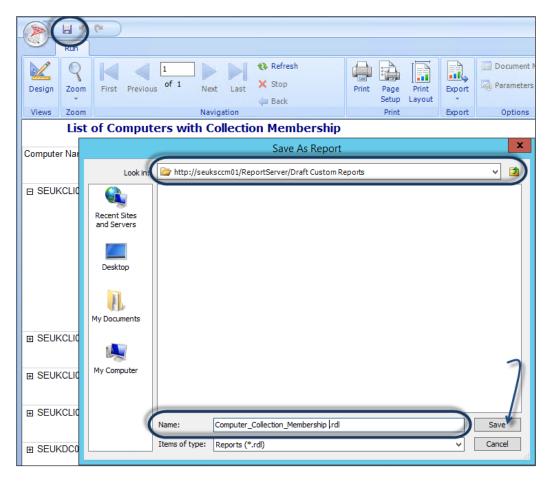

The new report is saved to the SSRS server. You can run and edit the report by connecting to the Report Manager website.

12. Click on any space in the title field and press the Esc key to select **ReportTitle**. On the right-hand side of the report design interface (the **Properties** area), select the icon below **ReportTitle** to show the text box properties, as shown in the following screenshot:

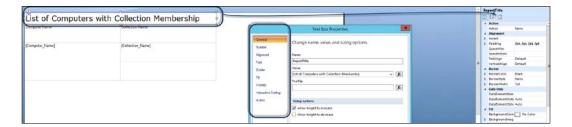

- 13. Change the fill color to, for example, light blue, and make the font bold. Click on **OK**.
- 14. Click on the space next to **Collection Name** in the second row and use the format options in the toolbar to change the fill color to gray, as shown in the following screenshot:

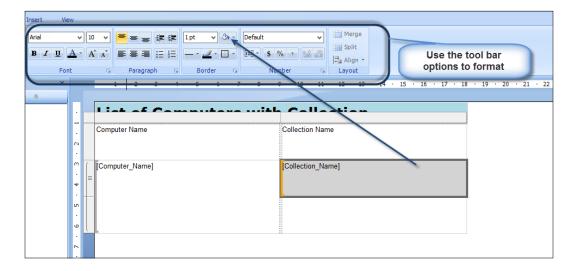

15. Click on the **Save** icon to update the report.

#### How it works...

The recipe shows you how to create a report using the dataset created by connecting to a System Center Configuration Manager database data source. The steps demonstrate the connections between the required prerequisites, data source creation, and dataset queries in order to create the report.

The datasets are SQL queries that allow you to create the list of fields you use in your reports. The layout of the report depends on the type you select and the grouping options you plan to have. In the recipe example, the query (dataset) returns a list of computers and their collection membership.

When the values field is used, it behaves like a standard flat table where all the selected fields you use become column headings. The data is dynamically populated at the time the report is run. The report is a definition of what you need to visualize.

The **Row** group field provides grouping and allows you to expand it to show the list of values for each row selection.

The Report Builder interface provides you with the formatting tools and wizards to transform the data into your desired visual representation. This visualization and formatting is similar to what you would perform in a word processor program; you can test out the various formatting options by toggling between the run and design modes.

The final part of the recipe discuss how to save the report. Saved reports can be edited, downloaded, and even saved with a different name to create a new version of an existing report.

#### There's more...

When you create reports, you have other options that do not require the standard report types. You can modify the report with additional options. Here are some examples:

- Adding a description using a text box and count of collections
- Inserting your company logo

#### Adding a description using a text box

Perform the following steps:

 If you closed the Report Builder after the previous step, edit the report by navigating to the Report Manager website. Click on the arrow to the right of the report and select Edit in Report Builder, as shown in the following screenshot:

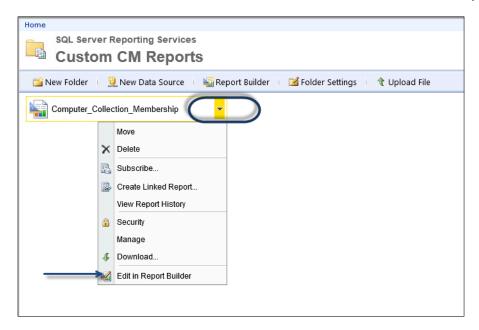

2. Select the table by clicking on the first column and pressing the Esc key. With the whole table selected, drag the table object down to create a space between the table and the report title, as shown in the following screenshot:

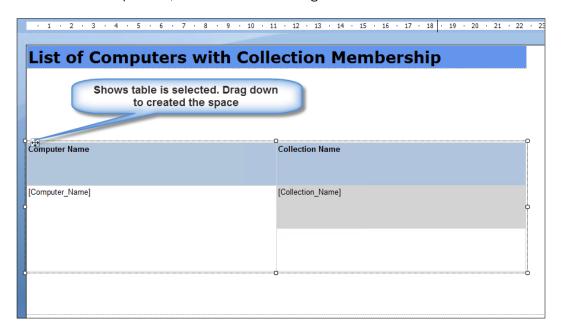

- 3. Click on the **Insert** tab and then on the **Text Box** icon on the toolbar. Then, drag and draw a box in the space you created in step 2, just below the title.
- 4. Type a description for the report in the box, for example, This report returns a list of computers and their collection membership.
- 5. Use the formatting options to make the content of the text box stand out. For example, use bold and underline and change the font color to blue (you may need to use the *Esc* key to ensure that the text box property is selected).
- 6. Click on the **Insert** tab and then on the **Text Box** icon on the toolbar. Then, drag and draw a box in the space below the last text box.
- 7. Type Total Custom Collections: in the text box and format the text as bold, as shown in the following screenshot:

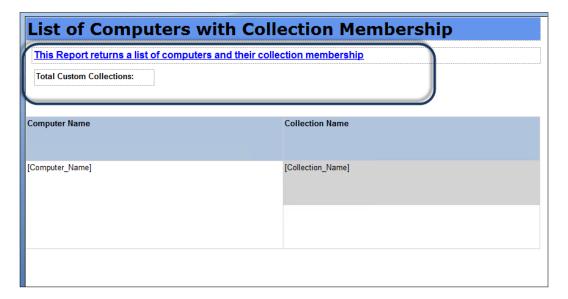

- 8. Under **Datasets**, expand **List\_Collections** and select and drag **CollectionID** to the space on the right-hand side of the **Total Custom Collections** text box. Be careful not to drop the property on the text box.
- 9. Double-click on **<<Expr>>** to open up the **Placeholder Properties** box.

10. Click on the **fx** button found to the right of the **Value**: field and replace **First** with **Count** in the **Set expression for: Value** field, as shown in the following screenshot:

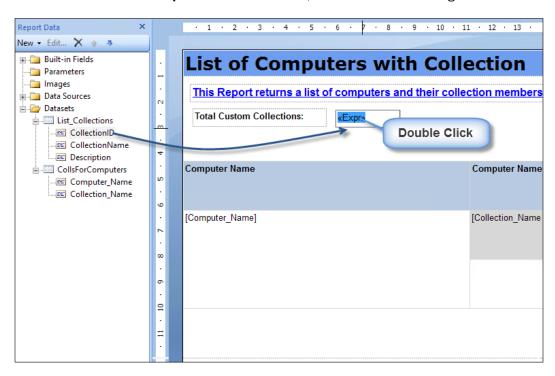

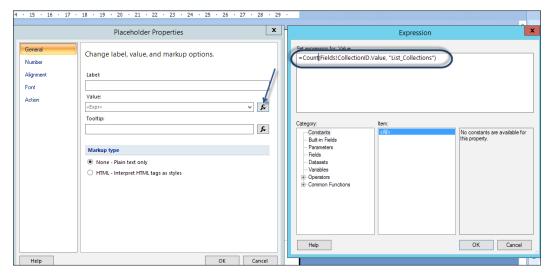

- 11. Click on **OK** twice and click on **Run** to test the changes. Make additional formatting changes and toggle between **Design** and **Run** until you are satisfied with the format. You may have to drag the text boxes closer to show the total count figure next to the label in the text box.
- 12. Save the edits to the report.

#### Inserting a company logo

This final part will walk you through adding branding to your report, in this case, a company logo. Perform the following steps:

- 1. If you closed the Report Builder after the previous step, edit the report by navigating to the Report Manager website. Click on the arrow to the right of the report and select **Edit in Report Builder**.
- 2. Under **Report Data**, right-click on **Images** and select **Add Image...**, as shown in the following screenshot:

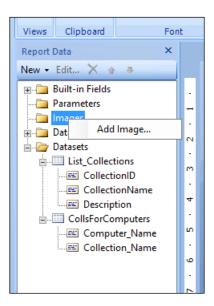

- 3. Navigate to a location on the filesystem where you have your company logo or image for the report, select the image, and click on **Open** to add to the **Report Data** area.
- 4. Click on the **Insert** tab, click on **Header**, and then select **Add header**.
- 5. Select the image under **Images** and drag it to the header space, as shown in the following screenshot:

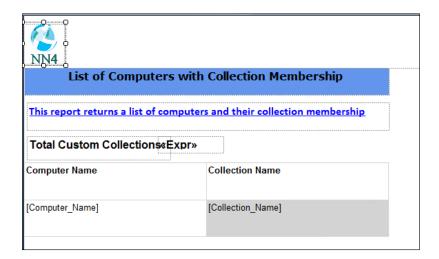

- 6. Click on **OK** to close the **Image Properties** dialog.
- 7. Click on **Run** to test the report. Toggle back to edit with the **Design** button and when complete, save the report.
- 8. Test your report using the Report Manager website, as shown in the following screenshot:

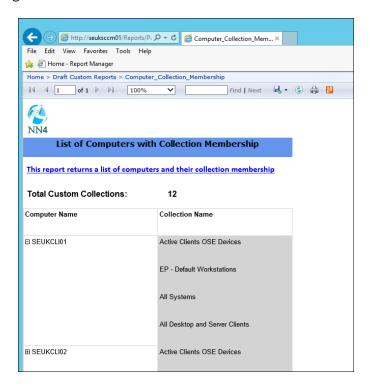

## Applying role-based security to custom reports

Microsoft SQL Reporting Services has a security delegation model that you can apply to all the reports that you create. System Center 2012 R2 Configuration Manager introduced role-based security on the default reports. This role-based security model ensures that when running reports, the user can only see objects that they have been granted access to view.

The delegation does not, however, extend to custom reports you create. You must secure these reports using the standard SSRS model. This recipe shows you how you can modify your custom reports to comply with and use the new security model introduced with the 2012 R2 version on the Configuration Manager.

#### **Getting ready**

You must plan to review *Chapter 3*, *Unpacking System Center Report Building Tools*, as a primer to this recipe. You must have access to a configured System Center 2012 R2 Configuration Manager environment that has the **Reporting Service Point** role successfully enabled. Additionally, the account you use must be a member of either the Configuration Manager **Full Administrator** role or a role with delegated access to create reports.

You must also complete the *Creating Configuration Manager custom reports* recipe prior to performing the steps in this recipe.

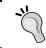

The recipe steps are for environments with the SCCM 2012 R2 version. Versions below R2 do not have the role-based views that the recipe uses.

#### How to do it...

The following steps will show you how to convert an existing custom report into a Configuration Manager 2012 R2 role-based report:

- Launch the Report Builder application using the Report Manager website option by navigating to http://<ServerName>/Reports (substitute the URL with your specific environment values) and then click on **Report Builder**.
- Navigate to the Computer\_Collection\_Membership report location in Report Manager, click on the arrow to the right of the report name, and then select Edit in Report Builder.
- Click on the Report Manager icon in the top-left corner (next to the Save button) and select Save As, as shown in the following screenshot:

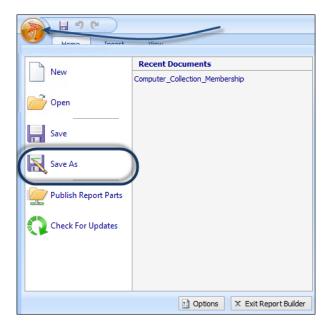

4. Give the report a new name, for example, My\_Computers\_Collection\_Membership.

#### Getting the report user SID as a parameter

Perform the following steps to create the user Active Directory SID parameter:

1. Right-click on the blue space just below the toolbars (this would be below the ruler if it is enabled in the **View** tab of the toolbar), as shown in the following screenshot:

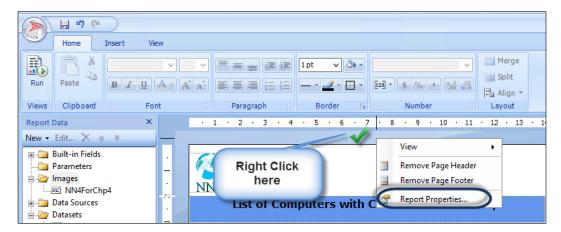

- Select Report Properties and References and then click on Add below the Add or remove assemblies:.
- 3. Type SrsResources, culture=neutral.
- 4. Click on OK.
- 5. Change the title of the report to something like **My List Computers with Collection Membership**.
- 6. Change the description to **This report returns a list of computers and their collection membership that is scoped to my access**.
- 7. Under Report Data, right-click on Parameters and then select Add Parameter....
- 8. In the **General** tab, type UserTokenSIDs and select **Internal** under the **Select parameter visibility:** field, as shown in the following screenshot:

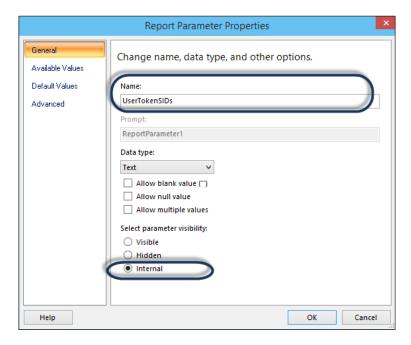

9. Click on the **Default Values** tab, select **Specify values**, and then click on **Add**.

10. Click on fx to the right under Value and type =SrsResources.UserIdentity. GetUserSIDs (User!UserID) under Set expression for: Value, as shown in the following screenshot:

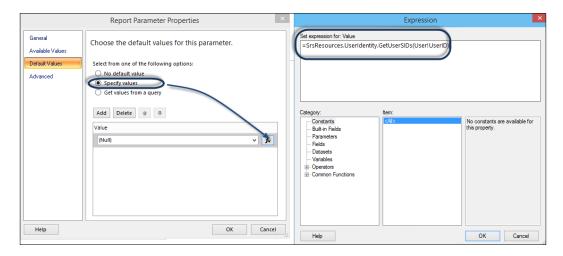

11. Click on OK twice.

#### **Creating the Configuration Manager administrative users dataset**

Follow these steps to create the administrative users dataset:

- 1. Under Report Data, click on New and select Dataset....
- 2. On the **Query** tab, in the **Name:** field, type <code>DataSetAdminID</code> and select **Use a** dataset embedded in my report.
- 3. Under **Data source:**, select the **SCCMDB** data source you created.
- 4. In the **Query type:** field, ensure that **Text** is selected and type Select dbo.fn\_rbac GetAdminIDsfromUserSIDs (@UserTokenSIDs) as UserSIDs.
- 5. Click on OK.

#### Creating the parameter used by the admin dataset

Perform these steps to create the user SID parameter:

- 1. Under Report Data, right-click on Parameters and select Add Parameter....
- 2. In the **General** tab, type UserSIDs and select **Internal** under the **Select parameter visibility:** field.
- 3. Click on the **Default Values** tab and select **Get values from query**.
- Under Dataset:, select DataSetAdminID and then select UserSIDs under the Value field:.

5. Click on **OK**, as shown in the following screenshot:

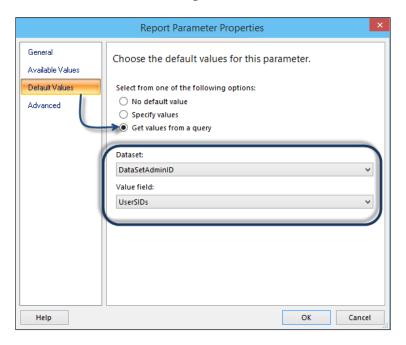

6. Click on the large Report Builder logo icon and select **Publish Report Parts**, as shown in the following screenshot:

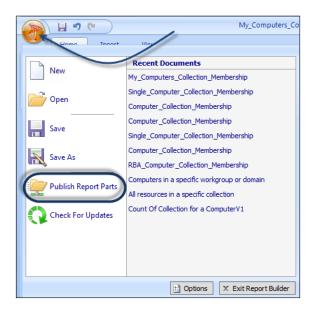

- 7. Select Review and modify report parts before publishing.
- 8. Uncheck all the options under Report parts except UserSIDs and UserTokenSIDS.
- 9. Select **DataSetAdimID** and click on the little arrow next to it. Then, browse to the directory you created for custom datasets and click on **OK**, then on **Publish**, and finally, click on **Close**.

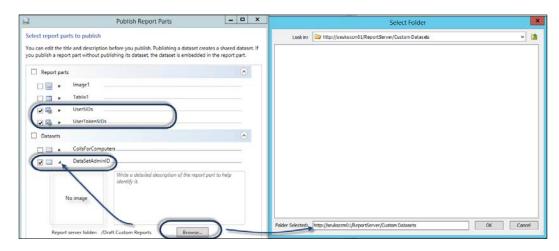

#### Changing the datasets to role-based

Perform the following steps:

- 1. Under **Report Data**, right-click on the dataset called **CollsForComputers**. Select **Data Properties**.
- 2. Change the query to the following:

```
SELECT fnRS.Name0 As [Computer Name],
  fnC.Name As [Collection Name]
FROM fn_rbac_FullCollectionMembership (@UserSIDs) fnFCM
JOIN fn_rbac_R_System (@UserSIDs) fnRS ON fnFCM.ResourceID
= fnRS.ResourceID
JOIN fn_rbac_Collection(@UserSIDs) fnC ON
fnFCM.CollectionID = fnC.CollectionID
```

- 3. Click on OK.
- 4. Under **Report Data**, right-click on the dataset called **List\_Collections**. Select **Data Properties**.

5. Change the query to the following:

```
SELECT SiteID AS CollectionID,

CollectionName, CollectionComment AS Description
FROM fn_rbac_Collections(@UserSIDs)
Where IsBuiltIn=0
```

- 6. Click on OK.
- 7. Save the report.
- 8. Test the report with the **Full Administrator** role user account. The result should list all the collections and computers.
- 9. Now, test the report with a user account with limited collections. In our example, the user only has access to two collections, and the result is illustrated in the following screenshot:

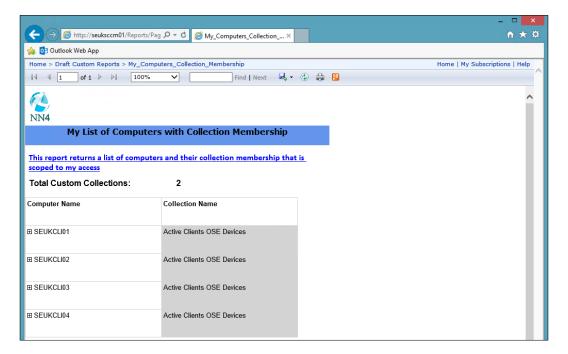

#### How it works...

The recipe shows how to modify an existing report to take advantage of the role-based security model available and applied to the default SCCM reports.

The custom reports you create do not automatically inherit the role-based model. The explanation of each section of the recipe is as follows:

- ► **Get the report user SID as a parameter**: This first section provides the steps to capture the user's logon token as a dynamic parameter at the time the report is run. This requires an SSRS assembly that you can define in the report properties.
- Create the Configuration Manager administrative users dataset: The second part of the recipe builds a dataset (query) that retrieves the details of the administrative users in the database. This information is what defines the user access to objects in SCCM as defined in the role-based security. The function uses the user token and converts it into the SCCM admin value as the USERSIDs value. The USERSIDs value is what is expected in the final part of the recipe when you convert the datasets to use the role-based views. The final part of this second section provides you with the steps to save the role-based parameters and the admin datasets using the option to publish report parts.
- ► Change the report datasets to role-based ones: The final section of the recipe modifies the datasets you use to retrieve the report data to use the role-based function (fn\_rbac). You can change the leading V in the view name to fn\_rbac, and (@UserSIDs) is the parameter that the function expects; you will add this to the end of the view you reference in the datasets.

The default reports leverage the fn\_rbac views and also define the prerequisites of fn\_rbac by creating the parameters and the admin dataset. This recipe ensures that you have a process to apply the SCCM role-based security to your reports, based on how you have the delegation and scope applied to administrative users.

#### See also

- ▶ Detailed information on the SCCM role-based security and reporting can be found in the official online documentation at the following:
  - Microsoft TechNet (http://technet.microsoft.com/en-us/ library/7ca322fc-bbbf-42c8-82c9-6fc8941ef2e6#BKMK\_ RoleBaseAdministration)
  - Microsoft TechNet (http://technet.microsoft.com/en-us/ library/dn581954.aspx)

# 5 Creating Reports for SCOM and SCVMM

In this chapter, we will cover the following recipes:

- Using out-of-the-box Operations Manager reports
- ▶ Understanding the OperationsManagerDW schema
- Preparing your environment to author reports
- Creating alert reports
- Creating event reports
- Creating performance reports
- Creating availability reports
- Using Virtual Machine Manager reports

#### Introduction

This chapter will walk you through the options of using and creating reports for **System Center Operations Manager (SCOM)** and **System Center Virtual Machine Manager (SCVMM)**.

#### **System Center Operations Manager**

System Center Operations Manager uses an optional but recommended database for reporting. The reporting database is known as **Data Warehouse**. Operations Manager periodically transfers data stored in the operational database to the Operations Manager Data Warehouse database named OperationsManagerDW. The OperationsManagerDW database is the database used for all Operations Manager related reports.

#### **System Center Virtual Machine Manager**

System Center Virtual Machine Manager does not offer any out-of-the-box reporting capabilities and does not have a dedicated data warehouse. Virtual Machine Manager leverages System Center Operations Manager to provide its reporting capabilities.

### Using out-of-the-box Operations Manager reports

In this recipe, we will show you how to navigate through the reporting section of the Operations Manager Console and how to work with reports that are shipped with Operations Manager management packs.

#### **Getting ready**

Before you can work with Operations Manager reports, you must have already installed Operations Manager Reporting Server. It can take between 20–30 minutes for the reports to appear in the **Reporting** node in the Operations Manager Console after deploying the reporting server. You need to be a member of the Report Operator Users role in order to browse the reports.

#### Creating a folder for custom reports

It is recommended that you store all your reports in a custom folder structure in SQL Server Reporting Services. Follow these steps to create a custom folder in the SQL Server Reporting Services used by Operations Manager:

- Open your web browser and navigate to http://[SCOMRS]/Reports. Replace
  [SCOMRS] with the Fully Qualified Domain Name of the SQL Server Reporting Server
  used for SCOM. If SQL Server Reporting Service is running as a named instance, the
  syntax of the URL will be http://[SCOMRS]/Reports [InstanceName].
- 2. Click on **New Folder**, enter a name for the folder such as Custom Reports, and optionally enter a description. Click on **OK**.

#### How to do it...

In this section, we will demonstrate how you can access reports from the **Reporting** node in the Operations Manager Console. Perform the following steps:

- 1. Navigate to the **Reporting** node of the Operations Manager Console.
- 2. Under the **Reporting** node, you will see folders that contain reports from different management packs. Click on the **Microsoft Generic Report Library** folder.

- 3. You will see the reports listed in the view. In this example, we want to retrieve a list of all the alerts that concern our domain controllers from the last 30 days. Click on the **Alerts** report and then click on **Open** from the taskbar.
- 4. In the parameter section, define the filters you would like to apply to the report. For instance, under From, click on Previous month then click First day, and under To, click on Previous month. Then, click on Last day.
- 5. When running Operations Manager reports, you always have to select the objects or groups of objects you want to include in your report. In this example, we will select the **All Windows Computers** group. Click on **Add Group...** and perform the following steps:
  - 1. In **Group Name: Contains**, type All Windows Computers.
  - 2. Click on Search. Select All Windows Computers under Available items.
  - 3. Click on Add. Click on OK.
- 6. Click on **Run** from the toolbar to generate and view the report, as shown in the following screenshot:

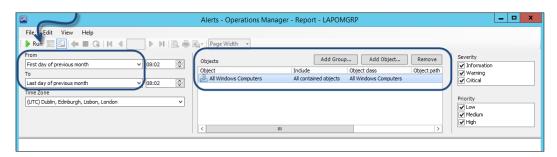

- 7. If you want to change the parameters for your report, click on the **View** menu and then click on **Parameters**.
- 8. You can export reports to various file formats. Click on the **File** menu. Then, click on **Export** and choose the desired format to export the report.

#### How it works...

The recipe provided the steps you must follow to run out-of-the-box reports. You can access the reports in Operations Manager Console using a user account with the appropriate rights to perform the actions. The recipe also discussed the options to filter output by specifying criteria. It also discussed the options to save and export reports.

#### There's more...

You have the option to reuse the criterion selections and reduce the effort required to run reports.

#### **Creating favorite reports and publishing reports**

Operations Manager allows you to save the selections you make in the **Parameters** section of the **Report** window for future use. You can either save your settings for just yourself or publish a report that will also be available to other users using the following steps:

- 1. Open the report of your choice in Operations Manager Console.
- 2. Make the desired selections in the **Parameters** section of the **Report** window and run the report.
- 3. In the **File** menu, click on **Save to favorites**, enter a name for the report, and then click on **OK**.
- 4. The favorite report will now appear under the **Favorite Reports** folder in the **Reporting** node of Operations Manager Console.

A published report is a favorite report that can be accessed by other users. Follow these instructions to create a published report:

- 1. Open the report of your choice in Operations Manager Console.
- 2. Make the desired selections in the **Parameters** section of the **Report** window and run the report.
- 3. In the **File** menu, click on **Publish**, enter a name and description for the report, and then click on **OK**.
- All users with access to Operations Manager reports can now access the published report by navigating to the **Authored Reports** folder in the **Reporting** section of Operations Manager Console.

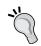

Note that you require **Publisher** or **Content Manager** permissions in SQL Server Reporting Services to be able to publish reports.

#### Scheduling reports

You can schedule Operations Manager reports to be delivered periodically as a shared file or by e-mail. Operations Manager leverages the SQL Server Reporting Services scheduler to provide this functionality. Before you can use scheduled reports, you need to make sure that SQL Server Agent is running on the Operations Manager reporting server.

#### E-mail delivery

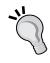

Note that **E-Mail** requires additional configuration steps for it to show up as a delivery method when scheduling reports. Connect to the Operations Manager reporting server and start **Reporting Services Configuration Manager**. Connect to your Report Server instance and then, under **E-mail Settings**, enter the required SMTP Settings. Apply the changes.

- 1. Click on the report of your choice in Operations Manager Console.
- 2. Click on **Schedule** from the task pane.
- 3. Enter a description and choose a delivery method (for example, **E-Mail**).
- 4. Enter the settings for the chosen delivery method.
- 5. Type the delivery e-mail address in the **To** field.
- 6. Select the **Render Format** (for example, **PDF**), as shown in the following screenshot:

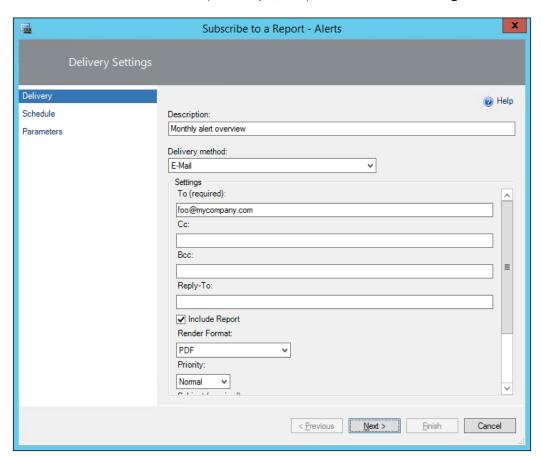

7. Click on **Next** and then set the desired schedule, as shown in the following screenshot:

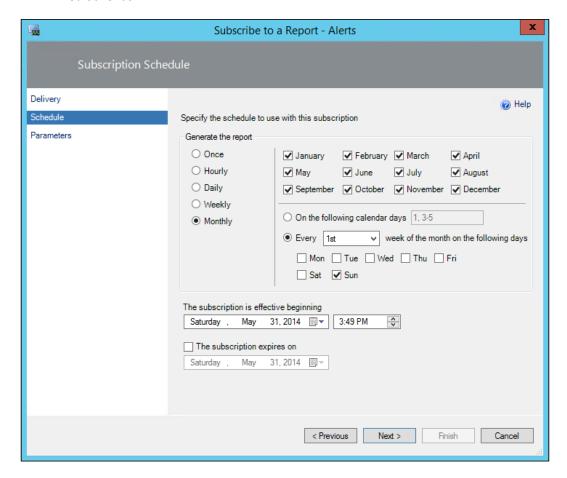

- 8. Click on **Next** and then enter the desired parameters for the report to be rendered.
- 9. Click on **Finish** to save the scheduled report.
- 10. The scheduled report will now appear under **Scheduled Reports** in the **Reporting** section of Operations Manager Console.

# Understanding the OperationsManagerDW schema

The purpose of this recipe is to describe the database schema of the OperationsManagerDW database. Knowing the anatomy and the design of this database is the key to successfully creating custom reports for System Center Operations Manager.

# **Getting ready**

The central repository that stores all the data available for Operations Manager reporting is the OperationsManagerDW database.

SQL Server Report Builder and other tools used to author reports offer visual wizards to create the queries that will be used to retrieve data from the OperationsManagewDW database. You must also have a basic knowledge of the **Structured Query Language** (**SQL**) used to query relational databases.

# How to do it...

All the data relevant for reporting is exposed in views inside the <code>OperationsManagerDW</code> database. The recommendations are you should not access the tables directly in your report queries. Instead, it is recommended that you target the database views for your reporting needs. This recommendation is because Microsoft makes every effort to maintain the schema of the views even when structural changes are made to the underlying tables.

In the OperationsManagerDW database, data is grouped into different categories, which are also referred to as **datasets**. These datasets include the following:

- Alert dataset
- Event dataset
- Performance dataset
- State dataset

Additionally, there are more datasets for special monitoring capabilities of Operations Manager, such as the **Application Performance Monitoring (APM)** dataset and **Client Monitoring** dataset.

## **Managed entities**

All data available in the various datasets reference monitored objects, management packs, groups, and so on. This information can be retrieved using the ManagedEntity views.

The views available for managed entities are typically joined to other views in the alert, event, and performance, or state datasets. These views resolve information about the monitored object and allow you to scope your query to a specific group, management pack, or management group.

## **vManagedEntity**

The vManagedEntity view contains the names of all the objects in your Operations Manager environment, such as computers, SQL databases, and IIS websites. Use the ManagedEntityRowId column to join this view to views from other datasets. Run the following query using the OperationsManagerDW database to view the details in your environment:

```
SELECT

ManagedEntityRowId,
FullName,
Path
FROM
vManagedEntity
```

## vManagedEntityType

To scope managed entities by a specific type of object, you can join the vManagedEntityType view to the vManagedEntity view on the ManagedEntityTypeRowId column. To retrieve a list of all the managed computers in your Operations Manager environment, you can run the following query using the OperationsManagerDW database:

```
SELECT
   ME.ManagedEntityRowId,
   ME.Name
FROM
   vManagedEntity ME
   INNER JOIN vManagedEntityType MET ON
        ME.ManagedEntityTypeRowId = MET.ManagedEntityTypeRowId
WHERE
   MET.ManagedEntityTypeSystemName = 'Microsoft.Windows.Computer'
```

Each entity type in Operations Manager has a set of properties. Each instance of a managed entity type has its own properties. The properties are stored in the vManagedEntityTypeProperty view, which can be joined to the vManagedEntityType view on the ManagedEntityTypeRowId column. If you want to retrieve the value of a specific property of a managed entity, you can use the vManagedEntityPropertySet view, which stores the values in the PropertyValue column. Use the PropertyGuid column and join it to the PropertyGuid column of the vManagedEntityTypeProperty view to retrieve the property name.

Entity types in Operations Manager can also have images (icons and pictures), which you might want to use in your reports. You can retrieve the image by joining vManagedEntityType to vManagedEntityTypeImage on the ManagedEntityTypeRowId column. The binary image data is stored in the Image column of the vManagedEntityTypeImage view.

To retrieve a list of all managed entities including their 16 x 16 icon and diagram image, you can run the following query using the OperationsManagerDW database:

```
SELECT
 ME.ManagedEntityRowId,
  ME.FullName,
  MET.ManagedEntityTypeSystemName,
 METIicon.Image AS [Icon 16x16],
  METIdiagram.Image AS [Icon Diagram]
FROM
  vManagedEntity ME
  INNER JOIN vManagedEntityType MET ON
    ME.ManagedEntityTypeRowId = MET.ManagedEntityTypeRowId
  INNER JOIN vManagedEntityTypeImage METIicon ON
    MET.ManagedEntityTypeRowId = METIicon.ManagedEntityTypeRowId
    AND METLicon.ImageCategory = 'u16x16Icon'
  INNER JOIN vManagedEntityTypeImage METIdiagram ON
    MET.ManagedEntityTypeRowId =
METIdiagram.ManagedEntityTypeRowId
    AND METIdiagram.ImageCategory = 'DiagramIcon'
```

#### **vManagementPack**

You can use the vManagementPack view to filter objects in the OperationsManagerDW database by specific management packs. A typical example includes filtering managed entities by entity types that derive from a particular management pack, or you can filter rules and monitors by the management packs they are defined in.

The following query using the OperationsManagerDW database returns all the managed entities that are of a managed type, which is defined in the Microsoft.Windows.Library management pack:

```
SELECT
   ME.ManagedEntityRowId,
   ME.Name,
   ME.FullName,
   MET.ManagedEntityTypeSystemName
FROM
   vManagedEntity ME
   INNER JOIN vManagedEntityType MET ON
        ME.ManagedEntityTypeRowId = MET.ManagedEntityTypeRowId
   INNER JOIN vManagementPack MP ON
        MET.ManagementPackRowId = MP.ManagementPackRowId
WHERE
   MP.ManagementPackSystemName = 'Microsoft.Windows.Library'
```

## **vRelationship**

You can use the vRelationship view to retrieve group membership information for managed entities. The vRelationship view contains SourceManagedEntityRowId and TargetManagedEntityRowId; both properties can be used to join to the vManagedEntity View.

You can also use the vRelationshipType view and join it to the vRelationship view on the RelationshipTypeRowId column to retrieve information about the type of relationship between two managed entities.

In the following example, we will retrieve a list of all entity types that relate to an instance of the Microsoft.Windows.Computer managed entity type. You can use the sample query from the vManagedEntityType section earlier in this recipe to retrieve a list of all the managed entities of the Microsoft.Windows.Computer type.

Pick any of these computers and replace the value for <code>SourceManagedEntityRowId</code> in the following script with <code>ManagedEntityRowId</code> of a computer in your environment:

```
SELECT

ME.ManagedEntityRowId,

ME.ManagedEntityDefaultName,

MET.ManagedEntityTypeDefaultName,

RT.RelationshipTypeDefaultName

FROM

vRelationship R
```

```
INNER JOIN vRelationshipType RT ON
    R.RelationshipTypeRowId = RT.RelationshipTypeRowId
INNER JOIN vManagedEntity ME ON
    R.TargetManagedEntityRowId = ME.ManagedEntityRowId
INNER JOIN vManagedEntityType MET ON
    ME.ManagedEntityTypeRowId = MET.ManagedEntityTypeRowId
WHERE
    R.SourceManagedEntityRowId = 1299
```

When you run the query, it returns several managed entities that relate to the particular computer, such as network adapters, logical disks, and operating system. Using the  $vRelationship\ and\ vRelationship\ type\ views\ can\ be\ very\ helpful\ to\ filter\ the\ scope\ of\ your\ reports.$ 

## **vManagementGroup**

If your OperationsManagerDW database contains data of multiple Operations Manager management groups, it can be helpful to filter data based on managed groups. The vManagementGroup view contains all the management groups that report to the OperationsManagerDW database. You can join this view to views such as vManagedEntity or vRelationship on the ManagementGroupRowId column to establish a filter based on management groups, as shown in the following screenshot:

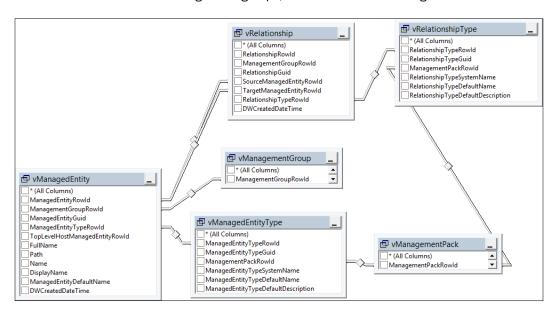

## How it works...

The schema is similar to the map of a city. Using the city as an analogy, even if you have a map, you need to have the means to travel to your favorite destination. The mode of travel in the schema city is the use of SQL queries. The recipe discusses the schema and provides example queries on how to extract the information you need. The additional points to note in this recipe are the use of <code>Joins</code> and <code>aliases</code>. The joins in the queries connect views and aliases, provide short names to make the queries easier to read. Appendix, Useful Websites, Chapter Code, and Community Resources, provides links to additional resources, including the SQL query syntax.

# There's more...

You have additional report data filter options available to you based on your requirements.

#### **Rules and monitors**

When authoring reports for Operations Manager, you might want to filter data in your report by rules or monitors. For instance, you might want to retrieve a list of alerts that were raised by a particular rule or monitor or filter performance data by a certain rule.

The vRule and vMonitor views contain information for all rules and monitors, respectively. You can join the vRule view on the RuleRowId column and the vMonitor view on the MonitorRowId column to the views in the different datasets available in the database.

If you want to further filter rules and monitors by the management packs they are defined in, you can establish a join between <code>vRule</code> and <code>vMonitor</code> to the <code>vManagementPack</code> view on the <code>ManagementPackRowId</code> column.

You can use the following query to retrieve a list of all the rules defined in Active Directory Server Common Library:

```
SELECT
  R.RuleRowId,
  R.RuleDefaultName
FROM
  vRule R
  INNER JOIN vManagementPack MP ON
     R.ManagementPackRowId = MP.ManagementPackRowId
WHERE
  MP.ManagementPackSystemName =
'Microsoft.Windows.Server.AD.Library'
```

# Preparing your environment to author reports

This recipe provides details on the steps you must take to prepare your environment to author reports.

# **Getting ready**

You must have a deployed Operations Manager environment with the optional reporting components successfully configured. Additionally, you must have the appropriate delegation configured to allow access to the SQL Server Reporting Services instance for the Operations Manager environment.

# How to do it...

# Creating a shared data source

Before you can start authoring custom reports based on SQL Server Reporting Services, it is recommended that you create a shared data source that you will use for all your reports. It is recommended that you use the SCOM Data Reader account inside your data source, as appropriate permissions have already been granted in SQL servers. Let's take a look at the following steps that illustrate the process of creating a shared data source and the usage of SCOM Data Reader:

- Open your web browser and navigate to http://[SCOMRS]/Reports. Replace
  [SCOMRS] with the Fully Qualified Domain Name of the SQL Server Reporting Server
  used for SCOM. If SQL Server Reporting Service is running as a named instance, the
  syntax of the URL will be http://[SCOMRS]/Reports [InstanceName].
- 2. Click on **New Data Source** and complete the form as follows:
  - Name: OperationsManagerDW
  - Description: Optionally type a description
  - Data source type: Microsoft SQL Server
  - Connection String: data source=[SCOMSQL]; initial catalog=OperationsManagerDW (replace [SCOMSQL] with the Fully Qualified Domain Name of the SQL Server that hosts the OperationsManagerDW database)

Now perform the following steps:

- 1. Select Credentials stored securely in the report server.
- 2. Enter the username and password of the SCOM Data Reader account.
- 3. Select Use as Windows credentials when connecting to the data source.
- 3. Click on **Test Connection** to validate the connection.
- 4. Click on **OK** to save the new data source, as shown in the following screenshot:

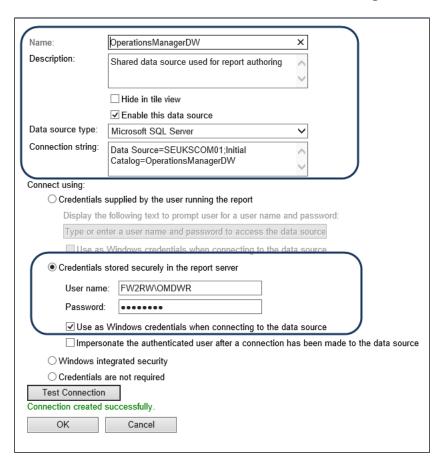

# How it works...

The recipe provides the steps you must perform to create a persistent connection to the data location for your reports. A shared data source allows authorized report authors to share the connection configuration. This differs from creating an embedded connection for each report, which keeps a separate configuration in each individual report.

# **Creating alert reports**

This recipe provides steps on creating Operations Manager alert reports.

# **Getting ready**

It is recommended that you read the *Understanding the OperationsManagerDW* schema recipe in this chapter before following this recipe. You will need to prepare your environment to author reports following the instructions in the *Preparing your environment to author reports* recipe.

## **Report Builder**

In the following recipes, we will use Report Builder 3.0 to create custom reports for Operations Manager. You need to be familiar with using Report Builder to manage and author reports. Using Report Builder is explained in *Chapter 3*, *Unpacking System Center Report Building Tools*.

Before we start authoring our report, we will take a look at the views that are available in the alert dataset in the OperationsManagerDW database.

#### Alert dataset

The alert dataset can be used to retrieve information about the alerts generated by rules and monitors in Operations Manager. The alert dataset includes four views that represent the data. All views are stored in the Alert database schema.

#### Alert.vAlert

The Alert.vAlert view contains all the alerts available in the OperationsManagerDW database. You can find general information about the alerts, such as Name, Description, Severity, Priority, Category, RaisedDateTime, RepeatCount, triggering workflow, and the managed entity it is associated with.

The Alert.vAlert view can be joined to the other views in the alert dataset on the AlertGuid column.

To retrieve the rule or monitor that triggered the alert, you can join Alert.vAlert to vRule and vMonitor on the Alert.vAlert.WorkflowRowId column. The following rule applies:

- ► If Alert.vAlert.MonitorAlertInd equals 1, then join vMonitor to vAlert.vAlert.WorkflowRowId = vMonitor.MonitorRowId
- ► If Alert.vAlert.MonitorAlertInd equals 0, then join vRule to vAlert.vAlert.WorkflowRowId = vRule.RuleRowId

You can join Alert.vAlert to vManagedEntity on Alert.vAlert.

ManagedEntityRowId = vManagedEntity.ManagedEntityRowId to retrieve information about the object that the alert is associated with.

The following sample query returns all the alerts in the OperationsManagerDW database, including the triggering rule or monitor and the associated managed entity:

```
SELECT

A.AlertGuid,
A.AlertName,
A.RaisedDateTime,
CASE A.MonitorAlertInd WHEN 1 THEN M.MonitorDefaultName WHEN 0
THEN R.RuleDefaultName END AS WorkflowDefaultName,
E.FullName AS ManagedEntityFullName
FROM
Alert.vAlert A
LEFT OUTER JOIN vMonitor M ON
A.WorkflowRowId = M.MonitorRowId
LEFT OUTER JOIN vRule R ON
A.WorkflowRowId = R.RuleRowId
LEFT OUTER JOIN vManagedEntity E ON
A.ManagedEntityRowId = E.ManagedEntityRowId
```

#### Alert.vAlertDetail

The Alert.vAlertDetail view contains advanced information on the individual alerts, such as Owner, TicketId, and all the custom fields. You can join this view to the Alert.vAlert view on the AlertGuid column, as shown in the following query:

```
SELECT
A.AlertGuid,
A.AlertName,
A.RaisedDateTime,
AD.Owner,
AD.TicketId,
AD.CustomField1
FROM
Alert.vAlert A
LEFT OUTER JOIN Alert.vAlertDetail AD ON
A.AlertGuid = AD.AlertGuid
```

#### Alert.vAlertParameter

This view contains the value for each parameter in the alerts. You can join this view to the Alert.valert view on the AlertGuid column, as shown in the following query:

```
SELECT
A.AlertGuid,
A.AlertName,
A.RaisedDateTime,
AP.ParameterIndex,
AP.ParameterValue
FROM
Alert.vAlert A
LEFT OUTER JOIN Alert.vAlertParameter AP ON
A.AlertGuid = AP.AlertGuid
```

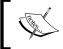

Note that this is a one-to-many relationship, that is, the join can return multiple rows per alert, one for each parameter.

#### Alert.vAlertResolutionState

The Alert.vAlertResolutionState view contains information about each resolution state the alerts were in, such as the user and the date/time it was set and how many seconds it was in this state. You can join this view to the Alert.vAlert view on the AlertGuid column. You could also join the vResolutionState view on Alert.vAlertResolution. ResolutionState = vResolutionState.ResolutionStateId if you want to resolve more information about the resolution state itself. Here is a sample query using the join to return resolution state information:

```
SELECT

A.AlertGuid,
A.AlertName,
A.RaisedDateTime,
RS.ResolutionStateName,
AR.StateSetDateTime,
AR.StateSetByUserId
FROM
Alert.vAlert A
LEFT OUTER JOIN Alert.vAlertResolutionState AR ON
A.AlertGuid = AR.AlertGuid
LEFT OUTER JOIN vResolutionState RS ON
AR.ResolutionState = RS.ResolutionStateId
```

The following screenshot provides a visual view of the all the join relationships discussed in this section:

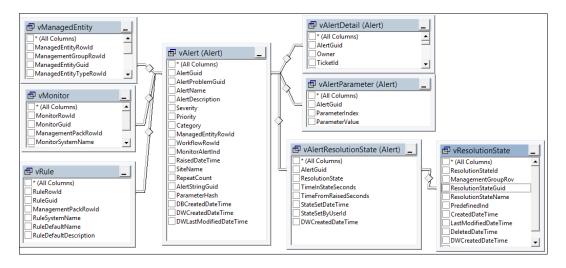

# How to do it...

In this recipe, we will create a table report that shows the alerts from last month, ordered by the number of alerts per triggering rule/monitor. Perform the following steps:

- 1. Start Report Builder (use the Report Manager website or standalone option).
- 2. Under New Report, select Table or Matrix Wizard.
- 3. Select Create a dataset and click on Next.
- 4. Select the OperationsManagerDW data source connection. If it is not in the list, click on **Browse...** to browse to the data source in SQL Server Reporting Services. Click on **Next**.
- 5. If prompted for data source credentials, select **Use the current Windows user** and click on **OK**.
- 6. Click on **Edit as Text** and type the following SQL query in the query window:

```
DECLARE @DateTime datetime = GETUTCDATE()

DECLARE @StartOfPreviousMonth datetime = DATEADD(MONTH,

DATEDIFF(MONTH, '19000101', @DateTime) - 1, '19000101')

DECLARE @EndOfPreviousMonth datetime = DATEADD(MONTH,

DATEDIFF(MONTH, '19000101', @DateTime), '19000101')

SELECT

CASE A.MonitorAlertInd WHEN 1 THEN M.MonitorDefaultName
WHEN 0 THEN R.RuleDefaultName END AS WorkflowName,

A.AlertName,
```

```
A.RaisedDateTime,
 ET.ManagedEntityTypeDefaultName AS EntityType,
 E.FullName AS Entity,
 ETI. Image AS Entity Image
FROM
 Alert.vAlert A
 LEFT OUTER JOIN vMonitor M ON
   A.WorkflowRowId = M.MonitorRowId
 LEFT OUTER JOIN vRule R ON
   A.WorkflowRowId = R.RuleRowId
 LEFT OUTER JOIN vManagedEntity E ON
   A.ManagedEntityRowId = E.ManagedEntityRowId
 LEFT OUTER JOIN vManagedEntityType ET ON
   E.ManagedEntityTypeRowId = ET.ManagedEntityTypeRowId
 LEFT OUTER JOIN vManagedEntityTypeImage ETI ON
   ET.ManagedEntityTypeRowId = ETI.ManagedEntityTypeRowId
   AND ETI.ImageCategory = 'u16x16Icon'
WHERE
 A.RaisedDateTime BETWEEN @StartOfPreviousMonth AND
@EndOfPreviousMonth
ORDER BY
  1 ASC, 3 DESC
```

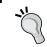

You can test the query by clicking on the exclamation mark icon. Perform this step to ensure that your query has no typing errors and is valid.

- 7. Click on Next.
- 8. Drag WorkflowName from Available fields to the Row groups area.
- Drag AlertName, RaisedDateTime, and EntityType and Entity from the Available fields area to the Values area.
- 10. Click on **Next** and choose **Show subtotals and grand totals**, **Blocked, subtotal above**, and **Expand/collapse groups**.
- 11. Click on Next, choose your preferred table style, and then click on Finish.

The wizard will now close, and Report Builder displays the table in your newly created report. You can now modify the report and the table as desired. Perform the following steps to modify the report:

- 1. Click on the Click to add title area and type Top Alerts by Rule/Monitor Last Month.
- Change the font size and column width to accommodate the text length (click on the Run button to test the layout and click on Design to go back).

- Select the Alert Name column. Right-click on the top gray part of the cell and select Insert Column.
- 4. Click on the Insert tab. Click on Image. Click on the cell to the right of [AlertName].
- 5. In the **General** tab of **Image Properties**, select **Database** under **Select the image** source:
- 6. In **Use this field:**, select [EntityImage] and then select image/jpeg under **Use this** MIME type. Click on **OK**.
- 7. Right-click on a space in the **Workflow Name** cell (do not click on the text, just the space to the right of the text). Select **Text Box Properties**.
- 8. Click on Interactive Sorting. Select Enable interactive sorting on this text box. Under Choose what to sort:, select Groups and then select WorkflowName.
- 9. Under Sort by:, select [WorkflowName]. Click on OK.
- 10. Right-click on [WorkflowName]. Select fx Expression.... Replace the formula in Set expression for:Value with the following code and click on OK:

```
="("&CStr(RowNumber("WorkflowName"))&")
"&Fields!WorkflowName.Value
```

When you are done customizing your report, click on Run, as shown in the following screenshot:

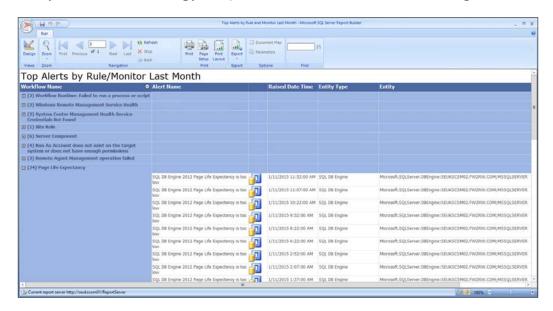

Go back to the **Design** mode and click on **Save**. Navigate to the **Custom Reports** folder created when preparing your environment, enter Top Alerts by Rule and Monitor Last Month as the name, and then click on **Save**. Your report is now published to SQL Server Reporting Services.

# How it works...

The recipe provided the steps you can follow to create a report based on the **Alert** dataset. You must first select a report type, which, in this case, is Tablix. Next, you must select the target data source (OperationsManagerDW) that contains the alert information the report will retrieve. You use the SQL query provided to generate the dataset and organize the visualization using the Report Builder tool. The recipe finally suggests additional formatting that you can perform to improve the look and feel of your report. The specific formatting tasks suggested were as follows:

- ► Configure sorting on the WorkflowName row group
- Adding the group count to the workflow name
- Adding the entity image to the table
- Adding a title to the report
- Changing the font size and column width to accommodate text length

## There's more...

Once your custom report has been published to SQL Server Reporting Services, it can be viewed from Operations Manager Console. The report will be available in the **Reporting** section under the folder that you created when going through the *Preparing your environment* for authoring reports recipe.

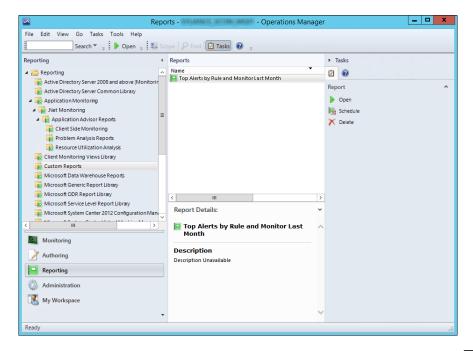

# **Creating event reports**

This recipe provides steps on creating Operations Manager event type reports.

# **Getting ready**

It is recommended that you read the *Understanding the OperationsManagerDW* schema recipe earlier in this chapter before following this recipe. You will need to prepare your environment to author reports by following the instructions in the *Preparing your environment to author reports* recipe.

Before we start authoring our report, we will take a look at the views that are available in the event dataset in the OperationsManagerDW database.

#### **Event dataset**

The event dataset can be used to retrieve information about the events collected from monitoring objects by **Operations Manager Event Collection Rules**. The event dataset includes four views that represent the data. All views are stored in the Event database schema.

## **Event.vEvent**

The Event.vEvent view contains all the events available in the OperationsManagerDW database. Apart from information such as the event unique ID, event number, and event date/time, it also includes other unique IDs that can be joined to more views to retrieve additional information about the events.

The Event.vEvent view can be joined to the other views in the event dataset on the EventOriginId column.

You can join more views to the Event.vEvent view using the unique IDs available in the view, as outlined in the following table:

| View                  | Join                                                                                 | Description                                                                                                  |
|-----------------------|--------------------------------------------------------------------------------------|----------------------------------------------------------------------------------------------------|
| vEventCategory        | <pre>Event.vEvent.EventCategoryRowId = vEventCategory.EventCategoryRowId</pre>       | This is the event category information                                                                       |
| vEventChannel         | <pre>Event.vEvent.EventChannelRowId = vEventChannel.EventChannelRowId</pre>          | This is the channel of the event, such as application, system, or the name of a custom event collection rule |
| vEventLevel           | <pre>Event.vEvent.EventLevelId =     vEventLevel.EventLevelId</pre>                  | This is the event level information, such as warning and error                                               |
| vEventLoggingComputer | Event.vEvent.LoggingComputerRowId = vEventLoggingComputer. EventLoggingComputerRowId | This is the name of the computer that logged the event                                                       |

| View            | Join                                                                         | Description                                                                         |
|-----------------|------------------------------------------------------------------------------|-------------------------------------------------------------------------------------|
| vEventPublisher | Event.vEvent.EventPublisherRowId = vEventPublisher. EventPublisherRowId      | This is the source in the event log or the name of a customer event collection rule |
| vEventUserName  | <pre>Event.vEvent.UserNameRowId =    vEventUserName.EventUserNameRowId</pre> | This is the user that was logged with the event                                     |

The following query returns all the events in the OperationsManagerDW database and resolves the detailed information from the views listed in the preceding table:

```
SELECT
 E.EventOriginId,
 E.EventNumber,
 E.DateTime,
 ECa.EventCategoryTitle,
 ECh.EventChannelTitle,
 ELe.EventLevelTitle,
 ELc.ComputerName,
 EPu. Event Publisher Name,
 EUn.UserName
FROM
 Event.vEvent E
 LEFT OUTER JOIN vEventCategory ECa ON
   E.EventCategoryRowId = ECa.EventCategoryId
 LEFT OUTER JOIN vEventChannel ECh ON
   E.EventChannelRowId = ECh.EventChannelRowId
 LEFT OUTER JOIN vEventLevel ELe ON
   E.EventLevelId = ELe.EventLevelId
 LEFT OUTER JOIN vEventLoggingComputer ELc ON
    E.LoggingComputerRowId = ELc.EventLoggingComputerRowId
 LEFT OUTER JOIN vEventPublisher EPu ON
    E.EventPublisherRowId = EPu.EventPublisherRowId
 LEFT OUTER JOIN vEventUserName EUn ON
    E.UserNameRowId = EUn.EventUserNameRowId
```

## **Event.vEventDetail**

The Event.vEventDetail view contains the description and event data of each individual event. You can join this view to the Event.vEvent view on the EventOriginId column, as shown in the following query:

```
SELECT
   E.EventOriginId,
   E.EventNumber,
   E.DateTime,
```

#### **Event.vEventParameter**

The Event.vEventParameter view contains all the parameters of an event and their corresponding values. This information is also available in the event description. You can join this view to the Event.vEvent view on the EventOriginId column, as shown in the following query:

```
SELECT
A.AlertGuid,
A.AlertName,
A.RaisedDateTime,
AP.ParameterIndex,
AP.ParameterValue
FROM
Alert.vAlert A
LEFT OUTER JOIN Alert.vAlertParameter AP ON
A.AlertGuid = AP.AlertGuid
```

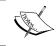

Note that this is a one-to-many relationship, that is, the join can return multiple rows per event, one for each parameter.

#### **Event.vEventRule**

The Event.vEventRule view contains the ID of the rule and the ID of the managed entity the event came from. You can join this view to the Event.vEvent view on the EventOriginId column. You can also join the vRule view to Event.vEventRule.

RuleRowId = vRule.RuleRowId and the vManagedEntity view on Event.

vEventRule.ManagedEntityRowId = vManagedEntity. ManagedEntityRowId if you want to resolve the rule and the object that the event came from:

```
SELECT
   E.EventOriginId,
   E.EventNumber,
   E.DateTime,
   R.RuleDefaultName,
   M.FullName
FROM
   Event.vEvent E
   LEFT OUTER JOIN Event.vEventRule ER ON
    E.EventOriginId = ER.EventOriginId
```

```
LEFT OUTER JOIN vRule R ON

ER.RuleRowId = R.RuleRowId

LEFT OUTER JOIN vManagedEntity M ON

ER.ManagedEntityRowId = M.ManagedEntityRowId
```

The following screenshot provides a visual view of the all the join relationships discussed in this section:

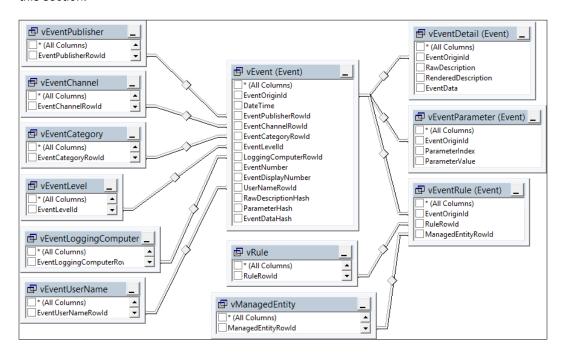

# How to do it...

In this recipe, we will create a chart report that shows all the events by event level from the previous month. Perform the following steps:

- 1. Start Report Builder (use the Report Manager website or standalone option).
- 2. Under New Report, select Chart Wizard.
- 3. Select Create a dataset and click on Next.
- Select the OperationsManagerDW data source connection. If it is not in the list, click on Browse... to browse to the data source in SQL Server Reporting Services. Click on Next
- 5. If prompted for data source credentials, select **Use the current Windows user** and then click on **OK**.

6. Click on **Edit as Text** and type the following SQL query in the query window:

```
SELECT
  CONVERT(varchar(7), E.DateTime, 126) AS MonthRaised,
  ELe.EventLevelTitle,
  COUNT(*) AS EventCount
FROM
  Event.vEvent E
  LEFT OUTER JOIN vEventCategory ECa ON
    E.EventCategoryRowId = ECa.EventCategoryId
  LEFT OUTER JOIN vEventChannel ECh ON
    E.EventChannelRowId = ECh.EventChannelRowId
  LEFT OUTER JOIN vEventLevel ELe ON
    E.EventLevelId = ELe.EventLevelId
  LEFT OUTER JOIN vEventLoggingComputer ELc ON
    E.LoggingComputerRowId = ELc.EventLoggingComputerRowId
  LEFT OUTER JOIN vEventPublisher EPu ON
    E.EventPublisherRowId = EPu.EventPublisherRowId
  LEFT OUTER JOIN vEventUserName EUn ON
    E.UserNameRowId = EUn.EventUserNameRowId
GROUP BY
  CONVERT(varchar(7), E.DateTime, 126),
  ELe.EventLevelTitle
ORDER BY
  1
```

- 7. Click on **Next**, select the **Line** chart type, and then click on **Next**.
- 8. Drag EventLevelTitle from Available fields to the Series area.
- 9. Drag MonthRaised from Available fields to the Categories area.
- 10. Drag **EventCount** from **Available fields** to the **Values** area. Ensure that **Sum** is selected as the aggregation.
- 11. Click on Next, choose the desired chart style, and then click on Finish.
- 12. Click on the Click to add title area and type Event by Level by Time.

The wizard will now close, and Report Builder displays the chart in your newly created report. You can now modify the report and the chart as desired. You might want to change the line color to a color that represents the event level, such as red for errors and yellow for warnings. Perform the following steps:

- Right-click the chart area. In Chart Data box on the right side of the chart area, under Values, click the arrow next to EventCount, and select Series Properties.
- 2. Under **Fill**, in the **Pick color** area, click on the formula icon (**fx**) to add an expression to the **Color** property.

3. Add the following expression to the **Set expression for: Color** textbox and click on **OK** twice:

=IIf(Fields!EventLevelTitle.Value="Error", "Red", IIf(Fields!EventLevelTitle.Value="Unformation", "Yellow", IIf(Fields!EventLevelTitle.Value="Information", "Blue", "Automatic")))

When you are done customizing your report, click on **Run**, as shown in the following screenshot:

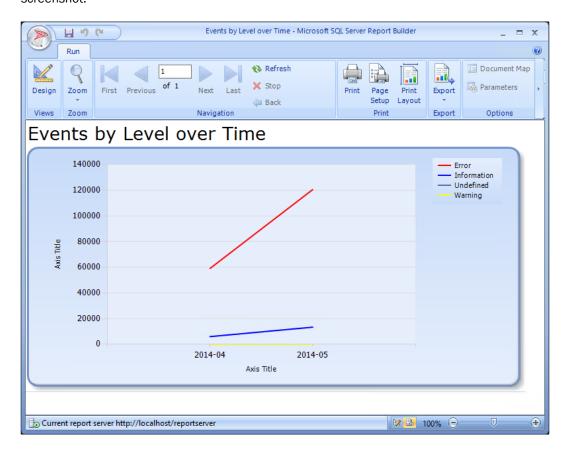

Go back to the **Design** mode and click on **Save**. Navigate to the **Custom Reports** folder created when preparing your environment, enter Events by Level over Time as the name, and click on **Save**. Your report is now published to SQL Server Reporting Services.

# How it works...

The recipe provided the steps you follow to create a report based on Operations Manager Events data. You must first select a report type, which, in this case, is a chart. Next, you select the target data source (OperationsManagerDW) that contains the alert information the report will retrieve. You are provided with a primer on the four views available for creating event-based reports. The recipe discusses the typical view properties that are the best candidates for joins. You can use the example SQL query provided to generate the dataset and organize the chart report visualization using the Report Builder tool. The recipe finally suggested additional formatting and display optimization you can perform to improve the look and feel of your report.

# **Creating performance reports**

This recipe provides steps on creating Operations Manager performance data type related reports.

# **Getting ready**

It is recommended that you read the *Understanding the OperationsManagerDW* schema recipe earlier in this chapter before following this recipe. You will need to prepare your environment to author reports by following the instructions in the *Preparing your environment to author reports* recipe.

Before we start authoring our report, we will take a look at the views that are available in the **Performance** dataset in the OperationsManagerDW database.

You must use Microsoft Excel 2013 to complete some parts of this recipe.

## **Performance dataset**

The performance dataset can be used to retrieve performance values collected from Operations Manager rules. Operations Manager stores both daily and hourly aggregates of performance values. These aggregates include the minimum, maximum, average, and standard deviation of the values. The performance dataset includes three views that represent the data. All views are stored in the Perf database schema.

## Perf.vPerfDaily and Perf.vPerfHourly

The Perf.vPerfDaily and Perf.vPerfHourly views contain aggregated performance data by day and hour, respectively. The following aggregates are available in these views:

| View column       | Aggregate          | Description                                                         |
|-------------------|--------------------|---------------------------------------------------------------------|
| MinValue          | Minimum value      | This is the minimum performance rule value in the sample set        |
| MaxValue          | Maximum value      | This is the maximum performance rule value in the sample set        |
| AverageValue      | Average value      | This is the average of all the performance values in the sample set |
| StandardDeviation | Standard deviation | This is the standard deviation of the sample set                    |

The number of values the aggregate is based on is represented in the SampleCount column.

You can join the vManagedEntity view on the ManagedEntityRowId column to retrieve information on the monitored object the performance data is associated with.

To retrieve information on the performance rules, you can join vPerformanceRuleInstance on the PerformanceRuleInstanceRowId column. Each counter that collected performance data is represented by a row in the vPerformanceRuleInstance view. You can then join the vPerformanceRule view on the RuleRowId column to get the counter and object names that were collected or join the vRule view on the RuleRowId column to get the rule that collected the performance counter.

The following query returns yesterday's hourly performance aggregates, including the counters, rules, and managed entities associated with the performance data:

```
SELECT

ME.FullName,
R.RuleDefaultName,
PR.ObjectName,
PR.CounterName,
P.SampleCount,
P.MinValue,
P.MaxValue,
P.AverageValue,
P.StandardDeviation

FROM
Perf.vPerfHourly P
INNER JOIN vManagedEntity ME ON
P.ManagedEntityRowId = ME.ManagedEntityRowId
INNER JOIN vPerformanceRuleInstance PRI ON
```

```
P.PerformanceRuleInstanceRowId =
PRI.PerformanceRuleInstanceRowId
INNER JOIN vPerformanceRule PR ON
    PRI.RuleRowId = PR.RuleRowId
INNER JOIN vRule R ON
    PRI.RuleRowId = R.RuleRowId
WHERE
    YEAR(P.DateTime) = YEAR(DATEADD(d, -1, GETDATE()))
AND MONTH(P.DateTime) = MONTH(DATEADD(d, -1, GETDATE()))
AND DAY(P.DateTime) = DAY(DATEADD(d, -1, GETDATE()))
```

#### Perf.vPerfRaw

The Perf.vPerfRaw view contains the raw performance data without aggregates. Using this view is helpful when you want to create custom aggregates in your performance reports. This view can also be joined to the vManagedEntity and vPerformanceRuleInstance views to retrieve information on the counters, rules, and monitored objects.

The following query returns monthly aggregates of performance data. It also includes additional columns for other aggregate functions, such as standard deviation for the population for all values and variance:

```
SELECT
  CONVERT(varchar(7), P.DateTime, 126) AS MonthlyAggregate,
  P.ManagedEntityRowId,
  P.PerformanceRuleInstanceRowId,
  COUNT (P. Sample Value) AS Sample Count,
  MIN(P.SampleValue) AS MinValue,
  MAX(P.SampleValue) AS MaxValue,
  AVG(P.SampleValue) AS AverageValue,
  STDEV(P.SampleValue) AS StandardDeviation,
  VAR(P.SampleValue) AS Variance,
  STDEVP(P.SampleValue) AS StandardDeviationPopulation,
  VARP(P.SampleValue) AS VariancePopulation
FROM
  Perf.vPerfRaw P
GROUP BY
  CONVERT(varchar(7), P.DateTime, 126),
  P.ManagedEntityRowId,
  P.PerformanceRuleInstanceRowId
```

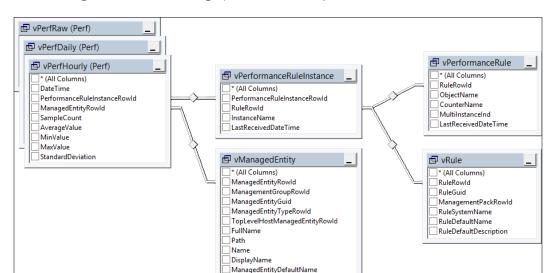

The following screenshot shows a graphical view of the joins discussed in this section:

# How to do it...

In this example, we will use Microsoft Excel to analyze performance data using ad hoc PivotTables and PivotCharts. We will use a view in the OperationsManagerDW database to provide an abstraction layer from the database model. The view will hold friendly names for the columns and will be limited to the data we need for our report.

DWCreatedDateTime

To create the view, open SQL Server Management Studio and connect to the SQL server that hosts the <code>OperationsManagerDW</code> database. Then, execute the following query:

```
USE OperationsManagerDW

GO

CREATE VIEW v_Custom_r_PerformanceDataDaily AS

SELECT

P.DateTime AS [Date],
YEAR(P.DateTime) AS [Year],
MONTH(P.DateTime) AS [Month],
DAY(P.DateTime) AS [Day],
MET.ManagedEntityTypeDefaultName AS [Managed Entity Type],
ME.Name AS [Managed Entity Name],
ME.FullName AS [Managed Entity Full Name],
R.RuleDefaultName AS [Rule Name],
```

```
PR.ObjectName AS [Performance Object],
  PR.CounterName AS [Performane Counter],
 P.SampleCount AS [Sample Count],
 P.MinValue AS [MIN],
 P.MaxValue AS [MAX],
 P.AverageValue AS [AVG],
  P.StandardDeviation AS [STDEV]
FROM
 Perf.vPerfDaily P
 INNER JOIN vManagedEntity ME ON
    P.ManagedEntityRowId = ME.ManagedEntityRowId
 INNER JOIN vManagedEntityType MET ON
   ME.ManagedEntityTypeRowId = MET.ManagedEntityTypeRowId
 INNER JOIN vPerformanceRuleInstance PRI ON
    P.PerformanceRuleInstanceRowId =
PRI.PerformanceRuleInstanceRowId
  INNER JOIN vPerformanceRule PR ON
    PRI.RuleRowId = PR.RuleRowId
 INNER JOIN vRule R ON
    PRI.RuleRowId = R.RuleRowId
```

Next, we need to grant permissions for the OpsMgrReader database role to the newly created view. This can be done by executing the following query:

```
USE OperationsManagerDW
GO
GRANT SELECT ON v_Custom_r_PerformanceDataDaily TO OpsMgrReader
GO
```

You need to make sure that the users who access the  ${\tt OperationsManagerDW}$  database from Microsoft Excel are members of the  ${\tt OpsMgrReader}$  database role.

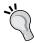

It is recommended that you create an Active Directory group and add this group as a login to SQL Server. Add all users to whom you want to grant access to the data to this Active Directory group. Then, add the login as a user to the OperationsManagerDW database and assign it to the OpsMgrReader database role.

## Perform the following steps:

- 1. Start Microsoft Excel and open a blank workbook.
- On the Data ribbon, in the Get External Data area, click on From Other Sources and then choose From SQL Server.
- In the Server name field, enter the name of the SQL Server that hosts the OperationsManagerDW database, select Use Windows Authentication, and then click on Next.

- 4. Select the OperationsManagerDW database, click on the v\_Custom\_r\_ PerformanceDataDaily view, and then click on Finish.
- 5. On the Import Data dialog, select PivotChart and then click on OK.

Microsoft Excel is now connecting to the data source and retrieving the data from the view created earlier in this recipe. You can now use common Excel features to analyze your data, such as the following:

- 1. In the **PivotTable Fields** pane, drag and drop the **Managed Entity Type**, **Performance Object**, **Performance Counter**, **Year**, and **Month** fields to the **Filters** area.
- In the PivotTable Fields pane, drag and drop the Day field to the AXIS (CATEGORIES) area.
- 3. In the **PivotTable Fields** pane, drag and drop the **AVG** field to the **Values** area.
- 4. Right-click on the chart. Select **Change Chart Type...** and then **Line**. Click on **OK**.
- 5. Set filters by clicking on the arrow next to the Filter field in the chart. Select Select Multiple items. Uncheck (All) and select the fields you want to use as a filter, as shown in the following screenshot:

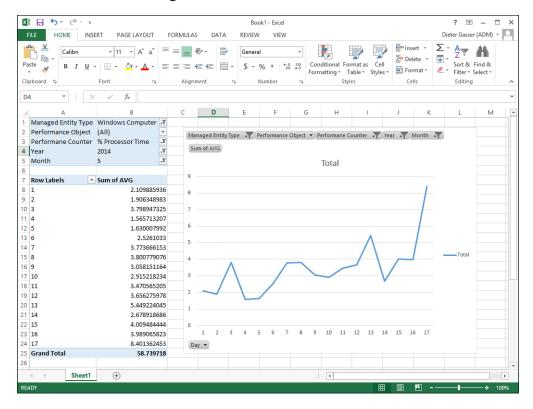

6. Save the Excel workbook.

| Creating | Reports | for SCOI | M and | SCVMM |
|----------|---------|----------|-------|-------|
|          |         |          |       |       |

When you want Excel to load the latest data from the database, right-click anywhere inside the data table and click on **Refresh**.

## How it works...

The recipe provided you with the explanation of performance-related data available to you in the Operations Manager Data Warehouse database. You are provided with steps and illustrations as follows:

- ▶ **Performance dataset**: These are views that contain the information you need for this category and the specific property types you must use.
- ► Create a custom view: The steps to create a custom filter view is provided to reduce the amount of data you base your report on. Creating a view organizes the data by effectively saving the SQL query.
- Security delegation: You must assign the right permissions to the view you created to allow access to report authors.
- ► Excel Pivot tables: The final part of the recipe provides steps on using Microsoft Excel to retrieve the data using the custom view and present the desired report as a PivotTable.

Once you have completed these steps, you have the option to share the excel report with your report consumers.

## See also

There is a great performance visualization solution available from a company called Squared Up; visit http://squaredup.com/product/scom-performance-reporting/for additional details

# **Creating availability reports**

This recipe provides steps on creating Operations Manager availability data type related reports.

# **Getting ready**

It is recommended that you read the *Understanding the OperationsManagerDW* schema recipe earlier in this chapter before following this recipe. You will need to prepare your environment to author reports by following the instructions in the *Preparing your environment to author reports* recipe.

### State dataset

The state dataset can be used to create availability reports. This data is collected by the monitors in Operations Manager. The views available in the state dataset contain information about the state of your managed entities. All views are stored in the State database schema.

A monitored object can be in different states. These states are known in Operations Manager and recorded in views. The views available in the state dataset include one column for the number of milliseconds the object has been in this state over a particular period. These columns are as follows:

- ▶ InRedStateMilliseconds: This means that object was in critical state
- ▶ InYellowStateMilliseconds: This means that object was in warning state
- ▶ InDisabledStateMilliseconds: This means that monitor was disabled
- ► InPlannedMaintenanceMilliseconds: This means that object was in planned maintenance
- ▶ InUnplannedMaintenanceMilliseconds: This means that object was in unplanned maintenance
- ► HealthServiceUnavailableMilliseconds: The health service of the object was unavailable

## State.vStateHourly and State.vStateDaily

The State.vStateDaily and State.vStateHourly views contain aggregated state information by day and by hour, respectively.

You can join the vManagedEntityMonitor view on the ManagedEntityMonitorRowId column. From this view, you can join the vManagedEntity view on the ManagedEntityRowId column to retrieve information about the managed entity, the state that data is associated with it, and you can join the vMonitor view on the MonitorRowId column to retrieve information about the monitor that generated the state data.

The IntervalEndHealthState column in the State.vStateHourly view contains the state that the object was in at the end of the monitoring interval. You can join this column on the HealthStateRowId column of the vHealthState view to retrieve the name of the health state.

The following query returns yesterday's hourly state aggregates, including the monitors, managed entities, and end health states:

```
SELECT
M.MonitorDefaultName,
ME.FullName,
HS.HealthStateDefaultName,
S.DateTime,
S.InRedStateMilliseconds,
```

```
S.InYellowStateMilliseconds,
 S.InDisabledStateMilliseconds,
 S.InPlannedMaintenanceMilliseconds,
 S.InUnplannedMaintenanceMilliseconds,
 S.HealthServiceUnavailableMilliseconds
FROM
 State.vStateHourly S
 INNER JOIN vManagedEntityMonitor MEM ON
    S.ManagedEntityMonitorRowId = MEM.ManagedEntityMonitorRowId
 INNER JOIN vManagedEntity ME ON
   MEM.ManagedEntityRowId = ME.ManagedEntityRowId
 INNER JOIN vMonitor M ON
   MEM.MonitorRowId = M.MonitorRowId
 INNER JOIN vHealthState HS ON
    S.IntervalEndHealthState = HS.HealthStateRowId
WHERE
 YEAR(S.DateTime) = YEAR(DATEADD(d, -1, GETDATE()))
 AND MONTH(S.DateTime) = MONTH(DATEADD(d, -1, GETDATE()))
 AND DAY(S.DateTime) = DAY(DATEADD(d, -1, GETDATE()))
```

#### State.vStateRaw

The State.vStateRaw view contains the raw state data without aggregates. It includes one row per state change for each managed entity. You can find the date/time that the state change occurred, and you can also find the old and new state of the object. In other words, the monitored object transitioned from the health state indicated by the OldHealthState column to the health state indicated by the NewHealthState column at the date/time indicated by the DateTime column.

You can join vManagedEntityMonitor on ManagedEntityMonitorRowId to retrieve information about the managed entity and the monitor, and you can join vHealthState on the OldHealthState and NewHealthState columns to retrieve health state information.

In the following example, we will retrieve a list of all state changes that are associated with a specific monitored object and a specific monitor. You can use the vManagedEntityMonitor, vManagedEntity, and vMonitor views to select a sample managed entity and a sample monitor from your environment. You must replace the value for ManagedEntityRowId and MonitorRowId with the IDs from your environment, as shown in the following query:

```
SELECT
M.MonitorDefaultName,
ME.FullName,
S.DateTime,
HSOld.HealthStateDefaultName AS OldState,
HSNew.HealthStateDefaultName AS NewState
```

```
FROM
  State.vStateRaw S
  INNER JOIN vManagedEntityMonitor MEM ON
    S.ManagedEntityMonitorRowId = MEM.ManagedEntityMonitorRowId
  INNER JOIN vManagedEntity ME ON
    MEM.ManagedEntityRowId = ME.ManagedEntityRowId
  INNER JOIN vMonitor M ON
    MEM.MonitorRowId = M.MonitorRowId
  INNER JOIN vHealthState HSOld ON
    S.OldHealthState = HSOld.HealthStateRowId
  INNER JOIN vHealthState HSNew ON
    S.NewHealthState = HSNew.HealthStateRowId
WHERE
  ME.ManagedEntityRowId = 1299
  AND M.MonitorRowId = 1
ORDER BY
  S.DateTime
```

The following screenshot provides a visual view of the all the join relationships discussed in this section:

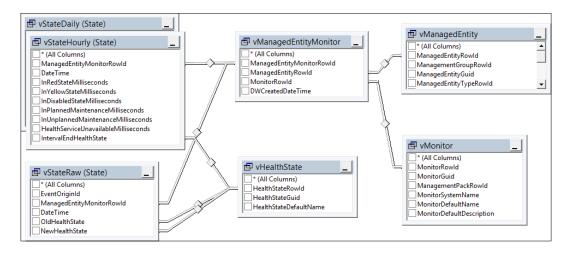

# How to do it...

In this example, we will create a report using Report Builder; this report shows all state changes for a particular monitored object and monitor. Both the monitored object and the monitor will be made available as parameters in the report.

For this to work, we will use several datasets in our report; they are described in the following table:

| Dataset    | Description                                                                                                    |
|------------|----------------------------------------------------------------------------------------------------|
| PSTypes    | This dataset is used as the source of a parameter in our report. This parameter allows us to pick the managed entity type for the report. |
| PSObjects  | This dataset is used as the source of a parameter in our report. This parameter allows us to pick the managed entity for the report.      |
| PSMonitors | This dataset is used as the source of a parameter in our report. This parameter allows us to pick the monitor for the report.             |
| DSState    | This dataset returns state changes of the selected managed entity and monitor.                                                            |

## Perform the following steps:

- 1. Start Report Builder (use the Report Manager website or run from a standalone installation).
- 2. Under New Report, select Blank Report.
- 3. In the **Report Data** area, right-click on **Data Sources** and add the OperationsManagerDW shared data source.
- 4. Click on **Test Connection**. Then, click on **OK**.
- 5. In the **Report Data** area, right-click on **Datasets** and add a dataset named PSTypes (type this in the **Name:** field). Select the **Use a dataset embedded in my report** option, select the OperationsManagerDW data source, select **Text** for the query type, and type the following text. Then, click on **OK**:

```
SELECT DISTINCT

MET.ManagedEntityTypeRowId AS [Id],

MET.ManagedEntityTypeDefaultName AS [Name]

FROM

vManagedEntityMonitor MEM

INNER JOIN vManagedEntity ME ON

MEM.ManagedEntityRowId = ME.ManagedEntityRowId

INNER JOIN vManagedEntityType MET ON

ME.ManagedEntityTypeRowId = MET.ManagedEntityTypeRowId

ORDER BY

MET.ManagedEntityTypeDefaultName
```

- 6. In Enter Data Source Credentials, select Use the current Windows user, and then click on OK.
- 7. In the **Report Data** area, right-click on **Parameters** and add a parameter named **Type**. Select the **Text** data type and ensure that all options regarding blank, null and allow multiple values are unchecked. Also, set the visibility to **Visible**.

- 8. Under Available Values, choose Get values from a query, pick the PSTypes dataset and pick Id as Value field and Name as Label field. Then, click on OK.
- 9. In the Report Data area, right-click on Datasets and add a dataset named PSObjects. Select the Use a dataset embedded in my report option, select the OperationsManagerDW data source, select the Text query type, and paste the following query. Then, click on OK:

```
SELECT DISTINCT

ME.ManagedEntityRowId AS [Id],

ME.FullName AS [Name]

FROM

vManagedEntityMonitor MEM

INNER JOIN vManagedEntity ME ON

MEM.ManagedEntityRowId = ME.ManagedEntityRowId

WHERE

ME.ManagedEntityTypeRowId = @Type

ORDER BY

ME.FullName
```

- 10. In the Report Data area, right-click on Parameters and add a parameter named Object. Select the Text data type and ensure that all options regarding blank, null, and allow multiple values are unchecked. Also, set the visibility to Visible.
- 11. Under Available Values, choose Get values from a query, pick the PSObjects dataset, and pick Id as Value field and Name as Label field. Then, click OK.
- 12. In the **Report Data** area, right-click on **Datasets** and add a dataset named **PSMonitors**. Select the **Use a dataset embedded in my report** option, select the OperationsManagerDW data source, select **Text** query type, and type the following query. Then, click on **OK**:

```
SELECT DISTINCT

M.MonitorRowId AS [Id],

M.MonitorDefaultName AS [Name]

FROM

vManagedEntityMonitor MEM

INNER JOIN vMonitor M ON

MEM.MonitorRowId = M.MonitorRowId

WHERE

MEM.ManagedEntityRowId = @Object

ORDER BY

M.MonitorDefaultName
```

13. In the Report Data area, right-click on Parameters and add a parameter named Monitor. Select the Text data type and disable all the options regarding blank, null, and multiple values. Also, set the visibility to Visible.

- 14. Under Available Values, choose Get values from a query, pick the PSMonitors dataset, and pick Id as Value field and Name as Label field. Then, click on OK.
- 15. In the Report Data area, right-click on Datasets and add a dataset named DSState. Select the Use a dataset embedded in my report option, select the OperationsManagerDW data source, select Text query type, and type the following query. Then, click on OK:

```
SELECT
  S.DateTime.
 HSOld.HealthStateDefaultName AS OldState,
  HSNew.HealthStateDefaultName AS NewState
FROM
  State.vStateRaw S
  INNER JOIN vManagedEntityMonitor MEM ON
    S.ManagedEntityMonitorRowId =
MEM.ManagedEntityMonitorRowId
  INNER JOIN vHealthState HSOld ON
    S.OldHealthState = HSOld.HealthStateRowId
  INNER JOIN vHealthState HSNew ON
    S.NewHealthState = HSNew.HealthStateRowId
WHERE
 MEM.ManagedEntityRowId = @Object
  AND MEM.MonitorRowId = @Monitor
ORDER BY
  S.DateTime
```

Now, it's time to design our report by performing the following steps:

- 1. In Click to add title, type State changes for object/monitor.
- Click on the Insert tab. Select Text Box. Draw a box below the title and type Object as the text.
- 3. Click on the **Insert** tab. Select **Text Box**. Draw a box below the **Object** text box and type Monitor as the text.
- Go to Datasets | PSObjects, click on Name, and drag it to the space next to the
   Object text box (a new box with <<Expr>>> is placed in the report pane next to the
   text box).
- Go to Datasets | PSMonitors, click on Name, and drag it to the space next to the
   Object text box (a new box with <<Expr>>> is placed in the report pane next to the
   text box).
- Click on the Insert tab. Select Table. Then, select Insert Table. Draw a table below the Monitor box.
- Type Date Time, Old State, and New State, respectively, in the three header cells.

- 8. In the table **Data** area, click on the **Table** icon and select the respective fields for the headers using the DSState dataset.
- 9. You can apply formatting to the table and text boxes using the formatting control tools (refer to the following screenshot for layout and design recommendations).
- 10. Use the **Run** button to test the layout and report. You will be presented with the parameter selections first. When you complete the three-prompt selection options, click on **View Report** (on the right-hand side of the screen).
- 11. Save the report with State changes for object and monitor as the name in the Custom Reports folder.
- 12. When you run your reports, choose a type, and then a monitored object of this type. Pick a monitor, and the report will show all state changes that the monitored object went through.

When you run your reports, choose a type, and then a monitored object of this type. Pick a monitor, and the report will show all state changes that the monitored object went through.

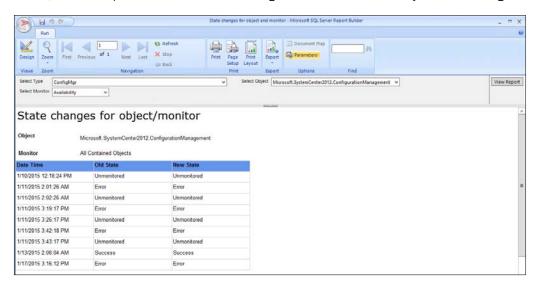

## How it works...

The recipe provided you with the explanation of availability-related data available to you in the Operations Manager Data Warehouse database. You are provided with steps and illustrations as follows:

- ▶ **State dataset**: This has the views that contain the information you need for this category and the specific property types you must use.
- Create datasets with parameters: The steps to create four datasets (predefined queries) with parameters. The parameters provide you with the option to specify different criterion before executing the report.

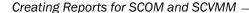

▶ **Design the report layout**: The final part of the recipe provides steps on using Report Builder to present the desired report as a table. The parameters are made visible when you run the report, and you are also provided with recommendations on the layout design using labels.

Once you have completed these steps, you can publish (save) the report and share it with your report consumers.

#### **Using Virtual Machine Manager reports**

In this recipe, we will show you how to prepare for and access System Center Virtual Machine Manager built-in reports using the SCOM console.

#### **Getting ready**

Before you can connect **Virtual Machine Manager** (**VMM**) with Operations Manager so that Operations Manager monitors and reports on your virtual environment, you need to ensure that your environment is supported. These are the supported combinations of versions of System Center Virtual Machine Manager and System Center Operations Manager:

- ► If you are running System Center 2012 Virtual Machine Manager, you can use either Operations Manager 2007 R2 or System Center 2012 Operations Manager
- ► If you are running System Center 2012 SP1 Virtual Machine Manager, you must use System Center 2012 SP1 Operations Manager
- ► If you are running System Center 2012 R2 Virtual Machine Manager, you must use System Center 2012 R2 Operations Manager

You must also ensure that the following prerequisites are met before you can connect VMM with Operations Manager:

- For System Center 2012, Windows PowerShell 2.0 must be installed on all Operations Manager management servers.
- ► For System Center 2012 SP1 or System Center 2012 R2, Windows PowerShell 3.0 must be installed on all Operations Manager management servers.
- ▶ Port 5724 must be open between VMM and Operations Manager.
- You must install an Operations Manager Console on the VMM management server.
- You must install Operations Manager agents on all virtualization hosts under management by VMM. This includes the VMM management server.

- The managed hosts on which you installed Operations Manager agents must show up in the Operations Manager Console; you can view these agents by going to Administration | Device Manager | Agent Managed.
- If you are running System Center 2012 SP1 or System Center 2012 R2, double-click on a host in the list, click on the Security tab, and then ensure that Allow this agent to act as a proxy and discover managed objects on other computers has been selected. Repeat this step for each of the hosts.
- ▶ Import the following management packs in Operations Manager:
  - Windows Server Internet Information Services 2003
  - Windows Server 2008 Operating System (Discovery)
  - Windows Server Operating System Library
  - Windows Server 2008 Internet Information Services 7
  - SQL Server Core Library

We will now walk you through the required steps to enable integration between Virtual Machine Manager and Operations Manager:

- 1. Start the Virtual Machine Manager console.
- Under Settings, select System Center Settings and then double-click on Operations Manager Server.
- 3. Click on Next. Enter the server name of one of your Operations Manager management servers and select an account to use to connect to the server. You can use the VMM server service account or specify a Run As account. The account you specify must be a member of the Operations Manager Administrator role.
- 4. Optionally, select Enable Performance and Resource Optimization (PRO).
- 5. Optionally, select Enable maintenance mode integration with Operations Manager.
- 6. Click on **Next**, and then enter the credentials for Operations Manager to connect with the VMM management server.

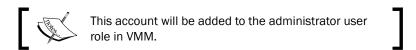

7. Click on Next and then click on Finish.

You can verify that the connection status is OK by opening the Operations Manager Server dialog box again and reviewing the status next to **Connection Status**, as shown in the following screenshot:

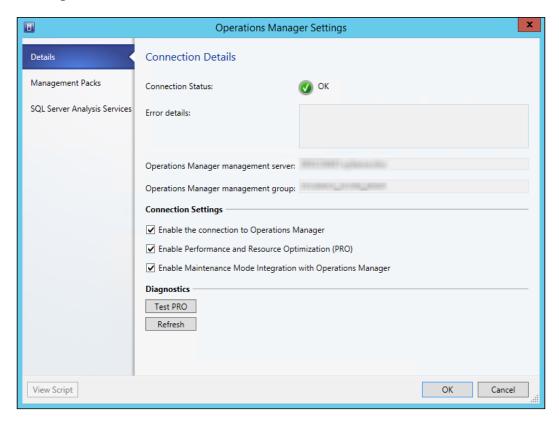

Once the synchronization between Virtual Machine Manager and Operations Manager is complete, you can verify the successful connection in Operations Manager Console in the **Monitoring** section. Make sure that the Microsoft System Center Virtual Machine Manager and Microsoft System Center Virtual Machine Manager Views folders exist.

#### How to do it...

Once Virtual Machine Manager and Operations Manager are connected and monitoring data is available from Operations Manager, you can use the reports that ship as part of the Virtual Machine Manager reporting management pack in Operations Manager.

You can find the reports in the Microsoft System Center Virtual Machine Manager 2012 Reports or Microsoft System Center Virtual Machine Manager 2012 R2 Reports folder in the Reporting section in Operations Manager Console, as shown in the following screenshot:

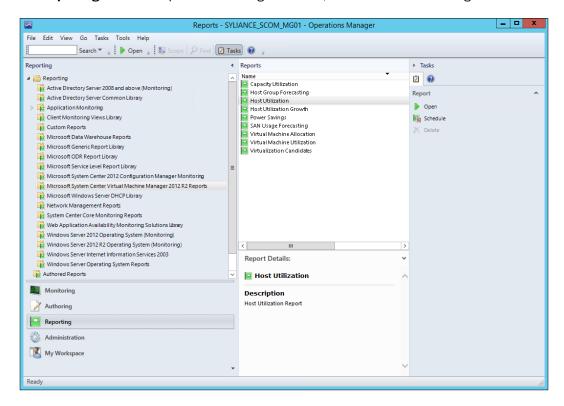

Refer to the *Using out-of-box Operations Manager reports* recipe earlier in this chapter for instructions on how to work with built-in Operations Manager reports.

#### How it works...

The recipe provides you with the steps that you must follow to run out-of-the-box Virtual Machine Manager reports. You can access the reports in the Operations Manager console using a user account with the appropriate rights to perform the actions.

## 6

### Creating Reports for System Center Data Protection Manager

In this chapter, we will cover the following recipes:

- Preparing the DPM reporting environment
- Preparing a dataset query for a DPM agent status report
- Creating a DPM agent version and a disk space report
- Creating a backup status report with a community template

#### Introduction

This chapter focuses on creating and modifying reports using the **Data Protection Manager** (**DPM**) database. The installation of DPM includes reporting using **Microsoft SQL Server Reporting Services** (**SSRS**). The recipes in this chapter use DPM 2012 R2.

For all recipes in this chapter, the requirements are the following:

- ► A deployed System Center 2012 R2 Data Protection Manager environment.
- Agents deployed and protection enabled.
- Protection configured for the disk. In the cookbook environment, there are three protection groups: clients, domain controllers, and member servers.

#### **Preparing the DPM reporting environment**

Shortcuts lead to long delays! There is no shortcut for preparation. This recipe is focused on preparing your environment for your DPM custom reports.

#### **Getting ready**

You must plan to review *Chapter 3*, *Unpacking System Center Report Building Tools*, as a primer to this recipe.

#### How to do it...

The tasks discussed in this recipe are as follows:

- Creating and delegating read access to an Active Directory user account to access the DPM database
- Creating DPM Report Manager folders and performing delegation
- Creating a shared data source for DPM reports

#### Creating and delegating read access to an Active Directory account user

Perform the following steps:

- 1. Create a user called, for example, DPMRPT in Active Directory.
- 2. Connect to the DPM SQL Server instance using SQL Server Management Studio.
- 3. Create a new Windows login. Expand **Security**. Right-click on **Logins** and select **New Login...**, as shown in this screenshot:

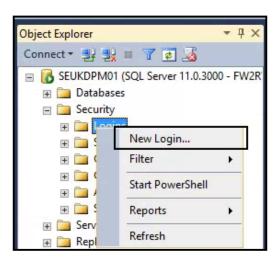

- 4. Ensure that **Windows authentication** is selected. Go to the AD account created for reporting access using the **Search...** button (<Domain Name>\DPMRPT).
- 5. Select DPMDB\_<Server Name> as the default database (replace <Server Name> with your DPM server name), as shown in the following screenshot:

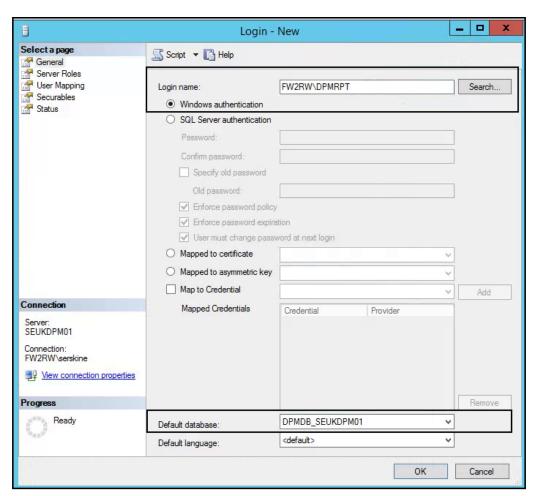

6. Click on **User Mapping**. Check the DPM database and check **db\_datareader**, as shown in this screenshot:

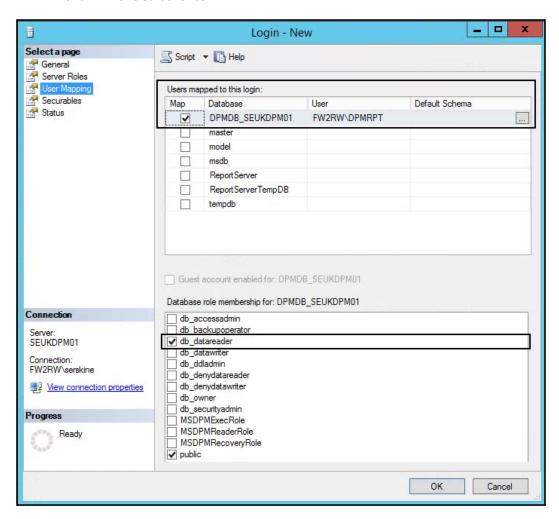

7. Click on **OK** to complete the delegation.

#### Creating DPM Report Manager folders and performing delegation

The first recommended action you must perform to organize your reports is to create a folder structure in Report Manager. You must connect to the DPM SSRS instance to perform this task. *Chapter 3, Unpacking System Center Report Building Tools*, provides the steps you need to follow to create folders in Report Manager. The screenshot that follows shows an example of the structure used in the environment for the recipes in this chapter:

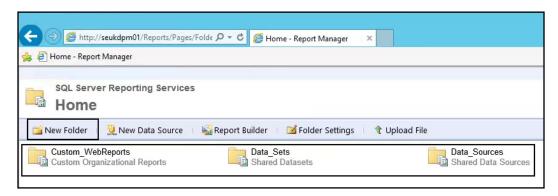

You can delegate access to the folders as discussed in *Chapter 3*, *Unpacking System Center Report Building Tools*.

#### Creating a shared data source for DPM reports

The final step in the preparation is to create a shared data source. Follow the data source creation steps in *Chapter 3, Unpacking System Center Report Building Tools*. Assuming that DPM is installed using the default settings, configure the data source as follows:

- ▶ Data source name: DPM DATASOURCE
- ▶ Folder: Data Sources
- Description: Shared Data source for DPM reports
- ► Connection string: Data Source=<DPM Server Name>;Initial Catalog=<DPM Database>

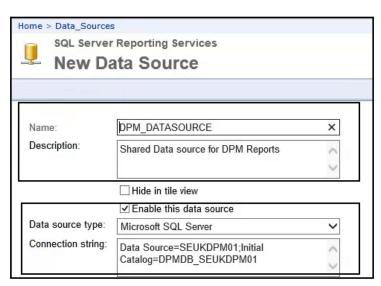

| Creating Reports for System C | enter Data | Protection | Manager |
|-------------------------------|------------|------------|---------|
|-------------------------------|------------|------------|---------|

You are now ready to create your custom DPM reports.

#### How it works...

The reports you create depend on a data source and the report author's or consumer's access to this data source. The steps discussed in this recipe prepare your environment for authoring reports using the DPM database as the data source.

These steps work as follows:

- Creating and delegating access to an Active Directory user account: This is a proactive step that prepares a specific user account dedicated to retrieving information from the source database. Performing this step provides you with the option to centralize and standardize this process for all reports.
- Creating DPM Report Manager folders and delegating access: Perform this step to include organization in managing reports from the outset. This prevents creating reports and their dependents such as data sources in a disorganized environment.
- Creating a shared data source for DPM reports: A shared data source is recommended for report authoring when you intend to create multiple reports from the same database.

The DPM environment when deployed successfully will include a data source and a default folder. The steps in this recipe are recommended because they provide you with organization and control outside the default configuration.

#### See also

You can find additional information on the steps discussed in this recipe in *Chapter 3*, *Unpacking System Center Report Building Tools*.

## Preparing a dataset query for a DPM agent status report

The Preparing the DPM reporting environment recipe discussed the first steps you need to perform for DPM reports.

This recipe will show you how to create a dataset for the reports you create, based on the DPM data in your database.

#### **Getting ready**

You must plan to review *Chapter 3*, *Unpacking System Center Report Building Tools*, as a primer to this recipe.

Additionally, you must have performed the steps required to create a shared data source as discussed in the *Preparing the DPM reporting environment* recipe. You will need access to a functional DPM database with active agents to complete the steps discussed.

The following table lists the details required to complete this recipe:

| Requirement or information                                                                                                    | Description                                                            |  |
|----------------------------------------------------------------------------------------------------|------------------------------------------------------------------------|--|
| The data source has been created and is accessible. It is stored in a folder on the reporting server called Data_Sources.                                     | Use a pre-created shared data source                                   |  |
| The reporting server URL is http:// <ssrs instance="">/Reports.</ssrs>                                                                                        | The reporting server runs Report Manager                               |  |
| The DPM views with the required data are VW_DPM_Agents, VW_DPM_ProtectedDataSource, and VW_DPM_ProtectedGroup.                                                | DPM views containing the required report data                          |  |
| The required fields are ServerName, Agent Version, AllocatedSpace, UsedSpace, DPMServer, and ProtectionGroupName.                                             | The required columns in the report                                     |  |
| You need a column connecting the ServerName and ProtectionGroupID views.                                                                                      | The column is common to the views and used as the SQL JOIN             |  |
| You need a user with the ability to connect to the DPM database using Microsoft SQL Server Management Studio (for example, <domain name\dpmrpt="">).</domain> | The tool and the user required to connect and create the dataset query |  |

This table will serve as the input for the tasks required to complete this recipe.

#### How to do it...

The steps to complete this recipe are as follows.

#### **Creating a dataset**

The dataset is the result of a query to the data source (the DPM database in this example), and in this case, it is created in the **Microsoft SQL Server Management Studio** (**MSSMS**) application. Perform the following steps:

 Launch the MSSMS application and connect to the DPM SQL Server instance using the report user account (you must have created and delegated this account as discussed in the previous recipe), as shown in this screenshot:

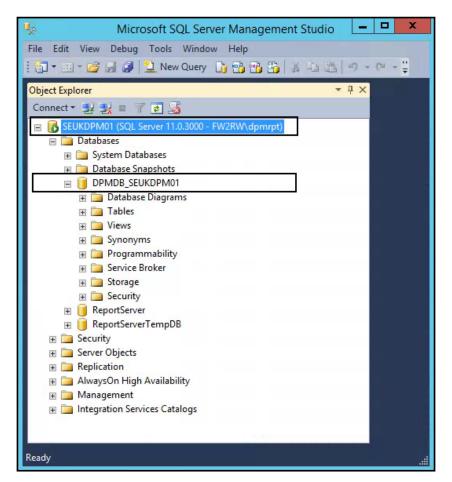

2. Expand **Databases**. Then expand DPMDB\_<DPMSERVERNAME> (replace <DPMSERVERNAME> with your DPM server name).

3. Right-click on Views and select New View..., as shown in the following screenshot:

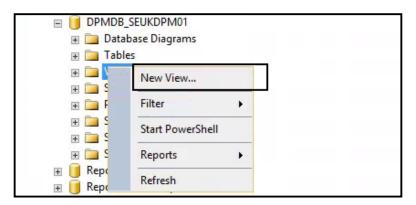

4. The Add Table dialog box is launched. Select the following views one at a time with the Add button: vw\_DPM\_Agents (dbo), vw\_DPM\_ProtectedDataSource(dbo), and vw\_DPM\_ProtectedGroup (dbo). Click on Close after completing all three view selections, as shown in this screenshot:

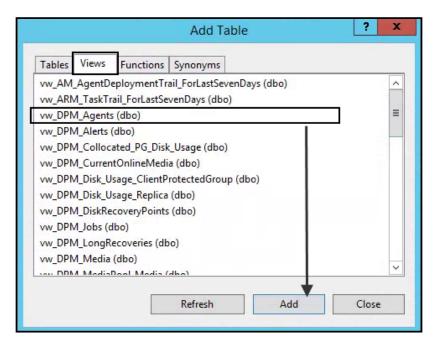

- 5. In the middle pane of MSSMS, ensure that you can see the three views (you may have to drag the objects and resize the windows). Click and hold the **ServerName** column from the **vw\_DPM\_Agents(dbo)** view, and drag it onto the **ProductionServerName** column in the **vw\_DPM\_ProtectedDataSource** view.
- Click and hold the ProtectedGroupId column from the vw\_DPM\_
   ProtectedDataSource view, and drag it onto the ProtectedGroupId column in the vw\_DPM\_ProtectedGroup view, as shown in the following screenshot:

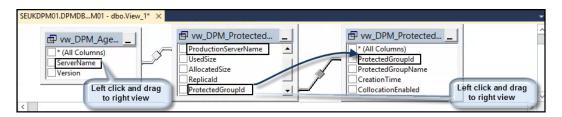

- 7. Check the column names from the three views, as follows:
  - VW\_DPM\_Agent(dbo): ServerName and Version
  - vw\_DPM\_ProtectedDataSource (dbo): UsedSize, AllocatedSize, and StorageNode
  - vw\_DPM\_ProtectedGroup (dbo): ProtectedGroupName
- 8. In the middle pane, in the **Alias** column, type Assigned\_DPMServer next to the **StorageNode** column, as shown in this screenshot:

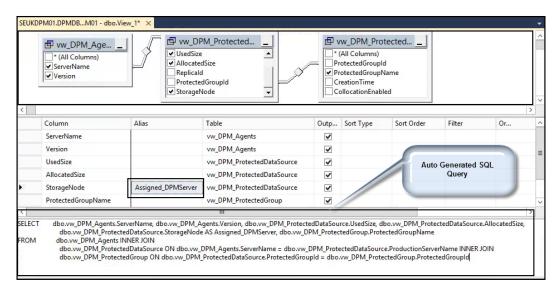

9. Test the query using the execute icon (red exclamation mark), as shown in the following screenshot:

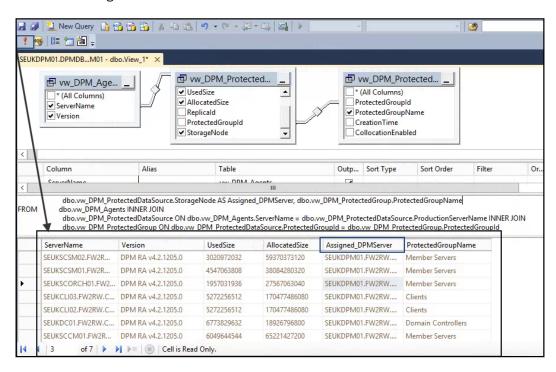

10. In the middle pane, select the autogenerated SQL query. Copy the details. While still in MSSMS, click on the **New Query** icon and paste the SQL query you copied in the new query window. Tidy up the text as shown in the following screenshot, taking care not to delete any of the syntax. Test the query and save it in a local folder.

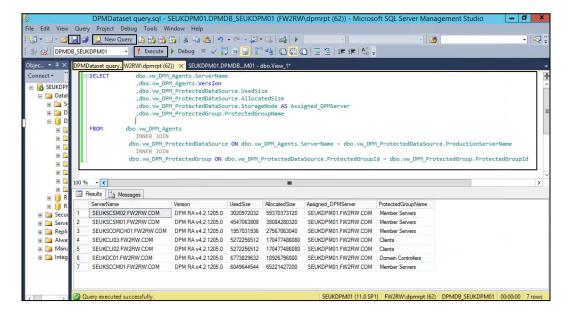

11. Make sure you have saved the query. Close MSSMS, and when prompted, do not save the view, as shown in this screenshot:

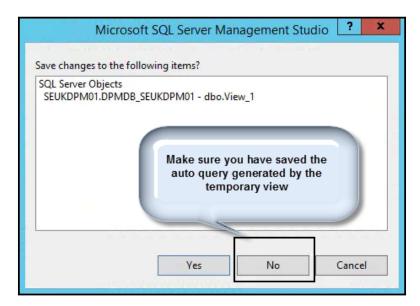

This completes the steps you need to create the dataset query.

#### How it works...

The steps you followed in this recipe are a simplified approach to creating a SQL query to read information from the DPM database. The steps require that you plan for the data you need and document the views and columns you need for your query.

When you create a report using a report-authoring tool, you need to supply a query to retrieve the data (dataset). When you use MSSMS to create a view, the SQL query is automatically generated. You can use this approach to create your simple queries for the purpose of reports.

In tools such as Report Builder, you can create a query graphically similar to the steps you followed in MSSMS. The difference here is you create and test the query outside the authoring tool.

#### There's more...

The query has two disk-sized columns that return a result set in bytes. The values are easier to read and manage when read in megabytes (MB) or gigabytes (GB).

#### Converting byte values into MB or GB values

You can perform the conversion of byte values into MB or GB in the query using the SQL ROUND function. When this function is applied to the SQL query to convert the sizes into GB, it will change the SQL query to the following:

```
SELECT
         vw DPM Agents.ServerName
          ,vw_DPM_Agents.Version
, ROUND
(vw DPM ProtectedDataSource.UsedSize /1024 /1024 /1024 ,2) AS
UsedSpaceGB
, ROUND
(vw DPM ProtectedDataSource.AllocatedSize /1024 /1024 /1024 ,2) AS
AllocatedSizeGB
, vw DPM ProtectedDataSource.StorageNode AS Assigned DPMServer
,dbo.vw DPM ProtectedGroup.ProtectedGroupName
FROM
      vw DPM Agents INNER JOIN
  dbo.vw DPM ProtectedDataSource ON dbo.vw DPM Agents.ServerName =
   dbo.vw DPM ProtectedDataSource.ProductionServerName
 INNER JOIN dbo.vw DPM ProtectedGroup ON
  dbo.vw DPM ProtectedDataSource.ProtectedGroupId =
  dbo.vw_DPM_ProtectedGroup.ProtectedGroupId
```

You can find additional information on the ROUND function at http://technet. microsoft.com/en-us/library/ms175003 (v=sq1.110).aspx.

#### See also

▶ Detailed information on the DPM database views can be found in the official online documentation (Microsoft TechNet) at http://technet.microsoft.com/en-us/library/hh757766.aspx

## Creating a DPM agent version and a disk space report

This recipe will show you how to use Report Builder to create a report using DPM data. The report will show the agent version and the amount of disk space utilized for replicas versus the allocated disk space.

#### **Getting ready**

You must plan to review *Chapter 3*, *Unpacking System Center Report Building Tools*, as a primer to this recipe. Additionally, you must have performed the steps required to create a shared data source and the dataset query discussed in the *Preparing the DPM reporting environment* and *Preparing a dataset query for a DPM agent status report* recipes in this chapter.

The following table lists the details required to complete this recipe:

| Requirement or information                                                                                                    | Description                                                                                                    |
|----------------------------------------------------------------------------------------------------|----------------------------------------------------------------------------------------------------|
| You need to make sure a data source has been created and should be accessible. It is stored in a folder on the reporting server called Data_Sources. | Use a pre-created shared data source                                                                                  |
| Ensure the reporting server URL is http:// <ssrs instance="">/Reports.</ssrs>                                                                        | The reporting server runs Report Manager                                                                              |
| Ensure the dataset query is prepared and tested.                                                                                                    | See the steps for creating the required dataset in the Preparing a dataset query for a DPM agent status report recipe |
| You need a user with the ability to connect to the DPM database using Report Builder.                                                                | Tool and user to connect and create the report                                                                        |
| You will need the report name.                                                                                                    | The name of the report is DPM Agent Details                                                                           |

This table will serve as the input for the tasks required to complete this recipe.

#### How to do it...

The following steps will show you how to create the report for this recipe:

- 1. Launch the Report Builder application using the Report Manager website option by navigating to http://<ServerName>/Reports (substitute the URL with your specific environment values) and click on **Report Builder**.
- 2. Close the **Getting Started** page. Ensure that the **Home** tab is selected. Under **Report Data**, click on **New** and **Select Data Source...**.
- 3. On the **General** tab, type DPMDB for the data source in the **Name:** field. Select **Use a shared connection or report model**.
- 4. Click on the Browse button. Navigate to the shared data source in the Data\_Sources folder. Select DPM\_DATASOURCE and click on Open (you must have created the data source in the Preparing the DPM reporting environment recipe of this chapter), as shown in the following screenshot:

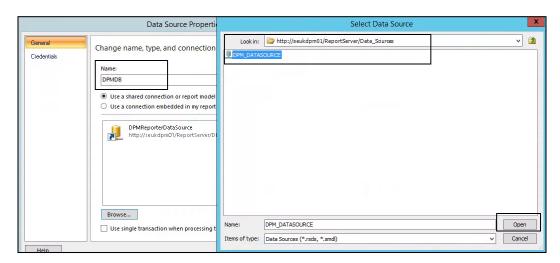

- 5. Click on Test Connection, and if it succeeds, click on OK.
- 6. Under Report Data, click on New and select Dataset....
- 7. On the **Query** tab, type Agent\_Details for the dataset in the **Name:** field. Select **Use a dataset embedded in my report**.
- 8. Under **Data source:**, select the **DPMDB** data source you created.

9. In **Query type:**, paste the dataset query (from the file you saved in the previous recipe) in the textbox, as shown in the following screenshot:

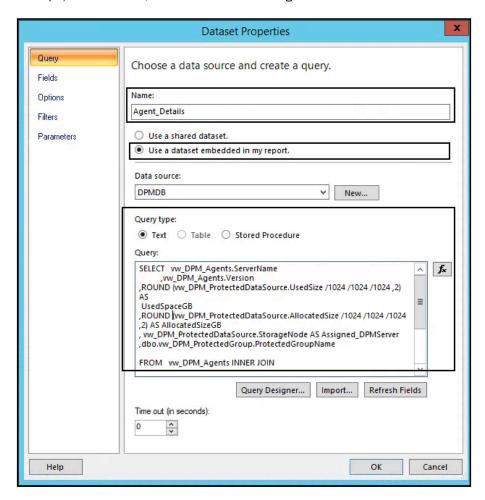

 Click on **OK**. Verify that you have a data source called **DPMDB** and a dataset called **Agent\_Details**. 11. Click on the **Insert** tab and select **Table**. Click on **Table Wizard**, as shown in this screenshot:

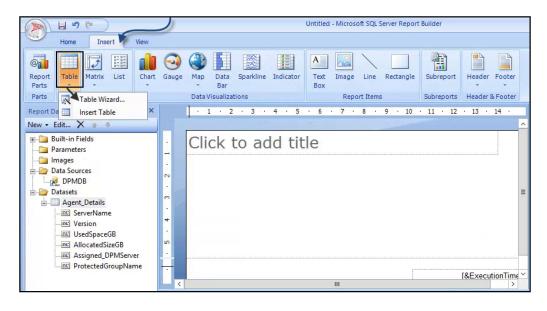

- 12. Select Agent\_Details under the Choose dataset option and click on Next.
- 13. Select each of the **Available fields** fields in turn and drag them into the **Values** box, as shown in the following screenshot:

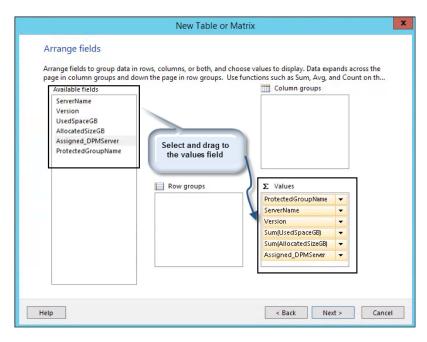

- 14. Click on Next. Again, click on Next on the Choose the Layout page.
- 15. Select Generic and click on Finish.
- 16. Click on the title field in the middle pane and type a name for the report, for example, **DPM Agent Details**, as shown in this screenshot:

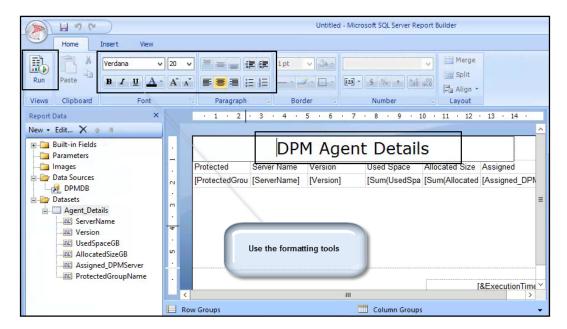

- 17. Click on the **Run** button to test the report.
- 18. Click on the **Design** button to go back and edit the layout and column sizes, as shown in the following screenshot:

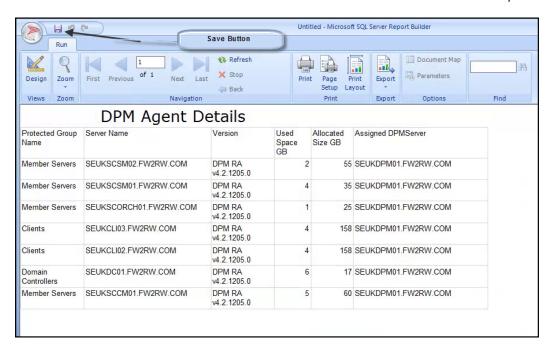

19. Click on the **Save** button. Navigate to the required folder in Report Manager, provide a name for the report (for example, **DPM\_Agent\_Details**), and click on **Save**.

The new report is saved to the SSRS Server you are connected to. It can be run and edited by connecting to the Report Manager website, as shown in this screenshot:

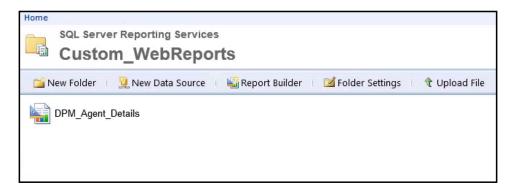

#### How it works...

The recipe shows you how to create a report using the dataset you created by connecting to a DPM database data source. The steps demonstrate the connections between the preparation, delegation, data source creation, and dataset queries that are required to create the report.

Creating Reports for System Center Data Protection Manager -

The Report Builder interface provides you with formatting tools and wizards to transform the data into your desired visual representation.

The final part of the recipe discusses how to save the report. Saved reports can be edited, downloaded, and even saved with a different name to create a new version of an existing report.

#### There's more...

What we covered was a basic report using the generic template (no formatting). You may want to enhance the report and add a bit of style and color. Here are three examples of formatting you may want to apply:

- Change the color and font of the title
- ▶ Change the background color of the headers
- Add a size indicator bar to the used space column

#### Changing the color and font of the title

Perform the following steps:

 Navigate to the report location on the Report Manager website. Click on the arrow to the right of the report name and select **Edit in Report Builder**, as shown in the following screenshot:

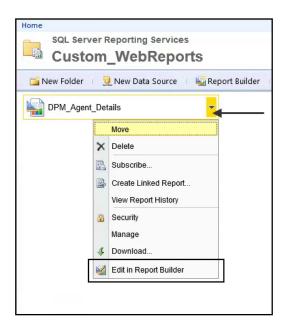

- 2. Click on the report title. Highlight the text and change the font to **Times New Roman**.
- 3. Click on the bold button (B).
- 4. Click on the Save button.

#### Changing the background color of the headers

Perform the following steps:

- 1. Click on the space next to one of the column headers (for example, **Server Name**).
- 2. Click on the far-left row tile to select the entire row; select a different fill color using the formatting tools. Click on the bold button and change the background fill, as shown in the following screenshot:

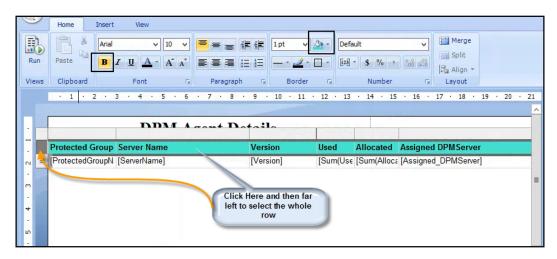

3. Click on the Save button.

#### Adding a size indicator bar to the used space column

Perform the following steps:

1. Click on the space next to the **UsedSizeGB** column headers. Then, click on the top of the column to highlight the whole column.

2. Right-click above **Used** and select **Insert Column**. Select **Right**, as shown in this screenshot:

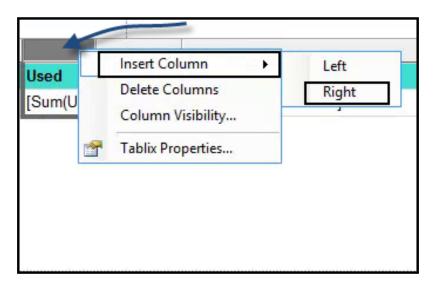

3. Click on the **Insert** tab. Select **Data Bar**. Click on the block next to the **UsedSizeGB** value (the property with "[Sum..."), as shown in the following screenshot:

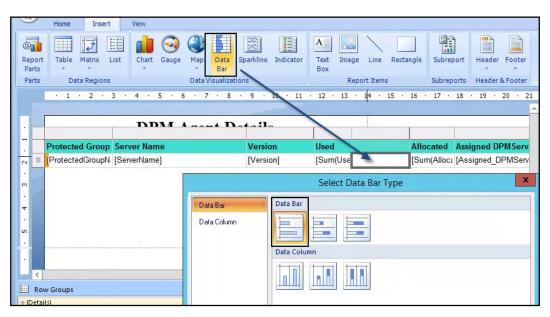

4. Click on the blue indicator bar that is inserted into the column. Click on the + sign in the **Values** area of the **Chart** data properties box and select **UsedSpaceGB**, as shown in this screenshot:

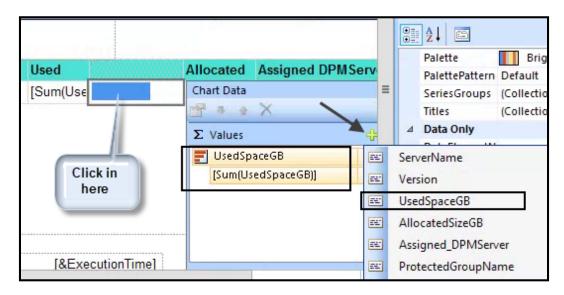

- 5. Click on the Save button.
- 6. Run the report to validate the three modifications, as shown in the following screenshot:

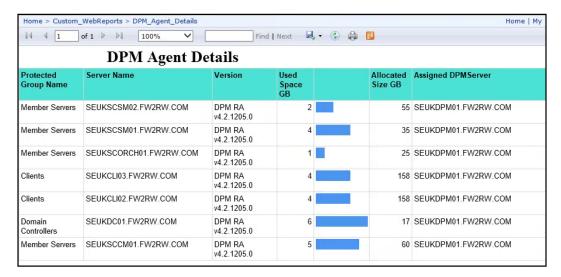

## Creating a backup status report with a community template

The recommended practice for creating reports is to use vendor-supplied views instead of database tables. The use of tables is not officially supported by Microsoft. DPM, however, is an exception to this recommendation, based on the versions leading up to 2012 R2. This exception is due to the limited amount of views available to create the right kind of reports.

Two community gurus have combined their talent to create and provide a reporting solution that targets the DPM tables with valuable data for organization reports. Steve Buchanan (System Center MVP) and Brooks Lindall (business intelligence consultant) are the creators and authors of the **DPM\_BackupSummary** report.

The focus of this recipe is to use this report as a basis for discussing modifications to an existing report.

#### **Getting ready**

You must plan to review *Chapter 3*, *Unpacking System Center Report Building Tools*, as a primer to this recipe. Additionally, you must have downloaded and followed the instructions to upload the community report to your reporting server.

The following table lists the details required to complete this recipe:

| Requirement or information                                                                                                    | Description                                                                                                    |
|----------------------------------------------------------------------------------------------------|----------------------------------------------------------------------------------------------------|
| You must make sure a data source has been created and is accessible. It should be stored in a folder on the reporting server called Data_Sources, or you can use the default DPM data source. | Use a pre-created shared data source                                                                                                    |
| Ensure the reporting server URL is http:// <ssrs instance="">/Reports.</ssrs>                                                                                                    | The reporting server runs Report Manager                                                                                                    |
| The DPM_BackupSummary report must run successfully.                                                                                                    | See the steps for installing the report in the user guide, including the solution, at http://gallery.technet.microsoft.com/DPM-Backup-Summary-Report-4533bcc6 |
| You need to have a user with access to connect to the DPM database using Report Builder.                                                                                                    | Tool and user required to connect and create the report                                                                                                    |

| Requirement or information | Description                                      |  |
|----------------------------|--------------------------------------------------|--|
| Color codes:               | The proper red and green color codes required to |  |
| ▶ Red: #f80000             | modify the community report                      |  |
| ► Green: #0fab0f           |                                                  |  |

This table will serve as the input for the tasks required to complete this recipe.

#### How to do it...

The following steps will show you how to create a new version of an existing report using a community-created report definition:

- 1. Launch the Report Builder application using the Report Manager website option by navigating to http://<ServerName>/Reports (substitute the URL with your specific environment values) and clicking on **Report Builder**.
- 2. Navigate to the **DPM Summary Report** location in Report Manager. Click on the arrow to the right of the report name and select **Edit in Report Builder**.
- 3. Click on the top-left **Report Builder** icon (next to the **Save** button). Select **Save As**.
- 4. Give the report a new name, for example, MYOrg DPMBackupSummary.
- 5. In the middle pane, click on the MVP logo and then on **delete**. Select the footer textbox and delete it.
- 6. Click on the blue bar of the **Number of Backups by Server** chart. In the properties area, ensure that **TaskID** is displayed, and click on the little arrow next to **Color**, as illustrated in this screenshot:

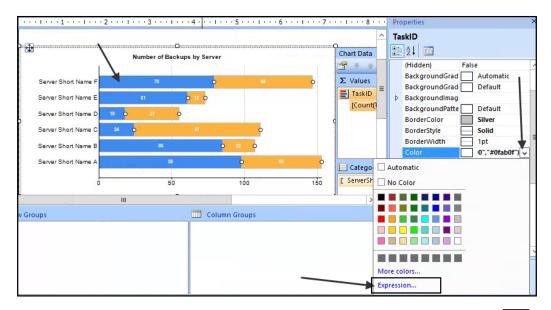

- 7. Click on **Expression**. Change the values to #f80000 and #0fab0f to represent the shades of red and green respectively, as shown in the following screenshot. Click on **OK**.
- 8. Click on the values in the **Success Rate** textbox next to the chart in turn, and change the values to the correct shades of red and green.

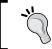

To select the text properties, click on the  ${f ESC}$  option to toggle the property selection.

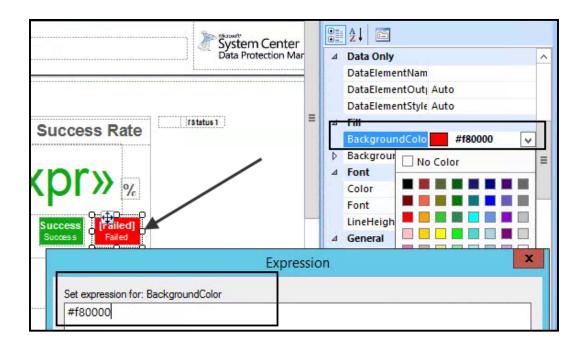

9. Repeat the color change steps you performed with the first chart on health trends.

Here is a screenshot that shows the community report before the modification:

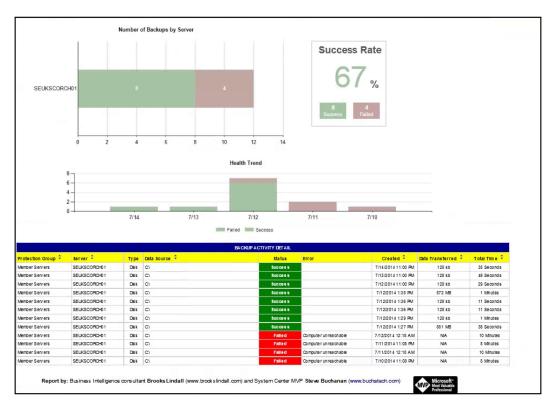

The following screenshot shows the community report after the modification:

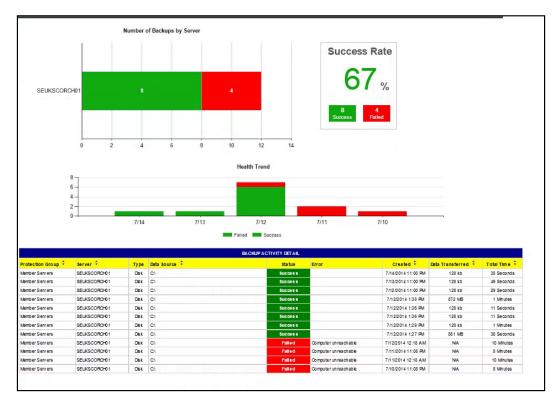

#### How it works...

This recipe shows how to modify an existing report. The report definition was supplied by two community experts. The objective of this recipe is to show how you can make visualization changes to existing reports without the need to recreate the datasets.

The Report Builder interface provides you with formatting tools and multiple property editing options.

You must practice working with these settings on copies of existing reports until you get the desired result for your needs.

#### See also

▶ Microsoft released a new System Center Operations Manager Management Pack to improve the DPM report in February 2015. You can download the management pack from http://www.microsoft.com/en-us/download/details.aspx?id=45525.

# 7

# Creating Reports for System Center Service Manager and Orchestrator

In this chapter, we will cover the following recipes:

- ▶ Using out-of-the-box Service Manager reports and cubes
- Understanding the Service Manager Data Warehouse data mart
- Creating Work Item and Configuration Item reports
- Creating reports using OLAP cubes
- Creating reports using the operational database
- Accessing data using Microsoft Excel
- Extending the Service Manager Data Warehouse
- Creating Orchestrator runbook reports

#### Introduction

This chapter will walk you through the various options of creating reports for System Center Service Manager and System Center Orchestrator.

#### **System Center Service Manager**

System Center Service Manager contains a Data Warehouse database that you can use to gain insight into the data stored in Service Manager. Service Manager periodically transfers data that is stored in the operational database to the Service Manager Data Warehouse databases through a process called **extract, transform, and load (ETL)**. The processes required to keep the data in the Data Warehouse in sync with the operational database are controlled by the Service Manager Data Warehouse Management Server role, as shown in the following image:

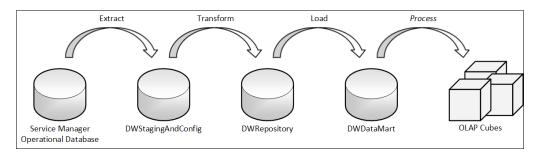

The reasons to transfer data to the Service Manager Data Warehouse databases are as follows:

- Offload data from the Service Manager operational database to improve performance
- Provide long-term storage of historical data stored in Service Manager
- Optimize and provide data for reporting

The DWDataMart database is the database used for all reporting needs. In addition, Service Manager comes with a set of predefined OLAP cubes to facilitate advanced analysis of data. An OLAP cube is a multidimensional data structure that is optimized to aggregate and analyze a large amount of data while also allowing access to the most granular information. The SCSM Data Warehouse leverages Microsoft SQL Server Analysis Services to provide OLAP cubes to end users.

With both the DWDataMart database and the OLAP cubes, Service Manager provides powerful means to create simple reports, as well as gain advanced insight into the data by analyzing it from multiple perspectives.

#### **System Center Orchestrator**

System Center Orchestrator does not offer any out-of-the-box reporting capabilities. However, the data stored in the Orchestrator SQL database contains useful data about runbooks and jobs that you can use in custom reports.

## Using out-of-the-box Service Manager reports and cubes

In this recipe, we will show you how to navigate through the reporting section of the Service Manager console and how to work with the built-in reports that are shipped with Service Manager. We will also show you how you can access the OLAP cubes using Microsoft Excel for ad hoc reporting.

#### **Getting ready**

Before working with Service Manager reports, you must have already installed a Service Manager Data Warehouse Management Server and registered it with the Service Manager Server installation. You also need to ensure that the initial synchronization of the management packs is complete and the ETL jobs have run. This process normally takes several hours to complete. You also need to wait until all data warehouse jobs of the **cube processing** type have finished. This ensures that the cubes have processed all the data.

You must have Microsoft Excel installed on the computer that you use to perform these steps. The computer can either be the Service Manager Management server or a client with the Service Manager console installed.

#### How to do it...

In this section, we will demonstrate how you can access the out-of-the-box Service Manager reports and OLAP cubes.

#### **Using out-of-the-box Service Manager reports**

Perform the following steps:

- 1. Navigate to the **Reporting** section of the Service Manager console.
- Under the **Reports** node, you will see folders that contain predefined reports for different types of Work Items and Configuration Items. Click on the **Incident Management** folder.

- You will see the built-in reports for incident management listed in the view.
   In this example, we want to retrieve a list of all the incidents with a classification of hardware problems. Click on the List of Incidents report and then on Run Report from the taskbar.
- 4. In the **Parameters** section, define any filters you would like to apply to the report. For instance, under **Status**, uncheck the **(All)** option and select **Active** to display only the active incidents, as shown in the following screenshot:

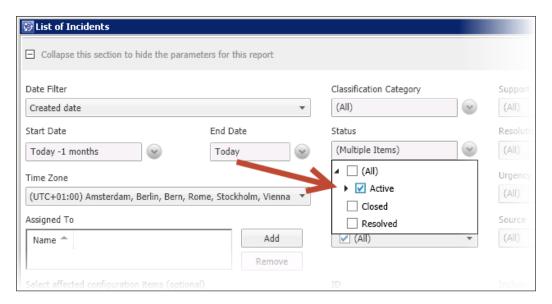

- 5. Click on the **Run Report** option from the taskbar to generate and view the report in the console.
- 6. You can export reports to various file formats. Click on the **disk** icon and choose the desired format to export the reports.

## Using out-of-the-box Service Manager OLAP cubes

Perform the following steps:

- 1. Navigate to the **Data Warehouse** section of the Service Manager console.
- 2. Click on **Cubes**. You will see the list of all OLAP cubes available in Service Manager.
- Click on Service Manager WorkItems Cube and then click on the Analyze Cube in Excel option from the taskbar. This will start Microsoft Excel and connect to the OLAP cube automatically.

#### Manually connecting to the OLAP cubes

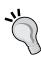

If you do not have the Service Manager console installed on the computer, you can manually configure the connection to the OLAP cubes. Start Microsoft Excel. On the **Data** ribbon, click on **From Other Sources** and choose **From Analysis Services**. Type the name of the computer that hosts SQL Server Analysis Services, click on **Next**, and choose the desired cube from the list of available cubes in DWASDataBase. Click on **Finish** and then on **OK**.

- 4. Make the following configuration in **PivotTable Field List pane**:
  - 1. Select IncidentDim under Show fields related to.
  - Drag the IncidentDimCount element from the IncidentDim entry and drop it under Values.
  - Scroll down to the IncidentDim\_IncidentImpact entry in the Show fields related to list.
  - Expand More Fields and drag the IncidentImpactValue element and drop it under Column Labels.
  - Scroll down to the IncidentDim\_IncidentStatus entry in the Show fields related to list.
  - 6. Expand **More Fields**, drag the **IncidentStatusValue** element, and drop it under **Row Labels**, as shown in the following screenshot:

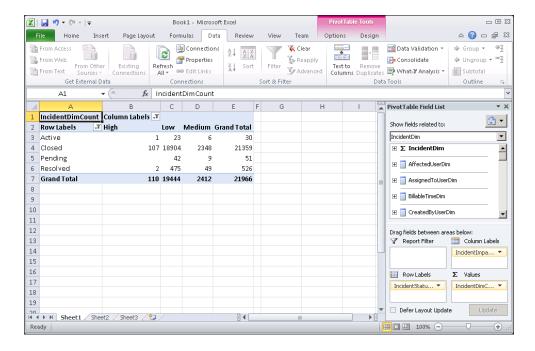

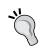

In Microsoft Excel 2013, **PivotTable Field List pane** is renamed **PivotTable Field. Show fields related to** is renamed **Show fields. Report Filter** changes to **Filter. Column Labels** and **Row Labels** are renamed **Column** and **Rows**, respectively.

# How it works...

Service Manager uses SQL Server Reporting Services to provide its reporting capabilities. The folders and reports that are listed under the **Reporting** section of the Service Manager console represent how the reports are organized in SQL Server Reporting Services.

When a report is opened in the console, Service Manager loads the report definition and displays its parameters to allow for filtering data in the report. The options and controls available to filter data are defined using management packs.

The Service Manager OLAP cubes are stored in SQL Server Analysis Services. You can use tools such as Microsoft Excel or other Business Intelligence tools to access and analyze the data stored in the cubes.

## There's more...

The in-built Service Manager reports and the custom reports you create can be accessed without using the console.

#### Accessing reports from a browser

The Service Manager reports can also be viewed through a web browser. This allows people who do not work with the Service Manager console to access reports.

Open your web browser and navigate to http://[SCSMDWSQL]/Reports.

Replace [SCSMDWSQL] with the fully qualified domain name of the SQL server that is used for reporting. If SQL Server Reporting Service is running as a named instance, the syntax of the URL will be http://[SCSMDWSQL]/Reports [InstanceName].

When you click on the SystemCenter folder and then on the ServiceManager folder, you will see the same folder structure that was previously displayed in the Service Manager console. You might want to switch to **Tile View** to get a better overview of the folder and file structure, as shown in the following screenshot:

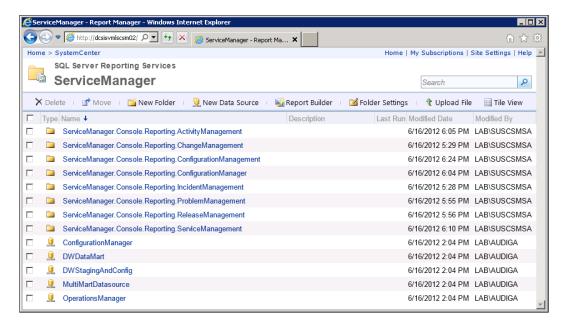

You will notice that the folder and file names as well as the controls used to define your report parameters are much less comprehensive than when the reports are consumed through the Service Manager console.

When you use the web browser to navigate the reports, SQL Server Reporting Services shows the actual file and folder names, and also renders the default controls for the report parameters.

This behavior can be overridden when accessing reports through the Service Manager console, using directives in management packs.

If you want to provide reports to users through the web browser, we recommend that you create custom reports for your end users who do not make use of advanced management pack features but are instead tailored to be consumed through the web browser. You can create your own folder and report file structure in SQL Server Reporting Services and limit access to only the folders you want your users to see.

### **Creating favorite and linked reports**

Service Manager allows you to save the selections you make in the **Parameters** section of the report window for future use. You can save settings for just yourself or create a linked report that will also be available to other users. Perform the following steps:

- 1. Open the Service Manager console, navigate to the **Reporting** node, and open the report of your choice.
- 2. Make the desired selections in the **Parameters** section of the report window.
- 3. On the right-hand side tasks pane, click on **Save as Favorite**, enter a name for the report, and then click on **OK**.
- 4. The report will now appear under the **Favorite Reports** folder in the **Reporting** section of the Service Manager console.

A linked report is a favorite report that can be accessed by other users. You can create linked reports only from reports that were imported through management packs. Follow these instructions to create a linked report:

- 1. Open the report of your choice in the Service Manager console.
- 2. Make the desired selections in the **Parameters** section of the report window.
- 3. On the right-hand side Tasks pane, click on Save as Linked Report.
- 4. Enter a name for the report and choose the management pack where you would like to save the linked report definition and optionally add a description.
- 5. Under **Select Folder**, choose the folder where you would like your report to show up. Click on **OK**. You may need to close and reopen the console for the link report to appear in your selected folder.
- 6. All users with access to Service Manager reports and the destination folder can now access the linked report by navigating to the respective location in the **Reporting** section of the Service Manager console.

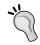

Note that you require **Publisher** or **Content Manager** permissions in SQL Server Reporting Services to be able to create linked reports.

# Understanding the Service Manager Data Warehouse data mart

The purpose of this recipe is to describe the database schema of the Service Manager Data Warehouse data mart. Knowing the anatomy and design of the data mart is key to successfully creating custom reports for System Center Service Manager.

## **Getting ready**

You need to have a fully deployed Service Manager 2012 SP1/R2 environment that includes a registered Data Warehouse Management server with its prerequisite databases.

You will also need SQL Server connection rights to the Data Warehouse database server that allows you to view and read objects using **Microsoft SQL Server Management Studio** (**MSSMS**).

A basic knowledge of SQL query syntax is recommended.

## How to do it...

All data relevant for reporting is exposed in views inside the DWDataMart database. You should not access the tables directly in your report queries. DWDataMart is a data warehouse that uses three types of entities: dimensions, facts, and outriggers.

#### **Understanding dimensions**

A dimension in the database is roughly analogous to a class in Service Manager. Each class in Service Manager has a list of properties, while each dimension contains a list of attributes. Each dimension attribute will map to one property in a class.

Dimensions are exposed in views that normally end with the . . . Dimvw string, such as ComputerDimvw, as shown in the following screenshot:

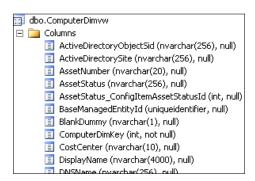

Creating Reports for System Center Service Manager and Orchestrator

To get a list of all computers, you can execute the following query:

```
SELECT * FROM ComputerDimvw
```

Note that data is never deleted from the data warehouse. Instead, deleted rows are marked accordingly. Each dimension has an attribute named IsDeleted. To get a list of all undeleted computers, you can execute the following query:

```
SELECT * FROM ComputerDimvw WHERE IsDeleted = 0
```

Furthermore, each dimension includes an attribute that represents the primary key for each row in the dimension. This attribute is named [DimensionName] DimKey. The primary key attribute for the Computer dimension is named ComputerDimKey:

```
SELECT ComputerDimKey, * FROM ComputerDimvw WHERE IsDeleted = 0
```

### **Understanding facts**

A fact in the data warehouse is analogous to a relationship in Service Manager. Each relationship allows for a source instance and a target instance (both are typically represented by dimensions) to be joined together.

An example of a fact is the relationship between a computer and the operating system running on the computer. This relationship is exposed in a view named ComputerHostsOperatingSystemFactvw.

To create a query that returns data from both the computer and its operating system, you need to join the two dimensions together using the view that represents the relationship fact, as shown in the following screenshot:

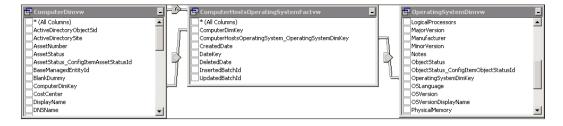

The join between the source dimension and the fact needs to be established using the dimension key attribute. To establish the join between the fact and the target dimension, use the corresponding target dimension key attribute. Note that you can exclude the deleted relationships by filtering the DeletedDate attribute by IS NULL:

```
SELECT
co.PrincipalName,
os.PhysicalMemory
```

```
FROM

ComputerDimvw co

LEFT OUTER JOIN ComputerHostsOperatingSystemFactvw coHos ON

co.ComputerDimKey = coHos.ComputerDimKey

AND coHos.DeletedDate IS NULL

LEFT OUTER JOIN OperatingSystemDimvw os ON

coHos.ComputerHostsOperatingSystem_OperatingSystemDimKey = os.OperatingSystemDimKey

WHERE

co.IsDeleted = 0
```

## **Understanding outriggers**

An outrigger is a list that can logically group together a set of values. Outriggers in the data warehouse can target one or more class properties and consolidate them into a single set of discrete values. These class properties are typically enumerations (aka **lists** in Service Manager).

An example of an outrigger is the Status property of the Incident class. This property is represented as a list in Service Manager.

If you execute the following query, you will notice that the values in the Status attribute contain internal names only:

```
SELECT Id, Status FROM IncidentDimvw
```

In order to retrieve the actual string values for the status, you need to join the corresponding view that represents the outrigger, which is IncidentStatusvw in this case. The join needs to be established between the [DimensionAttributeName] \_[OutriggerName] Id attribute of the dimension and the [OutriggerName] Id attribute of the outrigger, as shown in the following screenshot:

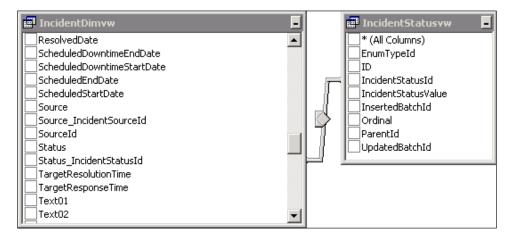

Creating Reports for System Center Service Manager and Orchestrator -

The string value for the outrigger is represented by the [OutriggerName] Value attribute, which is IncidentStatusValue in this case:

```
SELECT
   i.Id,
   i.Status,
   s.IncidentStatusValue
FROM
   IncidentDimvw i
   LEFT OUTER JOIN IncidentStatusvw s ON
    i.Status_IncidentStatusId = s.IncidentStatusId
WHERE
   i.IsDeleted = 0
```

## How it works...

The central repository that stores all data available for Service Manager reporting is the DWDataMart database. This database is located in the SQL Server that hosts the Service Manager Data Warehouse databases and is also referred to as the Service Manager Data Mart.

System Center Service Manager makes the data from the operational **CMDB** database available in the DWDataMart database. The schema of the data mart is optimized for reporting.

The translation of entities in the CMDB to their respective representation in the data mart is defined in management packs. These management packs are synchronized from the operational database to the data mart as part of the MPSyncJob data warehouse job.

Each entity type in the CMDB has its own representation in the data mart. Classes are represented as dimensions, relationships are represented as facts, and enumerations (aka lists) are represented as outriggers. Service Manager creates views in the SQL database that you can use to write queries for your reports.

SQL Server Report Builder and other tools used to author reports offer visual wizards to create the queries you need to fuel your System Center reports. These tools, however, do not remove the requirement for you to have at least a basic knowledge of the **Structured Query Language** (**SQL**) used to query relational databases. A basic knowledge of SQL is essential to create and edit Service Manager reports.

The Service Manager Data Warehouse data mart is documented and is part of the SM Job Aids, which can be downloaded from the Microsoft website at http://www.microsoft.com/en-us/download/details.aspx?id=27850.

# There's more...

There is a special condition when dealing with the Service Manager DWDataMart database.

### Creating custom database objects for reporting

Although the DWDataMart database ships with System Center Service Manager, its intended purpose is to act as the source for reporting; hence, you are allowed to create database objects such as views, stored procedures, and user-defined functions to accommodate your reporting needs.

Whenever possible, use stored procedures for your reports. Stored procedures have advantages over views when it comes to optimizing the query and the ability to do complex queries that wouldn't be possible in views.

As a recommended practice, try to come up with a naming standard for all custom objects that you create in the <code>DWDataMart</code> database. This allows you to distinguish them from the out-of-the-box objects.

A sample naming standard would be [ObjectTypeAbbreviation]\_[Company]\_r\_ [Name].

Some examples would be as follows:

- ▶ usp MyCompany r IncidentSLA for a user-defined stored procedure
- ▶ udf MyComany r GetStatusDisplayName for a user-defined function
- ▶ uv MyCompany r ListOfComputers for a user-defined view

It is recommended that you do not use white spaces in the name of database objects.

#### **Database permissions required for reporting**

During the installation of the Service Manager Data Warehouse management server, you have to specify a reporting service account. The setup process automatically added this account as a SQL Server Login and added it as a member of the **reportuser** database role in the DWDataMart database.

In order for your custom-created reports to render successfully, you will need to grant explicit permissions to the reportuser database role for the objects you created in the DWDataMart database, such as views, stored procedures, or user-defined functions.

# **Creating Work Item and Configuration Item reports**

This recipe will walk you through the steps for creating new reports for Work Items and Configuration Items stored in Service Manager.

# **Getting ready**

We will use Report Builder 3.0 to create the reports in this recipe. You need to be familiar with using Report Builder to manage reports. Using Report Builder is explained in *Chapter 3*, *Unpacking System Center Report Building Tools*.

Work Item and Configuration Item data is stored in the Service Manager Data Warehouse data mart database. It is recommended that you read the *Understanding the Service Manager Data Warehouse data mart* recipe earlier in this chapter before following this recipe.

It is recommended that you store all your reports in a custom folder structure in SQL Server Reporting Services. Follow these steps to create a custom folder in the SQL Server Reporting Services used by Service Manager:

- Open your web browser and navigate to http://[SCSMDWSQL]/Reports. Replace
  [SCSMDWSQL] with the fully qualified domain name of the SQL server that is used for
  reporting. If SQL Server Reporting Service is running as a named instance, the syntax
  of the URL will be http://[SCSMDWSQL]/Reports [InstanceName].
- 2. Click on the **SystemCenter** folder and then on the **ServiceManager** folder.
- 3. Click on **New Folder**, enter a name for the folder, such as Custom Reports, and optionally enter a description. Then, click on **OK**.

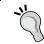

Note that the permissions applied to the newly created folder will be inherited from the parent **ServiceManager** folder. You can break inheritance and apply custom permissions to your folders if required.

## How to do it...

In this recipe, we will create a report that shows a chart of the number of incidents created over time. We will also create a report that lists the computers that we have in our Service Manager CMDB.

# **Creating a Work Item report**

Perform the following steps:

- 1. Start Report Builder.
- 2. Under New Report, select Chart Wizard.
- Select Create a dataset and click on Next.
- 4. Select the DWDataMart data source connection. If it is not in the list, click on **Browse...** to browse to the data source in SQL Server Reporting Services. Click on **Next**.
- 5. If prompted for data source credentials, select **Use the current Windows user** and then click on **OK**.
- 6. Click on **Edit as Text** and type the following SQL query in the query window:

```
SELECT
  CONVERT(varchar(7), CreatedDate, 126) AS MonthCreated,
  COUNT(*) AS IncidentCount
FROM
  IncidentDimvw
WHERE
  IsDeleted = 0
GROUP BY
  CONVERT(varchar(7), CreatedDate, 126)
ORDER BY
  1
```

- 7. Click on **Next**, select the **Line** chart type, and then click on **Next**.
- 8. Drag the **MonthCreated** field and drop it in the **Categories** area.
- 9. Drag the IncidentCount field and drop it in the Values area.
- 10. Click on **Next**, choose the desired chart style, and then click on **Finish**.

The wizard will now close, and Report Builder displays the chart in your newly created report. You can now modify the report and the chart as desired. For example, add a **Title** named Incidents over time and rename the **Axis** titles to Number of Incidents and Date Created.

When you are done customizing your report, click on Run, as shown in the following screenshot:

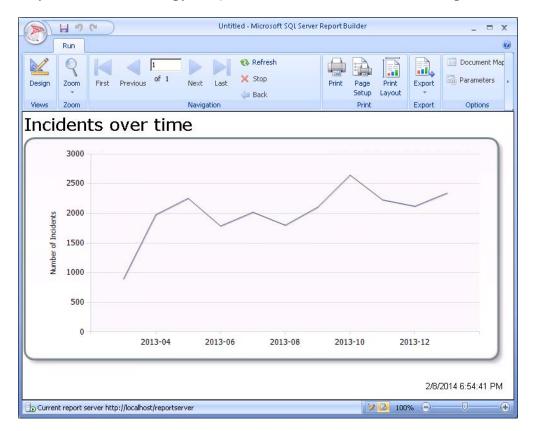

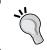

Go to **View | Properties** to show the report properties in the Report Builder application. It is simpler to make changes in the **Properties** area.

Go back to the **Design** mode and click on **Save**. Navigate to the custom folder created earlier in this recipe, enter Incidents over time as the name, and click on **Save**. Your report is now published to SQL Server Reporting Services and made available to users using the Service Manager console or a web browser.

# **Creating a Configuration Item report**

To create a Configuration Item report perform the following steps:

- 1. Start Report Builder.
- 2. Under New Report, select Table or Matrix Wizard.
- Select Create a dataset and click on Next.
- Select the DWDataMart data source connection. If it is not in the list, click on Browse... to browse to the data source in SQL Server Reporting Services. Then, click on Next.
- If prompted for data source credentials, select Use the current Windows user and click on OK.
- 6. Click on **Edit as Text** and type the following SQL query in the query window:

```
SELECT co. PrincipalName,
 os.OSVersionDisplayName,
 os.PhysicalMemory,
 dc.Manufacturer,
  dc.Model,
  dc.SerialNumber
FROM
  ComputerDimvw co
 LEFT OUTER JOIN ComputerHostsOperatingSystemFactvw coHos
ON
    co.ComputerDimKey = coHos.ComputerDimKey
   AND coHos.DeletedDate IS NULL
 LEFT OUTER JOIN OperatingSystemDimvw os ON
    coHos.ComputerHostsOperatingSystem OperatingSystemDimKey =
os.OperatingSystemDimKey
  LEFT OUTER JOIN DeployedComputerRunsWindowsComputerFactvw
dcRco ON
    co.ComputerDimKey =
dcRco.DeployedComputerRunsWindowsComputer_ComputerDimKey
    AND dcRco.DeletedDate IS NULL
 LEFT OUTER JOIN DeployedComputerDimvw dc ON
    dcRco.DeployedComputerDimKey =
dc.DeployedComputerDimKey
  co.IsDeleted = 0
ORDER BY
  1
```

Creating Reports for System Center Service Manager and Orchestrator -

- 7. Click on Next.
- 8. Drag all fields and drop them in the **Values** area.
- Click on Next twice, choose the desired table style (for example, Ocean), and then click on Finish.

The wizard will now close, and Report Builder displays the table in your newly created report. You can now modify the report and the table as desired (for example, type List of Computer as the title and change the column headings). When you are done customizing your report, click on **Run**, as shown in the following screenshot:

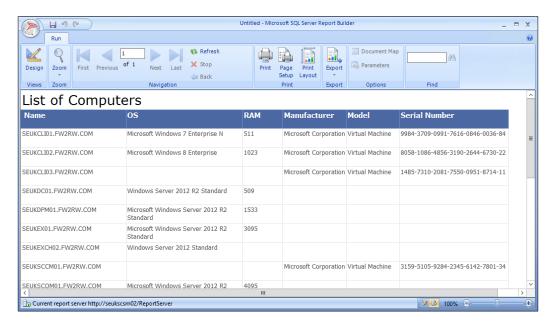

Go back to the **Design** mode and click on **Save**. Navigate to the custom folder created earlier in this recipe, enter List of Computer as the name, and click on **Save**. Your report is now published to SQL Server Reporting Services and made available to users using the Service Manager console or a web browser.

# How it works...

Service Manager leverages SQL Server Reporting Services to provide rich reporting functionality to end users. As an administrator, you can create your own reports that access the DWDataMart database provided by the Service Manager Data Warehouse.

The recipe steps showed two options you have to present the data in reports. The first option showed how to create a chart type report in Report Builder using the Incident Work Items class. The second option showed you how to create a Tablix-type report using the Configuration Items class. The fuel for both of these options is the SQL query you use to create the datasets. You can find additional resources on SQL queries in *Appendix*, *Useful Websites*, *Chapter Code*, *and Community Resources*.

# There's more...

How about if you want to create your own custom reports for valuable data introduced by the new Service Level Management feature in Service Manager 2012?

## **Creating Service Level reports**

Service Manager 2012 introduced Service Level Management that allows you to monitor key metrics, such as Incident Response Time and Service Request Completion Time. Unfortunately, there are no out-of-the-box reports available to report on Service Level breaches.

The instructions earlier in this recipe should have given you a basic understanding of how to use tables and charts to display Service Manager Data in reports. You can use the following query as an example to create a custom Service Level report:

```
m.DisplayName AS Metric,
  CONVERT (varchar (7), StartDate, 126) AS StartDate,
  SUM(CONVERT(tinyint, s.IsBreached)) AS Breached,
  COUNT(*) - SUM(CONVERT(tinyint, s.IsBreached)) AS NotBreached,
  COUNT(*) AS Total
FROM
  SLAInstanceInformationFactvw s
  INNER JOIN SLAConfigurationDimvw c ON
    s.SLAConfigurationDimKey = c.SLAConfigurationDimKey
  INNER JOIN SLAConfigurationHasMetricFactvw cm ON
    c.SLAConfigurationDimKey = cm.SLAConfigurationDimKey
  INNER JOIN SLAMetricDimvw m ON
    cm.ConfigurationRefersToMetric_SLAMetricDimKey =
m.SLAMetricDimKey
WHERE
  s.IsCancelled = 0
 AND c.IsDeleted = 0
 AND m.IsDeleted = 0
GROUP BY
 m.DisplayName,
  CONVERT(varchar(7), StartDate, 126)
ORDER BY
  1. 2
```

You can use this query as a starting point to establish additional joins to your work items based on service level metrics. You could create a report showing the number of breached and compliant (not breached) work items over a period of time as shown in the screenshot.

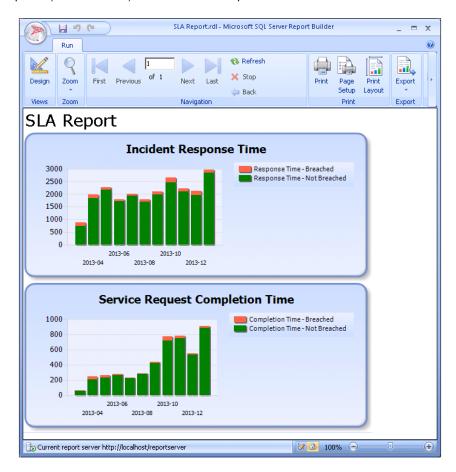

# See also

- ▶ Refer to the following recipes for more information on using Report Builder:
  - The Installing Report Builder recipe in Chapter 3, Unpacking System Center Report Building Tools
  - The Understanding Report Builder basics recipe in Chapter 3, Unpacking System Center Report Building Tools
  - The Building basic reports with Report Builder recipe in Chapter 3, Unpacking System Center Report Building Tools

# **Creating reports using OLAP cubes**

In the *Using out-of-the-box Service Manager Reports and cubes* recipe, we showed you how to use Microsoft Excel to access the OLAP cubes that are shipped with Service Manager.

Under certain circumstances, you might want to use these OLAP cubes to create reports hosted in SQL Server Reporting Services and make them available to your end users through the console or web browser.

In this recipe, we will use Report Builder to create and publish a report using the data stored in the Service Manager OLAP cubes.

# **Getting ready**

Before we can start using SQL Server Reporting Services with Service Manager OLAP cubes, we need to create a data source that points to the OLAP cubes. The cubes are hosted in DWASDataBase on the instance of SQL Server Analysis Services used by Service Manager. Perform the following steps:

- Open your web browser and navigate to http://[SCSMDWSQL]/Reports. Replace
  [SCSMDWSQL] with the fully qualified domain name of the SQL server that is used for
  reporting. If SQL Server Reporting Service is running as a named instance, the syntax
  of the URL will be http://[SCSMDWSQL]/Reports [InstanceName].
- 2. Click on the **SystemCenter** folder, then click on the **ServiceManager** folder.
- 3. Click on **New Data Source** and complete the form as follows:
  - □ Name: DWASDataBase
  - Data source type: Microsoft SQL Server Analysis Services
  - Connection string: Data Source=[SCSMDWAS]; Catalog= DWASDataBase (replace [SCSMDWAS] with the fully qualified domain name of the SQL Server Analysis Services server that hosts the Service Manager OLAP cubes)

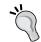

Do not use the *Enter* key to move to the next line when typing the connection string. The text will automatically word wrap. Using the *Enter* key to move to the next line will generate a syntax error.

- 4. Select Credentials stored securely in the report server
- 5. Enter the username and password of an account that has read access to the cubes in the DWASDataBase Analysis Services database.
- 6. Select Use as Windows credentials when connecting to the data source

- 7. Click on **Test Connection** to validate the connection.
- 8. Click on **OK** to save the new data source, as shown in the following screenshot:

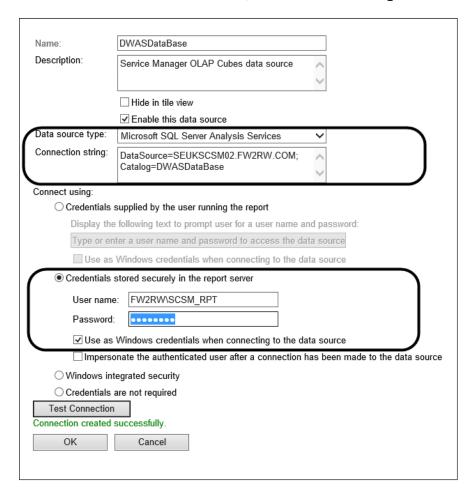

# How to do it...

In this example, we will create a report that shows the percentage of incidents meeting and breaching the SLA by incident classification category. Perform the following steps:

- 1. Start Report Builder.
- 2. Under New Report, select Table or Matrix Wizard.
- 3. Select Create a dataset and click on Next.
- 4. Click on **Browse...** to browse to the DWASDataBase data source in SQL Server Reporting Services. Click on **Next**.

- If prompted for data source credentials, select Use the current Windows user and click on OK.
- The **Design a query** wizard starts. In the upper-left corner, change to **Service** Manager WorkItems Cube.
- 7. Drag and drop the IncidentDim\_IncidentClassification dimension in the **Drag levels or measures here to add to the query** middle pane area.
- 8. Under Measure Group, expand Measures, expand IncidentDim, and drag Incidents Meeting Meeting All SLOs Percentage and drop it in the middle pane area next to IncidentDim\_IncidentClassification.
- 9. Drag Incidents Breaching SLO Percentage and drop it in the middle pane area next to Incidents Meeting Meeting All SLOs Percentage, as shown in the following screenshot:

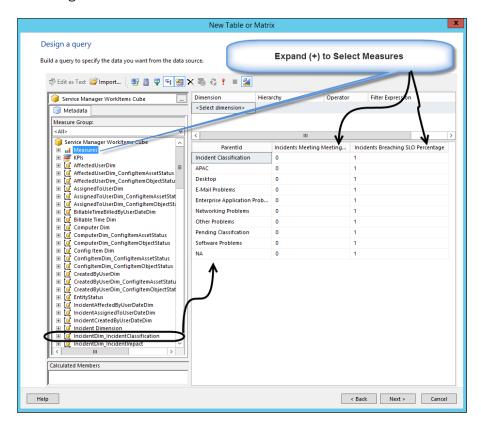

- 10. Click on **Next**, drag and drop the **ParentId** field into the **Row groups** area, drag and drop the other two measure fields into the **Values** area, and then click on **Next**.
- 11. Choose the desired table style and then click on Finish.

The wizard will now close, and Report Builder displays the table in your newly created report. You can now modify the report and the table as desired. When you are done customizing your report, click on **Run**, as shown in the following screenshot:

| SLA by Incident Classification     |     |          |
|------------------------------------|-----|----------|
| Classification                     | Met | Breached |
| APAC                               | 0   | 1        |
| Desktop                            | 0   | 1        |
| E-Mail Problems                    | 0   | 1        |
| Enterprise Application<br>Problems | 0   | 1        |
| Incident Classification            | 0   | 1        |
| NA                                 | 0   | 1        |
| Networking Problems                | 0   | 1        |
| Other Problems                     | 0   | 1        |
| Pending Classifcation              | 0   | 1        |
| Software Problems                  | 0   | 1        |

Go back to the **Design** mode and click on **Save**. Navigate to a custom folder in SQL Server Reporting Services, enter SLA by Incident Classification as the name, and then click on **Save**. Your report is now published to SQL Server Reporting Services and made available to users using the Service Manager console or a web browser.

## How it works...

SQL Server Analysis Services ships with a data source provider that allows you to access the data stored in OLAP databases and cubes using reporting tools such as Report Builder. Before you can use Report Builder to access the cubes provided by Service Manager, you have to manually configure a data source in SQL Server Reporting Services.

As cubes store data in a multidimensional schema, SQL Analysis Services implements the **MDX** (**Multidimensional Expression**) query language. MDX queries are used in your reports to define the datasets. The MDX used in this example is as follows:

```
SELECT
  NON EMPTY
{
    [Measures].[Incidents Breaching SLO Percentage],
    [Measures].[Incidents Meeting Meeting All SLOs Percentage]
}

ON COLUMNS,
  NON EMPTY
{
    (DESCENDANTS([IncidentDim_IncidentClassification].[ParentId].
[Level 02].ALLMEMBERS))
    }
    ON ROWS
FROM
  [SystemCenterWorkItemsCube]
```

# Creating reports using the operational database

Service Manager transfers the data to the data mart using an ETL process as described in the introduction of this chapter. The individual steps of the ETL process are implemented as data warehouse jobs that are run by the Service Manager Data Warehouse management server.

The entire ETL process cycle to transfer new data or data changes from the operational database to the data mart can take up to 1 hour to complete.

While this is okay for most common reporting needs, it can be an issue when you would like to get real-time information from Service Manager, such as the number of currently open and unassigned incidents.

In this recipe, we will access the Service Manager operational database to retrieve real-time information from the CMDB.

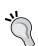

#### Accessing the Service Manager operational database

Note that accessing the operational database is not supported by Microsoft. It is possible that the database schema might change between release cycles. Also, in order to prevent locks from occurring when accessing the database, it is recommended that you always use the NOLOCK query option.

# **Getting ready**

Before we can access the operational database, we need to grant read permissions to a user account for reporting access to the data. We will use the SCSM Reporting service account for this purpose. Perform the following steps:

- 1. Start SQL Server Management Studio and connect to the SQL server that hosts the ServiceManager database.
- 2. Expand **Security** and **Logins**, and check whether the SCSM Reporting Account is present in the list of logins. If not, add the login.
- 3. Double-click on the SCSM Reporting Account login. Then, under **User Mapping**, select the **ServiceManager** database and assign the db\_datareader role (you can leave the public role enabled).
- 4. Click on **OK**, as shown in the following screenshot:

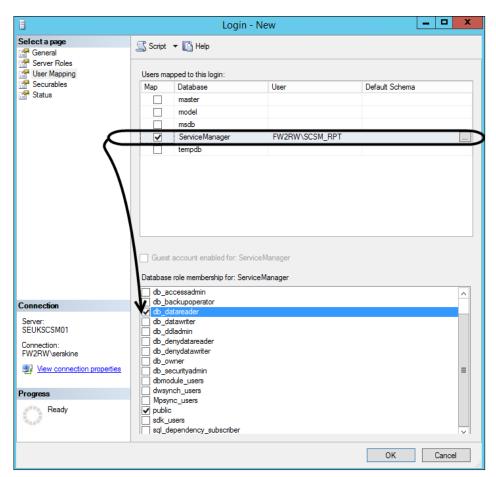

Next, we have to create a data source for the ServiceManager database in SQL Server Reporting Services. Perform the following steps:

- Open your web browser and navigate to http://[SCSMDWSQL]/Reports. Replace
  [SCSMDWSQL] with the fully qualified domain name of the SQL server that is used for
  reporting. If SQL Server Reporting Service is running as a named instance, the syntax
  of the URL will be http://[SCSMDWSQL]/Reports [InstanceName].
- Click on the SystemCenter folder and then on the ServiceManager folder.
- 3. Click on **New Data Source** and complete the form as follows:
  - Name: ServiceManager
  - Data source type: Microsoft SQL Server
  - Connection string: data source=[SCSMSQL]; initial catalog=ServiceManager (replace [SCSMSQL] with the fully qualified domain name of the SQL Server hosts the ServiceManager database)
- 4. Select Credentials stored securely in the report server
- 5. Enter the username and password of the SCSM Reporting Account
- 6. Select Use as Windows credentials when connecting to the data source
- 7. Click on **Test Connection** to validate the connection.
- 8. Click on **OK** to save the new data source, as shown in the following screenshot:

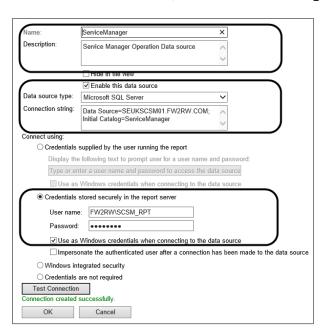

## How to do it...

We will now create a dashboard-like report that displays the number of incidents created and resolved today, this week, and this month. Also, we want to display the number of open and unassigned incidents. Perform the following steps:

- 1. Start Report Builder.
- 2. Under New Report, select Blank Report.
- 3. Under **Data Sources**, add the newly created ServiceManager data source.
- 4. Under Datasets, add a dataset named DSCreatedResolved (this is shown in the next screenshot). Select the Use a dataset embedded in my report option, select the ServiceManager data source, select Text query type, type the following query and click on OK:

```
DECLARE @DateTime datetime = GETUTCDATE()
DECLARE @StartOfToday datetime = DATEADD(DAY, DATEDIFF(DAY,
'19000101', @DateTime), '19000101')
DECLARE @EndOfToday datetime = DATEADD(DAY, DATEDIFF(DAY,
'19000101', @DateTime) + 1, '19000101')
DECLARE @StartOfWeek datetime = DATEADD(WEEK,
DATEDIFF(WEEK, '19000101', @DateTime), '19000101') - 1
DECLARE @EndOfWeek datetime = DATEADD(WEEK, DATEDIFF(WEEK,
'19000101', @DateTime) + 1, '19000101') - 1
DECLARE @StartOfMonth datetime = DATEADD (MONTH,
DATEDIFF (MONTH, '19000101', @DateTime), '19000101')
DECLARE @EndOfMonth datetime = DATEADD (MONTH,
DATEDIFF(MONTH, '19000101', @DateTime) + 1, '19000101')
SELECT
 ISNULL(SUM(CASE WHEN
CreatedDate_6258638D_B885_AB3C_E316_D00782B8F688 BETWEEN
@StartOfToday AND @EndOfToday THEN 1 END),0) AS
CreatedToday,
  ISNULL (SUM (CASE WHEN
CreatedDate 6258638D B885 AB3C E316 D00782B8F688 BETWEEN
@StartOfWeek AND @EndOfWeek THEN 1 END), 0) AS
CreatedThisWeek,
  ISNULL(SUM(CASE WHEN
CreatedDate_6258638D_B885_AB3C_E316_D00782B8F688 BETWEEN
@StartOfMonth AND @EndOfMonth THEN 1 END),0) AS
CreatedThisMonth,
  ISNULL(SUM(CASE WHEN
ResolvedDate D2A4C73F 01B8 29C5 895B 5BE4C3DFAC4E BETWEEN
@StartOfToday AND @EndOfToday THEN 1 END),0) AS
ResolvedToday,
```

```
ISNULL(SUM(CASE WHEN
ResolvedDate_D2A4C73F_01B8_29C5_895B_5BE4C3DFAC4E BETWEEN
@StartOfWeek AND @EndOfWeek THEN 1 END),0) AS
ResolvedThisWeek,
ISNULL(SUM(CASE WHEN
ResolvedDate_D2A4C73F_01B8_29C5_895B_5BE4C3DFAC4E BETWEEN
@StartOfMonth AND @EndOfMonth THEN 1 END),0) AS
ResolvedThisMonth
FROM
MT System$WorkItem$Incident WITH (NOLOCK)
```

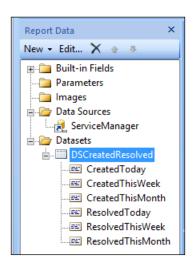

5. Under Datasets, add a dataset named DSOpenUnassigned (this is shown in the next screenshot). Select the Use a dataset embedded in my report option, select the ServiceManager data source, select Text query type, and type the following query. Then, click on OK:

```
SELECT

'Open Incidents' AS [Title],

COUNT(*) AS [Count]

FROM

MT_System$WorkItem$Incident WITH (NOLOCK)

WHERE

Status_785407A9_729D_3A74_A383_575DB0CD50ED NOT IN

('2B8830B6-59F0-F574-9C2A-F4B4682F1681', 'BD0AE7C4-3315-2EB3-7933-82DFC482DBAF')

UNION

SELECT
```

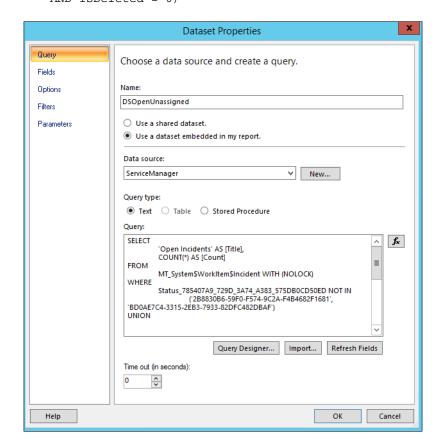

Now, it's time to design our report. Place two tables in the report to hold the data in the two datasets: DSCreatedResolved and DSOpenUnassigned. Follow these steps to complete the dashboard design:

- Double-click on and replace the text Click to add title with Incident Dashboard.
- 2. Under the **Insert** tab, click on **Table** and then on **Insert Table**.
- 3. Drag the icon and draw a table on the left-hand side of the report.
- 4. Right-click on the **Data** row in the table (click on the left-hand side gray outer part) and then go to **Insert Row** | **Inside Group Below**.
- 5. Right-click on the last row in the table (click on the left-hand gray outer part) and then go to **Insert Row** | **Inside Group Below**, as shown in the following screenshot:

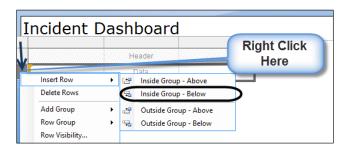

- 6. Type Created and Resolved in the second and third column headings of the table as shown in the screenshot (leave the first cell blank).
- 7. Skip the first row cell and type Today, This week, and This month in the second, third and forth row cells, as illustrated in the screenshot.
- 8. Change the font style, size, and background color of the cells that hold the column and row headings according to the screenshot.
- Hover the mouse over the cell that intersects Created and Today. Click on the Table icon. Go to ServiceManager | DSCreatedResolved | CreatedToday, as shown in the following screenshot:

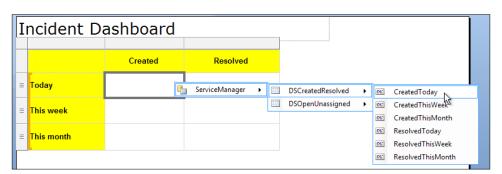

- 10. Repeat step 9 for the other five data cells (under Created and Resolved).
- 11. Apply style and formatting to the six data cells (for example, change the font size and format as bold).
- 12. Under Insert tab, click on Table and then on Insert Table.
- 13. Drag the **Draw Table** icon and draw a table on the right-hand side of the first table.
- 14. Select the last column in the table, right-click on it, and click on **Delete Columns**.
- 15. Select the **Header** row (first row) in the table, right-click on it, and click on **Delete Rows**.
- 16. Hover the mouse over the first cell (left-hand side cell), click on the **Table** icon, and go to **ServiceManager** | **DSOpenUnassigned** | **Title**, as shown in the following screenshot:

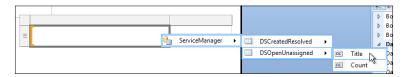

- 17. Hover the mouse over the right-hand-side cell, click on the **Table** icon, and select **Count**.
- 18. Apply style and formatting to the cells to suit your needs (for example, make the cell bold and change the font size to 12 pts).
- 19. Click on Run to preview the report.
- 20. Save the report with the name of Incident Dashboard.rdl, as shown in the following screenshot:

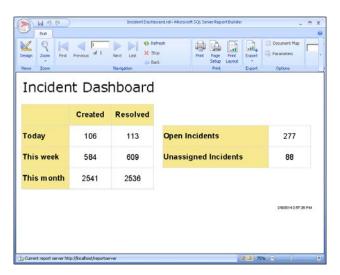

## How it works...

You can use Report Server to access any accessible data source using the supported data source providers. Before you can use the Service Manager operational database, you need to configure permissions in SQL Server and then create a data source in SQL Server Reporting Services pointing to the ServiceManager database.

#### There's more...

The report we just created is showing realtime data which you want to access frequently. You have the option to present this report in the Work Items section instead of the Reporting section of the Service Manager console.

## Integrating the dashboard in the Service Manager console

Service Manager allows you to display any web page inside the Service Manager console. As reports hosted in SQL Server Reporting Services can be accessed via a web browser, we can display the report in the Service Manager console in the Work Items, wunderbar! To do so, make sure that the report was saved with the name Incident Dashboard to SQL Server Reporting Services in a custom folder. Create an XML file named Custom. IncidentDashboard.View.xml and type the code segment from the Custom. IncidentDashboard.View.xml listed in the code section of Appendix, Useful Websites, Chapter Code, and Community Resources, into the XML file using an XML text editor (for example, NotePad++).

Make sure that you change the Source attribute of the <WebBrowser> tag to point to the correct URL. Replace [SSRSServerName] with the fully qualified domain name of the server hosting SQL Server Reporting Services and also check the path to the report and adjust it if required.

Save the XML file and import the management pack into Service Manager. Restart the Service Manager console, navigate to **Work Items**, and click on the **Work Items** root element, as shown in the following screenshot:

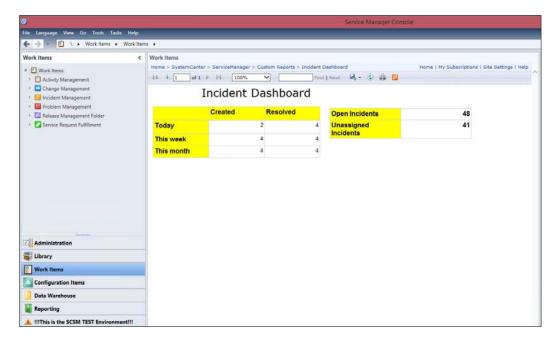

# **Accessing data using Microsoft Excel**

While Service Manager comes with OLAP cubes that allow you to gain a deep insight into the data stored in Service Manager, navigating the cubes and creating reports in Microsoft Excel can be a bit complicated, especially if the database schema and objects are not known to the report author.

An alternative approach is to use Microsoft Excel to access the DWDataMart database, instead of the OLAP cubes. Using this method, you can import raw data from the Service Manager Data mart into Microsoft Excel and then use common features, such as PivotTables and PivotCharts, to create ad hoc reports.

# **Getting ready**

We will use a view in the DWDataMart database to provide an abstraction layer from the database model. The view will hold friendly names for the columns and will be limited to the data of interest to your report consumers.

In this example, we are providing a list of all the incidents with all the commonly used attributes. To create the view, open SQL Server Management Studio and connect to the SQL Server that hosts the DWDataMart database. Create a new view (select **New Query**, type the code, and click on **Execute**) using the query in the **Accessing data using Microsoft Excel Query Code** section of *Appendix*, *Useful Websites*, *Chapter Code*, *and Community Resources*.

Next, we need to grant permissions for the reportuser database role to the newly created view. This can be done by executing the following query:

```
USE DWDataMart
GO
GRANT SELECT ON v_Custom_r_AllIncidents TO reportuser
GO
```

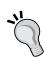

You need to make sure that the users who access  ${\tt DWDataMart}$  from Microsoft Excel are members of the  ${\tt reportuser}$  database role.

It is recommended that you create an Active Directory group and add this group as a login to SQL Server. Add all the users that you want to grant access to the data to this Active Directory group. Then, add the login as a user to the DWDataMart database and assign it to the reportuser database role.

# How to do it...

Perform the following steps:

- 1. Start Microsoft Excel.
- 2. On the **Data** ribbon, in the **Get External Data** area, click on **From Other Sources** and then choose **From SQL Server**.
- In the Server name field, enter the name of the SQL Server that hosts the DWDataMart database, select Use Windows Authentication, and then click on Next.
- 4. Select the DWDataMart database, click on the **v\_Custom\_r\_AllIncidents** view, and then click on **Finish**.
- 5. In the Import Data dialog, click on OK.

Microsoft Excel connects to the data source and retrieves the data from the view created earlier in this recipe. You can now use common Excel features, such as PivotTables or PivotCharts, to analyze your data.

When you want Excel to load the latest data from the database, right-click anywhere inside the data table and click on **Refresh**, as shown in the following screenshot:

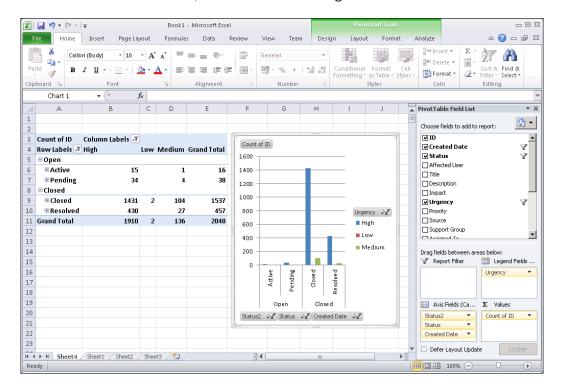

# How it works...

Microsoft Excel allows you to access external data from various data sources. Following the instructions in this chapter, you have learned how you can leverage Microsoft Excel to analyze the data stored in Microsoft SQL Server.

The process of using Excel to analyze the data stored in SQL Server involves creating database objects, such as views, to present the data in a reusable format as well as configuring database user roles and permissions.

# Extending the Service Manager Data Warehouse

In the *Creating Work Item and Configuration Item reports* recipe earlier in this chapter you learned how you can create custom reports based on the data stored in the Service Manager data mart.

One of the key components of Service Manager is its extensible class model. Using authoring tools such as the **System Center Service Manager Authoring Tool**, you can create management packs that add new classes to the CMDB of Service Manager, extend the existing classes, or you can create new relationships between classes.

When you create custom classes and relationships for Service Manager, these are not automatically transferred to the data warehouse. This recipe walks you through the steps needed to transfer custom classes, relationships, and enumerations (aka lists) to the Service Manager Data Warehouse.

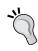

#### **Class extensions**

Class extensions are automatically transferred to the data warehouse, provided that they are defined in a sealed management pack.

# **Getting ready**

Before we can start extending the data warehouse, we need to have some custom classes, relationships, and enumerations that we want to transfer to the data warehouse. You can define new entity types using authoring tools such as the System Center Service Manager Authoring Tool. Service Manager authoring is out of the scope of this book. For more information on how to author for Service Manager, we recommend System Center 2012 Service Manager Cookbook, which can be found at http://www.packtpub.com/microsoft-system-center-service-manager-2012-cookbook/book.

In this example, we have defined a custom configuration item class for mobile phones. This class has a Manufacturer property, which is an enumeration. Furthermore, the mobile phone class relates to the user class through the MobilePhoneOwnedByUser relationship, as shown in the following code:

```
<ClassType ID="Custom.MobilePhone" Accessibility="Public"</pre>
Abstract="false" Base="System!System.ConfigItem" Hosted="false"
Singleton="false" Extension="false">
        <Property ID="MobilePhoneID" Type="string"</pre>
AutoIncrement="true" Key="true" CaseSensitive="false"
MaxLength="256" MinLength="0" Required="false" Scale="0"
DefaultValue="MP{0}" />
        <Property ID="SerialNumber" Type="string"</pre>
AutoIncrement="false" Key="false" CaseSensitive="false"
MaxLength="256" MinLength="0" Required="false" Scale="0" />
        <Property ID="Manufacturer" Type="enum"</pre>
AutoIncrement="false" Key="false" CaseSensitive="false"
MaxLength="256" MinLength="0" Required="false" Scale="0"
EnumType="MobilePhoneManufacturerEnum" />
      </ClassType>
    </ClassTypes>
    <RelationshipTypes>
      <RelationshipType ID="MobilePhoneOwnedByUser"</pre>
Accessibility="Public" Abstract="false"
Base="System!System.Reference">
        <Source ID="MobilePhoneOwnedByUserSource" MinCardinality="0"</pre>
MaxCardinality="2147483647"
Type="Custom.MobilePhone" />
        <Target ID="MobilePhoneOwnedByUserTarget"
MinCardinality="0" MaxCardinality="1" Type="System!System.User" />
      </RelationshipType>
    </RelationshipTypes>
    <EnumerationTypes>
      <EnumerationValue ID="MobilePhoneManufacturerEnum"</pre>
Accessibility="Public" />
    </EnumerationTypes>
  </EntityTypes>
</TypeDefinitions>
```

## How to do it...

We remember from the *Understanding the Service Manager Data Warehouse data mart* recipe that classes, relationships, and enumerations have their respective representations in the Service Manager Data Warehouse:

- Classes represent dimensions
- Relationships represent facts
- Enumerations represent outriggers

Using XML directives in the <Warehouse> area of a management pack, you can define which entities should be transferred to the data warehouse.

We will start with the MobilePhone class by defining the dimension as follows:

```
<Dimension ID="CustomMobilePhoneDim" Accessibility="Public"
Target="Custom.MobilePhone" InferredDimension="true"
HierarchySupport="IncludeExtendedClassProperties" Reconcile="true"
/>
```

The following table lists the relevant attributes that can be defined when creating dimensions for the data warehouse:

| Attribute         | Description                                                                                                    |  |
|-------------------|----------------------------------------------------------------------------------------------------|--|
| ID                | This is a unique identifier for the dimension element. This will also be the table name of the dimension in the data warehouse and data mart.                                                                    |  |
| Accessibility     | This element should always be set to Public.                                                                                                    |  |
| Target            | This is the class name that the dimension is targeting.                                                                                                    |  |
| InferredDimension | This is always true.                                                                                                    |  |
| HierarchySupport  | This has one of these three options:                                                                                                    |  |
|                   | ► Exact: You must manually define each attribute that should be included in the dimension using the InclusionAttribute tag.                                                                                      |  |
|                   | <ul> <li>IncludeExtendedClassProperties: All the attributes<br/>of the target class and all of its base classes will be<br/>included in the dimension.</li> </ul>                                                |  |
|                   | <ul> <li>IncludeDerivedClassProperties: All the attributes of the<br/>target class, its base classes, and its derived classes will<br/>be included in the dimension.</li> </ul>                                  |  |
| Extends           | This is an optional Boolean flag to indicate whether the dimension is a base dimension or is extending another dimension.                                                                                        |  |
| Reconcile         | This is an optional Boolean flag to indicate whether two instances, that are otherwise identical and only differ through which source the data originated from, should be coalesced into one single row of data. |  |
|                   | Configuration Item-related dimensions should have this flag set to true, and Work Item-related dimensions will have this flag set to false.                                                                      |  |

Next, we need to define an outrigger for the mobile phone manufacturer enumeration using the following XML fragment:

The ID attribute of the <Outrigger> tag must contain a unique identifier for the outrigger element. This will also be the table name of the outrigger in the Data Warehouse data mart. The outrigger needs to point to all the class attributes that the enumeration is used by. This is done using <Attribute> tags inside the <Outrigger> tag. Each attribute must have a unique ID, and PropertyPath must uniquely identify the class and attribute that the outrigger attribute is targeting.

The last step involves the definition of the relationship fact for the mobile phone owner. See the following XML fragment for details:

```
<RelationshipFact ID="CustomMobilePhoneOwnedByUserFact"
Accessibility="Public"
Domain="DWBase!Domain.ConfigurationManagement" TimeGrain="Daily"
SourceType="Custom.MobilePhone"
SourceDimension="CustomMobilePhoneDim">
<Relationships RelationshipType="MobilePhoneOwnedByUser"
TargetDimension="DWBase!UserDim" />
</RelationshipFact>
```

We need to define a <RelationshipFact> tag for each fact that we want to create and one or more <Relationships> tags that point to the actual class relationships. The following table lists the attributes used to define the relationship fact:

| Attribute     | Description                                                                                                    |
|---------------|----------------------------------------------------------------------------------------------------|
| ID            | This is a unique identifier for the relationship fact element.  This will also be the table name of the relationship fact in the data warehouse and data mart.                         |
| Accessibility | This element should always be set to Public.                                                                                                    |
| Domain        | The value for this attribute must be an enumeration that is a child of the parent domain enumeration defined in the <b>Microsoft.</b> SystemCenter.Datawarehouse.Base management pack. |

| Attribute       | Description                                                                                                    |
|-----------------|----------------------------------------------------------------------------------------------------|
| TimeGrain       | This is the granularity of the relationship fact. The possible values are Hourly, Daily, Weekly, and Monthly.                                                                                                    |
| SourceType      | This is the class for the source of the relationship.                                                                                                    |
| SourceDimension | This is the dimension that targets the source class. This is an optional field. If no source dimension is specified, Service Manager will automatically find the dimension that directly targets the source class itself, or the closest parent class of the source class in the class hierarchy. |

The <Relationships> tag points to the actual relationship using the RelationshipType attribute. The TargetDimension attribute points to the dimension that targets the target class of the relationship.

The full management pack, including the definitions for class, relationship, and enumeration, as well as the data warehouse extension, is listed under *Extending the Service Manager Data Warehouse Code* in *Appendix, Useful Websites, Chapter Code, and Community Resources*.

Seal the management pack and import it into Service Manager.

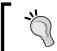

Only sealed management packs will be transferred to the data warehouse.

Once MPSyncJob is finished and the ETL jobs have transferred all data to the data warehouse, you will see the new tables and views in the DWDataMart database, as shown in the following screenshot. This can take several hours to complete.

#### How it works...

You can use management packs to extend the Service Manager Data Warehouse with custom classes, relationships, and enumerations. When you import a sealed management pack to Service Manager, the MPSyncJob data warehouse job transfers its definition to the data warehouse. Certain things such as class extensions will be automatically applied to the DWDataMart database by Service Manager.

| 1 | Creating R  | enorts for  | System   | Center | Service    | Manager | and Ord | hestrator  |
|---|-------------|-------------|----------|--------|------------|---------|---------|------------|
| · | コ てるい にと ハ・ | GDUI เอ เบเ | SVSLCIII | CELLEL | JEI VILE I | wanazci | anu Orc | กเธอเเลเบเ |

If a management pack contains a <Warehouse> directive, Service Manager will parse the contents and create objects such as dimensions, outriggers, and facts in the DWDataMart database. Also, the ETL jobs will be altered so that data for these new objects will be transported over from the Service Manager operational database.

#### See also

► Refer to *Understanding the Service Manager Data Warehouse data mart* recipe for more information on the Service Manager Data Warehouse

### **Creating Orchestrator runbook reports**

Unlike most of the products in the System Center family, System Center Orchestrator does not include reporting out of the box. In this recipe, we will show you how you can access the Orchestrator database to create reports about your runbooks and the runbook instances.

#### **Getting ready**

Before we can access the Orchestrator database, we need to grant read permissions to a service account used for reporting. Perform the following steps:

- 1. Identify or create a service account you will use for reporting.
- 2. Start SQL Server Management Studio and connect to the SQL server that hosts the Orchestrator database.
- 3. Expand **Security** and **Logins**, and add the reporting service account.
- 4. Under **User Mapping**, select the **Orchestrator** database and assign the db datareader role (you can leave the public role enabled).
- 5. Click on OK.

Next, we have to create a data source for the Orchestrator database in SQL Server Reporting Services. Perform the following steps:

- Identify an instance of SQL Server Reporting Services that you will use for Orchestrator reporting.
- Open your web browser and navigate to http://[SSRS]/Reports. Replace
  [SSRS] with the fully qualified domain name of the SQL Server Reporting Services
  server. If SQL Server Reporting Service is running as a named instance, the syntax of
  the URL will be http://[SSRS]/Reports [InstanceName].
- 3. Navigate to a folder of your choice or create a custom folder structure.

- 4. Click on **New Data Source** and complete the form as follows:
  - □ Name: Orchestrator
  - Data source type: Microsoft SQL Server
  - Connection string: data source=[SCOSQL]; initial catalog=Orchestrator (replace [SCOSQL] with the fully qualified domain name of the SQL Server which hosts the Orchestrator database)
- 5. Select Credentials stored securely in the report server.
- 6. Enter the username and password of the service account used for reporting.
- 7. Select Use as Windows credentials when connecting to the data source.
- 8. Click on **Test Connection** to validate the connection.
- 9. Click on **OK** to save the new data source.

The following table lists the views that you can use in your reports to display information about the runbooks and the jobs in Orchestrator:

| View                                                                       | Description                                                                               |
|----------------------------------------------------------------------------|-------------------------------------------------------------------------------------------|
| [Orchestrator]. [Microsoft.SystemCenter.Orchestrator]. [Folders]           | This contains all the folders in Orchestrator that are used to organize your runbooks.    |
| [Orchestrator]. [Microsoft.SystemCenter.Orchestrator]. [Runbooks]          | This contains all the runbooks available in Orchestrator.                                 |
| [Orchestrator]. [Microsoft.SystemCenter.Orchestrator]. [RunbookParameters] | This contains the runbook parameters of all the runbooks available in Orchestrator.       |
| [Orchestrator]. [Microsoft.SystemCenter.Orchestrator]. [RunbookDiagrams]   | This contains the graphical representation of all the runbooks available in Orchestrator. |

| View                                                                                       | Description                                                                 |
|--------------------------------------------------------------------------------------------|-----------------------------------------------------------------------------|
| [Orchestrator]. [Microsoft.SystemCenter.Orchestrator]. [Activities]                        | This contains the activities of all the runbooks available in Orchestrator. |
| [Orchestrator]. [Microsoft.SystemCenter.Orchestrator]. [Resources]                         | This contains all the resources available in Orchestrator.                  |
| [Orchestrator]. [Microsoft.SystemCenter.Orchestrator.Runtime]. [RunbookServers]            | This contains all the runbook servers.                                      |
| [Orchestrator]. [Microsoft.SystemCenter.Orchestrator.Runtime]. [Jobs]                      | This contains all jobs.                                                     |
| [Orchestrator]. [Microsoft.SystemCenter.Orchestrator.Runtime]. [RunbookInstances]          | This contains all runbook instances that were triggered as part of jobs.    |
| [Orchestrator]. [Microsoft.SystemCenter.Orchestrator.Runtime]. [RunbookInstanceParameters] | This contains all parameter data that was passed to the runbook instances.  |
| [Orchestrator]. [Microsoft.SystemCenter.Orchestrator.Runtime]. [ActivityInstances]         | This contains all activities that ran as part of the runbook instances.     |
| [Orchestrator]. [Microsoft.SystemCenter.Orchestrator.Runtime]. [ActivityInstanceData]      | This contains the activity-related data of all the activity instances.      |
| [Orchestrator]. [Microsoft.SystemCenter.Orchestrator.Runtime]. [Events]                    | This contains Orchestrator events.                                          |
| [Orchestrator]. [Microsoft.SystemCenter.Orchestrator.Statistics]. [Statistics]             | This contains Orchestrator statistics.                                      |

#### How to do it...

We will now create a report that displays details about an Orchestrator runbook. We will use several datasets in our report to get data as listed in the following table:

| Dataset             | Description                                                                                                    |
|---------------------|----------------------------------------------------------------------------------------------------|
| PSRunbooks          | This dataset is used as the source of a parameter in our report.  This parameter allows us to pick the runbook for the report. |
| DSRunbook           | This dataset returns the metadata of the runbook, such as its name and folder path.                                            |
| DSDiagram           | This dataset returns the graphical representation of the runbook workflow.                                                     |
| <b>DSParameters</b> | This dataset returns all the parameters of the runbook.                                                                        |
| <b>DSActivities</b> | This dataset returns all the activities of the runbook.                                                                        |
| <b>DSInstances</b>  | This dataset returns the 20 most recent runbook instances.                                                                     |

#### Perform the following steps:

- 1. Start Report Builder.
- 2. Under New Report, select Blank Report.
- 3. Under **Data Sources**, add the newly created Orchestrator data source.
- 4. Under **Datasets**, add a dataset named PSRunbooks. Select the **Use a dataset embedded in my report** option, select the Orchestrator data source, select the **Text** query type, and type the following query. Then, click on **OK**:

```
SELECT Id, Name FROM
[Orchestrator].[Microsoft.SystemCenter.Orchestrator].Runbooks ORDER BY Name
```

5. Under Parameters, add a parameter named Runbook. Select the Text data type and disable all options regarding blank, null, and multiple values. Also, set the visibility to Visible. Under Available values, choose Get values from a query, pick the PSRunbooks dataset, and pick Id as the Value field and Name as the Label field. Click on OK.

6. Under **Datasets**, add a dataset named DSRunbook. Select the **Use a dataset embedded in my report** option, select the Orchestrator data source, select the **Text** query type, and type the following query. Then, click on **OK**:

```
SELECT * FROM
[Orchestrator].[Microsoft.SystemCenter.Orchestrator].Runboo
ks WHERE Id = @Runbook
```

7. Under **Datasets**, add a dataset named **DSDiagram**. Select the **Use a dataset embedded in my report** option, select the Orchestrator data source, select the **Text** query type, and type the following query. Then, click on **OK**:

```
SELECT Diagram FROM
[Orchestrator].[Microsoft.SystemCenter.Orchestrator].RunbookDiagrams WHERE RunbookId = @Runbook
```

8. Under **Datasets**, add a dataset named DSParameters. Select the **Use a dataset embedded in my report** option, select the Orchestrator data source, select the **Text** query type, and type the following query. Then, click on **OK**:

```
SELECT * FROM
[Orchestrator].[Microsoft.SystemCenter.Orchestrator].Runboo
kParameters WHERE RunbookId = @Runbook
```

9. Under **Datasets**, add a dataset named DSActivities. Select the **Use a dataset embedded in my report** option, select the Orchestrator data source, select the **Text** query type, and type the following query. Then, click on **OK**:

```
SELECT * FROM [Orchestrator].[Microsoft.SystemCenter.
Orchestrator].Activities WHERE RunbookId = @Runbook
```

10. Under **Datasets**, add a dataset named DSInstances. Select the **Use a dataset embedded in my report** option, select the Orchestrator data source, select the **Text** query type, and type the following query. Then, click on **OK**:

```
SELECT TOP 20 * FROM [Orchestrator].[Microsoft.SystemCenter.
Orchestrator.Runtime].RunbookInstances WHERE RunbookId = @Runbook
ORDER BY CreationTime DESC
```

Now, it's time to design our report. Place an image on the report body, Click the **Insert Tab | Click Image | Draw** an image box in the report body. Choose **Database** under **Select the image source**, and under **Use this field**, click on the **fx** icon and type =First(Fields!Diagram.Value, "DSDiagram"). Choose **image/bmp** under **Use this MIME type**.

Use regular tables in your report to display data for the DSRunbook, DSParameters, DSActivities, and DSInstances datasets. Refer to the following screenshot for layout and design recommendations:

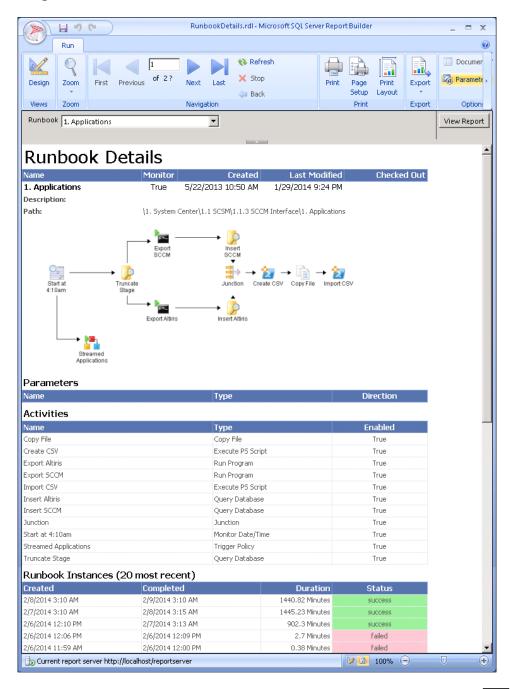

Creating Reports for System Center Service Manager and Orchestrator —

#### How it works...

You can use Report Server to access any accessible data source using the supported data source providers. Before you can use the System Center Orchestrator database, you need to configure permissions in SQL Server and then create a data source in SQL Server Reporting Services that points to the Orchestrator database.

# 8

# Creating System Center Advanced Reports

In this chapter, we will cover the following recipes:

- Creating dashboards from basic reports
- Working with drillthrough reports
- Working with shared datasets and parameters
- Using Chargeback reports with System Center 2012 R2

## Introduction

This chapter will show you recipes that build on and enhance the reports from the previous recipes in this book. The recipes in this chapter delve into advanced reporting techniques and combined data source reporting. The advanced topics in this chapter include using multiple data sources and creating active dashboards that present multiple reports in a single pane. The authors recommend that you first review and/or perform the steps in the earlier chapters as a primer. You will build on the techniques and examples from those chapters. The chapter recipes use the System Center product databases.

# **Creating dashboards from basic reports**

In this recipe, we will create a Service Management Dashboard that displays the current open incidents from System Center Service Manager and current active alerts from System Center Operations Manager.

#### **Getting ready**

You must have a fully deployed Service Manager and Operations Manager environment. The Operations Manager environment must be tuned and optimized to alert and monitor to your organization's standards.

It is recommended that you plan the organization of your reporting environment in SQL Server Reporting Services. Organizing the environment is recommended as this simplifies reporting life cycle management as well as delegation options when you share reports with your stake holders. We recommend that you create separate folders for elements such as shared data sources and also use folders to logically group your reports. This is covered in the Organizing the reporting environment and delegating access to reports recipe in Chapter 3, Unpacking System Center Report Building Tools.

#### How to do it...

In order to complete the recipe's final dashboard report, we will create two basic reports, the first of which will display data from Service Manager and the second from Operations Manager.

#### **Creating the Open Incidents report**

Chapter 7, Creating Reports for System Center Service Manager and Orchestrator, discussed the ETL process that System Center Service Manager uses to transfer data from the operational database to the Data Warehouse database. As a result of this ETL process, new objects such as incidents or changes to the existing objects can take up to 1 hour before they are available in the Service Manager Data Warehouse database. As we want the data in the dashboard report to be real time, we need to access the Service Manager operational database in our report.

#### **Accessing the Service Manager operational database**

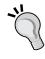

Note that accessing the operational database is not supported by Microsoft. This is because there is a possibility that the database schema might change between release cycles. Also, in order to prevent locks from occurring when accessing the database (read only), it is recommended that you always use the  ${\tt NOLOCK}$  query option. Avoid targeting this database as it can lead to performance issues if the SQL server does not have adequate resources.

We first need to create a shared data source for the Service Manager Operational database. Refer to the *Creating reports using the operational database* recipe in *Chapter 7, Creating Reports for System Center Service Manager and Orchestrator*, for instructions. You must perform these steps using the **SQL Server Reporting Service** (**SSRS**) instance for Service Manager. SSRS is deployed as part of the Data Warehouse setup for Service Manager.

Once you have created the shared data source, follow these instructions to create the Open Incidents report:

- 1. Start Report Builder (using the Report Manager website or from a standalone installation).
- Under New Report, select Blank Report.
- 3. Right-click on Data Sources and click on Add Data Source....
- 4. Type ServiceManager in the Name: field.
- Select Use a shared connection or report model, click on Browse..., and browse to
  and select the newly created data source (this would be called ServiceManager if
  you followed the steps to create this data source).
- 6. Click on **Test Connection**, and on success, click on **OK**.
- 7. Right-click on **Datasets** and click on **Add Dataset...**.
- 8. Type DSOpenIncidents as the name and select the **Use a dataset embedded in my report** option.
- 9. Select the **ServiceManager** data source, select **Text** query type, and type the following query. Then, click on **OK**:

```
SELECT
  Id 9A505725 E2F2 447F 271B 9B9F4F0D190C AS [Id],
  Title 9691DD10 7211 C835 E3E7 6B38AF8B8104 AS [Title],
  CreatedDate_6258638D_B885_AB3C_E316_D00782B8F688 AS
[CreatedDate],
  U.DisplayName AS [AffectedUser]
FROM
  MT System$WorkItem$Incident I WITH (NOLOCK)
  LEFT OUTER JOIN Relationship R WITH (NOLOCK) ON
    I.BaseManagedEntityId = R.SourceEntityId
    AND R.RelationshipTypeId = 'DFF9BE66-38B0-B6D6-6144-
A412A3EBD4CE'
   AND R.IsDeleted = 0
 LEFT OUTER JOIN MT_System$Domain$User U WITH (NOLOCK) ON
   R.TargetEntityId = U.BaseManagedEntityId
WHERE
 Status_785407A9_729D_3A74_A383_575DB0CD50ED NOT IN
('2B8830B6-59F0-F574-9C2A-F4B4682F1681', 'BD0AE7C4-3315-
2EB3-7933-82DFC482DBAF')
ORDER BY
 3 DESC
```

- 10. When prompted to Enter Data Source Credentials, select Use the current Windows user or type the password for the service account and then click on OK.
- 11. In Report Builder, in the **Design** area, replace the text Click to add title with Open Incidents.
- 12. In the toolbar, under Insert, click on Table, and then click on Table Wizard....
- 13. In the New Table or Matrix wizard, select Choose an existing dataset in this report or a shared dataset, select the DSOpenIncidents dataset, and then click on Next.
- 14. Drag and drop all the fields from the **Available fields** list to the **Values** area and then click on **Next**.
- 15. On the Choose the layout page, click on Next, select the desired style (for example, Ocean), and then click on Finish.
- 16. Change the columns' width and font sizes so that the rendered report is displayed properly. You can click on the **Run** button in the **Home** toolbar at any time to render data. Click on **Design** in the **Run** toolbar to return to the **Design** mode.
- 17. Right-click on the footer area in the report and click on **Remove Page Footer**.
- 18. Right-click on the **Id** column, click on **Insert Column**, and then click on **Left** to insert a new column, as shown in the following screenshot:

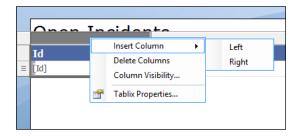

- 19. Type Open Incidents as the title of the new column. Expand the column so that the text fits.
- 20. Select the new column title by clicking on the space next to the title text and press the *Esc* key. Use the formatting tools to change the fill color to green, as shown in the following screenshot:

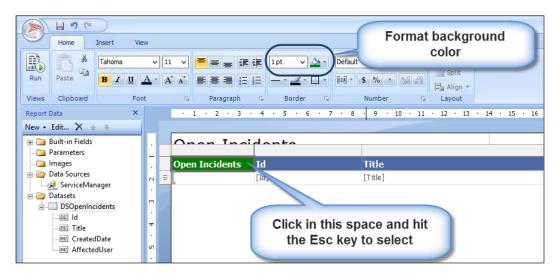

21. Click on the **Insert** tab, then on **Indicator**, and finally on the cell below the new column title. Select the rimmed traffic lights under **Shapes** and click on **OK**, as shown in the following screenshot:

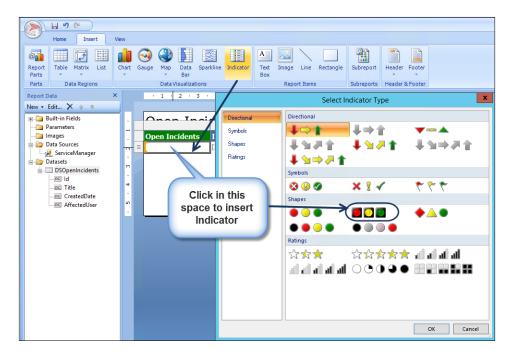

- 22. Right-click on the **Indicator** icon. Select **Indicator properties**. Make the following changes to the properties:
  - For Value:, select [Count(Id)].
  - For States Measurement Unit:, select Numeric.
  - For Indicator states:, delete the green and yellow indicators. Change the red indicator color to orange. Type 0 in the Start field and 1 in the End field. Click on OK, as shown in the following screenshot:

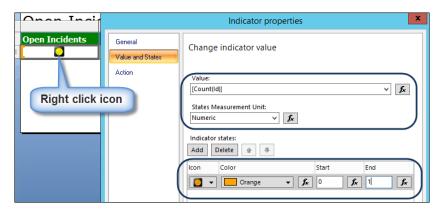

23. Click on the little arrow next to **Column Groups** and select **Advanced Mode**, as shown in the following screenshot:

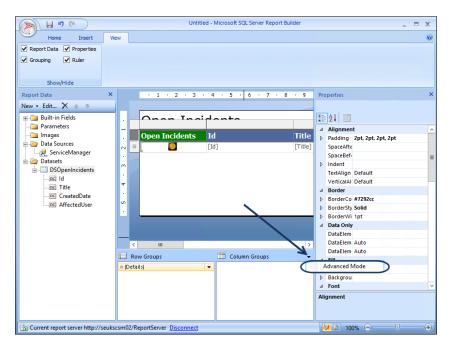

24. Select the row header of the table. Click on **(Static)** under **Row Groups**. Change the **RepeatOnNewPage** property to **True**, as shown in the following screenshot:

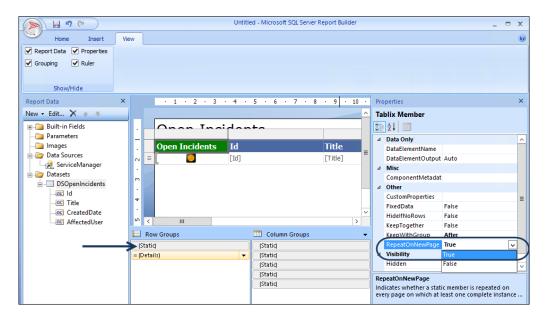

25. Test the report with the **Run** button and toggle back to the design mode with the **Design** button, as shown in the following screenshot:

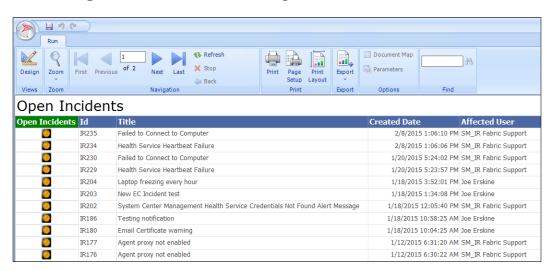

26. Click on **Save** from the **File** menu (or press *Ctrl* + S), browse to a folder in SSRS of your choice, and save the report with the name Open Incidents.

#### **Creating the Active Alerts report**

Before you can start authoring custom reports for System Center Operations Manager, it is recommended that you create a shared data source that you will use for all your reports. As we want the data in our report to be in real time, we will create a data source that points to our operational Operations Manager database.

# .

#### Accessing the Operations Manager operational database

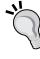

Note that accessing the operational database is not supported by Microsoft. This is because there is a possibility that the database schema might change between release cycles. Also, in order to prevent locks from occurring when accessing the database (read only), it is recommended that you always use the NOLOCK query option.

Before we can access the operational database, we need to grant read permissions to a user account. We will use the SCOM Data Reader account for this purpose. Perform the following steps:

- 1. Start SQL Server Management Studio and connect to the SQL server that hosts the OperationsManager database.
- 2. Expand **Security** and **Logins**, and check whether the SCOM Data Reader account is present in the list of logins. If not, add the login.
- 3. Double-click on the **SCOM Data Reader** login. Then, under **User Mapping**, check the **OperationsManager** database and assign the db\_datareader role (you can leave the public role enabled).
- 4. Click on **OK**.
- 5. Next, we have to create a data source for the OperationsManager database in SQL Server Reporting Services. The instance of SQL Server Reporting Services discussed in this section is the same instance you used to create the Open Incidents report. Open your web browser and navigate to http://[SSRS]/Reports. Replace [SSRS] with the Fully Qualified Domain Name of the SQL server that is used for reporting. If SQL Server Reporting Service is running as a named instance, the syntax of the URL will be http://[SSRS]/Reports [InstanceName].
- 6. Navigate to the folder where you would like to create your shared data source. We recommend that you use a separate folder for data sources. Use the same folder you used when you created the data source for the ServiceManager database.
- 7. Click on **New Data Source** and complete the form as follows:
  - Name: OperationsManager
  - Data source type: Microsoft SQL Server

Connection string: data source=[SCOMSQL]; initial
catalog=OperationsManager (replace [SCOMSQL] with the
Fully Qualified Domain Name of the SQL Server that hosts the
OperationsManager database)

Now perform the following steps:

- 1. Select Credentials stored securely in the report server.
- 2. Enter the username and password of the SCOM Data Reader account.
- 3. Select Use as Windows credentials when connecting to the data source.
- 8. Click on **Test Connection** to validate the connection.
- 9. Click on **OK** to save the new data source.

Once you have created the shared data source, follow these instructions to create the Active Alerts report:

- Start Report Builder (using the Report Manager website or from a standalone installation).
- 2. Under New Report, select Blank Report.
- 3. Right-click on Data Sources and click on Add Data Source....
- 4. Enter Operations Manager as the name.
- 5. Select **Use a shared connection or report model**, click on **Browse...**, and browse to the newly created **OperationsManager** data source.
- 6. Click on **Test Connection**, and on success, click on **OK**.
- 7. Right-click on **Datasets** and click on **Add Dataset...**.
- 8. Enter DSActiveAlerts as the name and select the **Use a dataset embedded** in my report option.
- 9. Select the **OperationsManager** data source, select **Text** query type, and type the following query. Then, click on **OK**:

```
SELECT

MonitoringObjectPath AS [Path],

MonitoringObjectDisplayName AS [Source],

ISNULL(AlertStringName, Name) AS [Name],

TimeRaised AS [Created]

FROM

AlertView

WHERE

ResolutionState <> 255

ORDER BY

4 DESC
```

- 10. When prompted to **Enter Data Source Credentials**, select **Use the current Windows user** or type the password for the service account, and click on **OK**.
- 11. In Report Builder, in the **Design** area, replace Click to add title with Active Alerts.
- 12. In the toolbar, under Insert, click on Table and then click on Table Wizard....
- 13. In New Table or Matrix wizard, select Choose an existing dataset in this report or a shared dataset, select the DSActiveAlerts dataset, and then click on Next.
- 14. Drag and drop all the fields from the **Available fields** list to the **Values** area, and then click on **Next**.
- On the Choose the layout page, click on Next, select the desired style, and then click on Finish.
- 16. Change the columns' width and font sizes so that the rendered report is displayed properly. You can click on the **Run** button in the **Home** toolbar at any time to render data. Click on **Design** in the **Run** toolbar to return to the **Design** mode.
- 17. Right-click on the footer area in the report and click on **Remove Page Footer**.
- 18. Right-click on the Path column. Go to Insert Column | Left to insert a new column.
- 19. Type **Active Alerts** as the title of the new column. Expand the column so that the text fits.
- 20. Select the new column title by clicking on a space next to the column title text and pressing the Esc key. Use the formatting tools to change the fill color to **Orange**.
- 21. Click on the **Insert** tab. Click on **Indicator** and click on the cell below the new column title. Select the three symbols (circled) under **Symbols** and click on **OK**.
- 22. Right-click on the **Indicator** icon. Select **Indicator properties...**. Make the following changes to the properties in the **Value and States** tab:
  - For Value:, select [Count(Path)].
  - For States Measurement Unit:, select Numeric.
  - For Indicator states:, delete the red and green indicators. Change the yellow indicator color to orange. Type 0 in the Start field and 1 in the End field. Click on OK, as shown in the following screenshot:

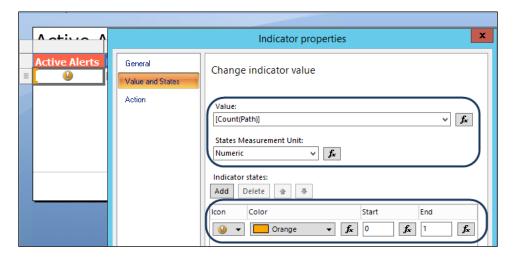

- 23. Click on the little arrow next to Column Groups and select Advanced Mode.
- 24. Select the row header of the table. Click on **(Static)** under **Row Groups**. Change the **RepeatOnNewPage** property to **True**.
- 25. Test the report with the **Run** button and toggle back to the design mode with the **Design** button, as shown in the following screenshot:

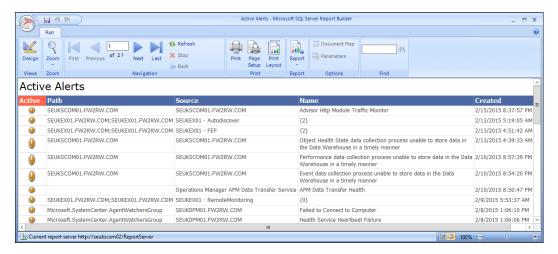

26. Click on **Save** from the **File** menu (or press *Ctrl* + S), browse to a folder in SSRS of your choice, and save the report with the name Active Alerts.

#### **Creating the combined dashboard**

Next, we will create a new report that includes data from the other two reports using Report Builder. Perform the following steps:

- 1. Start Report Builder.
- 2. Under New Report, select Blank Report.
- 3. Click on the **Insert** tab and then on **Subreport**.
- 4. Draw a rectangle on the report body using the **Subreport** icon to hold the **Active Alerts** subreport.
- 5. Right-click on <Subreport> and click on Subreport Properties....
- 6. Change the name of the subreport to SRActiveAlerts.
- 7. Click on **Browse...** and browse to the **Active Alerts** report. Then, click on **OK** to close the **Subreport Properties** window.
- 8. On the **Insert** toolbar, click on **Subreport**.
- 9. Draw a rectangle on the report body to the right-hand side of the first subreport to hold the **Open Incidents** subreport.
- 10. Right-click on <Subreport> and click on Subreport Properties....
- 11. Change the name of the subreport to SROpenIncidents.
- 12. Click on **Browse...** and browse to the **Open Incidents** report. Then, click on **OK** to close the **Subreport Properties** window.
- 13. In the **Design** area, replace the Click to add title with Service Management Dashboard. Change the font size of the text box to **22** and enable bold font.
- 14. Your **Report Design** area should now look similar to the following illustration:

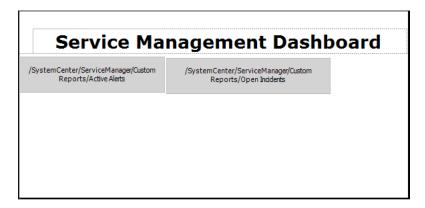

- 15. Click on **Save** from the **File** menu (or press *Ctrl* + S), browse to a folder in SSRS of your choice, and save the report with the name Service Management Dashboard.
- 16. Click on **Run** from the **Home** toolbar to test the newly created report. The following screenshot shows an example of the combined dashboard. It is recommended to show this report on a large screen which could be placed in the operations team's office:

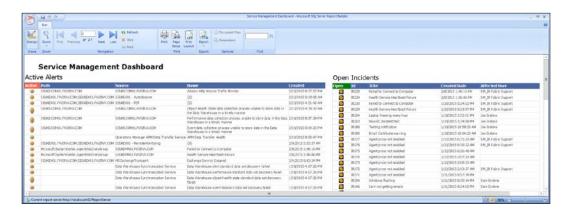

#### How it works...

The *Creating dashboards from basic reports* recipe is split into three parts. The combined result of these parts is the final dashboard.

The breakdown of the parts is as follows

- Creating the Open Incidents report: This first set of steps creates the data source object that targets the Service Manager operational database. The dataset (query) filters out the closed and resolved incidents. The filter is denoted by the GUID (internal name of the two status types).
- ➤ Creating the Active Alerts report: This second set of steps creates the data source object that targets the Operations Manager operational database. The dataset (query) filters out the resolved alerts. The filter is denoted by ResolutionState <> 255 (the value of the Operations Manager resolved state of an alert).
- ► Creating the combined dashboard: The third and final part of the recipe uses the subreport option to create the dashboard. This is, in effect, a shortcut to the two reports, and when executed, it renders the data and displays it as a single report.

The NOLOCK option is very important as the recipe accesses the operational databases. This is a recommended practice to ensure that you do not impact the operational databases.

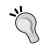

#### **Develop in a test environment**

We recommend that you use a test environment to develop and test your reports.

# **Working with drillthrough reports**

Building on the Service Management Dashboard example we created in the previous recipe, we will create a drillthrough report to display the details about an incident when the report consumer clicks on the incident ID.

#### **Getting ready**

In this recipe, we will modify the Open Incidents report created in the previous recipe to allow the report consumer to click on an incident ID to retrieve further information about the incident.

In order to create the drillthrough report in this recipe, you need to have completed the instructions from the previous recipe, *Creating dashboards from basic reports*.

#### How to do it...

The steps involved in creating the drillthrough report can be grouped into the following two tasks:

- ▶ Creating the incident drillthrough report
- Linking the main report and the drillthrough report

#### **Creating the Incident Details drillthrough report**

The Incident Details report will include detailed information about an incident, such as the description, the assigned-to analyst, and the classification category. We will need to create a parameter for the Incident Details report to pass the incident ID to the report. Perform the following steps:

- 1. Start Report Builder.
- 2. Under New Report, select Blank Report.
- Right-click on **Data Sources**, click on **Add Data Source...**, and enter ServiceManager as the name.
- 4. Select **Use a shared connection or report model** and select the **ServiceManager** data source from the list of available data sources. If the data source is not displayed, click on **Browse...** and browse to the location where the data source is stored in SQL Server Reporting Services.

- 5. Click on **Test Connection** and then click on **OK** twice.
- 6. Right-click on Datasets and click on Add Dataset....
- Enter DSIncidentDetails as the name and select the Use a dataset embedded in my report option.
- 8. Select the **ServiceManager** data source, select **Text** query type, and type the following query. Then, click on **OK**:

```
SELECT
  I.Id 9A505725 E2F2 447F 271B 9B9F4F0D190C AS [Id],
  I.CreatedDate 6258638D B885 AB3C E316 D00782B8F688 AS
[CreatedDate],
  I.Title_9691DD10_7211_C835_E3E7_6B38AF8B8104 AS [Title],
  I.Description 59B77FD5 FE0E D2B5 D541 0EBBD1EC9A2B AS
[Description],
 TClassification.LTValue AS [Classification],
 AFU.DisplayName AS [AffectedUser],
  ASU.DisplayName AS [AssignedTo]
FROM
 MT_System$WorkItem$Incident I WITH (NOLOCK)
 LEFT OUTER JOIN Relationship AFR WITH (NOLOCK) ON
    I.BaseManagedEntityId = AFR.SourceEntityId
    AND AFR.RelationshipTypeId = 'DFF9BE66-38B0-B6D6-6144-
A412A3EBD4CE'
    AND AFR. Is Deleted = 0
  LEFT OUTER JOIN MT System$Domain$User AFU WITH (NOLOCK)
ON
   AFR.TargetEntityId = AFU.BaseManagedEntityId
 LEFT OUTER JOIN Relationship ASR WITH (NOLOCK) ON
    I.BaseManagedEntityId = ASR.SourceEntityId
    AND ASR.RelationshipTypeId = '15E577A3-6BF9-6713-4EAC-
BA5A5B7C4722'
    AND ASR. Is Deleted = 0
 LEFT OUTER JOIN MT System$Domain$User ASU WITH (NOLOCK)
ON
    ASR.TargetEntityId = ASU.BaseManagedEntityId
 LEFT OUTER JOIN LocalizedText TClassification ON
    I.Classification 00B528BF FB8F 2ED4 2434 5DF2966EA5FA =
TClassification.LTStringId
    AND TClassification.LanguageCode = 'ENU'
    AND TClassification.LTStringType = 1
WHERE
  Id_9A505725_E2F2_447F_271B_9B9F4F0D190C = @IncidentID
```

- 9. When prompted to **Enter Data Source Credentials**, select **Use the current Windows user** or type the password for the service account and click on **OK**.
- 10. Notice that the @IncidentID placeholder we used in the query we just added to our dataset appears under Parameters in the Report Data area. Report Builder automatically created a corresponding report parameter to allow incident ID to pass to our report. Expand the Parameters node in Report Builder and make sure the IncidentID parameter has been added.
- 11. In Report Builder, in the **Design** area, replace the Click to add title with Incident Details.
- 12. In the toolbar, under **Insert**, click on **Text Box**, and draw a rectangle in the reports body. Enter Incident ID: in the text box. Apply bold text and change the font color to gray.
- 13. In the toolbar, under **Insert**, click on **Text Box** and draw a rectangle in the reports body right next to the right-hand side of the **Incident ID** text box created in the previous step.
- 14. Drag and drop the **Id** field from the **DSIncidentDetails** dataset into the newly created text box, as shown in the following screenshot:

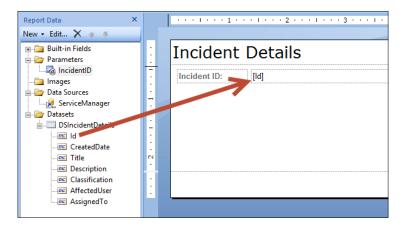

- 15. Repeat steps 12 to 14 to create text boxes for the following fields (this is shown in the next screenshot). You can also copy and paste the existing text boxes to speed up this process.
  - CreatedDate
  - □ Title
  - Description
  - □ Classification
  - AffectedUser
  - AssignedTo

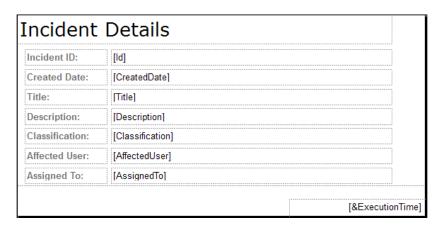

- 16. Click on Run from the Home toolbar to test your report.
- 17. Enter a valid incident ID in the IRXXX format in the **Incident ID** field and then click on **View Report**. Ensure that the report shows valid data for the selected incident, as shown in the following screenshot:

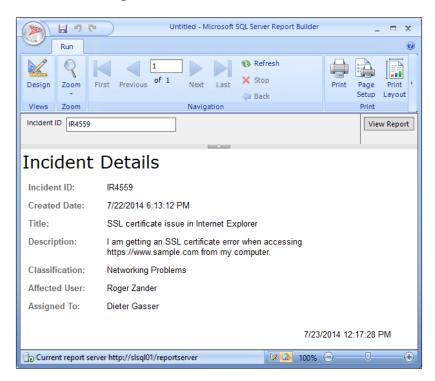

18. Click on **Save** from the **File** menu (or press *Ctrl* + S), browse to a folder in the SSRS of your choice, and save the report with the name Incident Details.

#### Linking the Open Incidents report to the Incident Details report

We will now change the Open Incidents report created in the previous recipe to allow the report consumer to click an incident ID to display detailed information about the incident. Perform the following steps:

- 1. Start Report Builder.
- 2. Under Open, browse to the Open Incidents report and click on Open.
- 3. Select the text box that holds the [Id] placeholder, as shown in the following screenshot:

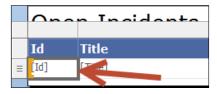

- 4. Enable **Underline font style for this text box** (use the formatting tools area) and change the font color to **Blue**.
- 5. Right-click on the text box and click on **Text Box Properties...**.
- 6. Under Action, click on Go to report. Then, under Specify a report, click on Browse... and browse to the Incident Details report and click on Open. Under Use this parameters to run the report, click on Add, select the IncidentID parameter in the Name column, and select [Id] in the Value column. Click on OK, as shown in the following screenshot:

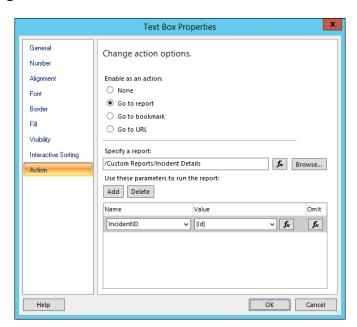

- 7. Click on **Save** from the **File** menu or press *Ctrl* + S to save the changes to your report.
- Click on Open from the File menu and open the Service Management Dashboard report.
- 9. Click on Run from the Home toolbar to test the report.
- Click on any of the underlined blue incident IDs to open the drillthrough report that shows incident details.

#### How it works...

A drillthrough report is a report that is opened by clicking on a link within another report. Drillthrough reports commonly have additional details about an item that is in an original summary report. The data in the drillthrough report is not retrieved until the user clicks on the link in the main report that opens the drillthrough report. If the data for the main report and the drillthrough report must be retrieved at the same time, consider using a subreport instead by following the procedures in the previous recipe.

A drillthrough typically contains parameters that are passed to it by the summary report.

The recipe also makes use of formatting to show the report consumer that this is a drillthrough report. This is achieved by underlining and changing the font color to blue (the result is similar to how a web link looks).

#### There's more...

The drilthrough feature can be used for other report types, an example is to use it with charts.

#### Using drillthrough reports in charts

You can also enable charts in reports to allow drilling through to other reports. For instance, you could create a report that shows the number of incidents per support group in a column chart and then enable each individual column to display the incidents of the corresponding support group.

For this to work, you will have to create an **Action** that follows the procedures described earlier in this recipe. Note, however, that you have to create **Action** on **Series** that you would like to enable for the drillthrough, as shown in the following screenshot:

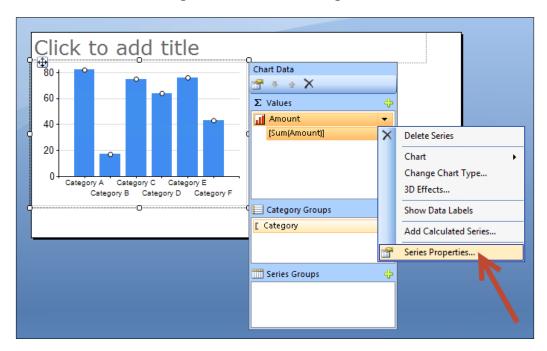

# Working with shared datasets and parameters

In this recipe, we will create a shared dataset for Operations Manager event levels. Shared datasets are datasets stored in SQL Server Reporting Services which can be reused in your reports. Share datasets are typically used as a source for parameters in your reports. An Operations Manager event level identifies the level of an event, such as **Information**, **Warning**, or **Error**. We will create a sample report that uses the shared dataset to prepopulate the available values for an event-level parameter. Using this report, you will be able to browse events by event level.

## **Getting ready**

We are accessing the Operations Manager event dataset in this recipe. Read through the *Creating event reports* recipe of *Chapter 5*, *Creating Reports for SCOM and SCVMM*, to get an understanding of the event dataset in the Operations Manager Data Warehouse. You will need access to a fully deployed and functional Operation Manager 2012 SP1/R2 environment with the data warehouse components enabled.

You also need to create a shared data source to work with the OperationsManagerDW database. Complete the steps in the Preparing your environment for authoring reports recipe in Chapter 5, Creating Reports for SCOM and SCVMM.

#### How to do it...

The steps involved in creating the report for this recipe can be grouped into the following two tasks:

- ▶ Creating the Events Levels shared dataset
- Creating a report that uses the shared dataset to prepopulate a parameter

#### **Creating the Event Levels shared dataset**

The Event Levels shared dataset lists all the available event levels from the Operations Manager Data Warehouse. The dataset returns the event level ID and the event level name. Perform the following steps:

- 1. Start Report Builder.
- 2. On the **Getting Started** page, select **New Dataset**, as shown in the following screenshot:

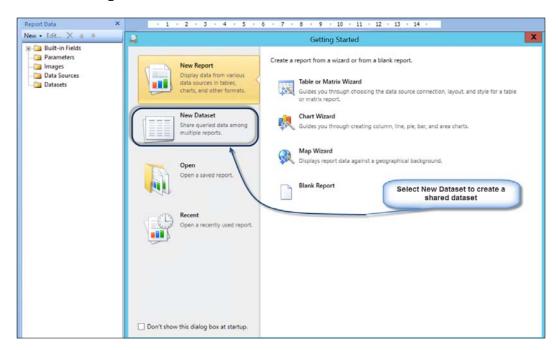

- 3. Under New Dataset, select the OperationsManagerDW data source. If it is not listed, click on Browse other data sources... and browse to the location of the OperationsManagerDW data source. Click on Create.
- 4. When prompted to **Enter Data Source Credentials**, select **Use the current Windows user** or type the password for the service account and click on **OK**.
- 5. In the **Home** toolbar, click on **Edit as Text** and type the following query:

SELECT
EventLevelId,
EventLevelTitle
FROM
vEventLevel

6. Click on the exclamation mark from the toolbar to run the query, as shown in the following screenshot:

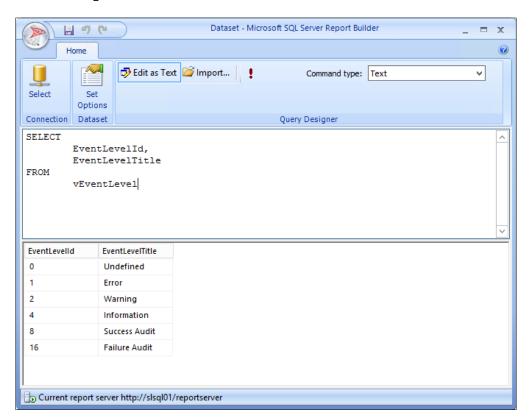

- 7. Click on the **Save** icon (or press *Ctrl* + S), browse to a folder in SSRS of your choice, and save the dataset with the name Event Levels.
- 8. Close Report Builder.

#### **Creating the Events Last 30 Days report**

We will now create a report that lists all the events of the last 30 days using the data from the Operations Manager data warehouse. We will allow the report consumer to specify an event level using a report parameter. The available values for the event level will be retrieved from the shared dataset created earlier in this recipe. Perform the following steps:

- 1. Start Report Builder.
- 2. Under New Report, select Blank Report.
- 3. Right-click on Data Sources and click on Add Data Source....
- 4. Enter OperationsManagerDW as the name.
- 5. Select Use a shared connection or report model and select the OperationsManagerDW data source from the list of available data sources. If the data source is not displayed, click on Browse... and browse to the location where the data source is stored in SQL Server Reporting Services.
- 6. Click on **Test Connection** and on success click on **OK**.
- 7. Right-click on **Datasets** and click on **Add Dataset...**.
- 8. Enter DSEvents as the name and select the **Use a dataset embedded in my report** option.
- 9. Select the OperationsManagerDW data source, select the **Text** query type, and type the following query. Then, click on **OK**.

```
SELECT
 E.EventOriginId,
 E.EventNumber,
 E.DateTime,
  E.EventLevelId,
 ELc.ComputerName,
 EPu.EventPublisherName,
  ED.RenderedDescription
FROM
 Event.vEvent E
 LEFT OUTER JOIN vEventLoggingComputer ELc ON
    E.LoggingComputerRowId = ELc.EventLoggingComputerRowId
  LEFT OUTER JOIN vEventPublisher EPu ON
    E.EventPublisherRowId = EPu.EventPublisherRowId
 LEFT OUTER JOIN Event.vEventDetail ED ON
    E.EventOriginId = ED.EventOriginId
WHERE
 E.DateTime >= DATEADD(d, -30, GETUTCDATE())
 AND E.EventLevelId = @EventLevel
ORDER BY
 3 DESC, 6 ASC, 5 ASC
```

- 10. When prompted to Enter Data Source Credentials, select Use the current Windows user or type the password for the service account and click on OK.
- 11. Notice the @EventLevel placeholder we used in the query we just added to our dataset. Report Builder automatically created a corresponding report parameter to allow the event level to pass to our report. Expand the **Parameters** node in Report Builder and make sure that the **EventLevel** parameter has been added. As we do not want the report consumer to pass free text in the parameter, we will restrict the available values for this parameter to the event levels returned by the shared dataset created earlier in this recipe.
- 12. Right-click on **Datasets** and click on **Add Dataset...**.
- 13. Enter PSEventLevels as the name and select the **Use a shared dataset** option. Click on **Browse...** and browse to the location where you saved the **Event Levels** shared dataset. Click on **OK**.
- In the Parameters node, right-click on the EventLevel parameter and click on Parameter Properties.
- 15. Under General, change Data type to Integer.
- 16. Under Available Values, select Get values from a query. Under Dataset:, select the PSEventLevels dataset. Under Value field, select EventLevelId. Under Label field, select EventLevelTitle. Click on OK, as shown in the following screenshot:

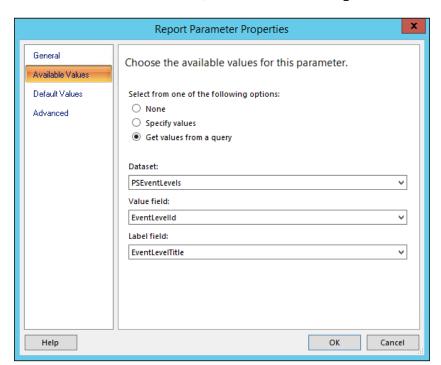

- 17. In Report Builder, in the **Design** area, replace the Click to add title with Events Last 30 Days.
- 18. In the toolbar, under Insert, click on Table and then click on Table Wizard....
- 19. In New Table or Matrix wizard, select Choose an existing dataset in this report or a shared dataset, select the DSEvents dataset, and then click on Next.
- 20. Drag and drop the following fields from the **Available fields** list to the **Values** list, and then click on **Next**:
  - □ DateTime
  - ComputerName
  - EventPublisherName
  - RenderedDescription
- 21. Click on **Next** on the **Choose the layout** page, select the desired style, and then click on **Finish**.
- 22. Change the columns' width and font sizes so that the rendered report is displayed properly.
- 23. Click on **Run** in the **Home** toolbar to test the report. Under **Event Level**, select an event level and then click on **View Report** to display all the events of this event level, as shown in the following screenshot:

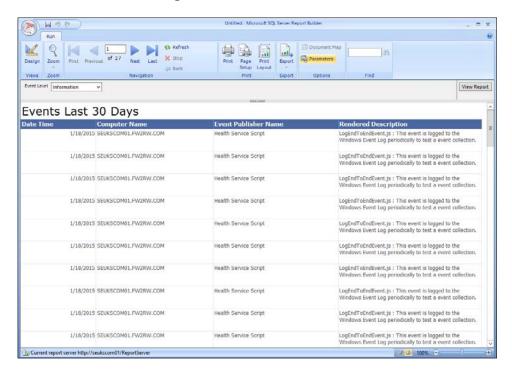

- 24. Change **Event Level** to a different value and click on **View Report** to refresh the report and display events of another event level.
- 25. Click on **Save** from the **File** menu (or press *Ctrl* + S), browse to a folder in SSRS of your choice, and save the report with the name Events Last 30 Days.

#### How it works...

The recipe is split into two parts. How each part works is as follows:

- Creating the Event Levels shared dataset: This part of the recipe provides the steps to create a dataset as a standalone entity that can be reused in multiple reports. The common element when using a shared dataset is the data source target. When you select New Dataset from the wizard, Report Builder switches to a shared dataset mode. Once you have created the dataset, selecting the Save option allows you to create a shared dataset.
- ➤ Creating the Events Last 30 Days report: The second part of the recipe provides steps to create a report that leverages the shared dataset you created in the first part. This report uses a variable that is fed from a SQL query (dataset). When you define a parameter using the @<parameter> name, you get the option to create a manual list of valid values or, in this case, a dynamic list that is generated by a SQL query to return the current data at the time of execution.

The dataset definition is only stored once in SQL Server Reporting Services rather than inside each individual report. This allows you to make a modification in one place and propagate the change to all the dependent reports.

Shared datasets are commonly used for report parameters. This allows you to have the same parameters using one shared dataset in several reports.

#### There's more...

Instead of having to select a single value from a list of report parameter, parameters that allow the selection of multiple values can also be defined.

#### Allow multiple values to be selected for a parameter

You can configure a report parameter to allow multiple values to be selected by the report consumer by performing the following steps:

- In Report Builder, open the Events Last 30 Days report and make sure that you are in the Design mode.
- In the Parameters node, right-click on the EventLevel parameter and click on Parameter Properties.

- 3. Under **General**, enable the **Allow multiple values** option. Click on **OK**. SQL Server Reporting Services will pass all the selected values as a string of comma-separated values to the query of your dataset. This means that we need to change the query of our DSEvents dataset to allow for this string to be interpreted correctly.
- 4. In the **Datasets** node, right-click on the **DSEvents** dataset and click on **Dataset Properties**.
- 5. In the query, replace the text E.EventLevelId = @EventLevel with E.EventLevelId IN (@EventLevel).
- 6. When prompted to **Enter Data Source Credentials**, select **Use the current Windows user** or type the password for the service account and click on **OK**.
- 7. Click on **OK**. Click on **Run** from the **Home** toolbar to test the report, as shown in the following screenshot:

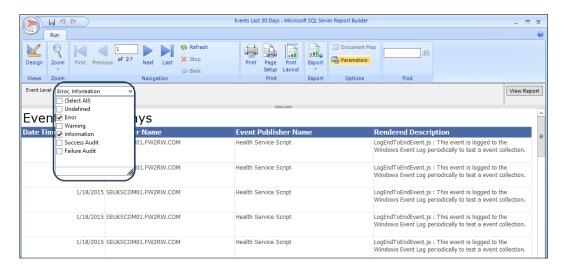

# Analyzing Chargeback reports using System Center 2012 R2 data

This recipe provides the steps to report on (or analyze) Chargeback-related reports using the data from System Center Virtual Machine Manager, Operations Manager, and Service Manager.

### **Getting ready**

Chargeback reporting leverages various components of System Center 2012 R2. These components are as follows:

- ➤ System Center 2012 R2 Virtual Machine Manager: This is used to create an abstraction layer between your hardware resources (fabric) and your end users. This abstraction layer is called Clouds in VMM.
- System Center 2012 R2 Operations Manager: This is used to monitor the usage and capacity of resources managed by VMM. These resources include your fabric, virtual machines, and private clouds.
- ➤ System Center 2012 R2 Service Manager: This is the central component that holds all the data about your VMM clouds. You can define price sheets in Service Manager and associate them with your clouds.
- System Center 2012 R2 Service Manager Data Warehouse: This is used to create and view Chargeback reports.

For Chargeback to work, you need to configure all of the preceding components in accordance with the following instructions.

#### Virtual Machine Manager

Before you can start configuring Virtual Machine Manager to manage clouds, you must have a Virtual Machine Manager Server installed, and this server must be managing at least one Hyper-V host server. There should be a couple of virtual machines running in the environment managed by VMM.

For the integration between VMM and Operations Manager to work, you must install the Operations Manager Console on the Virtual Machine Manager Server. You must also install an Operations Manager Agent on the Virtual Machine Manager Server so that monitoring data can be obtained from Operations Manager.

Once these requirements are met, you can start configuring Virtual Machine Manager to manage clouds and configure the integration between Virtual Machine Manager and Operations Manager.

#### **Creating clouds in VMM**

The steps to create clouds involve administrative configuration in Virtual Machine Manager. If you are running VMM in a production environment, you are likely to already have clouds configured in VMM. If this is the case, you can skip this section and continue with the next section, *Provisioning Virtual Machines to clouds*.

If you are not familiar with administering VMM or if you are configuring Chargeback reporting for a production environment, it is highly recommended that you work on the following steps with your virtualization administrator:

- Open VMM Console and connect to your Virtual Machine Manager server using an account that has administrative access to VMM.
- 2. In the VMs and Services area, in the Home ribbon, click on Create Cloud.
- 3. Give the cloud a name and click on Next.
- 4. Select **Host Group** that should host the VMs that you provision in this cloud, and then click on **Next**.
- Select the logical networks that should be accessible from your cloud and click on Next.
- 6. If required, configure options for **Load Balancers**, **VIP Templates**, **Port Classifications**, **Storage**, and **Library**.
- Under Capacity, define the capacity limits for your cloud or select Use Maximum. Click on Next.
- 8. Select Hyper-V and click on Next.
- 9. Click on **Finish** to create your cloud.

You can create more clouds as required for your environment. The price sheets that we will create later in this recipe are per cloud, so you can define different pricing models for different clouds in your environment.

#### **Provisioning virtual machines to clouds**

Next, we need to have virtual machines assigned to our cloud(s) to calculate actual usage. A virtual machine can be assigned to a cloud when it is provisioned or after provisioning.

To assign a virtual machine to a cloud during the provisioning process, in **Create Virtual Machine Wizard**, under **Select Destination**, select the **Deploy the virtual machine to a private cloud** option. In the next step, **Select Cloud**, select the desired cloud that will host the VM, as shown in the following screenshot:

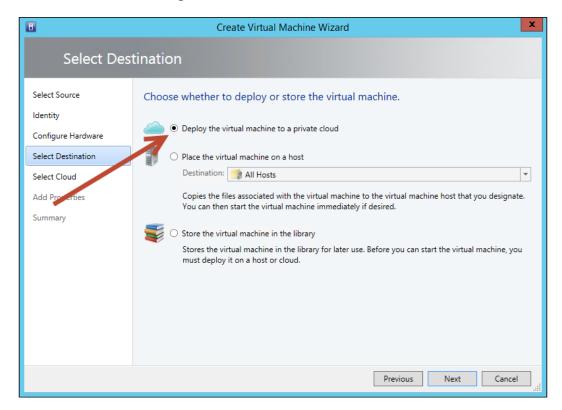

To assign an already existing virtual machine to a cloud, right-click on the virtual machine, click on **Properties**, and choose the desired cloud under the **Cloud** node, as shown in the following screenshot:

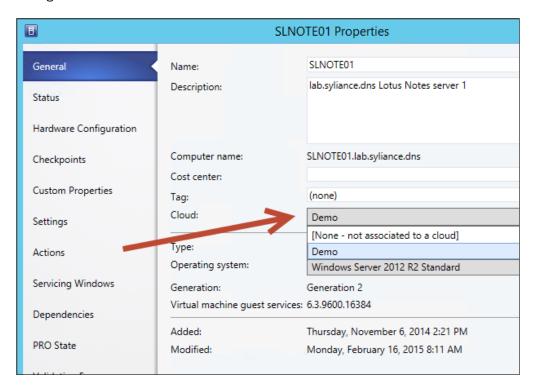

#### **Operations Manager**

Chargeback requires a set of management packs to be imported into Operations Manager. There is a script available to facilitate the import of these required management packs:

- 1. In the Service Manager Management Server, locate the **Chargeback** folder in the Service Manager installation directory.
- 2. Copy the **Dependencies** folder to a temporary folder on your Operations Manager Management Server.
- 3. In the Operations Manager Management Server, run the ImportToOM.ps1 script and wait for it to complete.

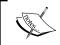

To enable PowerShell to execute scripts, run the Set-ExecutionPolicy -force RemoteSigned command.

Next, you need to make sure that the VMM and Operations Manager service accounts have administrative rights on both systems. First, on your VMM server, verify that the **System Center Virtual Machine Manager** service is running under a domain account. Then, add this domain account to Operations Manager Administrators. Next, on your Operations Manager server, verify that the **System Center Data Access** service is running under a domain account. Then, add this domain account to the VMM Administrators.

Furthermore, we must configure the integration between Operations Manager and Virtual Machine Manager. This process is described in the *Using Virtual Machine Manager reports* recipe in *Chapter 5*, *Creating Reports for SCOM and SCVMM*.

#### **Service Manager**

Now that VMM and Operations Manager are configured and exchanging data, we will configure Service Manager to retrieve data from Operations Manager.

Make sure that your Service Manager management server and your Service Manager Data Warehouse management server are installed and that the Data Warehouse management server has been registered with Service Manager.

#### Importing the Chargeback management pack

The Chargeback management packs include classes and data warehouse objects required to leverage Chargeback in System Center Service Manager.

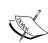

If you have the Provance IT Asset Management Pack installed in your Service Manager environment, you will not be able to import the Chargeback management packs into Service Manager, because Provance IT Asset Management Pack introduced a dimension in the data warehouse named CostCenterDim, which is also used in Chargeback. This issue is described at http://blogs.technet.com/b/servicemanager/archive/2013/03/21/incompatibility-between-provance-and-chargeback-management-pack-costcenterdim.aspx.

Although Microsoft has promised a fix that will resolve this issue, this fix is not yet available at the time of writing this book.

#### Perform the following steps:

- 1. On the Service Manager Management server, start **Service Manager Shell** as an administrator.
- 2. Change to the **Chargeback** folder in the Service Manager installation directory.
- 3. Run the ImportToSM.ps1 script.

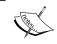

To enable PowerShell to execute scripts, run the Set-ExecutionPolicy - force RemoteSigned command.

- 4. When prompted for omServer, specify the FQDN of the Operations Manager server.
- 5. When prompted for **omUsername**, specify a user account with administrative access to Operations Manager.
- 6. When prompted for **omPassword**, specify the password of the user.
- 7. When prompted for **smUsername**, specify a user account with administrative access to Service Manager.
- 8. When prompted for **smPassword**, specify the password of the user.
- 9. Wait for the script to complete.

#### **Configuring the SCOM Connector**

We are now creating a SCOM Configuration Item Connector to import data from Operations Manager to Service Manager.

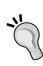

If you have already configured an Operations Manager CI Connector, then open the properties of the connector, go to Management Packs, click on Refresh, and make sure that the Microsoft.SystemCenter. VirtualMachineManager.2012.Discovery and the Microsoft.SystemCenter. VirtualMachineManager.Pro.2008.Library management packs are selected. You can then skip the following instructions after refreshing and selecting the preceding management packs in an environment where the SCOM CI connector is already configured.

Perform the following steps:

- 1. Open the Service Manager console as a Service Manager administrator.
- 2. Under **Administration**, **Connectors**, on the **Tasks** pane, click on **Create connector** and then click on **Operations Manager CI connector**.
- 3. Click on **Next**, enter a name for the connector, and click on **Next** again.
- 4. Under **Server name**, enter the FQDN of the Operations Manager server.
- Under Credentials, click on Run As account to run an existing account or create a new Run As account that has administrative access to Operations Manager. Click on Next.
- 6. In the list of management packs, select all management packs and verify that none are gray. Ensure that the following two management packs are listed and selected:
  - Microsoft.SystemCenter.VirtualMachineManager.2012.Discovery
  - Microsoft.SystemCenter.VirtualMachineManager.Pro.2008.Library

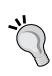

If any of the management packs are gray and cannot be selected, make sure that you check whether the management pack in Operations Manager and Service Manager are the same version. In some cases, the Operations Manager management pack might be newer than the management pack in Service Manager. If this is the case, download the latest management pack from the Operations Manager catalog and select **Download to disk**. Next, copy this file to the Service Manager server and import the management pack using the Service Manager console.

- Click on Next, select a Schedule, click on Next again, verify the information in the summary, and then click on Create.
- 8. Wait for 5 minutes and select **Refresh** in the **Tasks** menu. Repeat this step until **Finished Success** is displayed in the **Status** column for the newly created connector.
- Under Administration, expand Chargeback, Infrastructure, and Clouds, and then click on All Clouds.
- 10. Verify that the clouds configured in VMM show up in the list, as shown in the following screenshot:

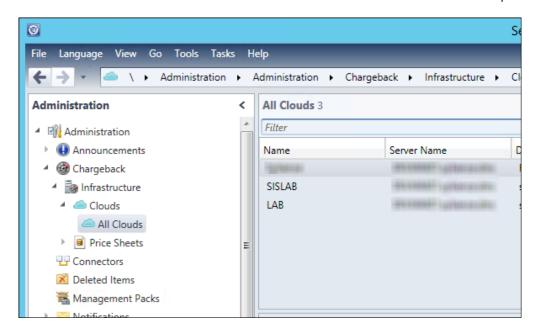

- 11. Under **Data Warehouse**, click on **Data Warehouse Jobs**, click on the **MPSyncJob** job, and click on **Resume** from the **Tasks** pane.
- 12. Wait for the job to finish, and then verify that all the management packs are associated in the details pane of the MPSyncJob. In particular, make sure that the Microsoft.SystemCenter.VirtualMachineManager.2012.Discovery management pack is associated.

# How to do it...

Follow these steps to prepare your cloud environment to analyze Chargeback data.

#### **Creating price sheets**

Follow these steps to create the Chargeback price sheets:

- 1. Start the Service Manager console as a user with administrative access to Service Manager.
- Under Administration, expand Chargeback, Infrastructure, and Price Sheets, and then click on All Price Sheets.
- 3. Click on Create Price Sheet from the Tasks pane.
- 4. Enter a name for the price sheet and switch to the **Price** tab.

5. Enter pricing information for your cloud(s). An example is given in the following screenshot:

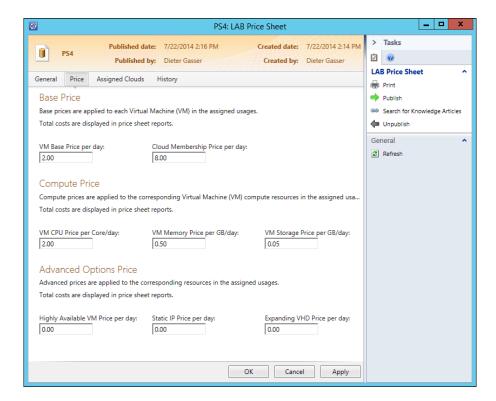

- 6. Click on **Publish** in the **Tasks** pane.
- 7. Switch to the **Assigned Clouds** tab.
- 8. Add at least one cloud using the Add... button.
- 9. Click on **OK** to save the price sheet.

#### **Analyzing Chargeback data**

There are several tools available for analyzing Chargeback data; some of them are as follows:

- **▶** Microsoft Excel
- Microsoft Excel PowerPivot
- **▶** Microsoft SharePoint PerformancePoint
- Microsoft SQL Server Reporting Services

In this example, we will use Microsoft Excel to access the cube and create an ad hoc PivotTable report to display Chargeback information.

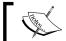

Make sure that Microsoft Excel is installed on the computer that runs the Service Manager console.

#### Perform the following steps:

- 1. Start the Service Manager console as a user with administrative access to Service Manager.
- 2. Under Data Warehouse, click on Cubes and select Service Manager Chargeback Cube. Then, click on Analyze Cube in Excel in the Tasks pane.
- 3. Excel will now open, and a connection to the Chargeback cube is automatically established. You will see an empty PivotTable.
- 4. In the **PivotTable Fields** area, in the **ServiceManagerInfraChragebackDateDim** group, select the **Fiscal Year Hierarchy** dimension.
- 5. In the VirtualMachineDim group, select Cloud and Computer Name.
- In Service Manager Infra Daily Chargeback, select Cloud Cost, VM Cost, and VM Total Cost.
- 7. Expand and collapse dimensions in the PivotTable as desired. Your PivotTable should now look similar to the following screenshot:

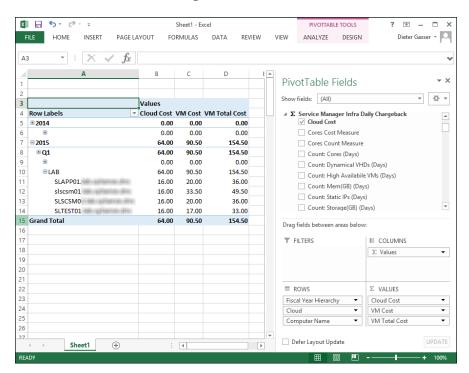

# How it works...

The recipe provides steps in the *Getting ready* section on how to prepare the environment for Chargeback data analysis (reporting). Once you complete the *Getting ready* steps, you are provided with steps to create price sheets, and when you create the price sheets, you perform the final steps on analyzing the data. The breakdown of the two parts follows:

- ► Creating price sheets: The steps in this section walk you through importing the required management packs and creating sample pricing data
- ▶ Analyzing Chargeback data: The steps in this final part provide information on using Microsoft Excel to access the cubes created by the Chargeback management pack import. You must wait for the ETL process to complete before you can perform these steps.

We need to create at least one price sheet, publish it, and assign it to one or more clouds before the actual Chargeback data is available to be analyzed.

Service Manager transfers the Chargeback data to the Service Manager Data Warehouse and processes an Analysis Service cube that you can access to analyze data.

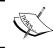

Depending on your environment, it can take several hours after the price sheet is created until all data has been transferred to the data warehouse and the cube is processed.

# 9

# Using Power BI to Analyze and Visualize System Center Data

In this chapter, we will cover the following recipes:

- Configuring Microsoft Excel for System Center data analysis
- Connecting to System Center data sources with Power Query
- Creating a data model with PowerPivot
- Visualizing the analysis with Power View and Power Maps
- Using Microsoft Cloud services to share and visualize System Center data

# Introduction

This chapter focuses on the creation and visualization of System Center datasets using Microsoft Excel and Microsoft Power BI services. You create the model and then visualize and analyze the data using the add-ins enabled or installed in Microsoft Excel. The four add-ins that extend Microsoft Excel for a self-service BI are as follows:

Power Query: Microsoft Power Query for Excel provides an intuitive and consistent experience to discover, combine, and refine data across a wide variety of data sources. Data gathering and modeling that is used to match your analysis requirements is done using Power Query. You can use Power Query to create queries in preparation for further analysis and modeling by tools such as PowerPivot, Power View, and Power Maps.

- PowerPivot: With PowerPivot, you can create relationships between heterogeneous data, create calculated columns and measures, and build PivotTables and PivotCharts for further analysis. You can transform large datasets into meaningful information to get the answers you need in seconds.
- ▶ **Power View**: Power View makes it possible to create interactive data explorations and visualizations using Excel sheets for intuitive ad-hoc reporting. This add-in consumes the data model created in PowerPivot.
- ▶ **Power Maps**: Power Map makes it possible to explore and navigate geospatial data through a three-dimensional (3D) map experience in Microsoft Excel.

Creating reports (or dashboards) using these Excel add-ins can be compared with the classic **Microsoft SQL Server Reporting Services (SSRS)** report creation. Data gathering and modeling is done with Power Query and PowerPivot. Visualization of the analysis is made available through Power View and Power Maps. The difference between using Power BI tools and SSRS report creation is the type of knowledge and skills that each requires. SSRS can be used to create interactive dashboards and ad-hoc reports but requires a higher level of skill than BI add-ins for Microsoft Excel.

The recipes in this chapter provide the foundational steps required to visualize the results of System Center data analysis using these add-ins.

# Configuring Microsoft Excel for System Center data analysis

This recipe is focused on preparing your environment for self-service **Business Intelligence** (**BI**).

# **Getting ready**

Self-service BI in Microsoft Excel is made available by enabling or installing add-ins. You must download the add-ins from their respective official sites:

- ▶ **Power Query**: Download Microsoft Power Query for Excel from http://www.microsoft.com/en-gb/download/details.aspx?id=39379.
- ▶ **PowerPivot**: PowerPivot is available in the Office Professional Plus and Office 365 Professional Plus editions, and in the standalone edition of Excel 2013.
- ▶ **Power View**: Power View is also available in the Office Professional Plus and Office 365 Professional Plus editions, and in the standalone edition of Excel 2013.
- ▶ **Power Maps**: At the time of writing this book, this add-in can be downloaded from the Microsoft website. Power Map Preview for Excel 2013 can be downloaded from http://www.microsoft.com/en-us/download/details.aspx?id=38395.

# How to do it...

The tasks discussed in this recipe are as follows:

- Installing the Power Query add-in
- Installing the Power Maps add-in
- ► Enabling PowerPivot and Power View in Microsoft Excel

#### **Installing the Power Query add-in**

The Power Query add-in must be installed using an MSI installer package that is available at **Microsoft Download Center**. The installer deploys the bits and enables the add-in in your Excel installation.

The functionality in this add-in is regularly improved by Microsoft. Search for Microsoft Power Query for Excel in Download Center for the latest version. The add-in can be downloaded for 32-bit and 64-bit Microsoft Excel versions.

Follow these steps to install the Power Query add-in:

- 1. Review the system requirements on the download page and update your system if required. Note that when you initiate the setup, you may be prompted to install additional components if you do not have all the requirements installed.
- 2. Right-click on the MSI installer and click on Install.
- 3. Click on Next on the Welcome page.
- 4. Accept the **License Agreement** and click on **Next**.
- 5. Accept the default or click on **Change** to select the destination installation folder.
- Click on Next. On the Ready to Install Microsoft Power Query for Excel page, click on Install.
- The installation progress is displayed. Click on Finish on the Installation Completed page.
- 8. The **Power Query** tab is available on the Excel ribbon after this installation.

#### **Installing the Power Map add-in**

The Power Map add-in must be installed using an executable ( .exe) installer package that is available at Microsoft Download Center.

The functionality in this add-in also is regularly improved by Microsoft. Search for Microsoft Power Map for Excel in the Download Center for the latest version.

Follow these steps to install the Power Map add-in:

- 1. Review the system requirements on the download page and update your system if required.
- 2. Double-click on the EXE installer (Microsoft Power Map Preview for Excel) and click on **Yes** if you get the **User Access Control** dialog prompt.
- 3. When prompted to install **Visual C++ 2013 Runtime Libraries (x86)**, click on **Close** under **Install**. Check to agree to the terms and click on **Install**.
- 4. Click on Next on the Welcome page.
- Click on the I Agree radio button on the License Agreement page, and then click on Next.
- Accept the default folder or click on **Browse** to select a different destination installation folder. Make your selection on who the installation should be made available to: **Everyone** or **Just me**. Click on **Next**.
- 7. Click on Next. On the Confirm Installation page, click on Next.
- 8. The installation progress is displayed. Click on **Close** on the **Installation Completed** page.
- 9. The **Power Map** task will be made available in the **Insert** tab on the Excel ribbon after this installation.

#### **Enabling PowerPivot and Power View in Microsoft Excel**

Perform the following steps in Microsoft Excel to enable PowerPivot and Power View:

1. In the **File** menu, select **Options**.

2. In the **Add-Ins** tab, select **COM Add-Ins** from the **Manage:** dropdown at the bottom and click on the **Go...** button, as shown in this screenshot:

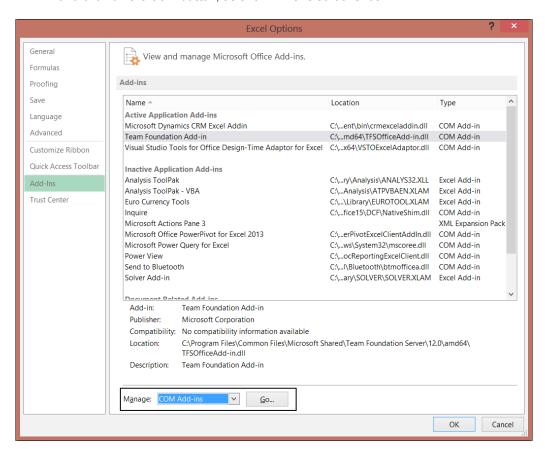

3. Select the Power add-ins from the list of **Add-Ins available**, as shown in the following screenshot:

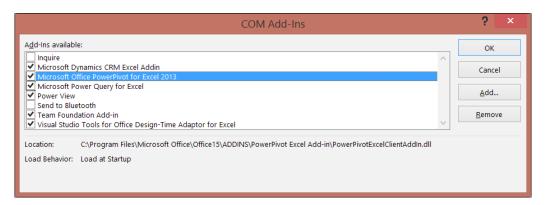

4. Click on **OK** to complete the procedure of enabling add-ins in Microsoft Excel. After you've enabled the required add-ins, the different types of add-in tasks and tabs should be available on the Excel ribbon, as shown in this screenshot:

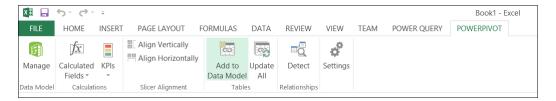

5. This procedure can be used to enable or disable all the available Excel add-ins.

You are now ready to explore System Center data, create queries, and perform analysis on the data.

# How it works...

The add-ins for Microsoft Excel provide additional functionality to gather and analyze System Center data. Wizards can be added, interfaces can be made available to combine different sources, and a common language, **Data Analysis SyntaX** (**DAX**), can be made available for calculations and performing different forms of visualizations.

The steps discussed in this recipe are required for the use of the Power BI features and functionality using Microsoft Excel. You followed the steps to install Power Query and Power Map, and you enabled PowerPivot and Power Views. These add-ins provide the foundation for self-service Business Intelligence using Microsoft Excel.

# See also

Different types (enhanced) of functionality and integrations are available for you when you use Microsoft SQL Server or SharePoint, which are not discussed in this chapter. Refer to http://office.microsoft.com for additional information on them.

# Connecting to System Center data sources with Power Query

Using the Power Query add-in, you can connect to data from different sources. SQL Server databases, Azure SQL databases, OData feed, different file formats, and many others are available as data sources in the **POWER QUERY** tab on the Excel ribbon. Once connected, you can merge functions, integrate them, and perform other manipulations on data from these sources to meet your analytical requirements.

# **Getting ready**

Chapters 4 to 8 of this book provide information about data sources for reporting. You can use the same sources as the input for your Power BI queries.

You must have a fully deployed and functioning System Center 2012/R2 Service Manager Data Warehouse to complete this recipe. The following functionality in Power Query for Microsoft Excel 2013 is described in these recipe sections:

- Connecting to System Center data sources
- Exploring the data and overviewing the interface
- Extending the query data
- Adding date and time functions to Power Query

The following table lists what is required to complete this recipe:

| Recipe requirement or information                                               | Description                                                                            |
|---------------------------------------------------------------------------------|----------------------------------------------------------------------------------------|
| System Center data source connections in Microsoft Excel                        | Service Manager's DWDataMart database is the System Center data source for this recipe |
| In the <i>There's more</i> section, refer to the additional data source example | Orchestrator database                                                                  |
| Microsoft Excel                                                                 | Version 2013                                                                           |

# How to do it...

Now let's look at how we can connect to System Center data sources with Power Query.

#### **Connecting to System Center data sources**

Perform these steps to connect to a System Center data source:

- 1. Launch Microsoft Excel, navigate to the **POWER QUERY** tab and to data source settings, and click on **From Database**.
- 2. From the dropdown, select **From SQL Server Database** as shown in the following screenshot:

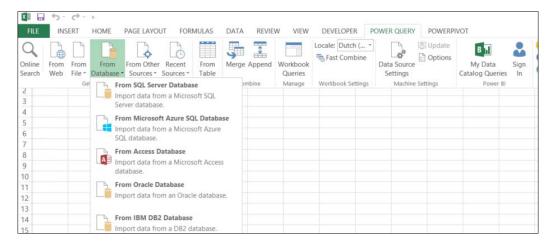

3. In the **Microsoft SQL Database** pop-up window, specify the SQL Server name and database. For this recipe, use the Service Manager data warehouse database as shown in the following screenshot:

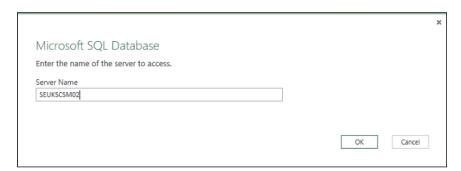

- 4. Click on OK.
- From the Access a Microsoft SQL Database page, select the authentication preference and click on Save. If prompted for Encryption Support, click on OK.

The **Data Source** navigation pane is displayed on the right-hand side of your Excel worksheet after the successful connection to the data source.

6. Under the Navigator, check Select multiple items and select the following views from DWDataMart: DisplayStringDimVW, IncidentDimvw, IncidentStatusDurationFactvw, and IncidentTierQueueDurationFactvw, as shown in the following screenshot:

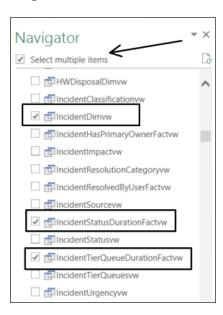

- 7. Click on the little arrow next to the **Load** button at the bottom-left corner of the **Navigator** pane, and select **Load To...**.
- 8. In the **Load To** page, select **Only Create Connection** and ensure that **Add this data to the Data Model** is selected. Then, click on **Load**.

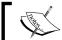

There is no need to load the complete dataset in your Excel sheet when creating the query.

The selected SQL database views are evaluated and loaded into the data model.

 In the Workbook Queries area, right-click on IncidentDimvw and select Duplicate from the menu. 10. Right-click on **IncidentDimvw (2)**, select **Properties...**, and rename the query (for example, MyIncidentQuery). Click on **OK** to complete the renaming of the query.

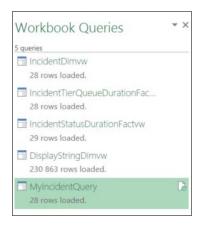

#### Explore the data and overview of the interface

Follow these steps to explore and get an overview of the Power BI Excel interface:

- 1. Right-click on the duplicated query (MyIncidentQuery) and select Edit.
- 2. **Query Editor** is opened. It provides an interface to model your dataset, as shown in the following screenshot:

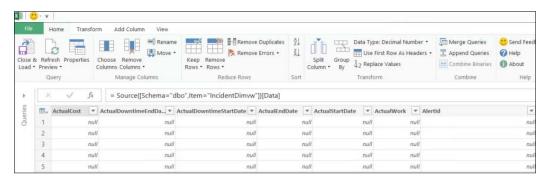

- 3. Each tab in the **Query Editor** provides access to functions that help you shape the data, as shown in the screenshot above:
  - □ The applicable tasks on the ribbon are also available if you right-click on a column of your query.

- On the right-hand side of the editor, you have the step recorder. This pane
  of the query editor records all manipulations, and these are listed in the
  Applied Steps area. Each step can be updated, removed, or reordered from
  this pane.
- The queried data is visible in the query editor sheet. Changes made in the data definition are also visible in this sheet.
- 4. Remove columns you do not require from the dataset:
  - In the query editor, select the columns that you want to include in your query (use the *Ctrl* key for multiple column selection). Ensure that you select at least one **Date Time** column (for example, select **CreatedDate**, **Id**, **Title**, **Description**, **Classification**, **DisplayName**, **CloseDate**, and **Impact**).
  - Right-click on all the selected columns you need using the *Ctrl* key and select
     Remove Other Columns, as shown in the following screenshot:

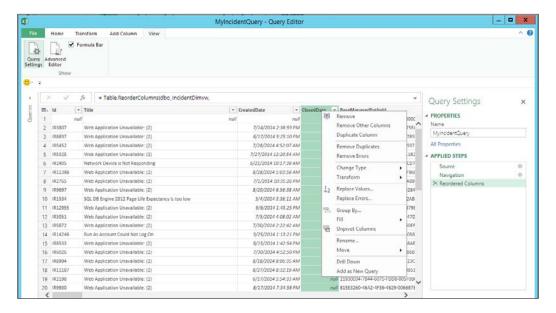

- 5. You can transform or change the data type of column data in the dataset using these steps:
  - Right-click on a **Date/Time** (for example, **CreatedDate**) column in your query and click on **Duplicate Column**.
  - Navigate to the last column (Copy of CreatedDate). Right-click on the column and click on Rename.... Remove Copy of and insert a space between Created and Date.

- Right-click on the Created Date column, click on Change Type, and go to Data/Time | Time Zone.
- Right-click on the Created Date column and click on Transform and Date
   Only. All right-click tasks provide functionality to manipulate data.
- All actions that are taken to update the query in the editor are recorded in the Query Settings area.

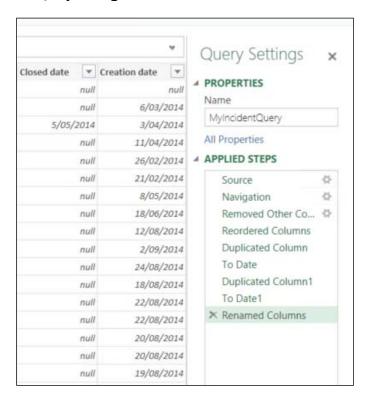

- 6. Data in the query can be the input for Power Query formulas. Date, time, number, text, and many other functions are available for you out of the box. You may have a requirement to know the week of the year when incidents are created. By performing the following steps you can update the query by creating a column that calculates this number based on the date of creation:
  - □ In the **Add Column** tab of the ribbon, click on **Add Custom Column**.

On the Add Custom Column page, specify the column name.
 For this example, the column name is Week of the Year, as shown in the following screenshot:

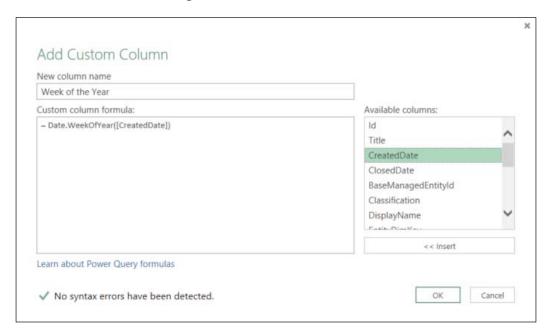

- In the **Custom column formula** textbox, type the following formula: Date.WeekOfYear([CreatedDate]). Then, click on **OK**.
- □ The new column is added as the last column of the query.
- Using the formula function and the functions that are available in your query editor (the Date. WeekOfYear example in this recipe) gives you the ability to perform transformations in the query editor.
- 7. Click on the **Close & Load** button on the **Home** tab and select **Close & Load** to save your query.

#### Extending the query with data from other queries

Follow these steps to extend your query using data from other queries you have created:

- 1. We will use the example at the beginning of this recipe, where we listed display names instead of internal names and set the language to **English (ENU)**:
  - On the Workbook Queries page, right-click on the DisplayStringDimvw query. Then, select Edit.
  - Click on the drop-down icon (filter) of the LanguageCode column, uncheck (Select All), and only select the language code (ENU).
  - Click on the Close & Load button on the Home tab and select Close & Load to save your query.
  - The filter is saved in the query. Merges with this query will provide only English display names.
  - The same principle of filtering data before defining data merges can be used for any System Center data analysis. Think about what you want to include in your dataset. This can be a specific language to monitor information or data from WAP.
- 2. Merging queries is similar to SQL joins, and it adds additional data to your query. For example, to get the friendly name of the **Impact** column data, right-click on the workbook query (the **duplicate of the IncidentDimvw** query; you may have renamed this to MyIncidentsQuery), and select **Edit**.
- 3. In the query editor on the **Home** tab, click on **Merge Queries**, as shown in the following screenshot:

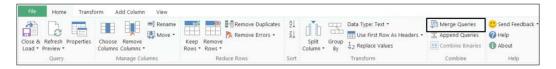

4. On the **Merge** page, select the column that you want to initiate the merge on. In this example, the impact of the incident is selected.

- 5. Select the query you want to merge with in the lower pane. The **DisplayStringDimvw** query is selected in this example, and we will use **ElementName** as the common column to provide the merge-matching feature:
  - Merging queries requires that you have matching rows. The selection that is made on the **Merge** page is validated, and the validation result is displayed on the left-hand side at the bottom of the page.
  - The details required to get specific data can be found in the data model documentation of the System Center product you are querying, as shown in the following screenshot:

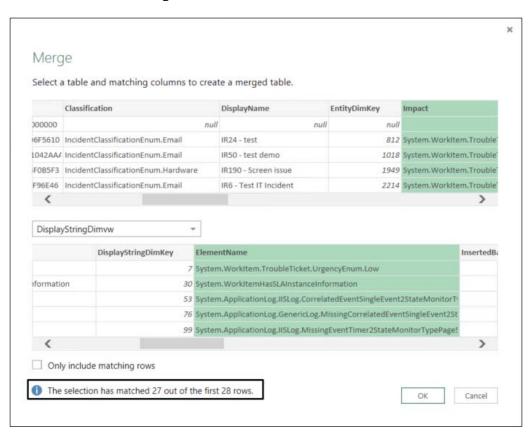

6. Click on **OK**. The merge action is added to the query, and a column is added to the end of the table view. Click on the filter icon (to the right-hand side of the new column), uncheck (**Select All**), and select the **DisplayName** column. Click on **OK**.

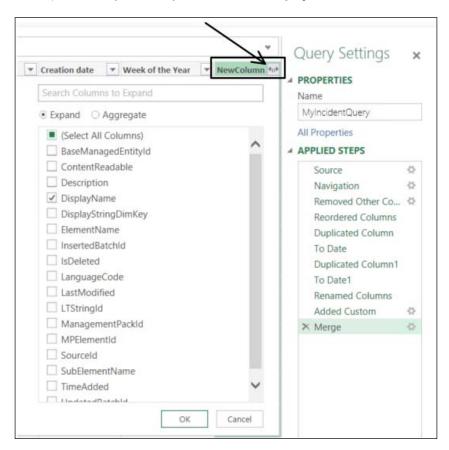

7. You can rename the new column and even remove the original column that represented the same data before you performed the merge action, as shown in the following screenshot:

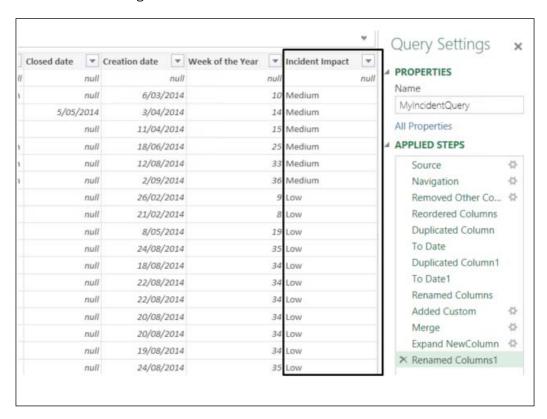

8. The **Query Settings** pane can be made visible or hidden from the **View** tab. This is done by clicking on the **Query Settings** button. **Advanced Editor** gives you the complete syntax of your query. The syntax of the query you created in this recipe is illustrated in this screenshot:

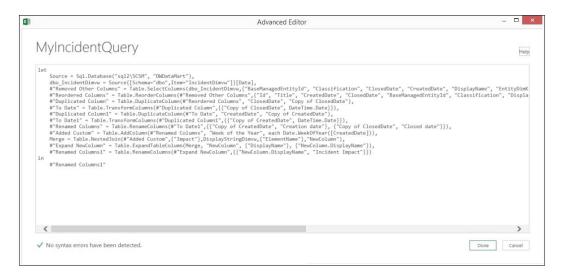

9. Click on the **Close & Load** button on the **Home** tab and select **Close & Load** to save your query.

#### Adding functions in your query

Follow these steps to add functions to your query:

- 1. In the Power Query tab, select From Other Sources and click on Blank Query.
- 2. The query editor opens. Select the View tab and click on the Advanced Editor button.
- 3. Type the following query in the **Advanced Editor**:

```
(UTCTime as datetime)
=>
let
   Source = DateTimeZone.ToLocal(DateTime.AddZone(UTCTime,0))
in
   Source
```

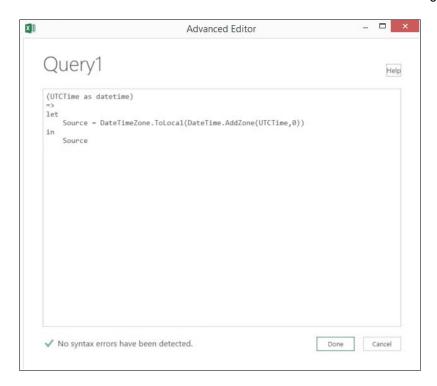

- 4. The syntax of your query is validated. Click on **Done** to close the **Advanced Editor**.
- 5. On the right-hand side of the query editor, rename your query to ToLocalTime for the example used in this recipe.
- 6. Click on the **Home** tab. Click on the **Close & Load** button and select **Close & Load** to save your query.
- 7. Loading of functions is disabled by default. To use your functions, you must right-click on the query that you want to use the function in and click on **Edit**.
- 8. The **Query Editor** dialog opens. Click on the **Add Column** tab and then on the **Add Custom Column** button. The **Add Custom Column** option is displayed:
  - Provide a column name, such as Locale Created Date for this example
  - □ The formula will be ToLocalTime([CreatedDate])
- 9. Click on OK.
- 10. The new column is added to the query. The function can be reused for any date stamp in your dataset.

#### How it works...

This recipe is broken down as follows:

- ➤ Connecting to System Center data sources: Data gathering is the initial step in the creation of your query. The data in your dataset is retrieved from the selected data source. From this point, you start manipulating the data with the Power BI tools in Excel.
- ▶ Exploring the data and overview of the interface: This part of the recipe describes the functionality used to edit the original data load query. The data that you need to keep, manipulate, or add to the query depends on the required end result. In the example of the incident view from Service Manager, all incidents with their properties defined in the default view of SCSM were included in your dataset. Incident data that is not required for your analysis can be removed from the query. After shaping and manipulating the data, you can remove the data that was required only for calculations or manipulation.
- Fixending the query with data from other queries: You can merge additional data from different data sources to create one super dataset. This may be required in order to translate column data into friendly names, and extend the query with information from other queries or data sources. In the example used in this recipe, Service Manager data was included in the query. Service Manager uses internal names for all list items that can be viewed and selected in the incident form. The equivalent friendly names are included in the DisplayStringDimvw query, which we included in the workbook queries at the beginning of this recipe. This is just an example of the capabilities of merging data from different queries. Different scenarios will exist for each System Center product. Additionally, the merge can also be done with a different System Center component (for example, Orchestrator).
- ▶ Adding functions to your Query: Calculations and manipulations are the key to perform an accurate analysis of data. Repetitive calculations or transformations on data can be included in a function and added to the workbook query list. Database date/time data is, in most cases, is time-zone-specific. Date and time entries that you see in the dataset can be localized. You can create a function to perform this localization. Calculations and manipulations are important in dataset creation. The examples used in the recipes describe functions for the date/time data type. Numbers, text, and many other data-type-specific functions are available for you to include in your query.

The steps you followed in this recipe are a simplified approach to creating a dataset with the Power Query add-in for Microsoft Excel. Most dataset manipulations can be done using the standard functionality included in the add-in. The steps taken are recorded in your query, and you can always refer back to a previous step.

#### There's more...

The example used in this recipe explained how you can create a dataset for Service Manager. The display name is retrieved from another query. Adding other data sources such as Operations Manager or Orchestrator database information is a simple task. Perform the following steps to create a dataset for Orchestrator:

- In the Power Query tab, select From Database and click on From SQL Server Database.
- 2. The Microsoft SQL database page opens:
  - Server: Enter the name and instance of the other data source (for example, Orchestrator)
  - Database: Specify the other database (for example, the Orchestrator database) that you want to integrate in the query
- In the Navigator pane, select the views from the Orchestrator database and click on Load. Load retrieves the data and brings it into the dataset. Alternatively, use Load to.. to load the guery only in the workbook queries.

Once the query is available in the workbook query list, you can start using it to extend your data query with the procedures that are described in this recipe.

#### See also

- More information about the Power Query add-in for Microsoft Excel can be found at https://support.office.com/en-in/article/Introduction-to-Microsoft-Power-Query-for-Excel-6e92e2f4-2079-4e1f-bad5-89f6269cd605.
- ▶ Detailed information on the functions that you can use in data modeling can be found in the official online documentation. You can refer to Microsoft Office Support at https://support.office.com/en-us/article/Power-Query-formula-categories-125024ec-873c-47b9-bdfd-b437f8716819. For an overview of Power Query formula categories, refer to https://support.office.com/en-us/article/Power-Query-formula-categories-125024ec-873c-47b9-bdfd-b437f8716819.

# Creating the data model with PowerPivot

This recipe will show you how to use PowerPivot to define your data model and create visualization in your Excel sheet. Using the PowerPivot add-in, you can create relationships between queries, add formulas with **Data Analysis Expressions** (**DAX**), or create **Key Performance Indicators** (**KPIs**) for your data model.

PowerPivot provides a set table and column properties to improve the visualization experience with tools such as Power View and Power Map. The big difference between Power Query and PowerPivot is the following:

- ▶ Power Query: Here, you can create, transform, and manipulate a dataset
- ► **PowerPivot**: Here, you can create a dataset model that can be used in your Pivot Table, Power View, or Power Map visualization

## **Getting ready**

To demonstrate the capabilities of the PowerPivot add-in, System Center Operations Manager data is gathered in the dataset and further updated in this recipe. The data is performance data and the data of interest is the logical free disk space.

You must have access to a fully deployed Operations Manager environment in order to perform the steps in this recipe.

To complete this query, follow the instructions from the previous recipe with the information that follows:

- Connect to the OperationsManager database and select (after checking the Select multiple items option) Views and Tables (you will be presented with all Views and Tables in the database when you connect). These items are sorted first by Views and then by Tables in descending order:
  - □ The PerformanceDataAllView view
  - The Rulesview view and the BaseManagedEntity table
  - PerformanceSource table
- Once you have made your selection in the Navigator, click on the arrow next to Load.
   Select Load to... and click on Load.
- 3. Right-click on PerformanceDataAllView and select Edit to extend the dataset.
- Click on Merge Queries from the ribbon. Use PerformanceDataAllView as the source (top part of the Merge dialog box).

- 5. Click on the little arrow in the lower pane of the **Merge** window. Select **PerformanceSource** as the target.
- Click on the PerformanceSourceInternalId column in the source (PerformanceDataAllView) and the target (PerformanceSource) to be used as the merge column. Then click on OK.
- Click on the double arrow icon to the right-hand side of the NewColumn; uncheck Select All Columns; select BaseManagedEntityId, RuleId, and PerfmonInstanceName; and then click on OK.
- 8. Click on **Merge Queries** from the ribbon. Note that you do not need to select a new source. The result of the previous query (the extended **PerformanceDataAllView** view) is the source (top part of the **Merge** dialog box).
- 9. Click on the little arrow in the lower pane of the **Merge** window and select **RuleView** as the target.
- 10. Click on the **NewColumn.RuleId** column in the extended source (**PerformanceDataAllView**).
- 11. Click on the **Id** column in the target (**RuleView**) as the target merge column. Then click on **OK**.
- 12. Click on the double arrow icon to the right-hand side of **NewColumn**, uncheck **Select All Columns**, select **Name**, and then click on **OK**.
- 13. Click on Merge Queries from the ribbon. Note that you do not need to select a new source. The result of the previous query (the extended PerformanceDataAllView view) is the source (top part of the Merge dialogue box).
- 14. Click on the little arrow in the lower pane of the **Merge** window and select **BaseManagedEntity** as the target.
- 15. Click on the **NewColumn.BaseManagedEntityId** column in the extended source (**PerformanceDataAllView**).
- 16. Click on the **BaseManagedEntityId** column in the target (**BaseManagedEntity**) as the target merge column, and click on **OK**.
- 17. Click on the double arrow icon to the right-hand side of **NewColumn**, uncheck **Select All Columns**, select **Path**, and then click on **OK**.
- 18. Click on the arrow icon to the right of **NewColumn.Name**. Uncheck **Select All**. Type Microsoft.Windows.Server.6.2.LogicalDisk.FreeMB.Collection in the search box, and then click on **OK**.
- 19. In the ribbon, click on Close & Load.
- 20. Save the Excel.
- 21. This is the base query for the recipe in this section of the chapter.

The following table lists what is required to complete this recipe:

| Requirement or information                | Description                                     |
|-------------------------------------------|-------------------------------------------------|
| Dataset as described in the Getting ready | Use a pre-created dataset for logical free disk |
| section                                   | space data. This is the saved Excel workbook.   |

This table will serve as an input for the tasks required to complete this recipe.

# How to do it...

The following steps will show you how to create the report for this recipe.

#### Data model design

This recipe's steps begin with your data model design:

 Open the Microsoft Excel workbook with this recipe's example query. Click on the POWERPIVOT tab and then on the Manage button. PowerPivot for Excel is launched, and you can start editing the data model, as shown in the following screenshot:

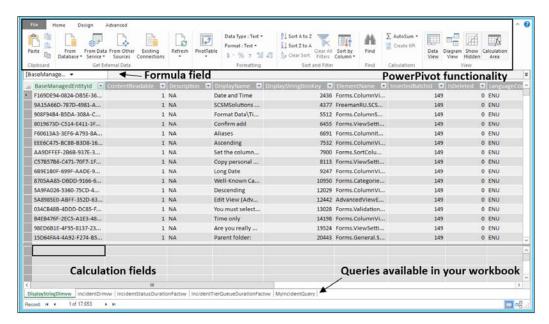

- 2. In the **Home** tab, select **Diagram View** to see the relationships between the different queries in your workbook:
  - Based on matching data in each table, you can create a relationship between two tables of data so that Excel can cross-reference rows in one table with those of another table
  - In a data model, table relationships can be one-to-one or one-to-many, but not many-to-many
  - The data types in the two columns must be compatible
  - Power Query merges can bring data from different sources into one data model
- 3. Click on the **Data View** icon and then on a location in the calculation fields:
  - Click on the formula field to create your calculation
  - The calculation definition format is <Calculation name>:=<DAX
    calculation>
  - □ Type MinSampleCalc:=MIN([SampleValue]) in the formula field
- 4. Click on the **Validate** ( $\sqrt{ }$ ) icon to the left-hand side of the formula field.
- 5. Click on the **Design** tab and then on the **Add** icon.
- 6. Type =DAY([TimeSampled]) in the formula field.
- Click on the Validate (√) icon to the left-hand side of the formula field. A new column, called CalculatedColumn1, is created. Right-click on the new column, select Rename Column, and change the name to Day.
- 8. In the **Design** tab, click on the **Add** icon.
- 9. Type =Month([TimeSampled]) in the formula field.
- 10. Click on the **Validate** ( $\sqrt{}$ ) icon to the left-hand side of the formula field. A new column, called CalculatedColumn1, is created. Right-click on the new column, select **Rename Column**, and change the name to Month.
- 11. Click on the **Home** tab and then on the **MinSampleCalc:** cell in the calculated fields' area.
- 12. Click on the **Create KPI** button and click on **Absolute value:**. Ensure that the default value is **100**:
  - To create KPIs, you need to have calculation fields in the data model. This is because KPIs are based on calculations that are defined in the data model, not on raw data columns.
  - We will use the MinSampleCalc calculation field, which was created in the previous recipe. The KPI base field will be MinSampleCalc.

- You can move the sliders in the middle of the page to the desired values. For this example, 40 percent of logical free space is in red, and everything above 60 percent is in green. The percentage between 40 and 60 percent is marked yellow.
- Different icon styles are available for showing the KPI status.

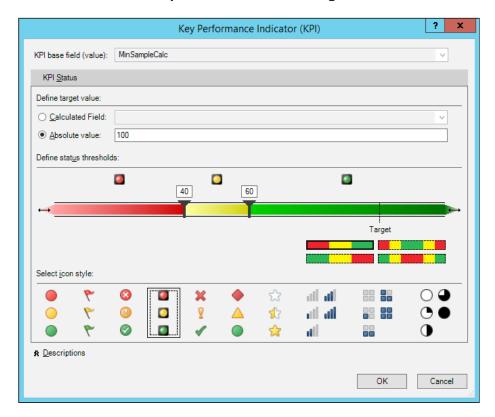

- 13. Click on **OK** to save the KPI definition.
- 14. Click on the Pivot Table icon and select Pivot Table. Then click on OK.

#### **Visualization with PowerPivot**

Next, this recipe describes the steps to create KPIs and visualize the data in **Pivot Table**:

- 1. The previous recipe ended with the creation of a Pivot Table; this opens the interface to configure your chart.
- 2. Under **PivotTable Fields**, expand **PerformanceDataAllView** and drag **NewColumn**. **Path** onto **FILTERS**.
- 3. Drag Day onto ROWS.

4. Expand **MinSampleCalc** and drag **Value** (**MinSampleCalc**), **Goal**, and **Status** onto **VALUES**, as shown in the following screenshot:

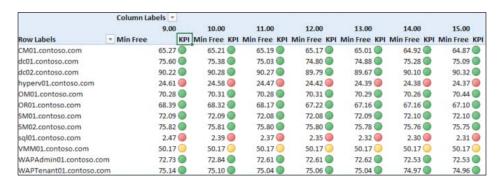

- 5. Click on the File tab and save your Excel workbook.
- 6. Click on the Insert tab, then click on PivotChart, and select PivotChart.
- 7. Ensure that **Column** is selected and then click on **OK**.
- 8. Ensure that **NewColumn.Path** is selected as the filter (you may have renamed this column to **Path**).
- Ensure that Day is selected as AXIS (CATEGORIES), as shown in the following screenshot:

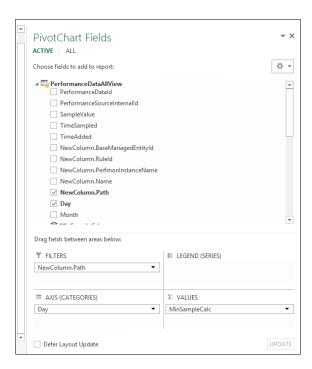

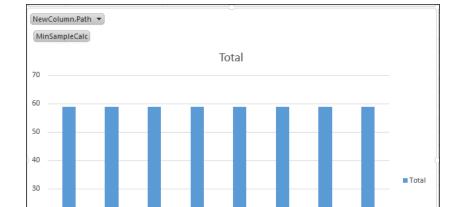

10. The chart is updated with data after the configuration of the area.

11. Click on the **File** tab and save your Excel workbook.

#### How it works...

Day ▼

20

10

The recipe shows you how to update the data model and visualize the data using the PowerPivot functionality. The dataset you created with the Power Query add-in is further enhanced using the PowerPivot functionality.

The first exercise in this recipe is to ensure that all of the required data is available in the dataset. There are different ways to get data in the data model. Using Power Query gives you the option to merge data. Using calculation columns, you can also retrieve data from other queries or data sources. This requires some knowledge of how to build your formula (DAX).

You can use DAX to define custom calculations for calculated columns and calculated fields (measures). DAX is *not* a programming language but a formula language. DAX functions make it possible to create reports quickly and define complex data manipulations in the data model. Many DAX functions have the same functionality and names as familiar Excel functions. However, these functions have been modified to use DAX data types and work with tables and columns.

Creating visualization is just a matter of dragging and dropping the data column names into the area of the Pivot Table or PivotChart. The example in this recipe shows how you can visualize logical free disk space in a Pivot Table and PivotChart.

#### There's more...

Data model definition and visualization are totally dependent on what you want to achieve. Many sources can be used as input for data modeling, just as in Power Query. This makes it possible to connect directly to the System Center databases and start from an empty data model.

Review links in the See also section for additional information on the PowerPivot add-in and the DAX library.

Data models and queries can be shared through the Power BI for Office 365 Microsoft online service.

#### See also

- ► More information on the PowerPivot add-in for Microsoft Excel can be found at http://office.microsoft.com/en-gb/excel-help/power-pivot-powerful-data-analysis-and-data-modeling-in-excel-HA102837110.aspx?CTT=5&origin=HA104125038
- ► For information on how Power Query and PowerPivot work together, refer to http://office.microsoft.com/en-gb/excel-help/how-power-queryand-power-pivot-work-together-HA104125038.aspx
- ▶ Detailed information on the DAX functions that you can use in data modeling can be found in the official online documentation at http://office.microsoft.com/en-gb/excel-help/types-of-dax-functions-HA102836089.aspx?CTT=5&origin=HA102836919#top

## Visualizing the analysis with Power View and Power Maps

Power View and Power Maps provide you with the means to get interactive data exploration, visualization, and a presentation experience that enables intuitive ad-hoc reporting. Compared to PowerPivot and Power View, Power Maps are purely an alternative to approaching the visualization layer of PowerPivot. The next section describes the creation of a Power View sheet in your Excel workbook.

#### **Getting ready**

You must complete the *Creating the data model with PowerPivot* recipe as a prerequisite to this recipe.

#### How to do it...

The steps to visualize the analysis with Power View and Power Maps follow.

#### **Creating Power View visualization**

In this recipe, the same example as that in the *Creating the data model with PowerPivot* recipe is used. The following steps will show you how to create a Power View sheet from the data model created in the PowerPivot recipe:

- 1. Open the Excel sheet created in the Creating the data model with PowerPivot recipe.
- On the Insert tab, click on Power View.
   A new sheet is created in the Excel workbook to configure Power View.
- 3. Expand **PerformanceDataAllView** under **Power View Fields** (on the right-hand side) and check  $\Sigma$  **Day**.
- 4. In the **File** tab in the ribbon area, click on **Other Chart** and select **Line**.
- 5. Click on Day, drag it from the VALUES area, and drop it into the AXIS area.
- 6. Click on NewColumn.Path under PerformanceDataAllView and drag it into AXIS.
- 7. Click on  $\Sigma$  **SampleValue** and drag it into **VALUES**, as shown in the following screenshot:

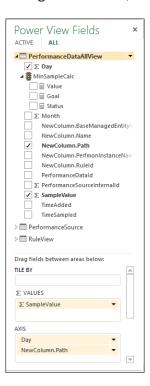

- 8. Click on the title space and type Power View Example.
- 9. Drag the right-hand corner of the chart box to enlarge the chart for better visibility.
- 10. Power View is immediately updated with data after the configuration of the area, as shown in this screenshot:

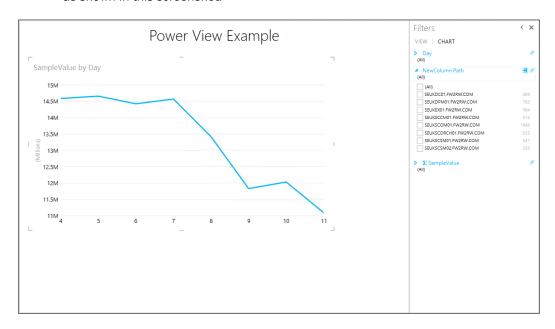

11. Save the Excel sheet.

#### **Creating Power Map visualization**

With the Microsoft Power Map add-in for Excel, we can take a big step in data visualization. Data can be visualized three-dimensionally (3D) and also based on the geographic (map) location. Visualization can be created as 3D Bing maps or a custom map for your data layout. Data is delivered from the query. Then it is filtered and visualized on the map. With Power Map, you can create the following:

- ► **Geographical data mapping**: Visualize your Excel tables or data model, which can include more than a million rows on the maps. Maps could be based on **Bing Maps** or custom maps that represent an environment of interest.
- ▶ **New insights**: Data visualization of your data in a geographic representation that visualizes data changes (with timestamps) over specific periods creates a new insight into analysis.

▶ Share complete data analysis stories: Power Maps completes the Power BI add-ons for Microsoft Excel. You can extend this functionality by creating guided tours of the analysis that you share with colleges as a link, or export the analysis for offline use.

You'll find the **Map** button in the **Tours** group on the **Insert** tab of the Excel ribbon, as shown in this screenshot:

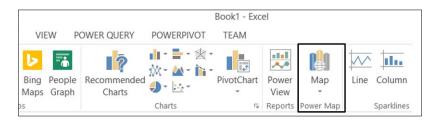

The configuration page is shown in a separate edit page on the right-hand side of the map. Data can be mapped onto geographical locations from this page. The following illustration shows an example map that is used for starting a Power Map (https://support.office.com/client/Power-Map-88a28df6-8258-40aa-b5cc-577873fb0f4a#\_\_exploring\_sample\_datasets). Different public examples are available for downloading and experimentation with data map visualization.

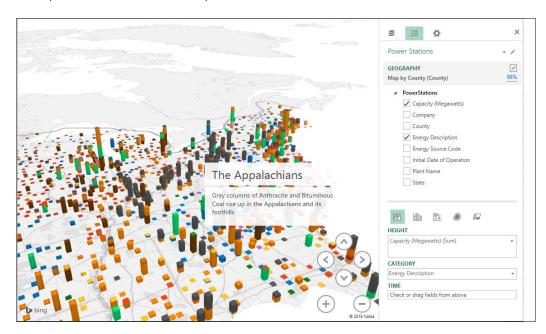

#### **How it works...**

The data source for Power View is a data model in the same Excel workbook as the PowerPivot sheet. The data model created by PowerPivot is what Power View interacts with.

It's all about visualization of data with Power View; you can quickly create different kinds of visualizations, from tables and matrices to pie, bar, and bubble charts. To find the best visualization to illustrate your data, start with a table. When you've finished configuring the table, convert it to the visualization that fits your requirements. Power View only enables visualization that works best for data in the source table.

Besides the visualization of data, the Power View sheet can be provisioned with additional functionality to explore the data. Filter configuration can be made visible or hidden. Slicers in Power View enable you to compare and evaluate your data from different perspectives. When you have multiple slicers on a view and you select an entry in one slicer, that selection filters the other slicers in the view.

Power Map uses Bing Maps to create a geographical representation of your data. You have the ability to create your own map for specific locations; for example, you can use your data center layout to visualize its defined KPIs.

## Using Microsoft Cloud services to share and visualize System Center data

There are different solutions available for extending the standalone approach using Microsoft Excel, to a more centralized shared environment. This can be done with SQL Server or the integration in a SharePoint portal. This requires the initial cost of hardware and the software license and an extra load on the virtualized or physical environment before the service can be consumed. The alternative approach is to use a cloud service to create a centralized and shared environment.

### **Getting ready**

Power BI for Office 365 is a service in Office 365 that you can subscribe to in order to gain access to its cloud capabilities.

The following table lists what is required to complete this recipe:

| Requirement or information   | Description                                                            |
|------------------------------|------------------------------------------------------------------------|
| Power BI for Office 365 plan | This is the appropriate Microsoft Services subscription                |
| Excel                        | Microsoft Excel for creating and editing the cloud options of Power BI |

This table will serve as an input for the tasks required to complete this recipe.

#### How to do it...

Power BI for Office 365 must be enabled with a subscription in the Office 365 admin portal. Once enabled, you can configure your Power BI site in Office 365 to share and visualize data queries or analyses.

Connect to your Power BI for the Office 365 admin center (http://admin.powerBI.com).

Navigate to the **get started** tab on the left-hand-side menu and follow the instructions in the procedures available for downloading. In the right-hand-side pane of **Admin Center**, you have up-to-date guidance for configuring **Data Management Gateway**, creating shared data sources, and managing access to these shared data sources, as shown in the following screenshot:

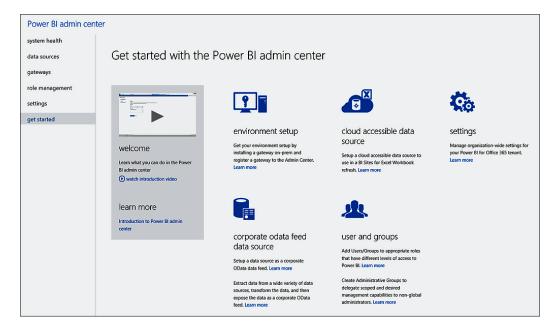

#### How it works...

Sharing, visualization, **Question and Answer** (**Q&A**), and accessibility flexibility for Power BI are enabled with your subscription. No on-site (high-specification) infrastructure investment is required to start consuming this Microsoft service. Uploading and providing access to the reports is configured using SharePoint functions on the site. All of the processing is handled by the Microsoft service. This will work if you have direct access to the data source.

With Data Management Gateway, you can register on-premise data sources before enabling OData feed or cloud access for the data sources. The Data Management Gateway service is installed locally and responds to requests from the cloud service:

- When creating a data source, the credentials are encrypted with a certificate owned by you and are stored in the credential store. The credential store can be configured either within the gateway (on premise) or in the cloud service.
- ➤ To respond to data requests from the cloud service, the gateway decrypts the request with the certificate to get the credentials, and uses credentials to pull data from the data source.

Data sources are configured in the Power BI admin center. Tables or views from a database can be made available using OData feed access. Data is parsed through the gateway. Power Query provider, for example, is bundled with Data Management Gateway to connect the queries and execute Power Query to load data in the Excel sheet, as shown in the following diagram:

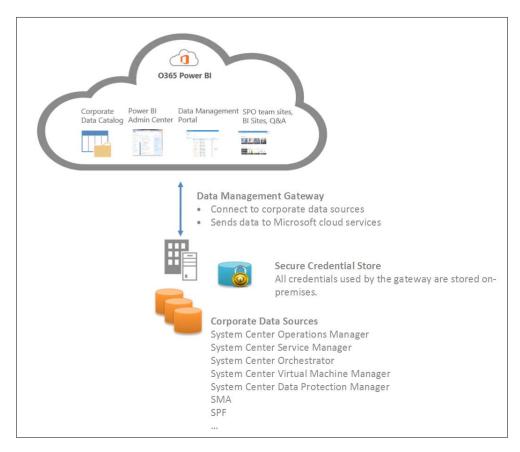

Power BI for Office 365 eliminates the cost of setting up an environment, and provides a complete Power BI service that is ready to be consumed. IT administrators can use the Power BI Admin Center to configure the BI infrastructure on the cloud. You can configure and manage role-based access to this cloud service and the data sources available for connected users. Data Management Gateway is the connection between the cloud and on-premise data sources. The exposed data from on-premise sources acts as feeds that can be consumed by Power Query for Excel. Shared data source usage is monitored, and this usage information is stored in the Power BI admin site.

Data queries or visualizations created with Excel add-ins can be shared across the organization through the Power BI (SharePoint) site. Power BI site allow users to upload the query reports they create and share these with anyone from their organization. Functionality in the Power BI site can be configured to make it easier for users consuming data and insights. The Q&A functionality in the Power BI site interprets your question and immediately serves the correct answer in the form of an interactive chart or graph. Q&A answers are provided using natural language queries. These visualizations change dynamically as you modify the question, creating a truly interactive experience with your data.

The Power BI site can be integrated in an existing Office 365 SharePoint site, or you can create a dedicated new site for this purpose. Access to the site is managed using SharePoint site configuration tools.

Another access portal to shared data can be provided using the Power BI for the Mobile Windows Store app. This app provides live mobile access to important business information stored in users' Office 365 accounts. HTML5 support for Power BI sites allows users to consume Power BI reports virtually anywhere, on any device.

#### See also

- ► A direct link to the installation procedure for Power BI for Office 365 can be found at https://support.office.com/en-us/article/Create-a-Data-Management-Gateway-2ddfe0c0-bdb3-42e9-b179-aa5e39e7eab9
- ➤ The download of the executable, along with the installation procedure and configuration of Data Management Gateway, is detailed on the portal and on Microsoft Office Online at https://support.office.com/en-us/article/Power-BI-for-Office-365-Admin-Center-Help-5e391ecb-500c-47a3-bd0f-a6173b541044

## Useful Websites, Chapter Code, and Community Resources

Our aim at the time of writing this book was to provide a foundation for reporting knowledge and reusable skills in this business-valued area. The book is complementary to the vast pool of resources available to you, including the community websites listed in this appendix.

This appendix will list some helpful websites and communities for reporting skills resources. These resources are not always easy to find, so this should serve as a shortcut to find what you need. Note that some links may have been updated, so use your favorite browser to search using the titles as key phrases.

We recommend that you bookmark the sites and follow the blogs to enhance your knowledge.

Additionally, we have included the code referenced in *Chapter 7*, *Creating Reports for System Center Service Manager and Orchestrator*, for you to type appropriately. The code is included in files that are available for download at https://www.packtpub.com/virtualization-and-cloud/microsoft-system-center-reporting-cookbook-raw.

### **Authors' community blogs**

- ▶ Samuel Erskine: http://www.itprocessed.com
- ▶ Kurt Van Hoecke: www.scug.be/scsm and www.authoringFriday.com
- ▶ Dieter Gasser: http://blog.dietergasser.com/

## **Useful community blogs**

- ▶ System Center Team Blog: http://blogs.technet.com/b/systemcenter/
- ▶ Nathan Lasnoski: http://blog.concurrency.com/author/nlasnoski/
- ▶ Garth Jones: http://be.enhansoft.com/
- ► System Center 2012 Service Manager Survival Guide: http://social.technet. microsoft.com/wiki/contents/articles/8113.system-center-2012-service-manager-survival-quide.aspx

## Websites for SQL and reporting

- ▶ SQL query writing: http://www.w3schools.com/sql/default.asp
- ▶ SQL and reporting services courses: www.lynda.com
  - Reporting Services In-depth
  - SQL Server 2008 Essentials Training

Microsoft's official page on Report Builder: http://msdn.microsoft.com/en-us/library/dd220460.aspx

Reporting Services Tutorials (SSRS): http://msdn.microsoft.com/en-us/library/bb522859.aspx

Microsoft SQL Server Community Projects and Samples: http://sqlserversamples.codeplex.com/

WiseOwlTutorials (SSRS): http://www.youtube.com/user/WiseOwlTutorials

SQL community website: http://www.sqlcoffee.com/index.htm

## Cost-effective vendor reporting visualization and analytical options

Squared up provides great enhancements to SCOM reporting options for creating dashboards and integration with Microsoft Visio. You can find out more about this at https://www.squaredup.com.

Microsoft Azure Operational Insights (OpInsights) is the next generation in cloud-based analysis of semi-structured and unstructured data analysis and reporting. You can connect your SCOM environment (or environments) and create reports with very little configuration effort. Find out more about this at https://OpInsights.Azure.com.

## **Online wikis and curations**

Microsoft TechNet Wiki page on SQL Database Engine: http://social.technet.microsoft.com/wiki/contents/articles/22759.sql-server-general-database-engine-resources-on-the-technet-wiki.aspx

Microsoft TechNet Wiki page on Opalis Survival Guide: http://social.technet.microsoft.com/wiki/contents/articles/768.opalis-survival-guide.aspx

SQL Server on Curah!: http://curah.microsoft.com/44214/sql-server

SSRS Expression Examples: https://curah.microsoft.com/23335/ssrs-expression-examples

#### Social network resources

Microsoft SQL Server on Facebook: https://www.facebook.com/sqlserver

SSRS on Twitter: https://twitter.com/SSRS

#### **Chapter code**

This section lists the code referenced in the relevant chapters that you must type to complete the recipe steps. You can also download the code files from the Packt Publishing website using the link provided in the introduction section of this appendix.

#### Custom.IncidentDashboard.View.xml code

The following is the code:

```
<PublicKeyToken>31bf3856ad364e35</PublicKeyToken>
    </Reference>
    <Reference Alias="Console">
      <ID>Microsoft.EnterpriseManagement.ServiceManager.UI.Console/
ID>
      <Version>7.5.1561.0</Version>
      <PublicKeyToken>31bf3856ad364e35</PublicKeyToken>
    </Reference>
    <Reference Alias="WorkItem">
      <ID>ServiceManager.WorkItem.Library</ID>
      <Version>7.5.1561.0</Version>
      <PublicKeyToken>31bf3856ad364e35/PublicKeyToken>
    </Reference>
  </References>
</Manifest>
<Pre><PresentationTypes>
  <ViewTypes>
    <ViewType ID="ServiceManager.DashboardViewType"</pre>
Accessibility="Public">
      <Configuration>
        <xsd:any minOccurs="0" maxOccurs="unbounded"</pre>
processContents="skip"
xmlns:xsd="http://www.w3.org/2001/XMLSchema" />
      </Configuration>
      <ViewImplementation>
        <Assembly>Console!WpfViewsAssembly/Assembly>
        <Type>Microsoft.EnterpriseManagement.UI.WpfViews.Overview</
Type>
      </ViewImplementation>
    </ViewType>
  </ViewTypes>
</PresentationTypes>
<Presentation>
  <Views>
    <View ID="CustomIncidentDashboardView" Accessibility="Public"</pre>
Enabled="true" Target="System!System.Entity"
TypeID="ServiceManager.DashboardViewType" Visible="true">
      <Category>Overview</Category>
      <Configuration>
        <Definitions />
          <Presentation>
          <Header />
          <Content>
```

```
<WebBrowser Name="wb1"
Source="http://[SSRSServerName]/Reports/Pages/Report.aspx?ItemPath
=%2fSystemCenter%2fServiceManager%2fCustom%2fIncident+Dashboard"
xmlns="http://schemas.microsoft.com/winfx/2006/xaml/presentation"
xmlns:x="http://schemas.microsoft.com/winfx/2006/xaml" />
            </Content>
          </Presentation>
        </Configuration>
      </View>
  </Views>
  <FolderItems>
    <FolderItem ElementID="CustomIncidentDashboardView"</pre>
ID="CustomIncidentDashboardView.FolderItem"
Folder="WorkItem!ServiceManager.Console.WorkItem.Root" />
</FolderItems>
</Presentation>
<LanguagePacks>
  <LanguagePack ID="ENU" IsDefault="true">
    <DisplayStrings>
      <DisplayString ElementID="Custom.IncidentDashboard.View">
        <Name>Custom Incident Dashboard Views</Name>
      </DisplayString>
      <DisplayString ElementID="CustomIncidentDashboardView">
      <Name>Incident Dashboard</Name>
    </DisplayString>
    </DisplayStrings>
  </LanguagePack>
</LanguagePacks>
</ManagementPack>
```

## Accessing data using Microsoft Excel query code

Use DWDataMart:

GO

```
CREATE VIEW v_Custom_r_AllIncidents AS

SELECT

I.Id AS [ID],

CONVERT(smalldatetime, I.CreatedDate) AS [Created Date],

IStatusDS.DisplayName AS [Status],

AffectedUser.DisplayName AS [Affected User],

I.Title AS [Title],

I.Description AS [Description],
```

```
IImpactDS.DisplayName AS [Impact],
  IUrgencyDS.DisplayName AS [Urgency],
  I. Priority AS [Priority],
  ISourceDS.DisplayName AS [Source],
  ITierQueueDS.DisplayName [Support Group],
  AssignedTo.DisplayName AS [Assigned To],
  IClassificationDS.DisplayName AS [Classification Category],
  CONVERT(smalldatetime, I.ResolvedDate) AS [Resolved Date],
  IResolutionCategoryDS.DisplayName AS [Resolution Category],
  I.ResolutionDescription AS [Resolution Description],
  CONVERT(smalldatetime, I.ClosedDate) AS [Closed Date],
  CreatedBy.DisplayName AS [Created By],
  ResolvedBy.DisplayName AS [Resolved By]
FROM
  IncidentDimvw I
 LEFT OUTER JOIN WorkItemDimvw WI ON
    I.EntityDimKey = WI.EntityDimKey
 LEFT OUTER JOIN
                    WorkItemAffectedUserFactvw ON
    WI.WorkItemDimKey = WorkItemAffectedUserFactvw.WorkItemDimKey
    AND WorkItemAffectedUserFactvw.DeletedDate IS NULL
  LEFT OUTER JOIN UserDimvw AS AffectedUser ON
    WorkItemAffectedUserFactvw.WorkItemAffectedUser_UserDimKey =
AffectedUser.UserDimKey
    LEFT OUTER JOIN WorkItemAssignedToUserFactvw ON
      WI.WorkItemDimKey =
WorkItemAssignedToUserFactvw.WorkItemDimKey
      AND WorkItemAssignedToUserFactvw.DeletedDate IS NULL
    LEFT OUTER JOIN UserDimvw AssignedTo ON
      WorkItemAssignedToUserFactvw.WorkItemAssignedToUser UserDimKey =
AssignedTo.UserDimKey
    LEFT OUTER JOIN WorkItemCreatedByUserFactvw ON
      WI.WorkItemDimKey = WorkItemCreatedByUserFactvw.WorkItemDimKey
        AND WorkItemCreatedByUserFactvw.DeletedDate IS NULL
  LEFT OUTER JOIN UserDimvw CreatedBy ON
    WorkItemCreatedByUserFactvw.WorkItemCreatedByUser UserDimKey =
CreatedBy.UserDimKey
    LEFT OUTER JOIN IncidentResolvedByUserFactvw ON
      I.IncidentDimKey =
IncidentResolvedByUserFactvw.IncidentDimKey
        AND IncidentResolvedByUserFactvw.DeletedDate IS NULL
```

LEFT OUTER JOIN UserDimvw ResolvedBy ON
IncidentResolvedByUserFactvw.TroubleTicketResolvedByUser\_
UserDimKe
y = ResolvedBy.UserDimKey

LEFT OUTER JOIN IncidentStatusvw IStatus ON
I.Status\_IncidentStatusId = IStatus.IncidentStatusId
LEFT OUTER JOIN DisplayStringDimvw IStatusDS ON
IStatus.EnumTypeId = IStatusDS.BaseManagedEntityId
AND IStatusDS.LanguageCode = 'ENU'

LEFT OUTER JOIN IncidentImpactvw IImpact ON

I.Impact\_IncidentImpactId = IImpact.IncidentImpactId

LEFT OUTER JOIN DisplayStringDimvw IImpactDS ON

IImpact.EnumTypeId = IImpactDS.BaseManagedEntityId

AND IImpactDS.LanguageCode = 'ENU'

LEFT OUTER JOIN IncidentUrgencyvw IUrgency ON
I.Urgency\_IncidentUrgencyId = IUrgency.IncidentUrgencyId
LEFT OUTER JOIN DisplayStringDimvw IUrgencyDS ON
IUrgency.EnumTypeId = IUrgencyDS.BaseManagedEntityId
AND IUrgencyDS.LanguageCode = 'ENU'

LEFT OUTER JOIN IncidentSourcevw ISource ON

I.Source\_IncidentSourceId = ISource.IncidentSourceId

LEFT OUTER JOIN DisplayStringDimvw ISourceDS ON

ISource.EnumTypeId = ISourceDS.BaseManagedEntityId

AND ISourceDS.LanguageCode = 'ENU'

ITierQueue.EnumTypeId = ITierQueueDS.BaseManagedEntityId

AND ITierQueueDS.LanguageCode = 'ENU'

LEFT OUTER JOIN IncidentClassificationvw IClassification ON
 I.Classification\_IncidentClassificationId =
IClassification.IncidentClassificationId
 LEFT OUTER JOIN DisplayStringDimvw IClassificationDS ON
 IClassification.EnumTypeId =
IClassificationDS.BaseManagedEntityId
 AND IClassificationDS.LanguageCode = 'ENU'

```
LEFT OUTER JOIN IncidentResolutionCategoryvw

IResolutionCategory ON

I.ResolutionCategory_IncidentResolutionCategoryId =

IResolutionCategory.IncidentResolutionCategoryId

LEFT OUTER JOIN DisplayStringDimvw IResolutionCategoryDS ON

IResolutionCategory.EnumTypeId =

IResolutionCategoryDS.BaseManagedEntityId

AND IResolutionCategoryDS.LanguageCode = 'ENU'

WHERE

I.IsDeleted = 0
```

### **Extending the Service Manager Data Warehouse code**

#### The following is the code:

```
<ManagementPack ContentReadable="true" SchemaVersion="2.0"</pre>
OriginalSchemaVersion="1.1" xmlns:xsd="http://www.w3.org/2001/
XMLSchema" xmlns:xsl="http://www.w3.org/1999/XSL/Transform">
  <Manifest>
    <Identity>
      <ID>Custom.MobilePhone.Library</ID>
      <Version>1.0.0.0</Version>
    </Identity>
    <Name>Custom.MobilePhone.Library</Name>
    <References>
      <Reference Alias="System">
        <ID>System.Library</ID>
        <Version>7.5.8501.0</Version>
        <PublicKeyToken>31bf3856ad364e35</PublicKeyToken>
      </Reference>
      <Reference Alias="Console">
        <ID>Microsoft.EnterpriseManagement.ServiceManager.UI.Console/
ID>
        <Version>7.5.1561.0</Version>
        <PublicKeyToken>31bf3856ad364e35</PublicKeyToken>
      </Reference>
      <Reference Alias="Authoring">
        <ID>Microsoft.EnterpriseManagement.ServiceManager.
UI.Authoring</ID>
        <Version>7.5.1561.0</Version>
        <PublicKeyToken>31bf3856ad364e35</PublicKeyToken>
      </Reference>
      <Reference Alias="DWBase">
        <ID>Microsoft.SystemCenter.Datawarehouse.Base</ID>
        <Version>7.5.1561.0</Version>
```

```
<PublicKeyToken>31bf3856ad364e35</PublicKeyToken>
      </Reference>
    </References>
  </Manifest>
  <TypeDefinitions>
    <EntityTypes>
      <ClassTypes>
        <ClassType ID="Custom.MobilePhone" Accessibility="Public"</pre>
Abstract="false" Base="System!System.ConfigItem" Hosted="false"
Singleton="false" Extension="false">
          <Property ID="MobilePhoneID" Type="string"</pre>
AutoIncrement="true" Key="true" CaseSensitive="false" MaxLength="256"
MinLength="0" Required="false" Scale="0" DefaultValue="MP{0}" />
          <Property ID="SerialNumber" Type="string"</pre>
AutoIncrement="false" Key="false" CaseSensitive="false"
MaxLength="256" MinLength="0" Required="false" Scale="0" />
          <Property ID="Manufacturer" Type="enum"</pre>
AutoIncrement="false" Key="false" CaseSensitive="false"
MaxLength="256" MinLength="0" Required="false" Scale="0" EnumType="Mob
ilePhoneManufacturerEnum" />
        </ClassType>
      </ClassTypes>
      <RelationshipTypes>
        <RelationshipType ID="MobilePhoneOwnedByUser"</pre>
Accessibility="Public" Abstract="false" Base="System!System.
Reference">
          <Source ID="MobilePhoneOwnedByUserSource" MinCardinality="0"</pre>
MaxCardinality="2147483647" Type="Custom.MobilePhone" />
          <Target ID="MobilePhoneOwnedByUserTarget" MinCardinality="0"</pre>
MaxCardinality="1" Type="System!System.User" />
        </RelationshipType>
      </RelationshipTypes>
      <EnumerationTypes>
        <EnumerationValue ID="MobilePhoneManufacturerEnum"</pre>
Accessibility="Public" />
      </EnumerationTypes>
    </EntityTypes>
  </TypeDefinitions>
  <Categories>
    <Category ID="Custom.MobilePhone.Library.Category"</pre>
Value="Console!Microsoft.EnterpriseManagement.ServiceManager.
ManagementPack">
      <ManagementPackName>Custom.MobilePhone.Library
ManagementPackName>
      <ManagementPackVersion>1.0.0.0/ManagementPackVersion>
    </Category>
```

```
<Category ID="MobilePhoneManufacturerEnum.
EnumerationViewTasks.Category" Target="MobilePhoneManufacturerEn
um" Value="Authoring!Microsoft.EnterpriseManagement.ServiceManager.
UI.Authoring.EnumerationViewTasks" />
    <Category ID="MobilePhoneManufacturerEnum.VisibleToUser.Category"
Target="MobilePhoneManufacturerEnum" Value="System!VisibleToUser" />
  </Categories>
  <Warehouse>
    <Outriggers>
      <Outrigger ID="CustomMobilePhoneManufacturer"</pre>
Accessibility="Public">
        <a href="Attribute ID="MobilePhoneManufacturer"">Attribute ID="MobilePhoneManufacturer"</a>
PropertyPath="$Context/Property[Type='Custom.MobilePhone']/
Manufacturer$" />
      </Outrigger>
    </Outriggers>
    <Dimensions>
      <Dimension ID="CustomMobilePhoneDim" Accessibility="Public"</pre>
Target="Custom.MobilePhone" InferredDimension="true" HierarchySupport=
"IncludeExtendedClassProperties" Reconcile="true" />
    </Dimensions>
    <Facts>
      <RelationshipFact ID="CustomMobilePhoneOwnedByUserFact"</pre>
Accessibility="Public" Domain="DWBase!Domain.ConfigurationManagement"
TimeGrain="Daily" SourceType="Custom.MobilePhone" SourceDimension="Cus
tomMobilePhoneDim">
        <Relationships RelationshipType="MobilePhoneOwnedByUser" Targe</pre>
tDimension="DWBase!UserDim" />
      </RelationshipFact>
    </Facts>
  </Warehouse>
  <LanguagePacks>
    <LanguagePack ID="ENU" IsDefault="true">
      <DisplayStrings>
        <DisplayString ElementID="Custom.MobilePhone.Library">
          <Name>Custom Mobile Phone Library</Name>
        </DisplayString>
        <DisplayString ElementID="Custom.MobilePhone">
           <Name>Mobile Phone</Name>
          <Description></Description>
```

```
</DisplayString>
        <DisplayString ElementID="Custom.MobilePhone"</pre>
SubElementID="Manufacturer">
          <Name>Manufacturer</Name>
        </DisplayString>
        <DisplayString ElementID="Custom.MobilePhone"</pre>
SubElementID="MobilePhoneID">
          <Name>Mobile Phone ID</Name>
        </DisplayString>
        <DisplayString ElementID="Custom.MobilePhone"</pre>
SubElementID="SerialNumber">
          <Name>Serial Number</Name>
        </DisplayString>
        <DisplayString ElementID="MobilePhoneManufacturerEnum">
          <Name>Mobile Phone Manufacturer</Name>
        </DisplayString>
        <DisplayString ElementID="MobilePhoneOwnedByUser">
          <Name>Mobile Phone Owned by User</Name>
        </DisplayString>
        <DisplayString ElementID="MobilePhoneOwnedByUser" SubElementID</pre>
= "MobilePhoneOwnedByUserSource" >
          <Name>Mobile Phone</Name>
        </DisplayString>
        <DisplayString ElementID="MobilePhoneOwnedByUser" SubElementID</pre>
= "MobilePhoneOwnedByUserTarget" >
          <Name>Owned by User</Name>
        </DisplayString>
      </DisplayStrings>
    </LanguagePack>
  </LanguagePacks>
</ManagementPack>
```

## Index

| A                                                                   | C                                          |
|---------------------------------------------------------------------|--------------------------------------------|
| Active Alerts report                                                | Chargeback reports                         |
| creating 246-251                                                    | analyzing, System Center 2012 R2 data      |
| Active Directory account user                                       | used 265, 266                              |
| read access, creating 164-166                                       | data, analyzing 274-276                    |
| read access, delegating 164-166                                     | price sheets, creating 273, 274            |
| Active Directory group                                              | URL 270                                    |
| for reporting role 84                                               | charts                                     |
| Alert database schema                                               | drillthrough reports, using 257            |
| about 131                                                           | ClickOnce                                  |
| Alert.vAlertDetail view 132                                         | installing 42-44                           |
| Alert.vAlertParameter view 133                                      | requisites 39                              |
| Alert.vAlertResolutionState view 133                                | Client Monitoring dataset 123              |
| Alert.vAlert view 131, 132                                          | clouds                                     |
| alert reports                                                       | creating, in VMM 267                       |
| alert dataset 131                                                   | virtual machines, provisioning 268, 269    |
| creating 131-136                                                    | community blogs                            |
| Report Builder 131                                                  | URL 313, 314                               |
| working 137                                                         | community template                         |
| Application Performance Monitoring (APM)                            | used, for creating backup status           |
| dataset 123                                                         | report 186-190                             |
| availability reports                                                | Configuration Item report, Service Manager |
| creating 150-157                                                    | creating 204-209                           |
| datasets 154                                                        | Configuration Manager custom reports       |
| datasets, creating with parameters 157                              | company logo, inserting 106, 107           |
| report layout, designing 158                                        | creating 92-102                            |
| state dataset 151, 157                                              | datasets, creating 94-97                   |
| working 157                                                         | data source, creating 94-97                |
| _                                                                   | description, adding with text box 102-106  |
| В                                                                   | Configuration Manager database schema      |
| hookun atatus ranart DBM                                            | exploring 76-82                            |
| backup status report, DPM creating, community template used 186-190 | reporting schema, exploring with MSSMS 79  |
| Business Intelligence (BI) 278                                      | reporting schema, exploring with           |
| Duanicaa intelligence (DI) 210                                      | SCCM console 80, 81                        |

| Configuration Manager reports, out-of-the-box access, delegating 83-87 | Data Protection Manager (DPM)<br>database 163   |
|------------------------------------------------------------------------|-------------------------------------------------|
| Active Directory group, for reporting role 84                          | Data Protection Manager, System Center          |
| Active Directory user group, adding 86                                 | components 20, 21                               |
| reporting scope, configuring 86                                        | dataset query                                   |
| Report Only security scope, creating 84                                | creating, for DPM agent status                  |
| Configuration Manager, System Center                                   | report 168-175                                  |
| components 20                                                          | datasets, availability reports                  |
| Coretech blog, Kent Agerlund                                           | DSState 154                                     |
| URL 88                                                                 | PSMonitors 154                                  |
| cube processing 193                                                    | PSObjects 154                                   |
| Curah!                                                                 | PSTypes 154                                     |
| SQL Server, URL 315                                                    | datasets, OperationsManagerDW                   |
| custom database objects, Service Manager                               | schema 123                                      |
| reports                                                                | datasets, Orchestrator runbook reports          |
| creating 203                                                           | DSActivities 235                                |
| examples 203                                                           | DSDiagram 235                                   |
| _                                                                      | DSInstances 235                                 |
| D                                                                      | DSParameters 235                                |
| dealth and the second Comics Manager                                   | DSRunbook 235                                   |
| dashboard-like report, Service Manager                                 | PSRunbooks 235                                  |
| reports                                                                | datasets, Report Builder                        |
| creating, operational database used 218-222                            | creating 66-70                                  |
| dashboards                                                             | data sources                                    |
| about 9-11                                                             | creating 60                                     |
| Active Alerts report, creating 246-249                                 | embedded data source, creating 60-63            |
| combined dashboard, creating 250, 251 creating, from basic reports 240 | shared data source, creating 64-66              |
| incident management dashboard 10                                       | Data Warehouse 117                              |
| integrating, in Service Manager console 223                            | dimensions, Service Manager                     |
| Open Incidents report, creating 240-245                                | Data Warehouse 199, 200                         |
| static dashboards 9                                                    | disk space report                               |
| data                                                                   | creating 176-182                                |
| accessing, Microsoft Excel query                                       | DPM agent status report                         |
| code used 317                                                          | byte values, converting into GB                 |
| analyzing 274-276                                                      | values 175, 176                                 |
| Data Analysis Expressions (DAX) 298                                    | byte values, converting into MB values 175, 176 |
| Data Analysis SyntaX (DAX) 282                                         | dataset query, creating 168-175                 |
| data inputs                                                            | DPM agent version                               |
| dependent data inputs, optimizing 4-6                                  | creating 176-182                                |
| dependent data inputs, planning 4-6                                    | headers background color, changing 183          |
| report inputs, optimizing 6                                            | size indicator bar, adding to used space        |
| Data Management Gateway 310                                            | column 183-185                                  |
| data model                                                             | title color changing 182 183                    |

title, color changing 182, 183

title, font changing 182, 183

design 300-302

creating, with PowerPivot 298-305

| DPIVI database views                       | veventPublisher 139                        |
|--------------------------------------------|--------------------------------------------|
| URL 176                                    | vEventUserName 139                         |
| DPM reporting environment                  | Excel                                      |
| management pack, URL 190                   | mocking up 9                               |
| preparing 164                              | extract, transform, and load (ETL) 192     |
| shared data source, creating 167, 168      |                                            |
| URL 186                                    | F                                          |
| DPM Report Manager                         |                                            |
| delegation, performing 166, 167            | facts, Service Manager Data Warehouse 200  |
| folders, creating 166, 167                 | folders, DPM Report Manager                |
| drillthrough reports                       | creating 166, 167                          |
| Incident Details report, creating 252-255  |                                            |
| Open Incidents report, linking to Incident | Н                                          |
| Details report 256, 257                    |                                            |
| using, in charts 257                       | highlight reporting 12, 13                 |
| working with 252                           |                                            |
| DWDataMart database                        | I                                          |
| about 192                                  | Incident Details drillthrough report       |
| accessing, Microsoft Excel used 224-226    | creating 252-255                           |
|                                            | Incident Details report                    |
| E                                          | Open Incidents report, linking to 256, 257 |
| -                                          | Open incluents report, linking to 250, 257 |
| embedded data source                       | J                                          |
| creating 60-63                             | ,                                          |
| environment, for authoring reports         | JDI (Just Do It) 51                        |
| preparing 129                              | (                                          |
| shared data source, creating 129, 130      | K                                          |
| Event database schema                      |                                            |
| Event.vEventDetail view 139                | Key Performance Indicators (KPIs) 298      |
| Event.vEventParameter view 140             |                                            |
| Event.vEventRule view 140                  | L                                          |
| Event.vEvent view 138                      |                                            |
| <b>Event Levels shared dataset</b>         | linked report, Service Manager reports     |
| creating 259-264                           | about 198                                  |
| event reports                              | creating 198                               |
| creating 138-143                           |                                            |
| event dataset 138                          | M                                          |
| working 144                                | managad antition Operations Managar DW     |
| Events Last 30 Days report                 | managed entities, OperationsManagerDW      |
| creating 261-264                           | schema                                     |
| Event.vEvent view                          | about 124                                  |
| about 138                                  | vManagedEntity 124                         |
| vEventCategory 138                         | vManagedEntityType 124, 125                |
| vEventChannel 138                          | vManagementGroup 127                       |
| vEventLevel 138                            | vManagementPack 125                        |
| vEventLoggingComputer 138                  | vRelationship 126                          |
|                                            | MDX (Multidimensional Expression) query    |
|                                            | language 215                               |

| tools 37                                                                                                    | working 128                                                                                                    |
|----------------------------------------------------------------------------------------------------|----------------------------------------------------------------------------------------------------|
| Microsoft Cloud services                                                                                                    | Operations Manager Event Collection                                                                                                    |
| used, for sharing System Center                                                                                                    | Rules 138                                                                                                    |
| data 309-312                                                                                                    | Operations Manager reports                                                                                                    |
| used, for visualizing System Center                                                                                                    | accessing 118, 119                                                                                                    |
| data 309-312                                                                                                    | alert reports, creating 131                                                                                                    |
| Microsoft Excel                                                                                                    | availability reports, creating 150                                                                                                    |
| configuring, for System Center data                                                                                                    | event reports, creating 138                                                                                                    |
| analysis 278-283                                                                                                    | favorite reports, creating 120                                                                                                    |
| PowerPivot, enabling 280-282                                                                                                    | folder for custom reports, creating 118                                                                                                    |
| Power View, enabling 280-282                                                                                                    | performance reports, creating 144                                                                                                    |
| used, for accessing DWDataMart                                                                                                    | publishing 120                                                                                                    |
| database 224, 225                                                                                                    | scheduling 120-122                                                                                                    |
| Microsoft Report Builder. See Report Builder                                                                                                    | using 118                                                                                                    |
| Microsoft SQL Server Community Projects                                                                                                    | Operations Manager, System                                                                                                    |
| and Samples                                                                                                    | Center 2012 R2 269, 270                                                                                                    |
| URL 314                                                                                                    | Operations Manager, System Center                                                                                                    |
| Microsoft SQL Server Management                                                                                                    | components 22, 23                                                                                                    |
| Studio (MSSMS)                                                                                                    | Orchestrator runbook reports                                                                                                    |
| about 20, 76, 170                                                                                                    | creating 232-238                                                                                                    |
| used, for exploring reporting schema 79                                                                                                    | datasets 235                                                                                                    |
| Microsoft SQL Server Reporting Services. See                                                                                                    | views 233, 234                                                                                                    |
| SQL Server Reporting Services (SSRS)                                                                                                    | Orchestrator, System Center                                                                                                    |
|                                                                                                    |                                                                                                    |
|                                                                                                    | components 21                                                                                                    |
| Mobile Device Management (MDM) 77                                                                                                    |                                                                                                    |
|                                                                                                    | components 21                                                                                                    |
| Mobile Device Management (MDM) 77                                                                                                    | components 21<br>outriggers, Service Manager Data<br>Warehouse 201, 202                                                                                                    |
| Mobile Device Management (MDM) 77  N  NOLOCK option 251                                                                                                    | components 21 outriggers, Service Manager Data                                                                                                    |
| Mobile Device Management (MDM) 77                                                                                                    | components 21 outriggers, Service Manager Data Warehouse 201, 202                                                                                                    |
| Nobile Device Management (MDM) 77  N  NOLOCK option 251  NotePad++ 223                                                                                                    | components 21 outriggers, Service Manager Data Warehouse 201, 202  P parameters                                                                                                    |
| Mobile Device Management (MDM) 77  N  NOLOCK option 251                                                                                                    | components 21 outriggers, Service Manager Data Warehouse 201, 202  P parameters working with 258, 259                                                                                                    |
| NoLOCK option 251 NotePad++ 223                                                                                                    | components 21 outriggers, Service Manager Data Warehouse 201, 202  P parameters working with 258, 259 Perf database schema                                                                                                    |
| Mobile Device Management (MDM) 77  N  NOLOCK option 251 NotePad++ 223  O  OLAP cubes                                                                                                    | components 21 outriggers, Service Manager Data Warehouse 201, 202  P parameters working with 258, 259 Perf database schema about 144                                                                                                    |
| Mobile Device Management (MDM) 77  N  NOLOCK option 251 NotePad++ 223  O  OLAP cubes used, for creating Service Manager                                                                                                    | components 21 outriggers, Service Manager Data Warehouse 201, 202  P parameters working with 258, 259 Perf database schema about 144 Perf.vPerfDaily 145                                                                                                    |
| Mobile Device Management (MDM) 77  N  NOLOCK option 251 NotePad++ 223  O  OLAP cubes used, for creating Service Manager reports 211-214                                                                                                    | components 21 outriggers, Service Manager Data Warehouse 201, 202  P parameters working with 258, 259 Perf database schema about 144 Perf.vPerfDaily 145 Perf.vPerfHourly 145                                                                                                    |
| Mobile Device Management (MDM) 77  N  NOLOCK option 251 NotePad++ 223  O  OLAP cubes used, for creating Service Manager reports 211-214 Opalis Survival Guide                                                                                                    | components 21 outriggers, Service Manager Data Warehouse 201, 202  P parameters working with 258, 259 Perf database schema about 144 Perf.vPerfDaily 145 Perf.vPerfHourly 145 Perf.vPerfRaw 146                                                                                                    |
| Mobile Device Management (MDM) 77  N  NOLOCK option 251 NotePad++ 223  O  OLAP cubes used, for creating Service Manager reports 211-214  Opalis Survival Guide Microsoft TechNet Wiki page 315                                                                                                    | components 21 outriggers, Service Manager Data Warehouse 201, 202  P parameters working with 258, 259 Perf database schema about 144 Perf.vPerfDaily 145 Perf.vPerfHourly 145 Perf.vPerfRaw 146 performance reports                                                                                                    |
| Mobile Device Management (MDM) 77  N  NOLOCK option 251 NotePad++ 223  O  OLAP cubes used, for creating Service Manager reports 211-214  Opalis Survival Guide Microsoft TechNet Wiki page 315  Open Incidents report                                                                                                    | components 21 outriggers, Service Manager Data Warehouse 201, 202  P  parameters working with 258, 259 Perf database schema about 144 Perf.vPerfDaily 145 Perf.vPerfHourly 145 Perf.vPerfRaw 146 performance reports creating 144-150                                                                                                    |
| Mobile Device Management (MDM) 77  N  NOLOCK option 251 NotePad++ 223  O  OLAP cubes used, for creating Service Manager reports 211-214  Opalis Survival Guide Microsoft TechNet Wiki page 315  Open Incidents report creating 240-251                                                                                                    | components 21 outriggers, Service Manager Data Warehouse 201, 202  P  parameters working with 258, 259 Perf database schema about 144 Perf.vPerfDaily 145 Perf.vPerfHourly 145 Perf.vPerfRaw 146 performance reports creating 144-150 custom view, creating 150                                                                                                    |
| N NOLOCK option 251 NotePad++ 223 O OLAP cubes used, for creating Service Manager reports 211-214 Opalis Survival Guide Microsoft TechNet Wiki page 315 Open Incidents report creating 240-251 linking, to Incident Details report 256, 257                                                                                                    | components 21 outriggers, Service Manager Data Warehouse 201, 202  P  parameters working with 258, 259 Perf database schema about 144 Perf.vPerfDaily 145 Perf.vPerfHourly 145 Perf.vPerfRaw 146 performance reports creating 144-150 custom view, creating 150 Excel Pivot table 150                                                                                                    |
| N NOLOCK option 251 NotePad++ 223 O OLAP cubes used, for creating Service Manager reports 211-214 Opalis Survival Guide Microsoft TechNet Wiki page 315 Open Incidents report creating 240-251 linking, to Incident Details report 256, 257 operational database                                                                               | components 21 outriggers, Service Manager Data Warehouse 201, 202  P  parameters working with 258, 259 Perf database schema about 144 Perf.vPerfDaily 145 Perf.vPerfHourly 145 Perf.vPerfRaw 146 performance reports creating 144-150 custom view, creating 150 Excel Pivot table 150 performance dataset 144, 150                                                                                |
| N NOLOCK option 251 NotePad++ 223 O OLAP cubes used, for creating Service Manager reports 211-214 Opalis Survival Guide Microsoft TechNet Wiki page 315 Open Incidents report creating 240-251 linking, to Incident Details report 256, 257 operational database used, for creating Service Manager                                            | components 21 outriggers, Service Manager Data Warehouse 201, 202  P  parameters working with 258, 259 Perf database schema about 144 Perf.vPerfDaily 145 Perf.vPerfHourly 145 Perf.vPerfRaw 146 performance reports creating 144-150 custom view, creating 150 Excel Pivot table 150 performance dataset 144, 150 security delegation 150                                                        |
| N NOLOCK option 251 NotePad++ 223 O OLAP cubes used, for creating Service Manager reports 211-214 Opalis Survival Guide Microsoft TechNet Wiki page 315 Open Incidents report creating 240-251 linking, to Incident Details report 256, 257 operational database used, for creating Service Manager reports 215-217                            | components 21 outriggers, Service Manager Data Warehouse 201, 202  P  parameters working with 258, 259 Perf database schema about 144 Perf.vPerfDaily 145 Perf.vPerfHourly 145 Perf.vPerfRaw 146 performance reports creating 144-150 custom view, creating 150 Excel Pivot table 150 performance dataset 144, 150 security delegation 150 working 150                                            |
| N NOLOCK option 251 NotePad++ 223 O OLAP cubes used, for creating Service Manager reports 211-214 Opalis Survival Guide Microsoft TechNet Wiki page 315 Open Incidents report creating 240-251 linking, to Incident Details report 256, 257 operational database used, for creating Service Manager reports 215-217 OperationsManagerDW schema | components 21 outriggers, Service Manager Data Warehouse 201, 202  P  parameters working with 258, 259 Perf database schema about 144 Perf.vPerfDaily 145 Perf.vPerfHourly 145 Perf.vPerfRaw 146 performance reports creating 144-150 custom view, creating 150 Excel Pivot table 150 performance dataset 144, 150 security delegation 150 working 150 Perf.vPerfDaily and Perf.vPerfHourly views |
| N NOLOCK option 251 NotePad++ 223 O OLAP cubes used, for creating Service Manager reports 211-214 Opalis Survival Guide Microsoft TechNet Wiki page 315 Open Incidents report creating 240-251 linking, to Incident Details report 256, 257 operational database used, for creating Service Manager reports 215-217                            | components 21 outriggers, Service Manager Data Warehouse 201, 202  P  parameters working with 258, 259 Perf database schema about 144 Perf.vPerfDaily 145 Perf.vPerfHourly 145 Perf.vPerfRaw 146 performance reports creating 144-150 custom view, creating 150 Excel Pivot table 150 performance dataset 144, 150 security delegation 150 working 150                                            |

managed entities 124

Microsoft

| MinValue 145                            | R                                        |
|-----------------------------------------|------------------------------------------|
| StandardDeviation 145                   |                                          |
| Perf.vPerfRaw view 146                  | reactive reporting 12                    |
| Power BI Excel interface                | read access                              |
| exploring 286-289                       | creating, to Active Directory account    |
| overview 286-289                        | user 164-166                             |
| Power Map                               | delegating, to Active Directory account  |
| about 278                               | user 164-166                             |
| add-in, installing 279                  | Report Builder                           |
| URL 278                                 | ClickOnce 38                             |
| used, for analysis 305-309              | ClickOnce, installation 42, 44           |
| visualization, creating 307, 308        | ClickOnce, requisites 39                 |
| PowerPivot                              | dataset, creating 66-70                  |
| about 278                               | installation, planning 38, 39            |
| enabling, in Microsoft Excel 280-283    | installation planning, requisites URL 39 |
| URL 278                                 | installing 40                            |
| used, for creating data model 298-304   | interface, navigating 46                 |
| visualization 302-304                   | online documentation, URL 45             |
| Power Query                             | report, creating 66, 71-73               |
| about 277                               | requisites 38, 39                        |
| add-in, installing 279                  | Standalone installation 38-42            |
| URL 278                                 | URL 38, 314                              |
| used, for connecting System Center data | Report Builder interface                 |
| sources 283-286, 296                    | about 45                                 |
| Power View                              | Built-in fields 46                       |
| about 278                               | Connection string 46                     |
| enabling, in Microsoft Excel 280-282    | dataset 45                               |
| URL 278                                 | Data source 45                           |
| used, for analysis 305-309              | Home tab 48                              |
| visualization, creating 306, 307        | Images 46                                |
| price sheets, Chargeback reports        | Insert tab 48                            |
| creating 273, 274                       | navigating 45-51                         |
| proactive reporting 12                  | Parameters 46                            |
| Publisher or Content Manager            | Query Designer 45                        |
| permissions 120                         | Report authors 46                        |
| •                                       | Report Builder 45                        |
| Q                                       | Report consumers 46                      |
| query                                   | Report Manager 45                        |
| extending, with data from other         | Report parts 45                          |
| queries 290-294                         | Report types, 45                         |
| functions, adding 294-296               | Report types 45                          |
| Question and Answer (Q&A) 310           | View tab 48                              |
| Quodidii diid Allondi (QuA) 020         | report data filter options               |
|                                         | vMonitor 128                             |
|                                         | vRule 128                                |

| reporting                                  | user SID parameter, creating 111-113        |
|--------------------------------------------|---------------------------------------------|
| about 2                                    | working 114, 115                            |
| design, documenting 14, 15                 | ROUND function                              |
| goals 2, 3                                 | URL 176                                     |
| highlight reporting 12, 13                 | RTM (Read The Manual) 51                    |
| input, optimizing 6                        |                                             |
| life cycle, stages 3, 4                    | S                                           |
| proactive reporting 12                     | COOM                                        |
| reactive reporting 12                      | SCCM                                        |
| SCCM reporting environment,                | about 75                                    |
| preparing for 88                           | used, for exploring reporting schema 80, 81 |
| targeting, to decision stake holders 11    | SCCM database views                         |
| reporting environment                      | references 82                               |
| organization folders access,               | SCCM reporting environment                  |
| delegating 56-59                           | preparing, for reporting 88                 |
| organization, planning 52                  | SCCM Report Manager folders, creating 89    |
| organizing 52                              | shared data source, creating 91, 92         |
| report delegation roles, planning 54       | SCCM Report Manager folders                 |
| reporting organization folders,            | creating 89, 90                             |
| creating 54-56                             | SCCM role-based security                    |
| report manager folders, planning 52, 53    | references 115                              |
| reporting schema                           | SCOM Connector                              |
| exploring, MSSMS used 79                   | configuring 271-273                         |
| exploring, SCCM console used 80, 81        | security delegation                         |
| Reporting Services Tutorials (SSRS)        | URL 60                                      |
| URL 314                                    | Self-service BI, Microsoft Excel            |
| report inputs                              | prerequisites 278                           |
| optimizing 6                               | Service Manager console                     |
| Report Manager website                     | dashboard, integrating in 223               |
| delegation, verifying in 87, 88            | Service Manager Data Warehouse              |
| Report Only security scope                 | attributes, for dimensions 229              |
| creating 84-86                             | attributes, for relationship fact 230       |
| report outputs                             | code, extending 320                         |
| planning 7,8                               | data, transferring to databases 192         |
| report subscriptions                       | extending 227-231                           |
| preparing for 73, 74                       | Service Manager Data Warehouse data mart    |
| reportuser database role 203               | about 199                                   |
| Resource Explorer 80                       | custom database objects, creating           |
| role-based security, applying to           | for reporting 203                           |
| custom reports                             | database permissions, required              |
| about 108                                  | for reporting 203                           |
| Configuration Manager administrative users | dimensions 199, 200                         |
| dataset, creating 111                      | facts 200                                   |
| datasets, modifying to role-based 113, 114 | outriggers 201                              |
| report user SID, obtaining as              | reference link 202                          |
| parameter 109-111                          | working 202                                 |

## Service Manager OLAP cubes, out-of-the-box using 193-196

#### **Service Manager reports**

accessing, from browser 196, 197
Configuration Item report, creating 207-209
creating, OLAP cubes used 211-214
creating, operational database used 215-217
favorite reports, creating 198
linked reports, creating 198
Service Level reports, creating 209
using 193, 194
Work Item report, creating 205-209

#### Service Manager, System Center 2012 R2

about 270 Chargeback management pack,

importing 270, 271 SCOM Connector, configuring 271-273

## Service Manager, System Center components 23, 24

#### shared datasets

Event Levels shared dataset, creating 259, 260 Events Last 30 Days report, creating 261-264 multiple values, selecting for parameter 264, 265 working with 258, 259

#### shared data source

creating 64-66, 129, 130 creating, for DPM reports 167, 168 creating, for SCCM reports 91

#### Social network resources

**URL 315** 

#### SQL and reporting websites

URL 314

#### **SQL** community

**URL 314** 

#### **SQL Database Engine**

Microsoft TechNet Wiki page 315

#### **SQL** queries

building 31-35

#### **SQL Reporting Services (SSRS)**

interface with System Center 27-31

#### Standalone, Report Builder

installing 40-42

#### State database schema

HealthServiceUnavailableMilliseconds 151
InDisabledStateMilliseconds 151
InPlannedMaintenanceMilliseconds 151
InRedStateMilliseconds 151
InUnplannedMaintenanceMilliseconds 151
InYellowStateMilliseconds 151
State.vStateRaw view 152

#### state dataset

about 151

State.vStateDaily view 151 State.vStateHourly view 151

#### static dashboards 9

## Structured Query Language (SQL) 123, 202 System Center

Configuration Manager 28
Configuration Manager, URL 36
Data Protection Manager 30
features 28
input channel, for data 28
Operations Manager 29
reporting interface 28
Service Manager 30
SQL Reporting Services interface,
interface with 27-31
storage component 28

#### System Center 2012 R2 data

clouds, creating in VMM 267
Operations Manager 266-270
Service Manager 266, 270
Service Manager Data Warehouse 266
used, for analyzing Chargeback
reports 265, 266
Virtual Machine Manager 266
virtual machines, provisioning
to clouds 267, 269

#### **System Center components**

Configuration Manager 18-20
Data Protection Manager 18-21
multiple databases, components with 26
online documentation, URL 27
Operations Manager 18-23
Orchestrator 18-21
reporting schema 18, 19
Service Manager 18-24
Virtual Machine Manager 18-25

| System Center Configuration               | Out of Band Management 77                   |
|-------------------------------------------|---------------------------------------------|
| Manager. See SCCM                         | Power Management 77                         |
| System Center data                        | Query 78                                    |
| Microsoft Excel, configuring 278-283      | Schema 78                                   |
| sharing, with Microsoft Cloud             | Security 78                                 |
| services 309-312                          | Site Administration 78                      |
| visualizing, with Microsoft Cloud         | Software Metering 78                        |
| services 309-312                          | Software Updates 78                         |
| System Center data sources                | Status and Alert 78                         |
| connecting, with Power Query 283-286, 296 | URL 79                                      |
| System Center Operations                  | Wake On LAN 78                              |
| Manager (SCOM) 117, 118                   | Virtual Machine Manager (VMM) reports       |
| System Center Orchestrator 193            | prerequisites 158, 159                      |
| System Center Service Manager 192         | using 158-161                               |
| System Center Service Manager Authoring   | Virtual Machine Manager (VMM), System       |
| Tool 227                                  | Center components 24-26                     |
| System Center suite                       | Virtual Machine Manager (VMM), System       |
| (System Center product) 18                | Center 2012 R2                              |
|                                           | about 266                                   |
| V                                         | clouds, creating 267                        |
|                                           | provisioning, to clouds 267-269             |
| vendor reporting visualization            | Visual C++ 2013 Runtime Libraries (x86) 280 |
| URL 314                                   | vManagedEntity view 124                     |
| view category type, SCCM 2012             | vManagedEntityType view 124, 125            |
| Application Management 77                 | vManagementGroup view 127                   |
| Client Deployment 77                      | vManagementPack view 125                    |
| Client Status 77                          | vRelationship view 126, 127                 |
| Collection 77                             |                                             |
| Compliance Settings 77                    | W                                           |
| Content Management 77                     | Windows Managament                          |
| Discovery 77                              | Windows Management                          |
| Endpoint Protection 77                    | Instrumentation (WMI) 76                    |
| Inventory 77                              | WiseOwlTutorials (SSRS) URL 314             |
| Migration 77                              |                                             |
| Mobile Device Management 77               | Work Item report, Service Manager           |
| Network Access Protection 77              | creating 204-209                            |

Operating System Deployment 77

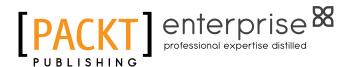

## Thank you for buying Microsoft System Center Reporting Cookbook

## **About Packt Publishing**

Packt, pronounced 'packed', published its first book, *Mastering phpMyAdmin for Effective MySQL Management*, in April 2004, and subsequently continued to specialize in publishing highly focused books on specific technologies and solutions.

Our books and publications share the experiences of your fellow IT professionals in adapting and customizing today's systems, applications, and frameworks. Our solution-based books give you the knowledge and power to customize the software and technologies you're using to get the job done. Packt books are more specific and less general than the IT books you have seen in the past. Our unique business model allows us to bring you more focused information, giving you more of what you need to know, and less of what you don't.

Packt is a modern yet unique publishing company that focuses on producing quality, cutting-edge books for communities of developers, administrators, and newbies alike. For more information, please visit our website at www.PacktPub.com.

## About Packt Enterprise

In 2010, Packt launched two new brands, Packt Enterprise and Packt Open Source, in order to continue its focus on specialization. This book is part of the Packt Enterprise brand, home to books published on enterprise software – software created by major vendors, including (but not limited to) IBM, Microsoft, and Oracle, often for use in other corporations. Its titles will offer information relevant to a range of users of this software, including administrators, developers, architects, and end users.

## **Writing for Packt**

We welcome all inquiries from people who are interested in authoring. Book proposals should be sent to author@packtpub.com. If your book idea is still at an early stage and you would like to discuss it first before writing a formal book proposal, then please contact us; one of our commissioning editors will get in touch with you.

We're not just looking for published authors; if you have strong technical skills but no writing experience, our experienced editors can help you develop a writing career, or simply get some additional reward for your expertise.

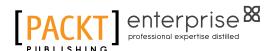

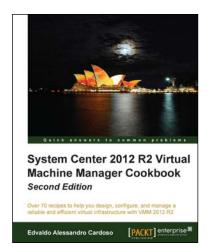

### System Center 2012 R2 Virtual Machine Manager Cookbook

#### **Second Edition**

ISBN: 978-1-78217-684-8 Paperback: 428 pages

Over 70 recipes to help you design, configure, and manage a reliable and efficient virtual infrastructure with VMM 2012 R2

- Create, deploy, and manage datacenters and private and hybrid clouds with hybrid hypervisors using VMM 2012 R2.
- Integrate and manage fabric (compute, storages, gateways, and networking), services and resources, and deploy clusters from bare metal servers.

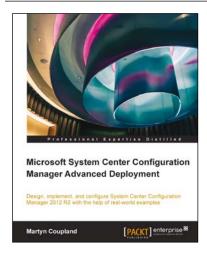

# Microsoft System Center Configuration Manager Advanced Deployment

ISBN: 978-1-78217-208-6 Paperback: 290 pages

Design, implement, and configure System Center Configuration Manager 2012 R2 with the help of realworld examples

- Learn how to design and operate Configuration Manager 2012 R2 sites.
- 2. Explore the power of Configuration Manager 2012 R2 for managing your client and server estate.
- Discover up-to-date solutions to real-world problems in System Center Configuration Manager administration,

Please check www.PacktPub.com for information on our titles

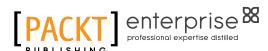

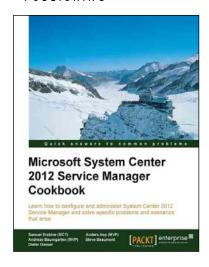

### Microsoft System Center 2012 Service Manager Cookbook

ISBN: 978-1-84968-694-5 Paperback: 474 pages

Learn how to configure and administer System Center 2012 Service Manager and solve specific problems and scenarios that arise

- Practical cookbook with recipes that will help you get the most out of Microsoft System Center 2012 Service Manager.
- Learn the various methods and best practices administrating and using Microsoft System Center 2012 Service Manager.
- Save money and time on your projects by learning how to correctly solve specific problems and scenarios that arise while using System Center Service Manager.

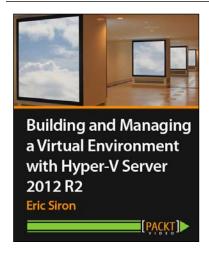

### Building and Managing a Virtual Environment with Hyper-V Server 2012 R2 [Video]

ISBN: 978-1-78217-698-5 Duration: 03:30 hours

Build, deploy, and manage Hyper-V in failover cluster environments

- Configure node computers for participation in a Hyper-V cluster.
- Tackle the complicated subjects of storage and networking in a Hyper-V cluster.
- Maximize uptime for the services provided by your virtual machines.

Please check www.PacktPub.com for information on our titles